# RSA6100A Series Real-Time Spectrum Analyzers Printed Help Document

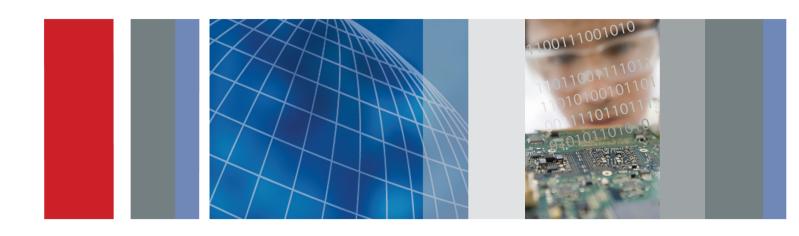

Copyright © Tektronix. All rights reserved. Licensed software products are owned by Tektronix or its subsidiaries or suppliers, and are protected by national copyright laws and international treaty provisions.

Tektronix products are covered by U.S. and foreign patents, issued and pending. Information in this publication supersedes that in all previously published material. Specifications and price change privileges reserved.

TEKTRONIX and TEK are registered trademarks of Tektronix, Inc.

Microsoft, Windows, and Windows XP are registered trademarks of Microsoft Corporation.

MATLAB®. © 1984 - 2006 The MathWorks, Inc.

Compiled Online Help part number: 076-0070-05

Version 1.5.4, April 14, 2009

### **Contacting Tektronix**

Tektronix, Inc. 14200 SW Karl Braun Drive P.O. Box 500 Beaverton, OR 97077 USA

For product information, sales, service, and technical support:

- = In North America, call 1-800-833-9200.
- Worldwide, visit www.tektronix.com to find contacts in your area.

# **Table of Contents**

| Welcome                            |    |
|------------------------------------|----|
| Welcome                            | 3  |
| About Tektronix Spectrum Analyzers |    |
| Your Tektronix Spectrum Analyzer   | 5  |
| Product Software                   | (  |
| Accessories                        |    |
| Standard Accessories               | (  |
| Recommended Accessories            | 8  |
| Options                            |    |
| Options                            | 8  |
| Documentation and Support          |    |
| Documentation                      | 8  |
| Orientation                        |    |
| Front Panel Connectors             | 11 |
| Front-Panel Controls               | 11 |
| Touch Screen                       | 14 |
| Touch-screen Actions               | 14 |
| Elements of the Display            | 17 |
| Rear-Panel Connectors              | 20 |
| Setting Up Network Connections     | 20 |
| Operating Your Instrument          |    |
| Restoring Default Settings         | 21 |
| Running Alignments                 |    |
| Application Presets                | 22 |
| Setting Options.                   | 20 |
| Using the Measurement Displays     |    |
| Selecting Displays                 | 27 |
| Taking Measurements                |    |
| Measurements                       |    |
| Available Measurements             | 29 |

### **General Signal Viewing** Overview ..... 33 **DPX Spectrum** DPX Spectrum Overview DPX Spectrum Display ..... 33 DPX Spectrum Settings 37 Time Overview Time Overview Display.... 46 Time Overview Settings 48 Spectrum Spectrum Display..... 51 52 Spectrum Settings. Spectrogram Spectrogram Display ..... 55 Spectrogram Settings ..... Amplitude vs Time Amplitude vs. Time Display ..... 58 Amplitude vs. Time Settings ..... Frequency vs Time Frequency vs. Time Display.... 60 Frequency vs. Time Settings Phase vs. Time Phase vs. Time Display ..... 62 Phase vs. Time Settings RF I & Q vs. Time RF I & Q vs. Time Display.... 64 RF I & Q vs. Time Settings. 65 Common Controls for General Signal Viewing Displays General Signal Viewing Shared Measurement Settings Analog Modulation Overview ..... 77 AMAM Display ..... AM Settings FM FM Display FM Settings.... PM PM Display ..... 89 PM Settings....

## **RF Measurements**

|      | Overview                                                      | 97  |
|------|---------------------------------------------------------------|-----|
|      | Channel Power and ACPR                                        |     |
|      | Channel Power and ACPR (Adjacent Channel Power Ratio) Display | 97  |
|      | Channel Power and ACPR Settings                               | 101 |
|      | MCPR                                                          |     |
|      | MCPR (Multiple Carrier Power Ratio) Display                   | 103 |
|      | MCPR Settings.                                                | 106 |
|      | Occupied BW & x dB BW                                         |     |
|      | Occupied BW & x dB BW Display.                                | 111 |
|      | Occupied BW & x dB BW Settings                                | 114 |
|      | Spurious                                                      |     |
|      | Spurious Display                                              | 115 |
|      | Spurious Display Settings.                                    | 119 |
|      | CCDF                                                          |     |
|      | CCDF Display.                                                 | 126 |
|      | CCDF Settings                                                 | 127 |
|      | Phase Noise                                                   |     |
|      | Phase Noise Display                                           | 129 |
|      | Phase Noise Settings                                          | 133 |
|      | Common Controls for RF Measurements Displays                  |     |
|      | RF Measurements Shared Measurement Settings                   | 135 |
| Puls | ed RF                                                         |     |
|      | Overview                                                      | 141 |
|      | Pulse Table Display                                           |     |
|      | Pulse Table Display                                           | 141 |
|      | Pulse Table Settings                                          | 142 |
|      | Pulse Trace Display                                           |     |
|      | Pulse Trace Display                                           | 143 |
|      | Pulse Trace Settings                                          | 144 |
|      | Pulse Statistics                                              |     |
|      | Pulse Statistics Display                                      | 145 |
|      | Pulse Statistics Settings                                     | 146 |
|      | Common Controls for Pulsed RF Displays                        |     |
|      | Pulsed RF Shared Measurement Settings                         | 147 |
|      |                                                               |     |

# **GP Digital Modulation**

| Overview                                                  |
|-----------------------------------------------------------|
| Constellation                                             |
| Constellation Display                                     |
| Constellation Settings                                    |
| Demod I & Q vs. Time                                      |
| Demod I & Q vs. Time Display                              |
| Demod I & Q vs Time Settings                              |
| EVM vs. Time                                              |
| EVM vs. Time Display                                      |
| EVM vs. Time Settings                                     |
| Eye Diagram                                               |
| Eye Diagram Display                                       |
| Eye Diagram Settings                                      |
| Frequency Deviation vs. Time                              |
| Frequency Deviation vs. Time Display                      |
| Frequency Deviation vs Time Settings                      |
| Magnitude Error vs. Time                                  |
| Magnitude Error vs. Time Display                          |
| Magnitude Error vs. Time Settings                         |
| Phase Error vs. Time                                      |
| Phase Error vs. Time Display                              |
| Phase Error vs. Time Settings                             |
| Signal Quality                                            |
| Signal Quality Display                                    |
| Signal Quality Settings                                   |
| Symbol Table                                              |
| Symbol Table Display                                      |
| Symbol Table Settings.                                    |
| Trellis Diagram                                           |
| Trellis Diagram Display                                   |
| Trellis Diagram Settings                                  |
| Common Controls for GP Digital Modulation Displays        |
| GP Digital Modulation Shared Measurement Settings         |
| Standard Settings Button                                  |
| Symbol Maps                                               |
| Symbol Maps                                               |
| User Filters                                              |
| Overview: User Defined Measurement and Reference Filters. |
| User Filter File Format                                   |

## **Marker Measurements**

| Using Markers                                                       |     |
|---------------------------------------------------------------------|-----|
| Using Markers                                                       | 20  |
| Controlling Markers with the Touchscreen Actions Menu               | 20  |
| Measuring Signal Density, Frequency and Power on a DPX Bitmap Trace | 202 |
| Measuring Frequency and Power in the Spectrum Display               | 203 |
| Common Marker Actions                                               |     |
| Marker Action Controls                                              | 204 |
| Peak                                                                | 20: |
| Next Peak                                                           | 20: |
| Marker to Center Frequency                                          | 20: |
| Define Markers Control Panel                                        |     |
| Enabling Markers and Setting Marker Properties                      | 20: |
| Markers Toolbar                                                     |     |
| Using the Markers Toolbar                                           | 20′ |
| Noise Markers in the Spectrum Display                               |     |
| Using Noise Markers in the Spectrum Display                         | 208 |
| Search (Limits Testing)                                             |     |
| The Search Tool (Limits Testing)                                    | 21  |
| Search (Limits Testing) Settings                                    |     |
| Define Tab (Search)                                                 |     |
| Actions Tab.                                                        |     |
| Analyzing Data                                                      |     |
| Analysis Settings                                                   |     |
| Analysis Settings                                                   | 21′ |
| Analysis Time Tab                                                   |     |
| Spectrum Time Tab                                                   |     |
| Frequency Tab.                                                      |     |
| Units Tab.                                                          |     |
|                                                                     |     |
| Adjusting the RF Front End for Your Signals                         |     |
| Amplitude Settings                                                  | 22  |
| Internal Settings Tab                                               |     |
| External Gain/Loss Correction Tab.                                  | 222 |
| External Gain Value                                                 | 222 |
| Apply Table Corrections To                                          | 222 |
| External Loss Tables                                                | 223 |

|       | External Probe Correction Tab                      | 225 |
|-------|----------------------------------------------------|-----|
| Co    | ntrolling the Acquisition of Data                  |     |
|       | Acquisition Controls in the Run Menu               |     |
|       | Continuous vs. Single Sequence                     | 227 |
|       | Run                                                | 227 |
|       | Resume                                             | 227 |
|       | Abort                                              | 227 |
|       | Replay                                             | 228 |
|       | Replay All Frames                                  | 228 |
|       | Acquisition Controls in the Acquire Control Panel  |     |
|       | The Acquire Control Panel                          | 228 |
|       | Sampling Parameters Tab                            | 229 |
|       | Advanced Tab (Acquire)                             | 230 |
|       | Using Triggers to Capture Just What You Want       |     |
|       | Triggering                                         |     |
|       | Triggering                                         | 231 |
|       | Frequency Mask Trigger                             | 234 |
|       | Mask Editor (Frequency Mask Trigger).              | 234 |
|       | Trigger Settings                                   | 237 |
|       | Event Tab                                          | 238 |
|       | Time Qualified Tab                                 | 244 |
|       | Advanced Tab (Triggering)                          | 245 |
| N/I ~ | naning Data Cattings and Distance                  |     |
| IVIA  | naging Data, Settings, and Pictures                |     |
|       | Saving and Recalling Data, Settings, and Pictures. | 247 |
|       | Data, Settings, and Picture File Formats           | 249 |
|       | Printing Screen Shots                              | 252 |
| Ref   | ference                                            |     |
|       | Online Help                                        | 253 |
|       | About the RSA6100A Series                          | 253 |
|       | Connecting Signals                                 |     |
|       | Configure In/Out Settings                          | 254 |
|       | Connecting an RF Signal                            | 254 |
|       | Connecting a Signal Using a TekConnect Probe       | 255 |
|       | Connecting External Trigger Signals                | 256 |
|       | Digital I/Q Output                                 | 256 |
|       | IQ Outputs                                         | 256 |
|       | Analog IF Output                                   | 256 |
|       | Other Outputs                                      | 257 |
|       | A                                                  |     |

| Menus                                                         |     |
|---------------------------------------------------------------|-----|
| Menu Overview                                                 | 257 |
| File Menu                                                     |     |
| File Menu                                                     | 258 |
| Application Presets                                           | 262 |
| View Menu                                                     |     |
| View Menu                                                     | 262 |
| Run Menu                                                      |     |
| Run Menu                                                      | 263 |
| Markers Menu                                                  |     |
| Markers Menu                                                  | 265 |
| Setup Menu                                                    |     |
| Setup Menu                                                    | 265 |
| Tools Menu                                                    |     |
| Tools Menu                                                    | 266 |
| Window Menu                                                   |     |
| Arranging Displays                                            | 268 |
| Help Menu                                                     |     |
| Help Menu                                                     | 268 |
| Troubleshooting                                               |     |
| Error and Information Messages                                | 269 |
| Displaying the Windows Event Viewer                           | 277 |
| On/Standby Switch                                             |     |
| On/Standby Switch                                             | 278 |
| Upgrading the Instrument Software                             |     |
| How to Find Out if Instrument Software Upgrades are Available | 279 |
| Changing Settings                                             |     |
| Settings                                                      | 279 |

# Glossary

## Index

### Welcome

This help provides in-depth information on how to use the RSA6100A Series Real-Time Spectrum Analyzers. This online help contains the most complete descriptions of how to use the spectrum analyzer. For a shorter introduction to the spectrum analyzer, refer to the RSA6100A Series Real Time Spectrum Analyzer Quick Start User Manual.

### Your Tektronix Spectrum Analyzer

The RSA6100A Series will help you to easily discover design issues that other signal analyzers may miss. The revolutionary DPX spectrum display offers an intuitive live color view of signal transients changing over time in the frequency domain, giving you immediate confidence in the stability of your design, or instantly displaying a fault when it occurs. This live display of transients is impossible with other signal analyzers. Once a problem is discovered with DPX, the RSA6100A Series of Real-Time Spectrum Analyzers (RTSA) can be set to trigger on the event, capture a continuous time record of changing RF events and perform time-correlated analysis in all domains. You get the functionality of a wideband vector signal analyzer, a spectrum analyzer and the unique trigger-capture-analyze capability of a Real-Time Spectrum Analyzer — all in a single package.

#### **Discover**

DPX Minimum Event Time Capture: 24 μs (option 110), 31 μs (standard); 10.3 μs (option 110 + option 200), 24 μs (option 200).

### **Trigger**

■ Tektronix exclusive 40 MHz and 110 MHz DPX Density and Frequency Mask triggers offer easy event-based capture of transient RF signals by triggering on any change in the frequency domain.

### Capture

- All signals within a 110 MHz bandwidth span are captured into memory (Option 110 only, 40 MHz acquisition bandwidth standard).
- Up to 1.7 seconds acquisition length at 110 MHz bandwidth provides complete analysis over time without making multiple acquisitions.

#### **Analyze**

- Extensive time-correlated multi-domain displays connect problems in time, frequency, phase and amplitude for quicker understanding of cause and effect when troubleshooting.
- Power measurements and signal statistics help you characterize components and systems: ACLR, Multi-Carrier ACLR, Power vs. Time, CCDF, Phase Noise, and Spurious.
- Advanced Measurement Suite (Opt. 20): Pulse measurements including rise time, pulse width, duty, ripple, power, frequency and phase provide deep insight into pulse train behavior.
- General Purpose Digital Modulation Analysis (Opt. 21): Provides vector signal analyzer functionality.

### **Product Software**

The instrument includes the following software:

- System Software: The product software runs on a specially configured version of Windows XP. As with standard Windows XP installations, you can install other compatible applications. If you need to reinstall the operating system, follow the procedure in the *Restoring the Operating System* chapter in the RSA6100A Series Real-Time Spectrum Analyzers Service manual (Tektronix part number 077-0250-XX). You can download a PDF version of the Service manual at www.tektronix.com/manuals. Do not substitute any version of Windows that is not specifically provided by Tektronix for use with your instrument.
- Product Software: The product software is the instrument application. It provides the user interface (UI) and all other instrument control functions. You can minimize or even exit/restart the instrument application as your needs dictate.

Occasionally new versions of software for your instrument may become available at our Web site. Visit www.tektronix.com/software for information.

### **Software and Hardware Upgrades**

Tektronix may offer software or hardware upgrade kits for this instrument. Contact your local Tektronix distributor or sales office for more information.

## **Standard Accessories**

The standard accessories for the RSA6100A Series instruments are shown below. For the latest information on available accessories, see the <u>Tektronix Web site</u>.

#### **Quick Start User Manual**

- English Option L0, Tektronix part number 071-1909-XX
- Japanese Option L5, Tektronix part number 071-1911-XX
- Russian, Option L10, Tektronix part number 071-1912-XX
- Simplified Chinese Option L7, Tektronix part number 071-1910-XX

### **Applications Instructions**

■ Tektronix part number 071-2590-XX

#### **Product Documentation CD-ROM**

The Product Documentation CD-ROM contains PDF versions of all printed manuals. The Product Documentation CD-ROM also contains the following manuals, some of which are available only in PDF format:

- Declassification and Security Instructions manual PDF, Tektronix part number 077-0170-XX
- Service Manual PDF, Tektronix part number 077-0250-XX
- Programmer Manual PDF, Tektronix part number 077-0249-XX
- Specifications and Performance Verification PDF, Tektronix part number 077-0251-XX
- Release notes
- Other related materials

**NOTE.** To check for updates to the instrument documentation, browse to <a href="https://www.tektronix.com/manuals">www.tektronix.com/manuals</a> and search by your instrument's model number.

#### Important Documents Folder

Certificate of Calibration documenting NIST traceability, 2540-1 compliance, and ISO9001 registration

#### **Power Cords**

- North America Option A0, Tektronix part number 161-0104-00)
- Universal Euro Option A1, Tektronix part number 161-0104-06
- United Kingdom Option A2, Tektronix part number 161-0104-07
- Australia Option A3, Tektronix part number 161-0104-05
- 240V North America Option A4, Tektronix part number 161-0104-08
- Switzerland Option A5, Tektronix part number 161-0167-00
- Japan Option A6, Tektronix part number 161-A005-00
- China Option A10, Tektronix part number 161-0306-00
- India Option A11, Tektronix part number 161-0324-00
- No power cord or AC adapter Option A99

**Optical Wheel Mouse** 

**Product Software CD** 

### **Recommended Accessories**

The recommended accessories for the RSA6100A Series instruments are shown in the following table. For the latest information on available accessories, see the Tektronix Web site.

| Item                                                                                                  | Ordering part number |
|----------------------------------------------------------------------------------------------------|----------------------|
| Additional Removable Hard Drive for use with Option 06 (Windows XP and instrument software installed) | RSA61RHD             |
| Transit Case                                                                                          | 016-1963-00          |
| Rackmount Installation Kit                                                                            | 016-1962-00          |
| Additional Quick Start User Manual (paper)                                                            | 071-1909-XX          |
| Additional Documents CD (all manuals in PDF format)                                                   | 063-3930-XX          |

### **Options**

To view a listing of the software options installed on your instrument, select **Help** > **About Your Tektronix Real-Time Spectrum Analyzer**. There is a label on the rear-panel of the instrument that lists installed hardware options.

Options can be added to your instrument. For the latest information on available option upgrades, see the Tektronix Web site .

### **Documentation**

In addition to the online help, the following documents are available:

- Quick Start User Manual (071-1909-XX English). The Quick Start User Manual has information about installing and operating your instrument. The Quick Start User Manual is also available in Simplified Chinese (071-1910-XX), Japanese (071-1911-XX), and Russian (071-1912-XX).
- **Application Examples Reference** (071-2590-XX). The Application Examples Reference provides examples of specific application problems and how to solve those problems using an RSA6100A Series spectrum analyzer.
- **Programmer Manual** (077-0249-XX). The Programmer Manual is provided as a printable PDF file, which is located on the Documents CD. See the Documents CD-ROM for installation information. The Programmer manual is also available in printed form as an optional accessory.

- **Service Manual** (077-0250-XX). The Service manual is provided as a printable PDF file, which is located on the Documents CD. See the Documents CD-ROM for installation information. The Service manual includes procedures to service the instrument to the module level and restore the operating system.
- Specifications and Performance Verification Technical Reference Manual (077-0251-XX). This is a PDF-only manual that includes both the specifications and the performance verification procedure. It is located on the Documents CD.
- **Declassification and Security Instructions** (077-0170-XX) This document helps customers with data security concerns to sanitize or remove memory devices from the RSA6100A Series Real-Time Spectrum Analyzers. It is located on the Documents CD.

The most recent versions of the product documentation, in PDF format, can be downloaded from www.tektronix.com/manuals. You can find the manuals by searching on the product name.

#### Other Documentation

Your instrument includes supplemental information on CD-ROM:

■ Documents CD (Tektronix part number 063-3930-XX)

Orientation Documentation

## **Front Panel Connectors**

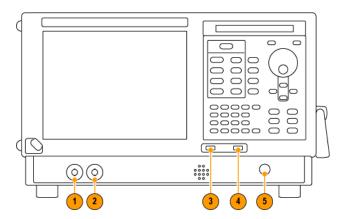

| Item | Connector | Description                                                                                    |
|------|-----------|------------------------------------------------------------------------------------------------|
| 1    | Trig Out  | Trigger output connector. 50 $\Omega$ , BNC, High > 2.0 V, Low < 0.4 V, (output current 1 mA). |
| 2    | Trig In   | External Trigger input connector, -2.5 V to +2.5 V (user settable).                            |
| 3    | USB 1.1   | USB 1.1 Mouse connector.                                                                       |
| 4    | USB 2.0   | USB 2.0 connector.                                                                             |
| 5    | RF Input  | RF input connector 50 $\Omega$ .                                                               |

## **Front-Panel Controls**

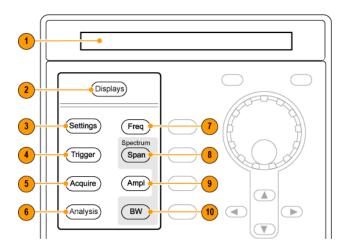

Orientation Front Panel Connectors

| Reference | Item            | Function                                                                                                    | Menu Equivalent              |
|-----------|-----------------|----------------------------------------------------------------------------------------------------|------------------------------|
| 1         | Media           | DVD-RW or removable hard disk drive.                                                                                         |                              |
| 2         | Displays        | Opens the Displays dialog box enabling you to select which displays to open.                                                 | Setup > Displays             |
| 3         | Settings        | Opens/closes the Settings control panel for the selected display.                                                            | Setup > Settings             |
| 4         | Trigger         | Opens/closes the Trigger control panel.                                                                                      | Setup > Trigger              |
| 5         | Acquire         | Opens/closes the Acquire control panel.                                                                                      | Setup > Acquire              |
| 6         | Analysis        | Opens/closes the Analysis control panel.                                                                                     | Setup > Analysis             |
| 7         | Freq            | Press to adjust the measurement frequency.                                                                                   | Setup > Analysis > Frequency |
| 8         | Span (Spectrum) | Press to adjust the span or press and hold to display the Freq & Span control panel for the General Signal Viewing displays. |                              |
| 9         | Amplitude       | Opens/closes the Amplitude control panel.                                                                                    | Setup > Amplitude            |
| 10        | BW (Spectrum)   | Press to adjust the bandwidth or press and hold to display the BW control panel for the General Signal Viewing displays.     |                              |

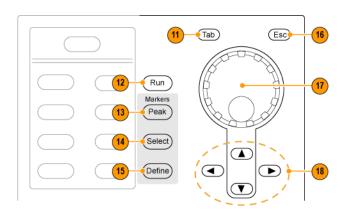

Orientation Front Panel Connectors

| Reference | Item                     | Function                                                                                                    | Menu Equivalent        |
|-----------|--------------------------|----------------------------------------------------------------------------------------------------|------------------------|
| 11        | Tab                      | Moves the cursor to the next entry in the dialog box or control panel. Same as pressing the Tab key on an external keyboard.                                                                                                   |                        |
| 12        | Run                      | Starts and stops acquisitions.                                                                                                    | Run > Start Run > Stop |
| 13        | Peak (Markers section)   | Moves the active marker to the maximum peak of the trace in the selected display. If markers are turned off, the marker reference (MR) will appear at the maximum peak.                                                        | Markers > Peak         |
| 14        | Select (Markers section) | Selects the next marker. If markers are turned off, the MR marker (marker reference) will appear.                                                                                                    |                        |
| 15        | Define (Markers section) | Opens the Markers control panel.<br>If markers are turned off, the MR<br>marker (reference) will appear.                                                                                                    |                        |
| 16        | Esc                      | Exits a dialog box without saving changes: the same as Esc on an external keyboard.                                                                                                    |                        |
| 17        | Control knob             | Changes values in numeric and list controls. Pressing the knob (clicking it) is the same as pressing the Enter key on a keyboard.                                                                                              |                        |
| 18        | Arrow keys               | Move the Markers. The Up arrow moves the selected marker to the next highest peak. The down arrow moves the selected marker to the next lower peak value. The right and left arrows move the selected marker to the next peak. |                        |

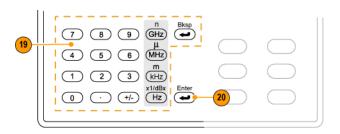

| Reference | Item   | Function                                                                                        | Menu Equivalent |
|-----------|--------|-------------------------------------------------------------------------------------------------|-----------------|
| 19        | Keypad | Enters values in numeric controls.                                                              |                 |
| 20        | Enter  | Completes data entry in controls.<br>Same as pressing the Enter key on<br>an external keyboard. |                 |

Orientation Front-Panel Controls

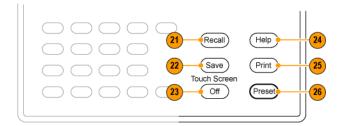

| Reference | Item             | Function                                                   | Menu Equivalent      |
|-----------|------------------|------------------------------------------------------------|----------------------|
| 21        | Recall           | Opens the Recall dialog box.                               | File > Recall        |
| 22        | Save             | Opens the Save As dialog box.                              | File > Save As       |
| 23        | Touch Screen Off | Turns the touch screen on and off. It is off when lighted. |                      |
| 24        | Help             | Displays the online help.                                  | Help > Online Manual |
| 25        | Print            | Displays the Print dialog box.                             | File > Print         |
| 26        | Preset           | Returns the instrument to the default or preset values.    | Setup > Preset       |

### **Touch Screen**

You can use touch to control the instrument in addition to the front-panel controls, mouse, or extended keyboard. Generally, touch can be used anywhere that click is mentioned in this online help.

To disable the touch screen, push the front-panel **Touch Screen Off** button. When the touch screen is off, the button is lighted. You can still access the on-screen controls with a mouse or keyboard.

You can adjust the touch screen operation to your personal preferences. To adjust the touch screen settings, from Windows, select **Start** > **Control Panel** > **Touch Screen Calibrator**.

**NOTE.** If the instrument is powered on in Windows Safe Mode, the touch screen is inoperative. You will need to use a mouse or keyboard to restore normal operation.

### **Touch-screen Actions**

You can use the touch screen to change marker settings and how waveforms are displayed by using the Touch-screen Actions menu.

Orientation Touch Screen

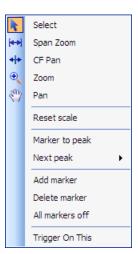

To use the Touch-screen Actions menu, touch the display in a graph area and hold for one second, then remove your finger. You can also use a mouse to display the Touch-screen Action menu by clicking the right mouse button.

Orientation Touch Screen

| Icon | Menu            | Description                                                                                                    |
|------|-----------------|----------------------------------------------------------------------------------------------------|
| k    | Select          | Selects markers and adjusts their position.                                                                                                    |
| (++) | Span Zoom       | Zooms the graph area about the selected point. Touch the graph display at a point of interest and drag to increase or decrease the span about the point of interest. Span Zoom adjusts the span control and can affect the acquisition bandwidth.       |
| 4 +  | CF Pan          | Adjusts the Center Frequency according to horizontal movement.                                                                                                    |
| •    | Zoom            | Adjusts horizontal and vertical scale of the graph. The first direction with enough movement becomes the primary scale of adjustment. Adjustment in the secondary direction does not occur until a threshold of 30 pixels of movement is crossed.       |
|      |                 | Dragging to the left or down zooms out and displays a smaller waveform (increases the scale value). Dragging to the right or up zooms in and displays a larger waveform (decreases the scale value).                                                    |
| €n/  | Pan             | Adjusts horizontal and vertical position of the waveform. The first direction with enough movement becomes the primary direction of movement. Movement in the secondary direction does not occur until a threshold of 30 pixels of movement is crossed. |
| -    | Reset Scale     | Returns the horizontal and vertical scale and position settings to their default values.                                                                                                    |
| -    | Marker to peak  | Moves the selected marker to the highest peak. If no marker is turned on, this control automatically adds a marker.                                                                                                    |
| -    | Next Peak       | Moves the selected marker to the next peak. Choices are<br>Next left, Next right, Next lower (absolute), and Next<br>higher (absolute).                                                                                                    |
| -    | Add marker      | Defines a new marker located at the horizontal center of the graph.                                                                                                    |
| -    | Delete marker   | Removes the last added marker.                                                                                                    |
| -    | All markers off | Removes all markers.                                                                                                    |
|      | Trigger On This | Use to visually define trigger parameters in the DPX Spectrum display.                                                                                                    |

### **Touch-screen Menu for Spurious Display**

The Touch-screen actions menu in the Spurious display has some minor changes compared to the standard version used in other displays.

Orientation Touch-screen Actions

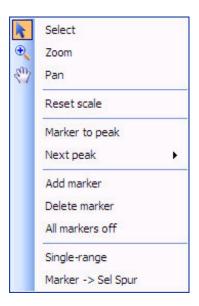

| lcon | Menu               | Description                                                                                                    |
|------|--------------------|----------------------------------------------------------------------------------------------------|
| -    | Single-range       | Changes the current multi-range display to a single range display. The displayed range is the range in which you display the touchscreen-actions menu. Selecting Single-range from the menu is equivalent to selecting Single on the Settings > Parameters tab. |
| -    | Multi-range        | Changes the current single-range display to a multi-range display. Selecting Multi-range from the menu is equivalent to selecting Multi on the Settings > Parameters tab.                                                                                       |
| -    | Marker -> Sel Spur | Moves the selected marker to the selected spur.                                                                                                    |

# **Elements of the Display**

The main areas of the application window are shown in the following figure.

Orientation Touch-screen Actions

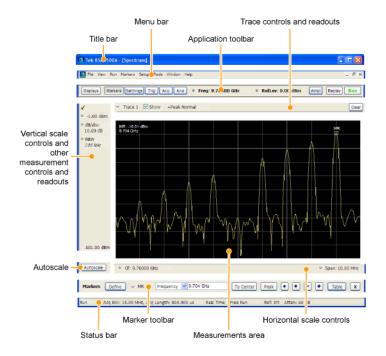

Specific elements of the display are shown in the following figure.

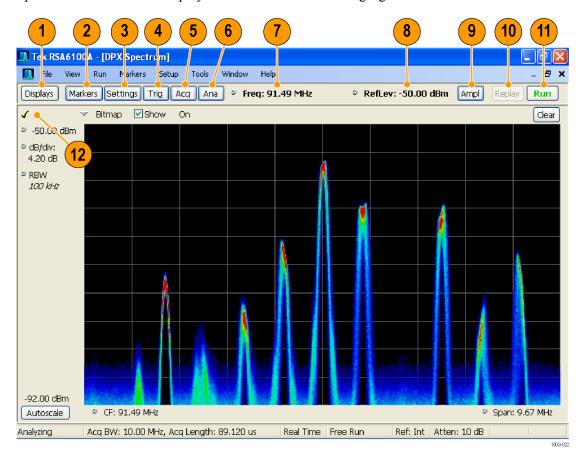

Orientation Touch-screen Actions

| Ref<br>number | Setting              | Description                                                                                                    |
|---------------|----------------------|----------------------------------------------------------------------------------------------------|
| 1             | Displays             | Opens the Select Displays dialog box so that you can select measurement displays.                                                                                                    |
| 2             | Markers              | Opens or closes the Marker toolbar at the bottom of the window.                                                                                                    |
| 3             | Settings             | Opens the Settings control panel for the selected display. Each display has its own control panel.                                                                                                    |
| 4             | Trigger              | Opens the Trigger control panel so that you can define the trigger settings.                                                                                                    |
| 5             | Acquire              | Opens the Acquire control panel so that you can define the acquisition settings.                                                                                                    |
| 6             | Analysis             | Opens the Analysis control panel so that you can define the analysis settings such as frequency, analysis time, and units.                                                                                                    |
| 7             | Frequency            | Displays the frequency at which measurements are made. For spectrum displays, this is called "Center Frequency". To change the value, click the text and use the front panel knob to dial in a frequency. You can also enter a frequency with the front panel keypad or use the front panel up and down buttons.                                                                                                    |
| 8             | Reference Level      | Displays the reference level. To change the value, click the text and enter a number from the keypad or use the front panel up and down buttons.                                                                                                    |
| 9             | Amplitude            | Opens the Amplitude control panel so that you can define the Reference Level, configure internal attenuation, and enable/disable the (optional) Preamplifier.                                                                                                    |
| 10            | Replay               | Runs a new measurement cycle on the existing acquisition data record using any new settings.                                                                                                    |
| 11            | Run                  | Starts and stops data acquisitions. When the instrument is acquiring data, the button label has green lettering. When stopped, the label has black lettering. You can specify the run conditions in the Run menu. For example, if you select Single Sequence in the Run menu, when you click the Run button, the instrument will run a single measurement cycle and stop. If you select Continuous, the instrument will run continuously until you stop the acquisitions. |
| 12            | Check mark indicator | The check mark indicator in the upper, left-hand corner of the display indicates the display for which the acquisition hardware is optimized.                                                                                                    |

### **Rear-Panel Connectors**

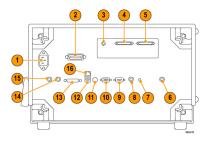

| Item | Description                                                                  |
|------|------------------------------------------------------------------------------|
| 1    | AC Input, main power connector                                               |
| 2    | GPIB                                                                         |
| 3    | IF Output (optional)                                                         |
| 4,5  | Real Time IQ Output (optional)                                               |
| 6    | +28 V DC Output, switched                                                    |
| 7    | Headphone, audio output connector                                            |
| 8    | Trig2 ln                                                                     |
| 9    | COM 2, serial port for connecting peripherals                                |
| 10   | VGA external monitor output                                                  |
| 11   | PS2 keyboard input                                                           |
| 12   | USB2.0 ports for mouse and other peripherals (printers, external hard disks) |
| 13   | TekLink - reserved for future use                                            |
| 14   | Ref Out, reference frequency output                                          |
| 15   | Ref In, reference frequency input                                            |
| 16   | Ethernet network connector                                                   |

## **Setting Up Network Connections**

Because the instrument is based on Windows XP, you configure network connections for the instrument the same way you would for any PC based on Windows XP. See **Help and Support** in the Windows **Start** menu to access the Windows Help System for information on setting up network connections.

### **Restoring Default Settings**

To restore the instrument to its factory default settings:

Select File > Preset to return the analyzer to its default settings.

Preset resets all settings and clears all acquisition data. Settings and acquisition data that have not been saved will be lost.

### **Running Alignments**

Alignments are adjustment procedures. Alignments are run by the instrument using internal reference signals and measurements and do not require any external equipment or connections.

There are two settings for Alignments:

- Automatically align as needed
- Run alignments only when the Align Now button is pressed

If **Automatically align as needed** is selected, alignments run whenever the spectrum analyzer detects a sufficient change in ambient conditions to warrant an alignment.

If **Run alignments only when "Align Now" button is pressed** is selected, the spectrum analyzer never runs an alignment unless you manually initiate an alignment using the Align Now button.

**NOTE.** There are a few critical adjustments that must run occasionally even if Automatically align is not enabled.

#### **Alignment Status**

When the spectrum analyzer needs to run an alignment, it displays a message on screen. If no message is displayed, you can assume that the spectrum analyzer is properly aligned.

**NOTE.** If you must use the instrument before it has completed its 20-minute warm-up period, you should perform an alignment to ensure accurate measurements.

#### **Initiating an Alignment**

- 1. Select Setup > Alignments.
- 2. Select the Align Now button.

The spectrum analyzer will run an alignment procedure. Status messages are displayed while the alignment procedure is running. If the instrument fails the alignment procedure, an error message will be

displayed. If the instrument fails an alignment, run Diagnostics (Tools > Diagnostics) to see if you can determine why the alignment failed.

**NOTE.** While an alignment is running, both the IF and IQ outputs are disabled.

Alignments During Warm-Up. During the 20-minute warm-up period, the spectrum analyzer will use the alignment data generated during the previous use of the instrument as it warms to operating temperature (if Auto mode is selected). During the specified period for warm-up, the instrument performance is not warranted.

Alignments During Normal Operation. Once the spectrum analyzer reaches operating temperature, an alignment will be run. If an alignment becomes necessary during a measurement cycle (if Auto mode is selected), the measurement is aborted and an alignment procedure is run. Once an alignment procedure is completed, the measurement cycle restarts.

**NOTE.** The first time the instrument runs after a software upgrade (or reinstall), the instrument will perform a full alignment after the 20-minute warm-up period. This alignment cannot be aborted and it occurs even if alignments are set to run only when manually initiated.

#### **Alignments are Not Calibrations**

Alignments are adjustment procedures run by the instrument using internal reference signals and measurements. Calibrations can only be performed at a Tektronix service center and require the use of traceable test equipment (signal sources and measuring equipment) to verify the performance of the instrument.

### **Application Presets**

#### **Menu Bar: File > Application Presets**

The spectrum analyzer includes a set of configuration files that are tailored to specific applications. These configuration files, referred to as Application Presets, open selected displays and load settings that are optimized to address specific application requirements. You can add to the default application presets by creating your own application presets. See <u>Creating Application Presets</u> (see page 26). You access the application presets through the Application Presets menu item.

To load an application preset:

- 1. Select File > Application Presets. This opens the Applications Presets dialog window.
- **2.** Select the application preset that suits your needs.
- **3.** Click **OK** to recall the application preset.

| Application Preset      | Description                                                                                                    |
|-------------------------|----------------------------------------------------------------------------------------------------|
| Modulation Analysis     | The Modulation Analysis setup application preset provides you with the most common displays used during modulation analysis.                                                                                                    |
| Pulse Analysis          | The Pulse Analysis application preset provides you with the most common displays used during pulse analysis, and makes changes to the default parameters to settings better optimized for pulsed signal analysis. Option 20 is required to use the pulse measurements applications preset. |
| Spectrum Analyzer       | The Spectrum Analysis application presets provide you with the settings commonly used for general purpose spectrum analysis.                                                                                                    |
| Time-Frequency Analysis | The Time-Frequency preset configures the instrument with settings suited to analyzing signal behavior over time.                                                                                                    |

### **Modulation Analysis**

The Modulation Analysis application preset opens the following displays:

- DPX Spectrum Display: Shows you a continuous spectrum monitoring of the specified carrier frequency.
- Signal Quality: Shows a summary of modulation quality measurements (EVM, rho, Magnitude Error, Phase Error, and others).
- Constellation: Shows the I and Q information of the signal analyzed in an I vs. Q format.
- Symbol Table: Shows the demodulated symbols of the signal.

To use the Modulation Analysis preset:

- 1. Select File > Application Presets > Modulation Analysis. Click OK.
- **2.** Set the measurement frequency using the front-panel knob or keypad. Your signal should appear in the DPX spectrum display.
- **3.** Set the reference level so that the peak of your signal is about 10 dB below the top of the DPX spectrum display.
- **4.** Set the modulation parameters for your signal. This includes the Modulation Type, Symbol Rate, Measurement Filter, Reference Filter and Filter Parameter. All of these settings are accessed by pressing the Settings button.

For most modulated signals, the Modulation Analysis application preset should present a stable display of modulation quality. Additional displays can be added by using the Displays button, and other settings can be modified to better align with your signal requirements.

#### **Pulse Analysis**

The Pulse Analysis application preset opens the following displays:

- DPX Spectrum: The DPX spectrum display is opened with the maximum available span.
- Time Overview: Shows amplitude vs. time over the analysis period.

- Pulse Trace: Shows the trace of the selected pulse and a readout of the selected measurement from the pulse table.
- Pulse Measurement Table: This shows a full report for the user-selected pulse measurements.

You can make a selected pulse and measurement appear in the Pulse Trace display by highlighting it in the Pulse Measurement Table. Key pulse-related parameters that are set by the Pulse Analysis application preset are:

- Measurement Filter: No Filter.
- Measurement Bandwidth: This is set to the maximum real-time bandwidth of the instrument (40 MHz in a base instrument or 110 MHz with instruments with Option 110). Note: The label on the "Measurement Bandwidth" setting is just "Bandwidth". Like the main instrument Preset command and the other application presets, the Pulse Analysis application preset also sets most other instrument controls to default values.
- Analysis Period: This is set to 2 ms to ensure a good probability of catching several pulses for typical signals.

To use the Pulse Analysis preset:

- 1. Select File > Application Presets > Pulse Analysis. Click OK.
- 2. Set the Center Frequency control to the carrier frequency of your pulsed signal.
- **3.** Set the Reference Level to place the peak of the pulse signal approximately 0-10 dB down from the top of the Time Overview display.
  - You may need to trigger on the signal to get a more stable display. This is set up in the Trigger control panel. ("Trig" button). Using the Power trigger type with the RF Input source works well for many pulsed signals.
- **4.** Set the Analysis Period to cover the number of pulses in your signal that you want to analyze. To do this, click in the data entry field of the Time Overview window and set the analysis length as needed.

### **Spectrum Analysis**

The Spectrum Analysis application preset opens a Spectrum display and sets several parameters. There are two presets are available for spectrum analysis, as follows.

- Spectrum Analysis (0.1- 6.2 GHz): This sets the frequency range to 0.1 to 6.2 GHz, and sets RF/IF optimization to Minimize Sweep Time. This application preset is configured for use with the RSA6106A, but it can be also used with the RSA6114A.
- **Spectrum Analysis (0.1-14 GHz)**: This sets the frequency range to 0.1 to 14 GHz, and sets the RF/IF optimization to **Minimize Sweep Time**. This application preset is configured for use with the RSA6114A. If you use this preset on the RSA6106A, you will have to manually adjust the center frequency and span. If you have Option 110 installed in your instrument, using **Minimize Sweep Time** will improve the screen update rate for wide spans approximately 3X compared to the auto settings. If Option 110 is not installed, no improvement in sweep speed is gained by minimizing sweep time.

To use the either of the spectrum analysis application presets:

- 1. Select File > Application Presets > Spectrum Analysis (0.1-14 GHz) or Spectrum Analysis (0.1-6.2 GHz) as appropriate. Click OK.
- **2.** Set the measurement frequency using the front-panel knob or keypad.
- **3.** Adjust the span to show the necessary detail.

#### **Time-Frequency Analysis**

The Time-Frequency Analysis application preset opens the following displays:

- Time Overview: Shows a time-domain view of the analysis time 'window'.
- Spectrogram: Shows a three-dimensional view of the signal where the X-axis represents frequency, the Y-axis represents time, and color represents amplitude.
- Frequency vs. Time: This display's graph plots changes in frequency over time and allows you to make marker measurements of settling times, frequency hops, and other frequency transients.
- Spectrum: Shows a spectrum view of the signal. The only trace showing in the Spectrum graph after selecting the Time-Frequency Analysis preset is the Spectrogram trace. This is the trace from the Spectrogram display that is selected by the active marker. Stop acquisitions with the Run button because its easier to work with stable results. In the Spectrogram display, move a marker up or down to see the spectrum trace at various points in time.

The analysis period is set to 5 ms.

To use the Time-Frequency application preset:

- 1. Select File > Application Presets > Time-Frequency Analysis. Click OK.
- 2. When the preset's displays and settings have all been recalled and acquisitions are running, adjust the center frequency and span to capture the signal of interest.
- **3.** Set the Reference Level to place the peak of the signal approximately 0-10 dB down from the top of the Spectrum graph.
- **4.** If the signal is transient in nature, you might need to set a trigger to capture it. For more information on triggering in the time and frequency domain, see <u>Triggering</u> (see page 231)

When the signal has been captured, the spectrogram shows an overview of frequency and amplitude changes over time. To see frequency transients in greater detail, use the Frequency vs. Time display.

The Time-Frequency Analysis preset sets the analysis period to 5 ms. The Spectrum Span is 40 MHz. The RBW automatically selected for this Span is 300 kHz. For a 300 kHz RBW, the amount of data needed for a single spectrum transform is  $7.46~\mu s$ . A 5 ms Analysis Length yields 671 individual spectrum transforms, each one forming one trace for the Spectrogram to display as horizontal colored lines. This preset scales the Spectrogram time axis (vertical axis) to -2, which means that the Spectrogram has done two levels of time compression, resulting in one visible line for each four transforms. This results in 167 lines in the Spectrogram for each acquisition, each covering  $29.84~\mu s$ .

### **Creating Application Presets**

You can add your own application presets to the list that appears in the Application Presets dialog box. Create a Setup file and save a copy of it to C:\RSA6100A Files\Application Presets. The name you give the file will be shown in the Application Presets list along with the sets provided by Tektronix. For instructions on how to save a Setup file, see Saving Data (see page 247).

If the Tektronix application presets files are accidentally deleted, you can restore them by reinstalling the RSA6100A software. The software installation process will not remove user files you have placed in the Application Presets directory.

### **Setting Options**

#### **Menu Bar: Tools > Options**

There are several settings you can change that are not related to measurement functions. The Option settings control panel is used to change these settings.

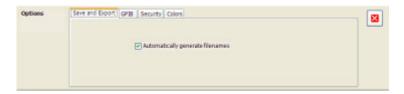

| Description                                                                                                    |
|----------------------------------------------------------------------------------------------------|
| The instrument can automatically name saved files by appending a number to a base file name. Use this tab to enable/disable automatic naming of files. For example, if <b>Automatically Increment Filename Number</b> is disabled, when you select Save from the File menu, you will have to enter a name for the file. |
| Use this tab to set the primary GPIB address for the instrument.                                                                                                    |
| Selecting the <b>Hide Sensitive readouts</b> check box causes the instrument to replace measurement readouts with a string of asterisks.                                                                                                    |
| Use this tab to select different color schemes for the measurement graphs.                                                                                                    |
|                                                                                                    |

#### **Colors**

The Color scheme setting provides three color schemes for the measurement graphs. The color scheme setting does not change the overall instrument application or Windows color scheme.

- Thunderstorm This scheme displays graphs in shades of blue. This provides a less vibrant color scheme than the default setting.
- Blizzard This scheme displays graphs with a white background to save ink when printing.
- Classic The default setting. This scheme displays the graph area with a black background.

### **Selecting Displays**

Menu Bar: Setup > Displays

**Application Toolbar: Displays** 

Use the **Select Displays** dialog to choose the displays that appear on the screen.

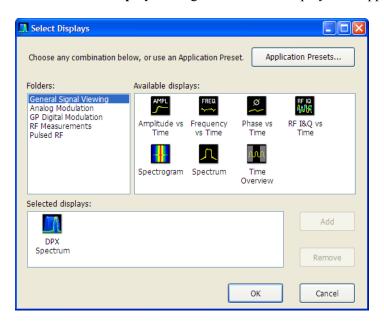

To select displays:

- 1. Press the **Displays** button or select **Setup** > **Displays**.
- 2. Select one of the choices under Folders. The folder chosen determines the choices available in Available displays.
- 3. Double-click the desired display in the **Available displays** box or select the desired display and click **Add**.
- 4. Click OK.

### **Interactions Between Displays**

Different displays can require different settings, for example acquisition bandwidth, analysis length, or resolution bandwidth, to achieve optimum results. The instrument automatically adjusts some settings to optimize them for the selected display. The check mark indicator in the upper, left-hand corner of the display indicates the display for which the acquisition hardware is optimized. Depending on instrument settings, some displays might stop displaying results if they are not the selected display.

# **Available Measurements**

The automatic measurements available include RF power measurements, analog modulation measurements, digital modulation measurements, and pulse measurements.

#### **Power measurements**

| Measurement                                                                       | Description                                                                                                    |
|-----------------------------------------------------------------------------------|----------------------------------------------------------------------------------------------------|
| Channel Power The total RF power in the selected channel (located in the ACPR dis |                                                                                                    |
| Adjacent Channel Power<br>Ratio                                                   | Measure of the signal power leaking from the main channel into adjacent channels.                                                                                                    |
| Multi-Carrier Power Ratio                                                         | The ratio of the signal power in the reference channel or group of channels to the power in adjacent channels.                                                                          |
| Peak/Avg Ratio                                                                    | Ratio of the peak power in the transmitted signal to the average power in the transmitted signal (located in the CCDF display).                                                         |
| CCDF                                                                              | The Complementary Cumulative Distribution Function (CCDF). CCDF shows how much time a signal spends at or above a given power level relative to the average power of a measured signal. |

#### **Modulation measurements**

| Measurement      | Description                                                                                                    |  |
|------------------|----------------------------------------------------------------------------------------------------|--|
| EVM              | The normalized RMS value of the error vector between the measured signal and the ideal reference signal over the analysis length. The EVM is generally measured on symbol or chip instants and can be reported in units of percent or dB. EVM is usually measured after best-fit estimates of the frequency error and a fixed phase offset have been removed.                                                                                          |  |
| Offset EVM       | Measured like EVM, except for the following difference: for EVM, I and Q samples are collected at the same time, for every symbol decision point (twice the symbol rate for offset modulations). For Offset EVM, the I and Q symbol decision points are time-aligned before collecting the I and Q samples. In this case one I and one Q sample is collected for each symbol (half as many samples as the same number of symbols for (non-offset) EVM. |  |
| Phase Error      | The RMS phase difference between the measured signal and the ideal reference signal.                                                                                                    |  |
| Magnitude Error  | The RMS magnitude difference between the measured signal and the ideal reference signal.                                                                                                    |  |
| IQ Origin Offset | The magnitude of the DC offset of the signal measured at the symbol times. indicates the magnitude of the carrier feed-through signal.                                                                                                    |  |
| Gain Imbalance   | The gain difference between the I and Q channels in the signal generation path. Constellations with gain imbalance show a pattern with a width that is different from height.                                                                                                    |  |
| Rho ρ            | The normalized correlated power of the measured signal and the ideal reference signal. Like EVM, Rho is a measure of modulation quality. The value of Rho is less than 1 in all practical cases and is equal to 1 for a perfect signal measured in a perfect receiver.                                                                                                    |  |
| Frequency Error  | The frequency difference between the measured carrier frequency of the signal and the user-selected center frequency of the analyzer.                                                                                                    |  |
| Quadrature Error | The orthogonal error between the I and Q channels. The error shows the pha difference between I and Q channels away from the ideal 90 degrees expecte from the perfect I/Q modulation. Constellations with quadrature error will sh some leakage of I into Q and vice versa.                                                                                                    |  |

#### **Pulse measurements**

| Measurement Description                                         |                                                                                                    |  |
|-----------------------------------------------------------------|----------------------------------------------------------------------------------------------------|--|
| Average ON Power The average power transmitted during pulse on. |                                                                                                    |  |
| Peak Power                                                      | Maximum power during pulse on.                                                                                                    |  |
| Average Transmitted Power                                       | The average power transmitted, including both the time the pulse is on and the time it is off, and all transition times.                                         |  |
| Pulse Width                                                     | The time from the rising edge to the falling edge at the -3 dB / -6 dB level (50%) of the user selected 100% level. Level is user selectable for Volts or Watts. |  |
| Rise Time                                                       | The time required for a signal to rise from 10% to 90% (or 20% to 80%) of the user selected 100% level.                                                          |  |
| Fall Time                                                       | The time required for a signal to fall from 90% to 10% (or 80% to 20%) of the user selected 100% level.                                                          |  |

| Measurement                     | Description                                                                                                    |  |
|---------------------------------|----------------------------------------------------------------------------------------------------|--|
| Repetition Interval             | The time from a pulse rising edge to the next pulse rising edge.                                                                                                    |  |
| Repetition Rate                 | The inverse of repetition interval.                                                                                                    |  |
| Duty Factor (%)                 | The ratio of the width to the pulse period, expressed as a percentage.                                                                                                    |  |
| Duty Factor (Ratio)             | The ratio of the pulse width to the pulse period.                                                                                                    |  |
| Ripple                          | Ripple is the peak-to-peak ripple on the pulse top. It does not include any preshoot, overshoot, or undershoot. By default, the first 25% and the last 25% of the pulse top is excluded from this measurement to eliminate distortions caused by these portions of the pulse.                                                                                                    |  |
|                                 | If the Amplitude units selected in the Amplitude panel (affects all amplitude measurements for the analyzer) are linear, the Ripple results will be in %Volts. For log units, the Ripple results will be in %Watts. The default for the general Units control is dBm, so the Ripple results default is %Watts.                                                                                                    |  |
|                                 | See also <u>Ripple (see page 294)</u> .                                                                                                    |  |
| Droop                           | Droop is the power difference between the beginning and the end of the pulse On time. A straight-line best fit is used to represent the top of the pulse. The result is a percentage referenced to the Average ON Power.                                                                                                    |  |
| Pulse-Pulse Phase<br>Difference | The phase difference between the selected pulse and the first pulse in the analysis window. The instantaneous phase is measured at a user-adjustable time following the rising edge of each pulse.                                                                                                    |  |
| Pulse-Pulse Freq Difference     | The difference between the frequency of the current pulse and frequency of the previous pulse. The instantaneous frequency is measured at a user-adjustable time following the rising edge of each pulse.                                                                                                    |  |
| RMS Freq Error                  | The RMS Frequency Error measurement is the RMS average of the Freq Error vs. Time trace, computed over the Measurement Time.                                                                                                    |  |
| Max Freq Error                  | The maximum frequency error is the difference between the measured carrier frequency of the signal and the user-selected center frequency of the analyzer.                                                                                                    |  |
| RMS Phase Error                 | The RMS Phase Error measurement is the RMS average of the Phase vs Time trace, computed over the Measurement Time.                                                                                                    |  |
| Max Phase Error                 | The phase is measured at each point during the pulse's ON time. The phase error for each point is the difference between the measured phase value and the calculated ideal phase value. After the phase error is calculated for all points in the acquisition record, the largest error in the positive direction and the largest in the negative direction are determined. Whichever of these two values has the greater absolute value is designated the Max Phase Error. |  |
| Freq Deviation                  | The Frequency Deviation measurement is the difference between the maximum and minimum measured values of the signal frequency during the Measurement Time.                                                                                                    |  |
| Phase Deviation                 | The Phase Deviation is the difference between the maximum and minimum Phase values measured during the ON time of a pulse.                                                                                                    |  |
| Time                            | This is the time in seconds relative to the time reference point in the first acquisition record in the data set.                                                                                                    |  |

#### **Overview**

The displays in the General Signal Viewing folder (Displays > Folders > General Signal Viewing) are:

- Amplitude vs Time
- DPX Spectrum
- Frequency vs Time
- Phase vs Time
- RF I & Q vs Time
- Spectrogram
- Spectrum
- Time Overview

These displays provide extensive time-correlated multi-domain views that connect problems in time, frequency, phase and amplitude for enabling you to more quickly understand cause and effect when troubleshooting

### **DPX Spectrum Overview**

The DPX Spectrum display enables you to see how traces change over time and thus displays signal events that cannot be seen on a swept spectrum analyzer. A DPX Spectrum indicates how traces change in two ways. First, it uses color shading to show how consistent the shape of a trace is. Second, it uses persistence to hold signals on the screen so you can see them longer.

### **DPX Spectrum Display**

The DPX Spectrum display works by using a two-dimensional array to represent points on the display. Each time a trace writes to a point on the display, a counter in the array is incremented. A color is assigned to each point in the display based on the value of its counter. Thus, as acquisitions occur over time, a colored waveform, the Bitmap, develops on the display that shows how frequently a display point has been written to.

An important feature of the DPX Spectrum display is persistence. Persistence sets how long a point on the display will be visible. You can set the Display Persistence to be Variable or Infinite. In variable persistence mode, you specify a decay period that limits how long a point will be displayed. In infinite persistence mode, once a point in the display has been written to, it will remain visible indefinitely.

To display the DPX Spectrum view:

1. Select **Freq** and use the front panel knob or number keys to set the measurement frequency.

- 2. Select the **Displays** button or **Setup** > **Displays**. This displays the **Select Displays** dialog box.
- 3. From the Folders box, select General Signal Viewing.
- 4. Select **DPX Spectrum** from the **Available displays** box.
- **5.** Click the **Add** button. This will add the DPX Spectrum icon to the Selected Displays box (and remove it from the Available displays box).
- **6.** Click the **OK** button. This displays the DPX Spectrum view.

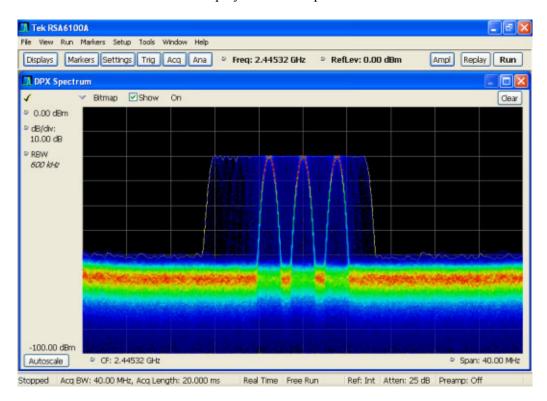

#### Available Traces for Display — Standard Instrument

Five traces can be shown in the DPX Spectrum display—one bitmap and four line traces. The default traces are Bitmap and +Peak detection. The other three traces are -Peak detection, average detection, and math.

| Trace Description |                                                                                                    |  |
|-------------------|----------------------------------------------------------------------------------------------------|--|
| Bitmap            | Displays the density of acquired data. The number of data points acquired at each pixel (representing a particular amplitude level at a specific frequency is indicated by color). |  |
| +Peak detected    | Line trace. Displays the maximum amplitude values acquired in each update. Normal and Hold functions are available for this trace.                                                 |  |
| -Peak detected    | Line trace. Displays the minimum amplitude values acquired in each update. Normal and Hold functions are available for this trace.                                                 |  |
| Average detected  | Line trace. Displays the average of all the values acquired in each update. Normal and Hold functions are available for this trace.                                                |  |
| Math Trace        | Line trace. Displays the difference between two traces. The two traces used are set in the Traces tab of the Settings panel.                                                       |  |

#### **Determining Which Trace Types are Displayed**

You can see the status of all the traces by selecting the Trace drop-down list. Traces that are not displayed are preceded by "Enable". In the following figure, you can tell that the Bitmap and -Peak Trace traces are displayed but the +Peak, Average, and Math Traces are not displayed.

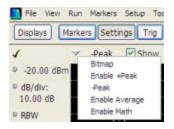

You can see whether a trace is enabled by looking at its **Show** check box. The "selected trace" is selected in the Trace list. The Show check box is checked when the selected trace is enabled. To the right of the show box are readouts for detection of the selected trace (+Pk, Avg., ...) and its function (Hold, Normal,...). You can enable/disable the selected trace by checking or unchecking **Show**.

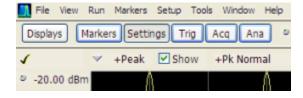

#### Selecting Traces for Display — Standard Instrument

To select a trace for display:

Select a trace from the Trace drop-down list.

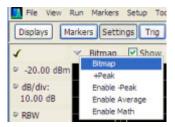

#### Available Traces for Display — Option 200 Instrument

Five traces can be shown in the DPX Spectrum display—one bitmap and four line traces. The default trace is Bitmap and Trace 1. The other three traces are 2, 3, and math. Line traces 1, 2, and 3 have user-selectable Detection and Function settings. The final line trace is Math, allowing you to subtract one line trace from another.

Selecting **Enable -Peak Trace** from the Trace list displays the -Peak detected values trace.

#### Specifying How +Peak, -Peak, and Average Traces are Displayed

You control how the +Peak, -Peak and Average traces are displayed from the Traces tab of the Settings control panel. From the Traces tab, you can also specify whether these traces display results from single updates or results collected over multiple updates.

To change how the traces are displayed:

- 1. Select **Setup** > **Settings** or click the **Settings** button.
- 2. Select the Traces tab.
- **3.** Select the trace type from the drop-down list.
- **4.** If you select +Peak Trace or -Peak Trace, use the **Function** drop-down list to select either **Normal** or **Hold**.
  - **a.** Select Normal to set the trace to display the maximum/minimum values acquired in each individual update.
  - **b.** Select Hold to set the trace to display the maximum/minimum values acquired over time. The trace values are updated only if they exceed the existing values.
- 5. If you select Avg Trace, use the Function drop-down list to select either Normal or Average.
  - **a.** Select Normal to set the trace to display the average values acquired in each update.
  - **b.** Select Average to set the trace to display an average of the average values. Use the Averages box to enter the number of times the trace is averaged.

#### Selecting Traces for Display — Option 200

This is done mostly the same way as with the standard instrument, except that the choices available for Trace are different. Instead of +Pk, -Pk, and Avg traces, you can select Trace 1, 2, and 3. Additionally, you can set the Detection method for each of these traces to +Pk, -Pk, or Avg.

**Reference.** Changing the DPX Spectrum Display Settings (see page 37)

### **DPX Spectrum Settings**

Menu Bar: Setup > Settings

Front Panel / Application Toolbar: Settings

The measurement settings for the DPX Spectrum display are shown in the following table.

| Settings tab                                                                                  | Description                                                                         |  |
|-----------------------------------------------------------------------------------------------|-------------------------------------------------------------------------------------|--|
| Freq & Span (see page 66)                                                                     | Sets frequency and span parameters for the DPX Spectrum display.                    |  |
| BW (see page 70)                                                                              | Sets Resolution Bandwidth.                                                          |  |
| Traces (Bitmap) Tab (see                                                                      | Allows you to configure the Bitmap Trace.                                           |  |
| <u>page 37)</u>                                                                               |                                                                                     |  |
| Traces (see page 40)                                                                          | Allows you to select the number and types of traces to display and their functions. |  |
| Traces (Math) Tab (see                                                                        | Allows you to configure the Match Trace.                                            |  |
| <u>page</u> <u>69)</u>                                                                        |                                                                                     |  |
| Scale (see page 42)                                                                           | Sets the vertical and horizontal scale parameters.                                  |  |
| Prefs (see page 74)                                                                           | Specifies whether certain display elements are visible.                             |  |
| Density (see page 43) Specifies location and size for DPX Density triggering measurement box. |                                                                                     |  |
| <u>Audio Demod (see page 44)</u> Enables and sets parameters for audio demodulation function. |                                                                                     |  |

### Traces Tab – Bitmap

The Traces Tab allows you to set the display characteristics of displayed traces in the DPX Spectrum display. The Traces tab for the DPX Spectrum display has two versions. One for the DPX Bitmap trace (described in this topic) and one for line traces (see page 40).

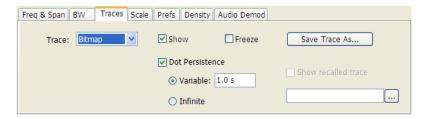

**Option 200 Traces tab (Bitmap trace)** 

#### Traces tab settings (standard and option 200)

| Setting                              | Description                                                                                                    |  |
|--------------------------------------|----------------------------------------------------------------------------------------------------|--|
| Trace drop-down list                 | Select Bitmap to set the parameters of the DPX Spectrum Bitmap trace.                                                                                                    |  |
| Show                                 | Specifies whether or not the selected trace is displayed.                                                                                                    |  |
| Intensity (standard instrument only) | Use Intensity to control the visibility of events. An increased intensity level allows a single, short event to be seen. This also makes such an event subject to the persistence controls. This allows you to see the effect of the Persistence controls on infrequent events. Range is 1-100%. Resolution: 1. |  |
| Dot Persistence                      | Allows a dot to remain visible if it is not updated with new data. Choices for this setting are Variable and Infinite.                                                                                                    |  |
| Variable                             | The Variable dot persistence setting controls how long a point in the display is visible before fading. This setting has no units associated with it.                                                                                                    |  |
|                                      | Standard instrument Range: 1–1000. Resolution 0.1.                                                                                                    |  |
|                                      | Option 200 instrument Range: 50 ms-100 s.                                                                                                    |  |
| Infinite                             | The Infinite dot persistence setting prevents a point in the display from fading.                                                                                                    |  |
| Freeze                               | Halts updates to the selected trace.                                                                                                    |  |
| Save Trace As                        | Saves the selected trace to a file for later recall and analysis.                                                                                                    |  |
| Show Recalled Trace                  | Displays a saved trace instead of a live trace.                                                                                                    |  |
|                                      |                                                                                                    |  |

#### **Dot Persistence**

Dot Persistence is the characteristic of the DPX Spectrum display that determines how long a pixel in the display remains visible.

To set the Persistence:

- 1. Select Setup > Settings.
- 2. Select the Traces tab.
- 3. Select Dot Persistence.
- 4. Select either Infinite or Variable.
- **5.** If you select Variable, enter a value in the text box. The Variable persistence value can be set from 1 to 1000 in the base instrument, and from 0.05 to 100 seconds with Option 200..

#### **Saving Traces**

To save a trace for later analysis:

1. Select the Save Trace As button. This displays the Save As dialog box.

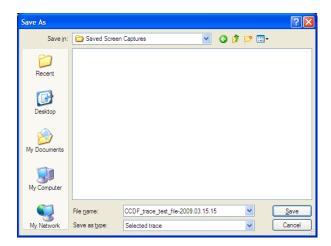

2. Type a name for the saved trace and click Save.

#### **Show Recalled Trace**

You can recall a previously saved trace for comparison to a live trace. First, specify a trace for recall and second, enable Show Recalled Trace.

To select a trace for recall:

1. Select the ... button to display the Open dialog box.

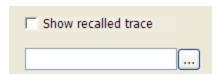

- 2. In the Open dialog, navigate to the location of the saved trace.
- 3. Select the desired trace file.
- **4.** Select **OK** to complete your selection.
- 5. Select the **Show recalled trace** check box.
- **6.** Verify that the trace's **Show** check box is selected (either on this tab or next to the drop-down list located at the top-left corner of the graph).

### **Traces Tab**

The Traces Tab allows you to set the display characteristics of displayed traces in the DPX Spectrum display. The Traces tab for the DPX Spectrum display has two versions. One for non-Bitmap traces (described in this topic) and one for the DPX Bitmap trace (see page 37).

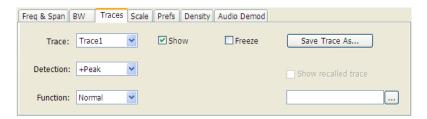

#### **Option 200 Traces tab**

| Setting                     | Description                                                                                                    |  |
|-----------------------------|----------------------------------------------------------------------------------------------------|--|
| Trace drop-down list        | Selects which trace to configure. For standard instruments, the available traces are Bitmap, +Peak detected, -Peak detected, Average, and Math. In instruments with Option 200, the available traces are Bitmap, Trace 1, Trace 2, Trace 3, and Math. |  |
| Show                        | Specifies whether or not the trace shown in the Trace setting is displayed.                                                                                                    |  |
| Freeze                      | Halts updates to the selected trace.                                                                                                    |  |
| Detection (Option 200 only) | Sets the Detection method used for the trace. Not available for saved traces.                                                                                                    |  |
| Function                    | Selects the trace processing method. Available settings are: Normal, Average, and Hold.                                                                                                    |  |
| Save Trace As               | Saves the selected trace to a file for later recall and analysis.                                                                                                    |  |
| Show Recalled Trace         | Displays a saved trace instead of a live trace.                                                                                                    |  |
| Count                       | Enables user adjustable number of averages . This setting is only present when Function = Average.                                                                                                    |  |

#### **DPX Trace Processing**

The +Peak, -Peak, and Average traces can be processed to display in different ways. The Function setting controls trace processing.

- **Hold** Displays the value in the trace record for each display point. Each new trace display point is compared to the previous maximum value and the greater value is retained for display and subsequent comparisons. Available for traces using +Peak or -Peak detection.
- **Normal** Displays the trace record for each display point without additional processing. Available for all detection selections.
- Average Default setting for the Average. Multiple traces are averaged together to generate the displayed trace. There is one vertical value for each underlying frequency data point. Once the specified number of traces have been acquired and averaged to generate the displayed trace, each new

trace takes the place of the oldest trace in the calculation. The **Count** setting specifies how many traces are averaged. Available for traces using Average detection.

Trace averaging uses the exponential method. If Count = 10, the newest trace's contribution to the averaged trace is 10%. When Count is not checked, the algorithm assumes the maximum number of traces contributing to the average is  $2^{32}$ .

#### **Saving Traces**

To save a trace for later analysis:

1. Select the **Save Trace As** button. This displays the Save As dialog box.

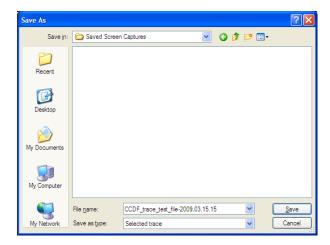

2. Type a name for the saved trace and click Save.

#### **Recalling Traces**

You can recall a previously saved trace for comparison to a live trace. First, specify a trace for recall and second, enable Show Recalled Trace.

To select a trace for recall:

1. Click the ... button to display the Open dialog box.

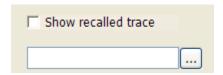

- 2. Navigate to the desired file and click **Open**.
- 3. Check the **Show Recalled Trace** check box.
- **4.** Verify that the trace's **Show** check box is selected (either on this tab or next to the drop-down list located at the top-left corner of the graph).

### **Scale Tab**

The Scale tab allows you to change the vertical scale settings and set the color scheme used for the Bitmap trace. Changing the scale settings changes how the trace appears on the display but does not change control settings such as Measurement Frequency.

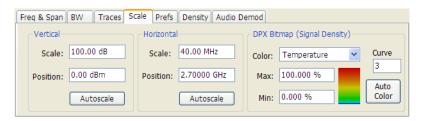

| Setting     | Description                                                                                                    |  |
|-------------|----------------------------------------------------------------------------------------------------|--|
| Vertical    | Controls the vertical position and scale of the trace display.                                                                                                    |  |
| Scale       | Changes the vertical scale.                                                                                                    |  |
| Offset      | Adjusts the Reference Level away from the top of the trace display.                                                                                                    |  |
| Reset Scale | Sets Scale to its default value and Offset to zero. Disabled when Units (Setup > Analysis > Units) is set to Watts or Volts.                                                                                                    |  |
| Autoscale   | Resets the scale of the vertical axis to contain the complete trace. Disabled when Units (Setup > Analysis > Units) is set to Watts or Volts.                                                                                                    |  |
| Horizontal  | Controls the horizontal position and scale of the trace display.                                                                                                    |  |
| Scale       | Changes the horizontal scale.                                                                                                    |  |
| Position    | Adjusts the horizontal position of the signal. This does not change the center frequency.                                                                                                    |  |
| Autoscale   | Resets the scale of the horizontal axis to contain the complete trace.                                                                                                    |  |
| DPX Bitmap  | Controls the appearance and scale of the Digital Phosphor Bitmap trace.                                                                                                    |  |
| Color       | Allows you to select the color palette used for the Bitmap trace.                                                                                                    |  |
| Max         | Sets the hit density represented by the top of the color scale. "Clipping" occurs for densities greater than this value.                                                                                                    |  |
|             | Range: 1p% - 100%; Default: 100%.                                                                                                    |  |
| Min         | Sets the hit density represented by the bottom of the color range. Range: 0 - 80%; Default: 0.                                                                                                    |  |
| Curve       | Adjusts how colors are mapped to the signal density. The mapping can be linear (Curve = 1), or it can be set to concentrate the resolution on the lower level of the range (Curve > 1) or the mapping can be set to show the best resolution on the upper range of density or hit count (Curve < 1). |  |
| Auto Color  | Adjusts the Max and Min settings to display the broadest range of colors.                                                                                                    |  |

# **Density Tab – Option 200**

The Density tab specifies the parameters of the measurement box used for measuring average signal density of an area in the bitmap. The measurement box is also used by DPX Density triggering.

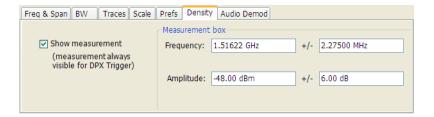

To measure the average signal density over a rectangular portion of the DPX bitmap, you can adjust the size and location of the measurement area using these controls, or by dragging the measurement box in the graph. You move the box by dragging the readout. You adjust the size of the box by dragging the corners or edges.

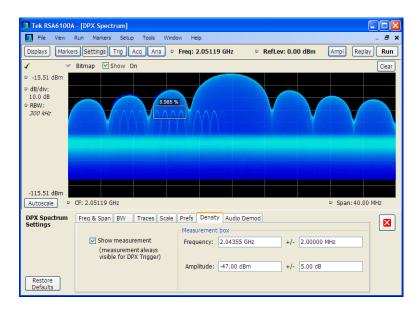

| Setting          | Description                                                                                                    |  |
|------------------|----------------------------------------------------------------------------------------------------|--|
| Show Measurement | Shows or hides the measurement box in the graph when Triggering is not set to DPX Density. If Triggering is set to DPX Density, the measurement box is always visible. |  |
| Frequency        | Specifies the frequency at the center of the measurement box. The +/- value specifies the width of the measurement box.                                                |  |
| Amplitude        | Specifies the amplitude of the center of the measurement box. The +/- value specifies the height of the measurement box.                                               |  |

### **Audio Demod Tab**

Audio demodulation can help you identify unknown radio signals. You control the audio demodulation function with the Audio Demod tab. You access the Audio Demod tab from the Settings control panel of the DPX Spectrum display.

**NOTE.** Audio Demodulation is available only in real-time acquisition mode (not swept acquisition), and the Trigger mode must be set to Free Run (not Triggered).

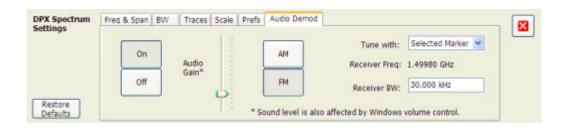

| Setting       | Description                                                                                                    |  |
|---------------|----------------------------------------------------------------------------------------------------|--|
| On/Off        | Enables/disables audio demodulation.                                                                           |  |
| Audio Gain    | Adjusts the volume of the demodulated audio.                                                                   |  |
| AM            | Selects Amplitude Modulation as the demodulation method.                                                       |  |
| FM            | Selects Frequency Modulation as the demodulation method.                                                       |  |
| Tune with     | Specifies how the frequency to be demodulated is specified. You can select markers or the frequency control.   |  |
| Receiver Freq | Readout of the frequency to be demodulated.                                                                    |  |
| Receiver BW   | Adjusts the equivalent receiver bandwidth for the audio demodulation. The range of values is 1 kHz to 500 kHz. |  |

#### AM / FM

Note that these buttons select the demodulation method; they do not specify a frequency band.

#### Tune with

The choices for this setting are: one of the markers (MR, M1, M2, M3, M4) or the Frequency control (either the front-panel knob or the Freq control in the application).

To use a marker to specify the frequency to be demodulated:

- 1. Select Markers > Define Markers to display the Define Markers control panel.
- 2. Select Add to turn on the next marker.

**NOTE.** The first marker defined will always be **MR**. The MR marker is the reference for delta marker readouts.

- 3. Select the trace to which the marker should be attached from the drop-down list.
- **4.** Click **Add** to add additional markers. Assign them to the appropriate trace.
- **5.** Click the close button to remove the Define Markers control panel.

**Select Markers**. Select one of the markers in the Tune with drop-down list and then set the location of the marker to the frequency you want to demodulate. If the marker you select is not enabled, the analyzer will tune to the frequency the marker was last set to.

#### **Receiver BW**

The Receiver BW setting will not change the acquisition bandwidth. Thus, if the acquisition bandwidth is too narrow, audio demodulation will be disabled. The following three cases illustrate the relationship between the Acquisition BW, Receiver Frequency, and Receiver BW.

**Case 1**. In this case, the upper limit of the Receiver BW exceeds the upper limit of the acquisition bandwidth. When this occurs, audio demodulation is disabled and an error message is displayed.

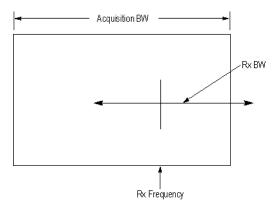

**Case 2.** In this case, the upper and lower limits of the Receiver BW exceed the upper and lower limits of the acquisition bandwidth. When this occurs, audio demodulation will be disabled and an error message is displayed.

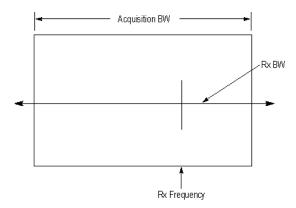

**Case 3.** In this case, the upper and lower limits of the Receiver BW fall within the upper and lower limits of the acquisition bandwidth. This is the desired relationship between the three settings, and audio demodulation is enabled.

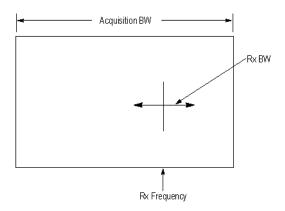

### **Time Overview Display**

The Time Overview display shows the entire acquisition record and shows you how the spectrum time and analysis time fit within the acquisition record. This enables you to see how you can adjust the spectrum time and analysis time to measure portions of the data.

You can specify the maximum number of trace points in the Time Overview display. You can set the maximum number of trace points to 1K, 10K, 100K, 1M points or to Never decimate. If the Acquisition Length includes more than 10,000 sample points (and Max trace points is not set to Never decimate), the trace is decimated (using the +Peak method, similar to +Peak detection in a Spectrum display) to 10,000 points. This decimated trace is what is used for marker measurements.

The Time Overview window displays the Spectrum Length and Analysis Length. The Spectrum Length is the period of time within the acquisition record over which the spectrum is calculated. The Analysis Length is the period of time within the acquisition record over which all other measurements (such as Amplitude vs. Time) are made. The Spectrum Length and Analysis Length can be locked together so that the data used to produce the Spectrum display is also used for measurement displays; however, they

do not have to be tied together. They are by default specified separately and used to analyze different parts of the acquisition record.

#### **Elements of the Display**

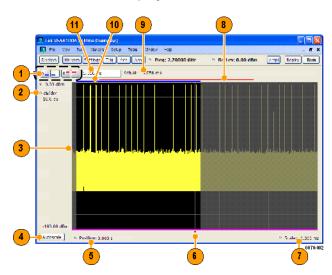

| Item | Element                                 | Description                                                                                                    |
|------|-----------------------------------------|----------------------------------------------------------------------------------------------------|
| 1    | Analysis Time Control                   | Click a button to select the value to be adjusted. In order, the buttons represent Analysis Offset, Analysis Length, Spectrum Offset, and Spectrum Length.                                                                                                    |
| 2    | Position and Scale                      | Adjusts the vertical scale and position.                                                                                                    |
| 3    | Amplitude vs. Time graph                | The trace represents the entire acquisition record (at full horizontal scale). The graph indicates the Analysis Length or Spectrum Length on the graph with a darker background.                                                                                                    |
| 4    | Autoscale button                        | Resets the horizontal scale to display the entire acquisition record and the vertical scale to show all trace points.                                                                                                    |
| 5    | Horizontal Offset                       | Adjusts the horizontal offset.                                                                                                    |
| 6    | Results Timeline                        | This fuchsia line indicates the portion of the record actually used for calculating the selected result. For example: if a pulse measurement is selected, it shows the period of the specific pulse. For a constellation display, it shows the points included in the demodulation. |
| 7    | Horizontal Scale                        | Adjusts the span of the graph. By decreasing the scale, the graph essentially becomes a window that you can move over the acquisition record by adjusting the offset.                                                                                                    |
| 8    | Spectrum Length and<br>Offset Indicator | This red line indicates the Spectrum Length and Offset. The longer the time, the longer the bar. Adjusting the offset shifts the bar left or right.                                                                                                    |
| 9    | Actual length display                   | Displays the actual time for the selected value. If the user-adjusted length extends past the end of the acquisition record, the realizable analysis length is less than requested.                                                                                                 |
| 10   | Analysis Length and Offset Indicator    | This blue line indicates the Analysis Length and Offset. The longer the time, the longer the bar. Adjusting the offset shifts the bar left or right.                                                                                                    |
| 11   | Setting Adjustment box                  | Click in this box to adjust the value selected by the Analysis Time Control buttons.                                                                                                    |
|      |                                         |                                                                                                    |

**NOTE.** The area with black background (not gray) in the Amplitude vs. Time Graph highlights the control selected in the Analysis Time Control drop-down list.

Changing the Time Overview Display Settings (see page 48)

# **Time Overview Settings**

**Menu Bar: Setup > Settings** 

Front Panel / Application Toolbar: Settings

The Setup settings for Time Overview are shown in the following table.

| Settings tab        | Description                                                          |
|---------------------|----------------------------------------------------------------------|
| Scale (see page 73) | Adjusts the vertical and horizontal scale and offset of the display. |
| Trace (see page 49) | Allows you to select the types of trace to display and its function. |
| Prefs (see page 74) | Specifies whether or not certain display elements are shown.         |

### **Trace Tab**

The Trace Tab allows you to set the display characteristics of displayed traces.

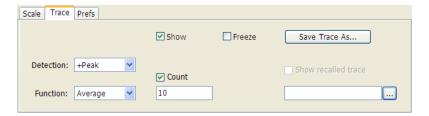

| Setting             | Description                                                                                                    |
|---------------------|----------------------------------------------------------------------------------------------------|
| Show                | Shows / hides the selected trace.                                                                                   |
| Detection           | Sets the Detection method used for the trace. Not available for saved traces.                                       |
| Function            | Selects the trace processing method. Available settings are: Normal, Average, Max Hold, and Min Hold.               |
| (Number of Traces)  | Sets the number of traces averaged to generate the displayed trace. (Present only when Function is set to Average.) |
| Freeze              | Halts updates to the selected trace.                                                                                |
| Save Trace As       | Saves the selected trace to a file for later recall and analysis.                                                   |
| Show Recalled trace | Displays a saved trace instead of a live trace.                                                                     |

#### **Trace Processing**

Traces can be processed to display in different ways. The Function setting controls trace processing.

- **Normal** Each new trace is displayed and then replaced by the next trace. Each data point contains a single vertical value.
- **Average** Multiple traces are averaged together to generate the displayed trace. There is one vertical value for each underlying frequency data point. Once the specified number of traces have been acquired and averaged to generate the displayed trace, each new trace takes the place of the oldest trace in the calculation. The **Number of Traces** setting specifies how many traces averaged.

- Max Hold Displays the maximum value in the trace record for each display point. Each new trace display point is compared to the previous maximum value and the greater value is retained for display and subsequent comparisons.
- Min Hold Displays the minimum value in the trace record for each display point. Each new trace display point is compared to the previous minimum value and the lesser value is retained for display and subsequent comparisons.

#### **Saving Traces**

To save a trace for later analysis:

1. Select the Save Trace As button. This displays the Save As dialog box.

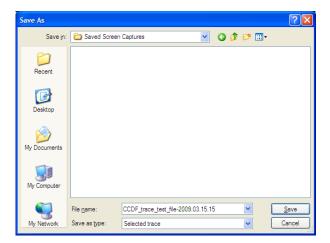

- 2. Navigate to the desired folder or use the default.
- **3.** Type a name for the saved trace and click **Save**.

#### **Recalling Traces**

You can recall a previously saved trace for analysis or comparison to a live trace.

To select a trace for recall:

- 1. Select the trace into which the recalled trace will be loaded, from the Trace drop-down list.
- 2. Check the **Show** check box.
- **3.** Click the ... button to display the Open dialog box.

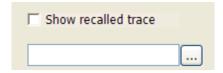

- **4.** Navigate to the desired file and click **Open**.
- 5. Check the Show Recalled Trace check box.
- **6.** Verify that the trace's **Show** check box is selected (either on this tab or next to the drop-down list located at the top-left corner of the graph).

# **Spectrum Display**

To display a spectrum:

- 1. Click the **Displays** button or select **Setup** > **Displays**.
- 2. From the Folders box, select General Signal Viewing.
- 3. Double-click the **Spectrum** icon in the **Available displays** box. This adds the Spectrum icon to the **Selected displays** box (and removes it from the Available displays box). Alternatively, you can click the Spectrum icon and then click the Add button to select Spectrum for display.
- 4. Click the **OK** button.

### **Elements of the Spectrum Display**

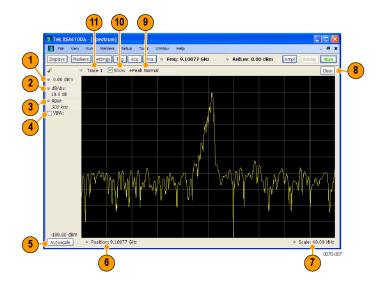

| Item | Display element | Description                                                                                                    |
|------|-----------------|----------------------------------------------------------------------------------------------------|
| 1    | Vert Offset     | Sets the top of graph value. This is only a visual control for panning the graph. The Reference Level is adjusted in the Toolbar and the Ampl control panel. By default, Vert Offset = Ref Level.                                                                    |
| 2    | dB/div          | Sets the vertical scale value. The maximum value is 20.00 dB/division.                                                                                                    |
| 3    | RBW             | Sets the resolution bandwidth. Note that when the RBW is set to Auto, its value is italicized.                                                                                                    |
| 4    | VBW             | Enables the VBW (Video Bandwidth) filter. See Setup > Settings > BW Tab (see page 70).                                                                                                    |
| 5    | Autoscale       | Adjusts the Vertical and Horizontal scaling to display the entire trace on screen.                                                                                                    |
| 6    | Position        | Default function is CF - center frequency (equivalent to the Freq setting). If Horizontal scaling has been manually adjusted in Settings > Scale, then Offset will replace CF as the setting at the bottom-left corner of the screen.                                |
| 7    | Span / Scale    | Default function is Span - frequency difference between the left edge of the display and the right edge. If Horizontal scaling has been manually adjusted in Settings > Scale, then Scale will replace Span as the setting at the bottom-right corner of the screen. |
| 8    | Clear           | Restarts multi-trace functions (Avg, Hold).                                                                                                    |
| 9    | Function        | Readout of the Detection and Function selections for the selected trace.                                                                                                    |
| 10   | Show            | Controls whether the selected Trace is visible or not. When trace is Off, the box is not checked.                                                                                                    |
| 11   | Trace           | Selects a trace. Touching here pops up a context menu listing the available traces, whether they are enabled or not. If user selects a trace that is not currently enabled, it will be made enabled.                                                                 |

### Touchscreen Actions On Markers in the Graph Area

| Action                                                  | Description                                                                             |
|---------------------------------------------------------|-----------------------------------------------------------------------------------------|
| Mouse click within 1/2 div. of a marker                 | Selects the marker and updates the marker display to show the selected marker's values. |
| Touch marker to select and then use knob, or arrow keys | Adjust the setting associated with the Marker.                                          |
| Touch and drag a marker                                 | Changes marker position to the "drop point".                                            |

Changing the Spectrum Display Settings (see page 52)

# **Spectrum Settings**

**Menu Bar: Setup > Settings** 

Front Panel / Application Toolbar: Settings

The Setup settings for the Spectrum display are visible when Spectrum is the selected display.

| Settings tab                | Description                                                           |
|-----------------------------|-----------------------------------------------------------------------|
| Freq & Span (see page 66)   | Sets frequency and span parameters for the Spectrum Analysis display. |
| BW (see page 70)            | Sets Resolution Bandwidth and windowing parameters.                   |
| Traces (see page 67)        | Sets Trace display parameters.                                        |
| Traces (Math) (see page 69) | Sets the traces used to create the Math trace.                        |
| Scale (see page 53)         | Sets vertical and horizontal scale and position parameters.           |
| Prefs Tab (see page 74)     | Specifies whether or not certain display elements are shown.          |

# **Scale Tab**

The Scale tab allows you to change the vertical scale settings. Changing the scale settings changes how the trace appears on the display but does not change control settings such as Measurement Frequency. In effect, these controls operate like pan and zoom controls.

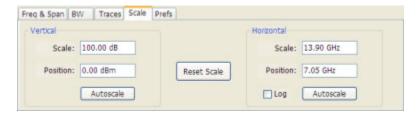

| Setting                                                                         | Description                                                                                                    |  |
|---------------------------------------------------------------------------------|----------------------------------------------------------------------------------------------------|--|
| Vertical                                                                        |                                                                                                    |  |
| Scale                                                                           | Changes the vertical scale.                                                                                          |  |
| Position                                                                        | Vertical Offset adjusts the reference level away from top of the graph.                                              |  |
| Autoscale                                                                       | Resets the Offset so that the trace appears below the top of the graph.                                              |  |
| Horizontal                                                                      |                                                                                                    |  |
| Scale                                                                           | Allows you to change the range of frequencies shown in the graph without changing the span or measurement frequency. |  |
| Position                                                                        | Allows you pan the graph.                                                                                            |  |
| Autoscale                                                                       | Resets Scale to the Span setting.                                                                                    |  |
| Reset Scale                                                                     | Resets all settings to their default values.                                                                         |  |
| Log scale Resets the display to show the frequency axis in a logarithmic scale. |                                                                                                    |  |
|                                                                                 |                                                                                                    |  |

# **Spectrogram Display**

The Spectrogram is a display with the vertical axis (time) composed of successive spectral displays, each having the amplitude represented by color or intensity. The horizontal axis represents frequency. The most recently acquired spectrum results are added to the bottom of the spectrogram. The addition of a new

General Signal Viewing Scale Tab

spectrum can occur at the fastest rate that new spectra can be plotted, or, if you choose, new spectra can be added at a timed rate. The spectrogram view is well-suited to displaying long-term trends of spectral data. The maximum number of lines that can be displayed in a spectrogram is 125,000.

**NOTE.** Spectrogram data is shared with the Spectrum display. There is no linkage between DPX and Spectrogram.

#### To display a Spectrogram:

- 1. Select the **Displays** button or select **Setup > Displays**. This displays the **Select Displays** dialog box.
- 2. From the Folders box, select General Signal Viewing.
- **3.** Double-click the **Spectrogram** icon in the **Available Displays** box. This adds the Spectrogram icon to the Selected displays box.
- **4.** Click the **OK** button. This displays the spectrogram view.

#### **Elements of the Spectrogram Display**

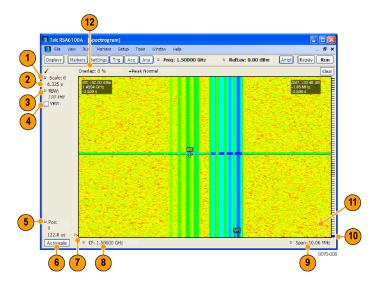

| Item | Display element               | Description                                                                                                    |
|------|-------------------------------|----------------------------------------------------------------------------------------------------|
| 1    | Scale                         | Sets the vertical scale factor, increasing or decreasing the amount of time in each line.                                                                                                    |
| 2    | Total time                    | This value represents the total time displayed in the Spectrogram.                                                                                                    |
| 3    | RBW                           | Sets the resolution bandwidth. Note that when the RBW is set to Auto, its value is italicized.                                                                                                    |
| 4    | VBW                           | Enables the VBW (Video Bandwidth) filter. See Setup > Settings > BW Tab (see page 70).                                                                                                    |
| 5    | Pos                           | Position indicates the bottom line visible in graph.                                                                                                    |
| 6    | Autoscale                     | Resets Vertical and Horizontal scale and Pos to default values.                                                                                                    |
| 7    | T                             | Trigger indicator. This icon indicates the trigger point within the current acquisition.                                                                                                    |
| 8    | CF                            | Sets the Center Frequency.                                                                                                    |
| 9    | Span                          | Sets the span of the spectrogram display.                                                                                                    |
| 10   | Current data record indicator | This blue line indicates the current data record. When the analysis length is short, the blue line appears as a thin line much like the selected indicator line. When the analysis length is relatively long, the blue line is much taller than shown in the illustration. |
| 11   | Selected indicator            | This line indicates the line that will appear in the Spectrum display (if the Spectrogram trace is enabled in the Spectrum display). This line is attached to the selected marker.                                                                                         |
| 12   | Overlap                       | Shows what portions of its time period a given line shares with previous or later lines.                                                                                                    |

The Spectrogram can show results from one or multiple acquisitions and it can show one or multiple lines for each acquisition.

Changing the Spectrogram Display Settings (see page 55)

# **Spectrogram Settings**

**Menu Bar: Setup > Settings** 

Front Panel / Application Toolbar: Settings

The Setup settings for the Spectrogram display are visible when Spectrogram is the selected display.

| Settings tab              | Description                                                     |
|---------------------------|-----------------------------------------------------------------|
| Freq & Span (see page 66) | Sets frequency and span parameters for the Spectrogram display. |
| BW (see page 70)          | Sets Resolution Bandwidth and windowing parameters.             |
| Trace (see page 56)       | Sets Trace display parameters.                                  |
| Scale (see page 57)       | Sets vertical scale parameters.                                 |
| Prefs (see page 74)       | Specifies whether or not certain display elements are shown.    |

### **Trace Tab**

The Traces Tab allows you to set the display characteristics of displayed traces.

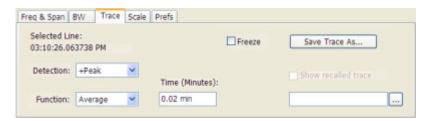

| Setting             | Description                                                                                                    |
|---------------------|----------------------------------------------------------------------------------------------------|
| Selected Line       | Displays the time at the Selected Line. If Markers are enabled, the selected line is positioned by the selected marker. If no markers are enabled, the selected line is the first line in the current analysis period. |
| Detection           | Sets the Detector method used for the trace. Not available for saved traces.                                                                                                    |
| Function            | Selects the trace processing method. Available settings are: Normal, Average, Max Hold, and Min Hold.                                                                                                    |
| Time (Minutes)      | Sets the period of time the spectrum trace is averaged to generate each line of the displayed spectrogram.                                                                                                    |
| Freeze              | Halts updates to the selected trace.                                                                                                    |
| Save Trace As       | Saves the selected trace to a file for later recall and analysis.                                                                                                    |
| Show Recalled trace | Displays a saved trace instead of a live trace.                                                                                                    |

#### **Trace Processing**

Traces can be processed to display in different ways. The Function setting controls trace processing.

- **Normal** Each new trace is displayed and then replaced by the next trace. Each data point contains a single vertical value.
- **Average** Multiple traces are averaged together to generate the displayed trace. There is one vertical value for each underlying frequency data point. Once the specified number of traces have been acquired and averaged to generate the displayed trace, each new trace takes the place of the oldest trace in the calculation. The **Number of Traces** setting specifies how many traces averaged.
- Max Hold Displays the maximum value in the trace record for each display point. Each new trace display point is compared to the previous maximum value and the greater value is retained for display and subsequent comparisons.
- **Min Hold** Displays the minimum value in the trace record for each display point. Each new trace display point is compared to the previous minimum value and the lesser value is retained for display and subsequent comparisons.

#### **Saving Traces**

To save a trace for later analysis:

1. Select the Save Trace As button. This displays the Save As dialog box.

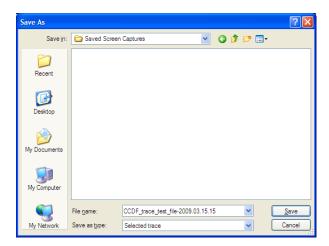

2. Type a name for the saved trace and click Save.

#### **Recalling Trace**

You can recall a previously saved trace for analysis. First, specify a trace for recall and second, enable Show Recalled Trace.

To recall a previously saved trace:

1. Click the ... button to display the Open dialog box.

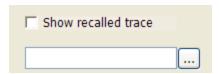

- 2. Navigate to the location of the saved spectrogram trace.
- 3. Select the desired trace and click **Open**.
- 4. Check the **Show Recalled Trace** check box.

### **Scale Tab**

The Scale tab allows you to change the vertical and horizontal scale settings and set the color scheme used for the spectrogram trace.

General Signal Viewing Scale Tab

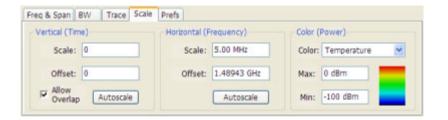

| Setting                                                          | Description                                                                                                    |
|------------------------------------------------------------------|----------------------------------------------------------------------------------------------------|
| Vertical (Time)                                                  |                                                                                                    |
| Scale                                                            | Changes the vertical scale or the length of time shown in the graph. The most recent acquisition appears at the bottom of the graph. |
| Offset                                                           | Offset adjusts which of the lines is placed at the bottom position in the graph.                                                     |
| Autoscale                                                        | Resets the scale of the vertical axis to contain the complete trace for one acquisition.                                             |
| Allow Overlap Allows the use of overlapped frequency transforms. |                                                                                                    |
| Horizontal (Frequency)                                           |                                                                                                    |
| Scale                                                            | Allows you to change the range of frequencies shown in the graph without changing the span or measurement frequency.                 |
| Offset                                                           | Allows you pan the graph.                                                                                                    |
| Autoscale                                                        | Resets Scale to the Span setting.                                                                                                    |
| Color (Power)                                                    |                                                                                                    |
| Color                                                            | Displays a drop-down list that allows you to set the color scheme used for the spectrogram trace.                                    |
| Max                                                              | Sets the maximum power level represented by the top of the color scale.                                                              |
| Min                                                              | Sets the minimum power level represented by the bottom of the color scale.                                                           |

#### **Vertical Scale**

The Spectrogram display allows you to zoom in and out in the time scale. Positive values zoom in (expand the scale) and negative values zoom out (compress the scale). If the Scale control does not allow positive values, either the Analysis Length (Setup > Analysis > Analysis Time) provides only enough time for a single spectrogram line (manually increase the Analysis Length as needed) or Allow Overlap is disabled.

### Amplitude vs. Time Display

The Amplitude vs. Time display plots the signal amplitude against time. The amplitude appears on the vertical axis while time is plotted along the horizontal axis.

Note that the trace(s) in the Amplitude vs. Time display can be set to a maximum of 100,000 points (however, the actual number of trace points can extend up to 1,000,000 points if Max trace points is set to Never Decimate). If the Analysis Length includes more than the selected Max trace points value, the trace is decimated (using the method specified with the Detection control) to be equal to or less than the Max trace points setting (except when Max trace points is set to Never Decimate). This decimated (or

undecimated) trace is what is used for marker measurements and for results export. You can set the Max trace points on the **Settings** > **Prefs** tab.

To show Amplitude vs. Time display:

- 1. Press the **Displays** button or select **Setup** > **Displays**.
- 2. In the Select Displays dialog, select General Signal Viewing in the Folders box.
- 3. In the Available displays box, double-click the Amplitude vs. Time icon or select the icon and click Add. The Amplitude vs. Time icon will appear in the Selected displays box and will no longer appear under Available displays.
- 4. Click OK.

#### **Elements of the Display**

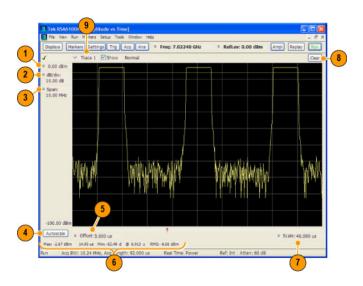

| Item | Display element           | Description                                                                                     |
|------|---------------------------|-------------------------------------------------------------------------------------------------|
| 1    | Vert Offset               | Adjusts the vertical display offset.                                                            |
| 2    | Vertical scale adjustment | Adjusts the vertical scaling.                                                                   |
| 3    | Span                      | Adjust the bandwidth of the data to be analyzed. (Not the period of time shown in the display.) |
| 4    | Autoscale                 | Adjusts the vertical and horizontal settings to provide the best display.                       |
| 5    | Offset                    | Adjust the horizontal offset.                                                                   |
| 6    | Max and Min readouts      | Displays the maximum and minimum amplitudes, as well as when those values occur.                |
| 7    | Scale                     | Sets the time spanned by the graph.                                                             |
| 8    | Clear button              | Restarts multi-trace functions (Avg, Hold).                                                     |
| 9    | Trace function            | Displays the current trace function setting (Settings > Trace tab > Function).                  |

Reference. Changing Amplitude vs Time Display Settings (see page 60)

# **Amplitude vs. Time Settings**

**Menu Bar: Setup > Settings** 

Front Panel / Application Toolbar: Settings

The settings for the Amplitude vs. Time display are shown in the following table.

| Settings tab                | Description                                                            |
|-----------------------------|------------------------------------------------------------------------|
| BW (see page 60)            | Sets the Bandwidth Method used for setting the measurement bandwidth.  |
| Traces (see page 67)        | Allows you to select the type of trace to display and their functions. |
| Traces (Math) (see page 69) | Sets the traces used to create the Math trace.                         |
| Scale (see page 73)         | Sets the vertical and horizontal scale parameters.                     |
| Prefs (see page 74)         | Specifies whether certain display elements are visible.                |

### **BW Tab**

The BW (Bandwidth) tab allows you to specify the Bandwidth Method used for setting measurement bandwidth. This determines what Acq BW the measurement will request.

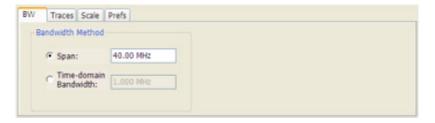

| Settings              | Description                                                                                                    |  |
|-----------------------|----------------------------------------------------------------------------------------------------|--|
| Span                  | The frequency span used for analysis in the Amplitude vs. Time display. If the spectrum display is open, the span is automatically set to the analyzer bandwidth. |  |
| Time-domain Bandwidth | Time-domain Bandwidth is a filter used to process the input signal before the acquisition system analyzes the signal.                                             |  |

## Frequency vs. Time Display

The Frequency vs. Time Display shows how the signal frequency varies with time.

Note that the trace(s) in the Frequency vs. Time display can be set to a maximum of 100,000 points (however, the actual number of trace points can extend up to 1,000,000 points if Max trace points is set

to Never Decimate). If the Analysis Length includes more than the selected Max trace points value, the trace is decimated (using the method specified with the Detection control) to be equal to or less than the Max trace points setting (except when Max trace points is set to Never Decimate). This decimated (or undecimated) trace is what is used for marker measurements and for results export. You can set the Max trace points on the **Settings** > **Prefs** tab.

To display the Frequency vs. Time Display:

- 1. Select the **Displays** button or **Setup** > **Displays**.
- 2. In the Select Displays dialog, select General Signal Viewing in the Folders box.
- 3. In the Available displays box, double-click the Frequency vs. Time icon or select the icon and click Add. The Frequency vs. Time icon will appear in the Selected displays box and will no longer appear under Available displays.
- **4.** Click **OK** to display the Freq vs. Time display.

#### **Elements of the Display**

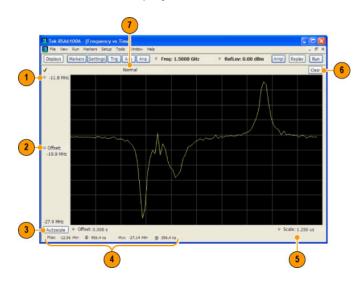

| Item | Display element                        | Description                                                                                |
|------|----------------------------------------|--------------------------------------------------------------------------------------------|
| 1    | Top of graph adjustment                | Use the knob to adjust the frequency range displayed on the vertical axis.                 |
| 2    | Offset adjustment                      | Adjusts the frequency shown at the center of the display.                                  |
| 3    | Autoscale button                       | Adjusts the offset and range for both vertical and horizontal to provide the best display. |
| 4    | Maximum and Minimum frequency readouts | Displays the maximum and minimum values, as well as when those values occur.               |
| 5    | Horizontal Scale                       | Sets the time spanned by the graph.                                                        |
| 6    | Clear button                           | Restarts Average trace.                                                                    |
| 7    | Trace function                         | Displays the current trace function setting (Settings > Trace > Function).                 |

Changing Frequency vs Time Display Settings (see page 62)

# Frequency vs. Time Settings

Menu Bar: Setup > Settings

Front Panel / Application Toolbar: Settings

The Setup settings for Frequency vs. Time are shown in the following table.

| Settings tab              | Description                                                   |
|---------------------------|---------------------------------------------------------------|
| Freq & Span (see page 66) | Sets the frequency and span parameters.                       |
| Trace (see page 67)       | Sets the trace display parameters.                            |
| Scale (see page 73)       | Sets the Vertical and Horizontal scale and offset parameters. |
| Prefs (see page 74)       | Specifies whether certain display elements are visible.       |

# Phase vs. Time Display

The Phase vs. Time display plots the signal phase against time. The phase appears on the vertical axis while time is plotted along the horizontal axis.

Note that the trace(s) in the Phase vs. Time display can be set to a maximum of 100,000 points (however, the actual number of trace points can extend up to 1,000,000 points if Max trace points is set to Never Decimate). If the Analysis Length includes more than the selected Max trace points value, the trace is decimated (using the method specified with the Detection control) to be equal to or less than the Max trace points setting (except when Max trace points is set to Never Decimate). This decimated (or undecimated) trace is what is used for marker measurements and for results export. You can set the Max trace points on the **Settings** > **Prefs** tab.

To display Phase vs. Time:

1. Press the **Displays** button or select **Setup** > **Displays**.

- 2. In the Select Displays dialog, select General Signal Viewing in the Folders box.
- **3.** In the **Available displays** box, double-click the **Phase vs. Time** icon or select the icon and click **Add**. The Phase vs. Time icon will appear in the **Selected displays** box and will no longer appear under Available displays.
- **4.** Click **OK** to show the Phase vs. Time display.

#### **Elements of the Display**

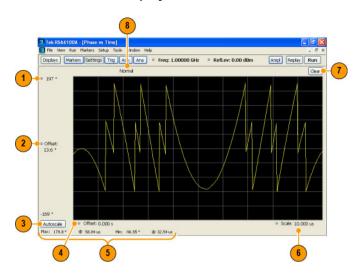

| Item | Display element            | Description                                                                                                    |
|------|----------------------------|----------------------------------------------------------------------------------------------------|
| 1    | Top of graph adjustment    | Adjusts the vertical scale. Use the knob to adjust the value of the top of the graph.                                     |
| 2    | Vertical offset adjustment | Adjusts the phase error shown at the vertical center of the display.                                                      |
| 3    | Autoscale button           | Adjusts the vertical and horizontal settings so that the entire trace fits in the view.                                   |
| 4    | Horizontal Offset          | Adjusts the horizontal position of the trace.                                                                             |
| 5    | Max and Min readouts       | Displays the maximum and minimum value of the phase error within the analysis times and the times at which they occurred. |
| 6    | Horizontal Scale           | Sets the time spanned by the graph.                                                                                       |
| 7    | Clear button               | Restarts multi-trace functions (Avg, Hold).                                                                               |
| 8    | Trace function             | Shows the trace function as set on the Settings > Trace tab.                                                              |

Changing the Phase vs Time Display Settings (see page 63)

# Phase vs. Time Settings

**Menu Bar: Setup > Settings** 

#### Front Panel / Application Toolbar: Settings

The settings for the Phase vs. Time display are shown in the following table.

| Settings tab              | Description                                                   |
|---------------------------|---------------------------------------------------------------|
| Freq & Span (see page 66) | Sets the frequency and span parameters.                       |
| Trace (see page 67)       | Sets the trace display parameters.                            |
| Scale (see page 73)       | Sets the Vertical and Horizontal scale and offset parameters. |
| Prefs (see page 74)       | Specifies whether certain display elements are visible.       |

# RF I & Q vs. Time Display

This is a plot of the baseband In-Phase (I) and Quadrature (Q) components of a modulated carrier. The plot is in the time domain, with I and/or Q values the Y-axis.

Note that the trace(s) in the RF I & Q vs. Time display can be set to a maximum of 100,000 points (however, the actual number of trace points can extend up to 1,000,000 points if Max trace points is set to Never Decimate). If the Analysis Length includes more than the selected Max trace points value, the trace is decimated (using the method specified with the Detection control) to be equal to or less than the Max trace points setting (except when Max trace points is set to Never Decimate). This decimated (or undecimated) trace is what is used for marker measurements and for results export. You can set the Max trace points on the **Settings** > **Prefs** tab.

To display an RF I & Q vs. Time display:

- 1. Select the **Displays** button or select **Setup > Displays**. This shows the **Select Displays** dialog box.
- 2. From the Folders box, select General Signal Viewing.
- **3.** Double-click the **RF I&Q vs. Time** icon in the **Available Displays** box. This adds the RF I & Q vs. Time icon to the **Selected displays** box.
- **4.** Click the **OK** button.

### **Elements of the Display**

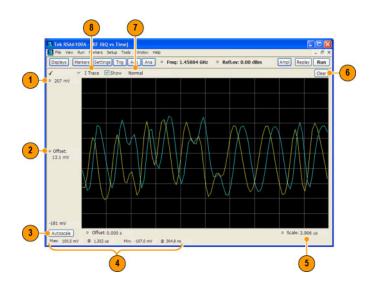

| Display element                                                                                                    | Description                                                                                                    |
|----------------------------------------------------------------------------------------------------|----------------------------------------------------------------------------------------------------|
| Top of Graph adjustment                                                                                                    | Use the knob to adjust the vertical scaling.                                                                                               |
| Vertical offset adjustment Adjusts the level shown at the center of the display.                                                                          |                                                                                                    |
| Autoscale button                                                                                                    | Adjusts the offset and scale for both vertical and horizontal to provide the best display.                                                 |
| Maximum and Minimum level readouts                                                                                                    | Displays the maximum and minimum values, within the Analysis Time, as well as the times at which they occurred.                            |
| Scale                                                                                                    | Sets the time spanned by the graph.                                                                                                    |
| Clear button                                                                                                    | Restarts multi-trace functions ( Avg , Hold).                                                                                              |
| 7 Trace function Displays the current trace function setting (Settings > Trace > Function). If the traces are averaged, the number of averages displayed. |                                                                                                    |
| Trace Control                                                                                                    | Selects which trace is displayed (using the drop-down list) and which trace is active (click on the trace name to display a menu).         |
|                                                                                                    | Top of Graph adjustment Vertical offset adjustment Autoscale button  Maximum and Minimum level readouts Scale Clear button  Trace function |

Changing the RF I & Q vs Time Display Settings (see page 65)

# RF I & Q vs. Time Settings

**Menu Bar: Setup > Settings** 

Front Panel / Application Toolbar: Settings

The Setup settings for RF I & Q vs. Time are shown in the following table.

| Settings tab              | Description                                                   |
|---------------------------|---------------------------------------------------------------|
| Freq & Span (see page 66) | Sets the frequency and span parameters.                       |
| Trace (see page 67)       | Sets the trace display parameters.                            |
| Scale (see page 73)       | Sets the Vertical and Horizontal scale and offset parameters. |
| Prefs (see page 74)       | Specifies whether certain display elements are visible.       |

## **General Signal Viewing Shared Measurement Settings**

The control panel tabs in this section are identical or very similar for each of the displays in the General Signal Viewing folder (Setup > Displays). Some tabs are shared by all the displays, some tabs are shared by only a couple of displays.

For some tabs, the control values are shared across all the General Signal Viewing displays. For other control values, each display has unique values for the controls. Details are provided for the specific tabs.

#### **Common Controls for General Signal Viewing Displays**

| Settings tab                | Description                                                           |
|-----------------------------|-----------------------------------------------------------------------|
| Freq & Span (see page 66)   | Sets the frequency and span parameters.                               |
| Trace (see page 67)         | Sets the trace display parameters.                                    |
| Traces – Math (see page 69) | Sets the traces used to create the Math trace.                        |
| BW (see page 70)            | Sets the Bandwidth Method used for setting the measurement bandwidth. |
| Scale (see page 73)         | Sets the Vertical and Horizontal scale and offset parameters.         |
| Prefs (see page 74)         | Specifies whether certain display elements are visible.               |

## Freq & Span Tab

The Freq & Span tab provides access to settings that control frequency settings for the trace display. The control values set in this tab are shared by all the General Signal Viewing displays.

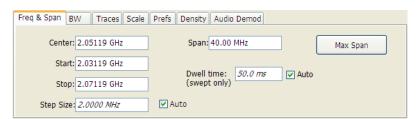

| Setting                                | Description                                                                                                    |
|----------------------------------------|----------------------------------------------------------------------------------------------------|
| Center                                 | The frequency at the center of the selected Span.                                                                                                    |
| Start                                  | The lowest frequency in the span.                                                                                                    |
| Stop                                   | The highest frequency in the span.                                                                                                    |
| Step Size                              | Sets the increment/decrement size for Center, Start and Stop values.                                                                                                    |
| Span                                   | The difference between the start and stop frequencies. This is the measurement bandwidth for the general signal viewing displays.                                                                                                    |
| Dwell time (DPX Spectrum display only) | The amount of time the DPX sweep remains in a frequency segment collecting data and updating the bitmap and traces before moving on to the next higher frequency segment. The minimum Dwell Time setting is 50 ms, the normal update rate for DPX computations. Maximum Dwell Time per frequency segment is 100 s. The number of frequency segments and their start/stop frequencies are internally determined based on span, acquisition bandwidth, RBW and other parameters. |
| Max Span                               | Sets the Span to the maximum value.                                                                                                    |

### Center, Start, Stop, and Span Frequencies are Correlated

Changing the values for Center frequency, Start frequency, Stop frequency or Span will change the values for the other settings, depending on which setting you change. For example, if you change the Center frequency, the Start and Stop frequencies will be adjusted automatically to maintain the same Span.

Note however that if the Start and Stop frequencies are changed so that they are closer than the minimum span setting, the Start and Stop frequencies will be adjusted to maintain the minimum Span setting.

| Setting Changed Manually | Settings Changed Automatically As a Result | Setting Not Automatically Changed |
|--------------------------|--------------------------------------------|-----------------------------------|
| Start                    | Center, Span                               | Stop                              |
| Stop                     | Center, Span                               | Start                             |
| Center                   | Start, Stop                                | Span                              |
| Span                     | Start, Stop                                | Center                            |

## **Traces Tab**

The Traces Tab allows you to set the display characteristics of displayed traces.

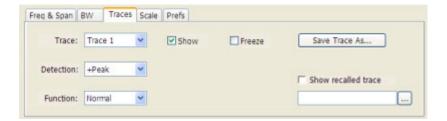

| Description                                                                                                    |  |
|----------------------------------------------------------------------------------------------------|--|
| Selects a trace. (This setting is not present for every display.)                                                                          |  |
| Shows / hides the selected trace.                                                                                                    |  |
| Sets the Detection method used for the trace. Not available for saved traces.                                                              |  |
| Selects the trace processing method. Available settings are: Normal, Average, Max Hold, and Min Hold.                                      |  |
| Sets the number of traces averaged to generate the displayed trace. (Present only when Function is set to Average, Min Hold, or Max Hold.) |  |
| Halts updates to the selected trace.                                                                                                    |  |
| Saves the selected trace to a file for later recall and analysis.                                                                          |  |
| Displays a saved trace instead of a live trace.                                                                                            |  |
|                                                                                                    |  |

#### **Trace**

Available traces for Spectrum are: Trace 1, Trace 2, Trace 3, Math, and Spectrogram. Other displays support fewer traces. Traces 1-3 are based on the input signal and enable you to display the input signal using different processing. For example, you could display Trace 1 with Function set to Normal, Trace 2 with Function set to Max Hold and Trace 3 with Function set to Min Hold.

The Math trace is the result of subtracting one trace from another.

The Spectrogram trace applies only to the Spectrum display and is available only if the Spectrogram display is shown. The Spectrogram trace shows the trace selected in the Spectrogram as a spectrum trace.

### **Trace Processing**

Traces can be processed to display in different ways. The Function setting controls trace processing.

- **Normal** Each new trace is displayed and then replaced by the next trace. Each data point contains a single vertical value.
- **Average** Multiple traces are averaged together to generate the displayed trace. There is one vertical value for each underlying frequency data point. Once the specified number of traces have been acquired and averaged to generate the displayed trace, each new trace takes the place of the oldest trace in the calculation. The **Number of Traces** setting specifies how many traces averaged.
- Max Hold Displays the maximum value in the trace record for each display point. Each new trace display point is compared to the previous maximum value and the greater value is retained for display and subsequent comparisons.
- Min Hold Displays the minimum value in the trace record for each display point. Each new trace display point is compared to the previous minimum value and the lesser value is retained for display and subsequent comparisons.

#### **Saving Traces**

To save a trace for later analysis:

1. Select the **Save TraceAs** button. This displays the Save As dialog box.

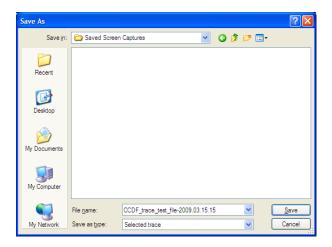

- 2. Navigate to the desired folder or use the default.
- 3. Type a name for the saved trace and click Save.

#### **Recalling Traces**

You can recall a previously saved trace for analysis or comparison to a live trace.

To select a trace for recall:

- 1. Select the trace into which the recalled trace will be loaded, from the Trace drop-down list.
- 2. Check the **Show** check box.
- **3.** Click the ... button to display the Open dialog box.

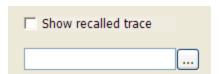

- **4.** Navigate to the desired file and click **Open**.
- 5. Check the **Show Recalled Trace** check box.
- **6.** Verify that the trace's **Show** check box is selected (either on this tab or next to the drop-down list located at the top-left corner of the graph).

## **Traces Tab - Math Trace**

This tab is not a distinct tab, it is just how the Traces tab appears when Math is selected in the Traces drop-down list.

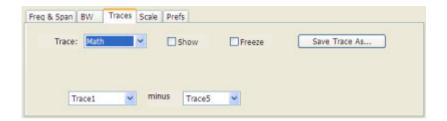

Trace 4 is a mathematically-derived trace defined as Trace A minus Trace B. You can select Trace 1, 2, or 3 to serve as either Trace A or Trace B.

| Setting           | Description                                                       |  |
|-------------------|-------------------------------------------------------------------|--|
| Trace             | When set to Trace 4 (Math), this tab is displayed.                |  |
| Show              | Shows / hides the selected trace.                                 |  |
| Freeze            | Halts updates to the selected trace.                              |  |
| Save Trace As     | Saves the selected trace to a file for later recall and analysis. |  |
| Trace minus Trace | Selects which traces serve as Trace A and Trace B.                |  |

## **BW Tab**

The BW (bandwidth) tab allows you to change Resolution Bandwidth and Video Bandwidth settings, set the windowing method used by the transform process by selecting a filter shape, and specify how gain and bandwidth are optimized.

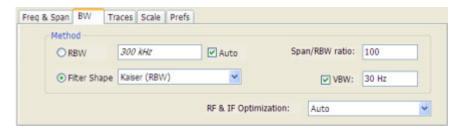

| Setting              | Description                                                                                                    |
|----------------------|----------------------------------------------------------------------------------------------------|
| RBW                  | Sets the Resolution Bandwidth value to be used in the spectrum analysis view. The value is italicized when Auto is selected.                                                                                                    |
| Auto                 | When Auto is checked, the RBW is calculated as a percentage of the Span. Kaiser is selected as the windowing method. When Auto is unchecked, the RBW is set by the user. Selecting any Window other than Kaiser changes the RBW setting to manual.                                            |
| Span/RBW ratio       | If Auto is checked, this value is used to calculate the RBW. If Auto is unchecked, this setting is not selectable.                                                                                                    |
| Filter Shape         | Specifies the windowing method used for the transform (when Auto is unchecked). (Spectrum and Spectrogram displays only.)                                                                                                    |
| VBW                  | Adjusts the VBW (Video Bandwidth) value. (Spectrum and Spectrogram displays only.)                                                                                                    |
| RF & IF Optimization | Present only in Spectrum/Spectrogram and Option 200 DPX Spectrum displays. Specifies how the gain and bandwidth should be optimized (in the RF and IF stages of the front end). Choices are Auto, Minimize Sweep Time, Maximize Dynamic Range (Spectrum/Spectrogram only) and Minimize Noise. |

#### Filter Shape Settings

In the analyzer, computationally efficient discrete Fourier transform algorithms such as FFT (Fast Fourier Transform) or CZT (Chirp-Z Transform) are generally employed to transform time-domain signals into frequency-domain spectra. There is an assumption inherent in the mathematics of Discrete Fourier Transforms that the data to be processed is a single period of a periodically repeating signal. The discontinuities between successive frames will generally occur when the periodic extension is made to the signal. These artificial discontinuities generate spurious responses not present in the original signal, which can make it impossible to detect small signals in the presence of nearby large ones. This phenomenon is called spectral leakage.

Applying a filter, such as Kaiser, to the signal to be transformed is an effective method to combat the spectral leakage problem. Generally the filter has a bell shape. Multiplying the transform frame by the filter function eliminates or reduces the discontinuities at the ends of the frame, however, at the expense of increased RBW.

#### **Filter Shape Characteristics**

The choice of filter shape depends on its frequency response characteristics such as side-lobe level, equivalent noise bandwidth and maximum amplitude error. Use the following guidelines to select the best filter shape.

| Filter Shape       | Characteristics                                                                                                    |
|--------------------|----------------------------------------------------------------------------------------------------|
| Kaiser (RBW)       | Best side-lobe level, shape factor closest to the traditional Gaussian RBW.                                                                               |
| -6dB RBW (MIL)     | These filters are specified for bandwidth at their -6 dB point, as required by military EMI regulations.                                                  |
| CISPR              | These filters comply with the requirements specified in the P-CISPR 16 -1-1 document for EMI measurements.                                                |
| Blackman-Harris 4B | Good side-lobe level.                                                                                                    |
| Uniform (None)     | Best frequency resolution, poor side-lobe level and amplitude accuracy.                                                                                   |
| FlatTop            | Best amplitude accuracy, best representation of brief events captured near the beginning or end of the time-domain data frame, poor frequency resolution. |
| Hanning            | Good frequency resolution, high side-lobe roll-off rate.                                                                                                  |

#### **VBW**

The VBW setting enables/disables the Video Bandwidth filter. VBW is used in traditional swept analyzers to reduce the effect of noise on the displayed signal. The VBW algorithm in the analyzer emulates the VBW filters of traditional swept analyzers.

The maximum VBW value is the current RBW setting. The minimum VBW value is 1/10,000 of the RBW setting. VBW is disabled when the Filter shape is set to CISPR.

**NOTE.** If you are following a procedure that says to "set VBW to three times the RBW value or greater", it means that the test should be conducted with no VBW effects. In the RSA6100A, this condition is met by disabling the VBW function.

### **RF & IF Optimization**

You can select RF & IF optimizations to achieve the best dynamic range, fastest sweep speed or minimum displayed noise. These choices affect the RF and IF attenuation levels, the selection of the acquisition bandwidth, digitizer and the resolution of the mathematical operation performed on the acquisitions used in varying conditions of span, reference level and resolution bandwidth. The following paragraphs describe the effects of choosing each of the available choices.

**Minimize Sweep Time.** Selecting Minimize Sweep Time causes the instrument to use the widest available acquisition bandwidth when sweeping across spans greater than the maximum available real-time span. For instruments without Option 110 (110 MHz acquisition BW), this control has no effect. For instruments equipped with Option 110, the swept update rate is improved by approximately 3X compared to all other RF/IF optimization choices.

**Maximize Dynamic Range.** Selecting Maximize Dynamic Range has four effects:

- RF attenuation is set to allow higher drive levels at the RF mixer.
- IF gain levels are changed to optimize the IF for the higher signal levels that result for allowing higher drive levels at the mixer.
- Selects the acquisition path is used in the instrument taking into account the user selection of Resolution Bandwidth (RBW). When an RBW of less than 30 kHz is selected, the instrument will use

a narrow-band (312.5 kHz) acquisition path, regardless of the selected span. This results in the best rejection of out-of-span signals in the IF stage of the analyzer, but comes at the cost of slower update rates for all spectrum analyzer spans greater than 312.5 kHz.

■ Whenever spans are set to ≤312.5 kHz, the resolution of the mathematics used in calculations of all signal results is increased from 16 bits to 28 bits. This is made possible by the high levels of decimation applied to signals processed in these narrow bandwidths.

**Minimize Noise.** This mode increases the system gain at points past the RF mixer. This has the effect of reducing the displayed average noise level.

**Auto.** The Auto setting is an optimized trade-off of the competing performance choices. This setting is the instrument default from the factory and is part of the 'Preset' function.

The table below summarizes the conditions.

| Settings                     | RF Mixer Level<br>for signal at<br>Ref. Level | Selected Acquisition<br>Bandwidth                                                                                                    | IF Gain/Loss<br>settings           | Notes and Trade-offs                                                                                                    |
|------------------------------|-----------------------------------------------|----------------------------------------------------------------------------------------------------|------------------------------------|----------------------------------------------------------------------------------------------------|
| Auto                         | -25 dBm                                       | Driven by selected span. If span is greater than the available acquisition BW, unit sweeps using 40 MHz acquisitions                                                       | Neutral                            | Swept Speed, Dynamic<br>Range, Noise Floor                                                                                              |
| Minimize<br>Sweep Time       | -25 dBm                                       | Unit uses widest available acquisition BW for spans greater than maximum acquisition BW.                                                                                   | Neutral                            | For units equipped with Option 110, swept update rate is approximately 3 times faster than Auto. No effect in units without Option 110. |
| Maximize<br>Dynamic<br>Range | -20 dBm                                       | Driven by span and user-selected RBW. For RBW < 30 kHz, the high dynamic range 312.5 kHz path is used regardless of selected span. Sweeps are made in 40 MHz acquisitions. |                                    | Might result in very<br>slow sweep speeds in<br>wide spans when RBW<br>< 30 kHz.                                                        |
| Minimize<br>Noise            | -25 dBm                                       | Same as Auto                                                                                                    | Gains set to minimize noise level. | Might result in earlier IF overload under some signal conditions.                                                                       |

## **Scale Tab**

The Scale tab allows you to change the vertical and horizontal scale settings. Changing the scale settings changes how the trace appears on the display but does not change control settings such as Measurement Frequency. In effect, these controls operate like pan and zoom controls.

The Scale tab values are unique to each display. Also, note that each display uses horizontal and vertical units that are appropriate for the display. For example, for the Spectrum display uses power (dBm) units and frequency (Hz) units; the Amplitude vs. Time display uses power (dBm) and time (seconds) units; and the Phase vs. Time display uses phase (degrees) and time (seconds) units.

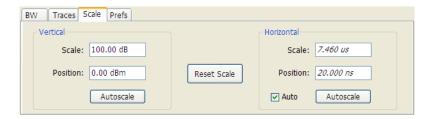

| Setting     | Description                                                             |  |
|-------------|-------------------------------------------------------------------------|--|
| Vertical    | Controls the vertical position and scale of the trace display.          |  |
| Scale       | Changes the vertical scale.                                             |  |
| Offset      | Vertical Offset adjusts the reference level away from top of the graph. |  |
| Autoscale   | Resets the scale of the vertical axis to contain the complete trace.    |  |
| Horizontal  | Controls the span of the trace display and position of the trace.       |  |
| Scale       | Sets the period of time shown in the graph.                             |  |
| Offset      | Allows you to pan a zoomed trace.                                       |  |
| Autoscale   | Resets the scale of the horizontal axis to contain the complete trace.  |  |
| Reset Scale | Resets all settings to their default values.                            |  |

## **Prefs Tab**

The Prefs tab enables you to change parameters of the measurement display. The parameters available on the Prefs tab vary depending on the selected display, but include such items as enabling/disabling Marker Readout, switching the Graticule display on/off, and Marker Noise mode.

Each of the General Signal Viewing displays maintains its own separate values for the controls that appear on the Prefs tab. Some parameters appear with most displays while others appear with only one display. For example, the Show Marker readout in graph check box appears in the Prefs tab for every display. However, the Show Power Trigger level check box only appears on the Amplitude vs Time Prefs tab.

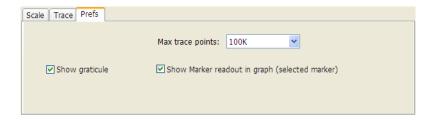

The following table explains the controls that can appear on the Prefs tab.

| Setting                                        | Description                                                                                                    |
|------------------------------------------------|----------------------------------------------------------------------------------------------------|
| Show:                                          | Selects the horizontal settings that appear below the graph area. You can choose Start, Stop or Center, Span.                                                                                           |
| Max trace points                               | Sets the number of trace points used for marker measurements and for results export.                                                                                                    |
| Show trace legend                              | Enables display of a legend in the measurements area that shows the Detection method and Function setting for displayed traces. The color of the legend text matches the color of the associated trace. |
| Show graticule                                 | Select to display or hide the graticule.                                                                                                    |
| Show Marker readout in graph (selected marker) | Shows or hides the readout for the selected marker in the graph area.                                                                                                    |
| Show Power Trigger Level                       | Displays or hides a green line in the graph that indicates the level at which the power trigger is set. The line is not displayed if Trigger is set to Free Run.                                        |
| Marker Noise mode                              | Select to enable or disable the Marker Noise mode. Use this mode to measure noise on the trace. See <u>Using Noise Markers in the Spectrum Display (see page 208)</u>                                   |

General Signal Viewing Scale Tab

Analog Modulation Prefs Tab

## **Overview**

The displays in the Analog Modulation folder (Displays > Folders > Analog Modulation) are:

- AM
- FM
- PM

The Analog Modulation displays provide measurements and time-domain trace displays.

## **AM Display**

The Amplitude Modulation Display is a graph of Modulation Factor vs Time. The AM display includes three numeric readouts

To show the AM display:

- 1. Select the **Displays** button or select **Setup > Displays**. This shows the **Select Displays** dialog box.
- 2. From the Folders box, select Analog Modulation.
- 3. Double-click the AM icon in the Available Displays box. This adds the AM icon to the Selected displays box.
- **4.** Click the **OK** button. This shows the AM display.

Analog Modulation Overview

## **Elements of the Display**

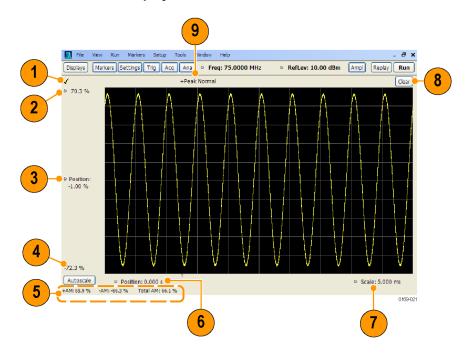

| ltem | Element                 | Description                                                                                                    |
|------|-------------------------|----------------------------------------------------------------------------------------------------|
| 1    | Check mark indicator    | The check mark indicator in the upper, left-hand corner of the display shows when the AM display is the optimized display.                                                                                                    |
| 2    | Top of Graph            | Sets the %AM indicated at the top of the graph by increasing or decreasing the vertical scale. Changing the top value affects the bottom of graph readout. Also, note that the top of graph setting interacts with the internal vertical scale setting (which is not user settable). |
| 3    | Position                | Specifies the %AM shown at the center of the graph display.                                                                                                    |
| 4    | Bottom Readout          | Displays the value of the modulation factor shown at the bottom of graph.                                                                                                    |
| 5    | Measurement readouts    | Displays numeric values for the +AM (positive modulation factor), -AM (negative modulation factor), and Total AM.                                                                                                    |
| 6    | Position                | Specifies the horizontal position of the trace on the graph display.                                                                                                    |
| 7    | Scale                   | Adjusts the horizontal range of the graph. By decreasing the scale (time across the entire graph), the graph essentially becomes a window that you can move over the trace by adjusting the position.                                                                                |
| 8    | Clear                   | Erases the trace from the graph.                                                                                                    |
| 9    | Trace Detection readout | Displays the Settings > Trace > Detection setting.                                                                                                    |

Analog Modulation AM Display

Changing the AM Settings (see page 79)

# **AM Settings**

**Menu Bar: Setup > Settings** 

**Application Toolbar: Settings** 

The AM Settings control panel provides access to settings that control parameters of the AM Display.

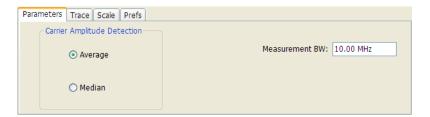

| Setting                  | Description                                                                                                    |
|--------------------------|----------------------------------------------------------------------------------------------------|
| Parameters (see page 79) | Sets the Carrier Amplitude Detection method. You can choose either Average or Median.                                           |
| Trace (see page 81)      | Sets Trace display parameters.                                                                                                  |
| Scale (see page 82)      | Sets vertical and horizontal scale and position parameters.                                                                     |
| Prefs (see page 83)      | Specifies whether or not certain display elements are shown. Specifies the maximum number of points shown in the display graph. |

## **Parameters Tab**

The Parameters tab enables you to specify two parameters that control the carrier amplitude detection.

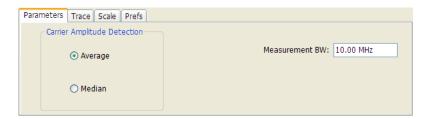

Analog Modulation AM Settings

| Setting        | Description                                                                        |
|----------------|------------------------------------------------------------------------------------|
| Average        | Selects the Average method for computing the average baseline for measurements.    |
| Median         | Selects the Median method for computing the average baseline for measurements.     |
| Measurement BW | Specifies the bandwidth about the center frequency at which measurements are made. |

#### **AM Modulation**

An amplitude modulated carrier can be described mathematically by:

$$X(t) = [A + a(t)] \cos \omega_0 t$$

A, in the above equation, represents the carrier amplitude, a(t) represents the time-varying modulation and  $\omega_0$  represents the carrier frequency.

The signal modulation envelope is given by:

$$E_{M}(t) = A + a(t)$$

There are several ways to express the AM modulation depth, expressed as a percentage.

Peak method

$$AMModulationDepth = \frac{Max\left[A + a\left(t\right)\right]}{A}$$

Trough Method

$$AMModulationDepth = \frac{Min[A + a(t)]}{A}$$

Max-Min Method

$$AMModulationDepth = \frac{Max [A + a(t)] - Min [A + a(t)]}{2A}$$

In each case, the value of the carrier amplitude, A, needs to be estimated from the input signal.

The instrument represents signals in a sampled form. The sampled envelope can be expressed as a function of sample index K and sampling period T as:

$$E_M[KT] = A + a[KT]$$

The instrument allows the choice of two methods for estimating the carrier amplitude:

Average Method

$$A = Average \{E_M[KT]\}$$

Analog Modulation Parameters Tab

Median Method

$$A = Median \{E_M [KT]\}$$

In both cases, the instrument computes the average and the median over the analysis period. It should be noted that the two methods give the same result for sinusoidal modulation where the sampling frequency is much higher than the modulation frequency.

## **Trace Tab**

The Trace Tab allows you to set the display characteristics of a trace.

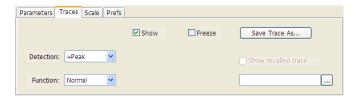

| Setting             | Description                                                                                                    |
|---------------------|----------------------------------------------------------------------------------------------------|
| Show                | Shows/hides the trace. If the instrument continues to run, the measurement results below the graph display continue to update even if the trace is hidden. |
| Detection           | Sets the Detection method used for the trace. Not available for saved traces.                                                                              |
| Function            | Selects the trace processing method. The only available setting is Normal.                                                                                 |
| Freeze              | Halts updates to the trace.                                                                                                    |
| Save Trace As       | Saves the trace to a file for later recall and analysis.                                                                                                   |
| Show recalled trace | Displays a saved trace instead of a live trace.                                                                                                    |

### **Trace Processing**

Traces can be processed to display in different ways. The Detection setting controls trace decimation, when needed. When the trace points each cover more than one sample data point, the vertical results values for multiple data points are combined into each trace point. Each trace point ends up with a single vertical value.

- Average Each trace point is computed by averaging together the multiple results points it represents.
- +Peak Each trace point represents the highest vertical value among the results it includes.
- -Peak Each trace point represents the lowest vertical value among the results it includes.

### **Saving Traces**

To save a trace for later analysis:

1. Select the **Save Trace** As button. This displays the Save As dialog box.

Analog Modulation Trace Tab

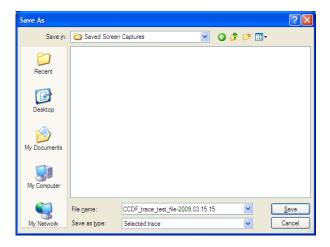

- 2. Navigate to the desired folder or use the default.
- **3.** Type a name for the saved trace and click **Save**.

#### **Recalling Traces**

You can recall a previously saved trace for analysis or comparison to a live trace.

To select a trace for recall:

- 1. Click the ... button to display the Open dialog box.
- 2. Navigate to the desired file and click Open.
- 3. Check the **Show Recalled Trace** check box.
- **4.** Verify that the **Show** check box is selected.

## Scale Tab

The Scale tab allows you to change the vertical and horizontal scale settings. Changing the scale settings changes how the trace appears on the display but does not change control settings such as Measurement Frequency. In effect, these controls operate like pan and zoom controls.

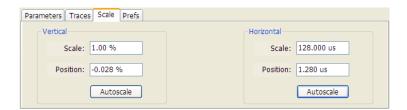

Analog Modulation Scale Tab

| Setting    | Description                                                                         |
|------------|-------------------------------------------------------------------------------------|
| Vertical   |                                                                                     |
| Scale      | Changes the range shown between the top and bottom of the graph.                    |
| Position   | Adjusts the level shown at the center of the graph.                                 |
| Autoscale  | Resets the Position so that the entire trace is in the graph.                       |
| Horizontal |                                                                                     |
| Scale      | Changes the range shown between the left and right sides of the graph.              |
| Position   | Adjusts the position of the acquisition record shown at the left edge of the graph. |
| Autoscale  | Resets the Scale and Position settings to provide the optimum display.              |

## **Prefs Tab**

The Prefs tab enables you to change appearance characteristics of the AM display.

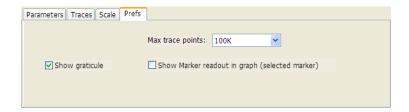

| Setting                                        | Description                                                                                                    |
|------------------------------------------------|----------------------------------------------------------------------------------------------------|
| Show graticule                                 | Shows or hides the graticule.                                                                                                    |
| Show Marker readout in graph (selected marker) | Shows or hides the readout for the selected marker in the graph area.                                                                                                    |
| Max trace points                               | The trace in the AM display can be set to a maximum of 100,000 points (however, the actual number of trace points can extend up to 500,000 points if Max trace points is set to Never Decimate). If the Analysis Length includes more than the selected Max trace points value, the trace is decimated (using the method specified with the Detection control) to be equal to or less than the Max trace points setting (except when Max trace points is set to Never Decimate). This decimated (or undecimated) trace is what is used for marker measurements and for results export. |

# **FM Display**

The Frequency Modulation Display shows Frequency Deviation vs. Time. The vertical axis units are Hertz and the horizontal axis units are seconds. When taking measurements, only the first burst in the Analysis period is analyzed. No trace points are shown for data outside the first detected burst, nor are measurements made on data outside the first detected burst.

To show the FM display:

Analog Modulation Prefs Tab

1. Select the **Displays** button or select **Setup > Displays**. This shows the **Select Displays** dialog box.

- 2. From the Folders box, select Analog Modulation.
- 3. Double-click the FM icon in the Available Displays box. This adds the FM icon to the Selected displays box.
- **4.** Click the **OK** button. This shows the FM display.

### **Elements of the Display**

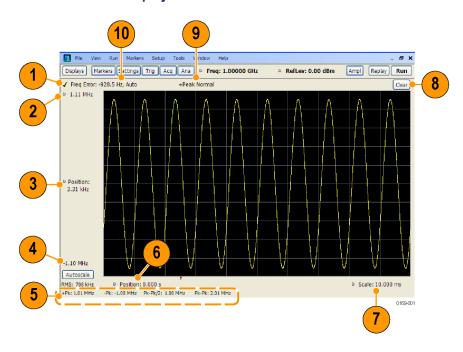

Analog Modulation FM Display

| Item | Element                 | Description                                                                                                    |
|------|-------------------------|----------------------------------------------------------------------------------------------------|
| 1    | Check mark indicator    | The check mark indicator in the upper, left-hand corner of the display shows when the FM display is the optimized display.                                                                                                    |
| 2    | Top of Graph            | Sets the frequency indicated at the top of the graph. Changing the top value affects the bottom of graph readout. Also, note that the top of graph setting interacts with the internal vertical scale setting (which is not user settable).                                                                                                    |
| 3    | Position                | Specifies the frequency shown at the center of the graph display. Changing this value adjusts the top of graph setting and the bottom readout display.                                                                                                    |
| 4    | Bottom Readout          | Displays the frequency value indicated by the bottom of the graph.                                                                                                    |
| 5    | Measurement readouts    | Displays numeric values for the +Pk (positive frequency deviation), -Pk (negative frequency deviation), RMS (RMS value of the deviation), Pk-Pk (peak-to-peak frequency deviation), and Pk-Pk/2 (peak-to-peak frequency deviation divided by two).                                                                                                    |
| 6    | Position                | Specifies the horizontal position of the trace on the graph display.                                                                                                    |
| 7    | Scale                   | Adjusts the range of the graph. By decreasing the scale (time per division), the graph essentially becomes a window that you can move over the acquisition record by adjusting the position.                                                                                                    |
| 8    | Clear                   | Clears the trace and numeric measurement results.                                                                                                    |
| 9    | Trace Detection readout | Displays the Settings > Trace > Detection setting.                                                                                                    |
| 10   | Freq Error              | This readout can show Freq Error or Freq Offset. When it displays Freq Error, it shows the difference between the instrument Frequency setting and the measured value of the signal's carrier frequency. When it displays Freq Offset, it shows the frequency offset specified on the Settings > Parameters tab. If Freq Error is displayed, it also indicates that the Carrier frequency detection setting is Auto. If Freq Offset is displayed, it indicates that the Carrier frequency detection setting is manual. |

# **FM Settings**

**Menu Bar: Setup > Settings** 

**Application Toolbar: Settings** 

The FM Settings control panel provides access to settings that control parameters of the FM Display

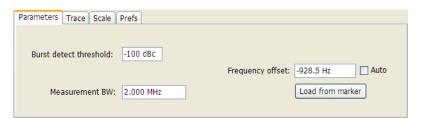

Analog Modulation FM Settings

| Setting                  | Description                                                                                                    |
|--------------------------|----------------------------------------------------------------------------------------------------|
| Parameters (see page 86) | Sets the burst detection threshold, measurement bandwidth, and carrier frequency detection method.                              |
| Trace (see page 87)      | Sets Trace display parameters.                                                                                                  |
| Scale (see page 88)      | Sets vertical and horizontal scale and position parameters.                                                                     |
| Prefs (see page 89)      | Specifies whether or not certain display elements are shown. Specifies the maximum number of points shown in the display graph. |

## **Parameters Tab**

The Parameters tab enables you to specify parameters for carrier detection.

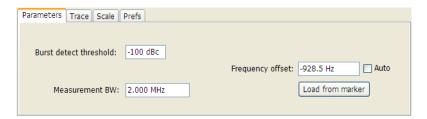

| Setting                | Description                                                                                                    |
|------------------------|----------------------------------------------------------------------------------------------------|
| Burst detect threshold | This parameter specifies the power level used to determine whether a burst is present. A valid burst is required to take measurements. The burst detected first is used for the analysis. The units for burst detect threshold are dBc, relative to the maximum trace points level.                                                       |
| Measurement BW         | Specifies the bandwidth about the center frequency at which measurements are made.                                                                                                    |
| Frequency offset       | Displays the offset from the center frequency at which measurements are made. Auto is used to select the method for determining the carrier frequency. When Auto is selected, the instrument determines the carrier frequency by analyzing the signal. When Auto is deselected, you can set the carrier frequency using Frequency Offset. |
| Load from Marker       | Pressing this button sets the phase offset to the phase offset of the selected marker. (Pressing this button automatically deselects Auto.)                                                                                                    |

#### Load from marker

When the Auto check box is selected, the instrument scans the measurement bandwidth about the center frequency and looks for the highest-powered signal. This is defined as the carrier frequency. When the Auto check box is deselected, the carrier frequency is specified by adding/subtracting the specified Frequency offset from the center frequency. Pressing the Load from marker button loads the marker frequency into the Frequency offset box.

Analog Modulation Parameters Tab

## **Trace Tab**

The Traces Tab allows you to set the display characteristics of displayed trace.

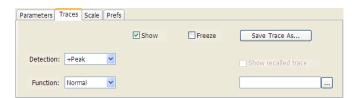

| Setting             | Description                                                                                                    |
|---------------------|----------------------------------------------------------------------------------------------------|
| Show                | Shows / hides the trace. If the instrument continues to run, the measurement results below the graph display continue to update even if the trace is hidden. |
| Detection           | Sets the Detection method used for the trace. Not available for saved traces.                                                                                |
| Function            | Selects the trace processing method. The only available setting is Normal.                                                                                   |
| Freeze              | Halts updates to the trace.                                                                                                    |
| Save Trace As       | Saves the trace to a file for later recall and analysis.                                                                                                    |
| Show Recalled trace | Displays a saved trace instead of a live trace.                                                                                                    |

#### **Trace Processing**

Traces can be processed to display in different ways. The Function setting controls trace processing.

- **Normal** Each new trace is displayed and then replaced by the next trace. Each data point contains a single vertical value.
- Average Each trace point is computed by averaging together the multiple results points it represents.
- +Peak Each trace point represents the highest vertical value among the results it includes.
- **Peak** Each trace point represents the lowest vertical value among the results it includes.

### **Saving Traces**

To save a trace for later analysis:

1. Select the **Save Trace As** button. This displays the Save As dialog box.

Analog Modulation Trace Tab

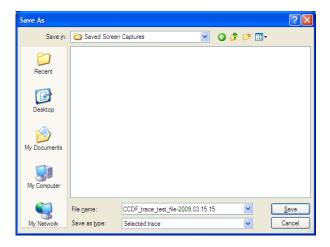

- 2. Navigate to the desired folder or use the default.
- 3. Type a name for the saved trace and click Save.

#### **Recalling Traces**

You can recall a previously saved trace for analysis or comparison to a live trace.

To select a trace for recall:

- 1. Click the ... button to display the Open dialog box.
- 2. Navigate to the desired file and click Open.
- 3. Check the **Show Recalled Trace** check box.
- **4.** Verify that the **Show** check box is selected.

## **Scale Tab**

The Scale tab allows you to change the vertical and horizontal scale settings. Changing the scale settings changes how the trace appears on the display but does not change control settings such as Measurement Frequency. In effect, these controls operate like pan and zoom controls.

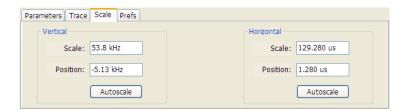

Analog Modulation Scale Tab

| Setting    | Description                                                                         |
|------------|-------------------------------------------------------------------------------------|
| Vertical   |                                                                                     |
| Scale      | Changes the range shown between the top and bottom of the graph.                    |
| Position   | Adjusts the frequency shown at the center of the graph.                             |
| Autoscale  | Resets the Position so that the entire trace fits within the graph.                 |
| Horizontal |                                                                                     |
| Scale      | Changes the range shown between the left and right sides of the graph.              |
| Position   | Adjusts the position of the acquisition record shown at the left edge of the graph. |
| Autoscale  | Resets the Scale and Position settings to provide the optimum display.              |

## **Prefs Tab**

The Prefs tab enables you to change appearance characteristics of the FM display.

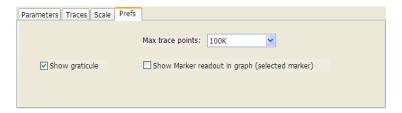

| Setting                                        | Description                                                                                                    |
|------------------------------------------------|----------------------------------------------------------------------------------------------------|
| Show graticule                                 | Shows or hides the graticule.                                                                                                    |
| Show Marker readout in graph (selected marker) | Shows or hides the readout for the selected marker in the graph area.                                                                                                    |
| Max trace points                               | The trace in the FM display can be set to a maximum of 100,000 points (however, the actual number of trace points can extend up to 500,000 points if Max trace points is set to Never Decimate). If the Analysis Length includes more than the selected Max trace points value, the trace is decimated (using the method specified with the Detection control) to be equal to or less than the Max trace points setting (except when Max trace points is set to Never Decimate). This decimated (or undecimated) trace is what is used for marker measurements and for results export. |

# **PM Display**

The Phase Modulation Display shows Phase vs. Time. The vertical axis units are degrees and the horizontal axis units are seconds. When taking measurements, only the first burst in the Analysis period is analyzed. No trace points are shown for data outside the first detected burst, nor are measurements made on data outside the first detected burst.

Analog Modulation Prefs Tab

## **Elements of the Display**

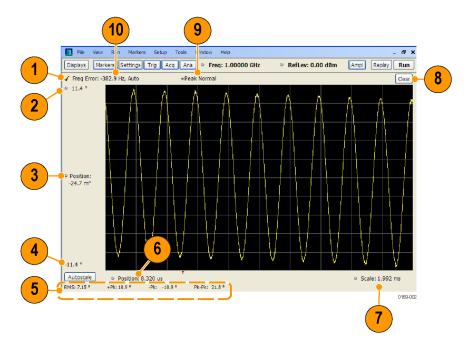

Analog Modulation PM Display

| Item | Element                | Description                                                                                                    |  |
|------|------------------------|----------------------------------------------------------------------------------------------------|--|
| 1    | Check mark indicator   | The check mark indicator in the upper, left-hand corner of the display shows when the PM display is the optimized display.                                                                                                    |  |
| 2    | Top of Graph           | Sets the phase value indicated at the top of the graph. Changing the top value affects the bottom of graph readout. Also, note that the top of graph setting interacts with the internal vertical scale setting (which is not user settable).                                                                                                    |  |
| 3    | Position               | Specifies the phase shown at the center of the graph display. Changing this value adjusts the top of graph setting and the bottom readout display.                                                                                                    |  |
| 4    | Bottom Readout         | Displays the phase value indicated by the bottom of the graph.                                                                                                    |  |
| 5    | Measurement readouts   | Displays numeric values for the +Pk (positive phase deviation), -Pk (negative phase deviation), Pk-Pk (peak-to-peak phase deviation), and RMS (RMS value of the phase deviation).                                                                                                    |  |
| 6    | Position               | Specifies the horizontal position of the trace on the graph display.                                                                                                    |  |
| 7    | Scale                  | Adjusts the span of the graph. By decreasing the scale (time per division), the graph essentially becomes a window that you can move over the acquisition record by adjusting the offset.                                                                                                    |  |
| 8    | Clear                  | Clears the measurement results.                                                                                                    |  |
| 9    | Trace Function readout | Displays the Trace Function setting (see Settings > Trace > Function).                                                                                                    |  |
| 10   | Freq Error             | This readout can show Freq Error or Freq Offset. When it displays Freq Error, it shows the difference between the instrument Frequency setting and the measured value of the signal's carrier frequency. When it displays Freq Offset, it shows the frequency offset specified on the Settings > Parameters tab. If Freq Error is displayed, it also indicates that the Carrier frequency detection setting is Auto. If Freq Offset is displayed, it indicates that the Carrier frequency detection setting is manual. |  |

# **PM Settings**

**Menu Bar: Setup > Settings** 

**Application Toolbar: Settings** 

The PM Settings control panel provides access to settings that control parameters of the PM Display

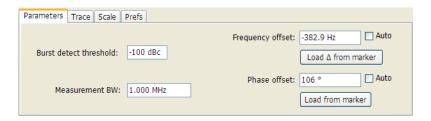

Analog Modulation PM Settings

| Setting                  | Description                                                                                                    |
|--------------------------|----------------------------------------------------------------------------------------------------|
| Parameters (see page 92) | Sets the Carrier Frequency Detection method. You can choose either Automatic or Manual. Sets burst threshold and phase detection method. |
| Trace (see page 93)      | Sets Trace display parameters.                                                                                                    |
| Scale (see page 94)      | Sets vertical and horizontal scale and position parameters.                                                                              |
| Prefs (see page 95)      | Specifies whether or not certain display elements are shown. Specifies the maximum number of points shown in the display graph.          |

## **Parameters Tab**

The Parameters tab enables you to specify parameters that control the carrier frequency and phase detection.

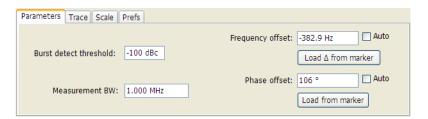

| Setting                | Description                                                                                                    |
|------------------------|----------------------------------------------------------------------------------------------------|
| Burst detect threshold | Specifies the power level used to determine whether a burst is present. A valid burst is required to take measurements. The burst detected first is used for the analysis. The units for burst detect threshold are dBc, relative to the pulse top level.                                                                                 |
| Measurement BW         | Specifies the bandwidth about the center frequency at which measurements are made.                                                                                                    |
| Frequency offset       | Displays the offset from the center frequency at which measurements are made. Auto is used to select the method for determining the carrier frequency. When Auto is selected, the instrument determines the carrier frequency by analyzing the signal. When Auto is deselected, you can set the carrier frequency using Frequency Offset. |
| Load Δ from Marker     | In Manual mode (Auto is deselected), this button sets the Frequency offset to the frequency of the two selected markers.                                                                                                    |
| Phase offset           | Displays the phase offset. Auto is used for determining the phase offset. When Auto is selected, the instrument determines the phase offset. When Auto is deselected, the instrument sets the phase offset using phase offset setting.                                                                                                    |
| Load from marker       | Pressing this button sets the phase offset to the phase offset of the selected marker. (Pressing this button automatically deselects Auto.)                                                                                                    |

### **Frequency Offset**

In Auto (Auto is selected), the instrument scans the measurement bandwidth about the center frequency and looks for the highest-powered signal. This is defined as the carrier frequency. In Manual (Auto is deselected), the carrier frequency is specified by adding/subtracting the specified Frequency offset from the

Analog Modulation Parameters Tab

center frequency. Range: -(Measurement BW\*1.1)/2 to +(Measurement BW\*1.1)/2. If the **Load**  $\Delta$  **from marker** button is pressed, the frequency offset is determined from the phase difference between the two markers on screen compared to the time between the two markers. This function is useful for removing frequency slope from the phase modulated signal.

#### **Phase Offset**

In Auto (Auto is selected), the instrument sets the phase offset to fit the waveform to the screen centering 0° phase on the vertical axis. The actual phase offset is indicated on the Phase Offset readout. In Manual (Auto is deselected), the instrument sets the phase offset using the value specified in Phase offset. For example, when Phase offset is set to 10°, the waveform shifts upward by 10° on screen. Selecting **Load from marker** sets the phase offset to the value of the selected markers. Range: –180 to +180°.

### **Trace Tab**

The Traces Tab allows you to set the display characteristics of displayed trace.

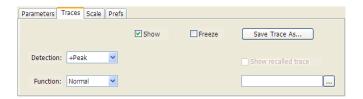

| Setting             | Description                                                                                                    |
|---------------------|----------------------------------------------------------------------------------------------------|
| Show                | Shows / hides the trace. If the instrument continues to run, the measurement results below the graph display continue to update even if the trace is hidden. |
| Detection           | Sets the Detection method used for the trace. Not available for saved traces.                                                                                |
| Function            | Selects the trace processing method. The only available setting is Normal.                                                                                   |
| Freeze              | Halts updates to the trace.                                                                                                    |
| Save Trace As       | Saves the trace to a file for later recall and analysis.                                                                                                    |
| Show Recalled trace | Displays a saved trace instead of a live trace.                                                                                                    |

### **Trace Processing**

Traces can be processed to display in different ways. The Function setting controls trace processing.

- **Normal** Each new trace is displayed and then replaced by the next trace. Each data point contains a single vertical value.
- **Average** Each trace point is computed by averaging together the multiple results points it represents.
- +Peak Each trace point is represents the highest vertical value among the results it includes.
- -Peak Each trace point is represents the lowest vertical value among the results it includes.

Analog Modulation Trace Tab

#### **Saving Traces**

To save a trace for later analysis:

1. Select the **Save Trace As** button. This displays the Save As dialog box.

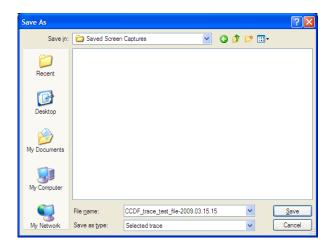

- 2. Navigate to the desired folder or use the default.
- **3.** Type a name for the saved trace and click **Save**.

### **Recalling Traces**

You can recall a previously saved trace for analysis or comparison to a live trace.

To select a trace for recall:

- 1. Click the ... button to display the Open dialog box.
- 2. Navigate to the desired file and click **Open**.
- 3. Check the Show Recalled Trace check box.
- **4.** Verify that the **Show** check box is selected.

## Scale Tab

The Scale tab allows you to change the vertical and horizontal scale settings. Changing the scale settings changes how the trace appears on the display but does not change control settings such as Measurement Frequency. In effect, these controls operate like pan and zoom controls.

Analog Modulation Scale Tab

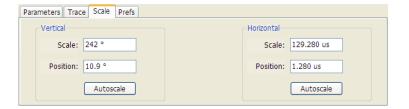

| Setting    | Description                                                                       |
|------------|-----------------------------------------------------------------------------------|
| Vertical   |                                                                                   |
| Scale      | Changes the range shown between the top and bottom of the graph.                  |
| Position   | Adjusts the phase shown at the center of the graph.                               |
| Autoscale  | Resets the Position so that the entire trace in the graph.                        |
| Horizontal |                                                                                   |
| Scale      | Changes the range shown between the left and right sides of the graph.            |
| Position   | Adjusts the phase shown at the left edge of the graph.                            |
| Autoscale  | Resets the Scale and Position settings to show the entire trace within the graph. |

# **Prefs Tab**

The Prefs tab enables you to change appearance characteristics of the PM display.

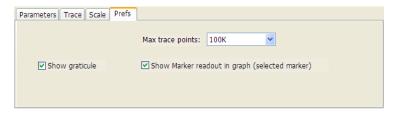

| Setting                                        | Description                                                                                                    |
|------------------------------------------------|----------------------------------------------------------------------------------------------------|
| Show graticule                                 | Shows or hides the graticule.                                                                                                    |
| Show Marker readout in graph (selected marker) | Shows or hides the readout for the selected marker in the graph area.                                                                                                    |
| Max trace points                               | The trace in the PM display can be set to a maximum of 100,000 points (however, the actual number of trace points can extend up to 500,000 points if Max trace points is set to Never Decimate). If the Analysis Length includes more than the selected Max trace points value, the trace is decimated (using the method specified with the Detection control) to be equal to or less than the Max trace points setting (except when Max trace points is set to Never Decimate). This decimated (or undecimated) trace is what is used for marker measurements and for results export. |

Analog Modulation Scale Tab

RF Measurements Prefs Tab

### **Overview**

The displays in the RF Measurements folder (Displays > Folders > RF Measurements) are:

- CCDF
- Channel Power and ACPR
- MCPR
- Occupied Bandwidth
- Phase Noise (Option 11)
- Spurious

The RF Measurements power measurements and signal statistics help you characterize components and systems. With Option 11, the RF Measurements also includes Phase Noise and Jitter Measurements.

#### **Power measurements**

| Measurement                     | Description                                                                                                    |
|---------------------------------|----------------------------------------------------------------------------------------------------|
| Channel Power                   | The total RF power in the selected channel (located in the ACPR display).                                                                                                    |
| Adjacent Channel Power<br>Ratio | Measure of the signal power leaking from the main channel into adjacent channels.                                                                                                    |
| Multi-Carrier Power Ratio       | The ratio of the signal power in the reference channel or group of channels to the power in adjacent channels.                                                                          |
| Peak/Avg Ratio                  | Ratio of the peak power in the transmitted signal to the average power in the transmitted signal (located in the CCDF display).                                                         |
| CCDF                            | The Complementary Cumulative Distribution Function (CCDF). CCDF shows how much time a signal spends at or above a given power level relative to the average power of a measured signal. |

# Channel Power and ACPR (Adjacent Channel Power Ratio) Display

Use the **Channel Power and ACPR** measurement to measure channel power by itself, or adjacent channel leakage ratio with one main channel.

RF Measurements Overview

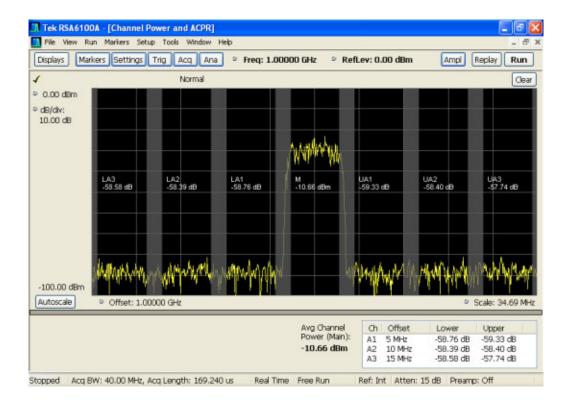

### **Measuring Adjacent Channel Power Ratio**

- 1. Select the **Displays** button.
- 2. Select **RF Measurements** from the **Folders** box.
- **3.** Double-click **Chan Power and ACPR** in the Available displays box. Click **OK** to complete your selection.
- **4.** Press the front-panel **Freq** button and use the front panel keypad or knob to adjust the frequency to that of your main channel.
- **5.** Press the **Settings** button. This displays the control panel for Chan Power and ACPR (the tab displayed will be the tab displayed the last time the Settings panel was opened).

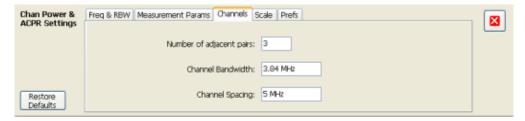

**6.** To set the number of adjacent channels, select the **Channels** tab. Enter the number of channels in the **Number of adjacent pairs** value box. If zero is entered for the number of adjacent pairs, the resultant measurement will be channel power only.

RF Measurements Overview

**NOTE.** As you add adjacent channels, the span of the display is adjusted so that all the channels can be seen. Use the horizontal scale and offset to zoom the display in on any portion of the trace.

- 7. To set the spacing between channel centers, enter the required value in the Channel Spacing value box.
- **8.** To set the channel bandwidth, enter the required value in the **Channel Bandwidth** value box.
- **9.** After you have configured the channel settings, click the close button ( ) in the Settings panel or press the **Settings** button again to remove the settings panel.
- **10.** Press the **Run** button to take the measurements.

#### Viewing results

Measurement results are displayed in a table below the graph and within the graph itself (which can be enabled/disabled in the Settings > Prefs tab). To see all measurements, you might need to scroll the table. The size of the results table can be changed by dragging the horizontal divider bar between the graph and table areas.

| Avg Channel                         | Ch Offset                          | Lower        | Jpper                            |
|-------------------------------------|------------------------------------|--------------|----------------------------------|
| Power (Main):<br>- <b>10.66 dBm</b> | A1 5 MHz<br>A2 10 MHz<br>A3 15 MHz | -58.39 dB -5 | 59.33 dB<br>58.40 dB<br>57.74 dB |
|                                     |                                    |              |                                  |

| Heading                  | Description                                                                                                    |
|--------------------------|----------------------------------------------------------------------------------------------------|
| Channel                  | Identifies the displayed channels. A1 means the first adjacent channel. A2 means second adjacent channel. Adjacent channels are numbered according to their offset from the Main channel. The closest channel is numbered 1. The next closest channel is numbered 2; and so forth. |
| Lower                    | The power measured for the lower adjacent channel. Adjacent channel power measurements are displayed in dB relative to the Main channel.                                                                                                    |
| Upper                    | The power measured for the upper adjacent channel. Adjacent channels power measurements are displayed in dB relative to the Main channel.                                                                                                    |
| Avg Channel Power (Main) | The power measured for the Main channel. The detection type used for measuring channel power and adjacent channel powers is Average. This means that the average of the linear (pre-log) samples is used to determine the power. The Main channel power is displayed in dBm.       |

Setting ACPR Measurement Parameters (see page 101)

### **RF Channel Power Measurement**

The RF channel power gives an indication of the total average (and other measures ) RF power in a given channel.

For some communications systems, there is an "out-of-service" total power measurement defined in the specifications that calls for a specified constant modulation. In this case, the output power should be relatively constant. For many measurements, this may not be the case, and the Power Measurement results will vary as the signal varies.

Average power is the square root of the sum of the squares of the voltage samples over the measurement time.

The defined "channel" width for the Power Measurement defines the bandwidth and shape of the filter used to remove any RF power on frequencies outside of the channel bandwidth.

### **Channel Power**

The total RF power in the selected frequency band. The detection type used for measuring channel power is Average. This means that the average of the linear (pre-log) samples is used to determine the channel power. To measure channel power, use the ACLR measurement, and set the number of adjacent channels to zero. This results in only the channel power being measured.

# **Average Channel Power**

The total RF power in the selected channel (located in the ACPR display).

# **Adjacent Channel Leakage Power Ratio**

Adjacent Channel Leakage power Ratio (ACLR) is the ratio of the mean power centered on the assigned channel frequency to the mean power centered on an adjacent channel frequency. In the 3GPP specification, both the main channel and adjacent channels are required to be filtered with RRC (Root Raised Cosine) filters.

# **Adjacent Channel Power**

Measure of the signal power leaking into nearby channels.

## **Channel Power and ACPR Settings**

**Menu Bar: Setup > Settings** 

Front Panel / Application Toolbar: Settings

The settings for the Channel Power and ACPR display are shown in the following table.

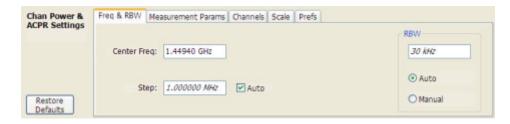

| Settings tab                      | Description                                                                                                    |  |
|-----------------------------------|----------------------------------------------------------------------------------------------------|--|
| Freq & RBW (see page 106)         | Specify the frequency and resolution bandwidth used for the ACPR measurement.                                                          |  |
| Measurement Params (see page 107) | Specify several parameters that control the measurement, such as channel filter, chip rate, averaging, and correcting for noise floor. |  |
| Channels (ACPR) (see page 101)    | This tab specifies the BW and offset parameters of the Channels for the selected ACPR measurement.                                     |  |
| Scale (see page 138)              | Specifies the vertical and horizontal scale settings.                                                                                  |  |
| Prefs (see page 139)              | Specifies whether certain display elements are visible.                                                                                |  |

**Restore Defaults.** Sets parameters for a 1-channel WCDMA measurement.

## **Channels Tab for ACPR**

The Channels tab is where you specify parameters for the channels measured in the ACPR display.

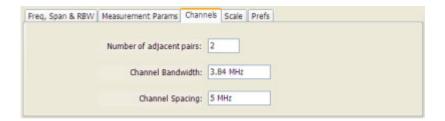

| Setting                  | Description                                                                        |
|--------------------------|------------------------------------------------------------------------------------|
| Number of adjacent pairs | Specifies the number of adjacent channel pairs. Range: 1 - 50; Resolution 1.       |
| Channel Bandwidth        | Specifies the frequency width of each channel (all channels share the same value). |
| Channel Spacing          | Specifies the difference in frequency between the centers of each channel.         |

The following figure illustrates the settings controlled from the Channels tab.

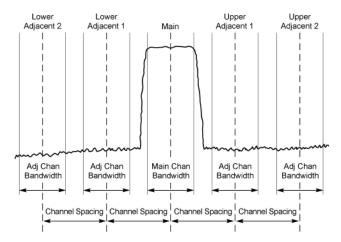

#### **Changing the Number of Adjacent Pairs**

- 1. Select **Number of adjacent pairs** number entry box.
- 2. Enter a value for the number of adjacent pairs using the knob or the keypad.

**NOTE.** As you change the value for the number of adjacent pairs, the analyzer will update the spectrum display to identify the adjacent channels.

3. Select the Close box when you have finished making changes.

#### **Changing the Channel Bandwidth**

1. Select the Channel Bandwidth number entry box.

RF Measurements Channels Tab for ACPR

2. Enter a value for the number of adjacent pairs using the knob or the keypad.

**NOTE.** As you change the value for the number of adjacent pairs, the analyzer will update the display to indicate the channel bandwidth

3. Select the Close box when you have finished making changes.

#### **Channel Spacing**

- 1. Select Channel Spacing number entry box.
- 2. Enter a value for the difference in center frequency between channels using the knob or the keypad.

**NOTE.** As you change the value for the number of adjacent pairs, the analyzer will update the display to indicate the channel bandwidth

**3.** Select **Close** when you have finished making changes.

## MCPR (Multiple Carrier Power Ratio) Display

Use the MCPR measurement to measure adjacent channel power ratio for multiple main channels or when adjacent channel pairs have different offsets and/or bandwidths. The MCPR display show the Reference Power and the ratio of each adjacent channel to the Reference Power. You can select whether the Reference Power is the total of all active channels or a single channel.

#### **Measuring Multiple Carrier Power Ratio**

- 1. Press the front-panel **Displays** button.
- 2. From the Select Displays window, select RF Measurements from the Folders box.
- 3. Double-click the MCPR icon in the Available displays box. Click OK to complete your selection.
- **4.** Press the front-panel **Freq** button and use the front panel keypad or knob to adjust the frequency to that of the main channel. Select **Meas. Freq** to set the measurement frequency. Use the front panel knob to adjust the frequency.
- **5.** Press the **Settings** button. This displays the control panel for MCPR (the tab displayed will be the tab displayed the last time the Settings panel was opened).

RF Measurements Channels Tab for ACPR

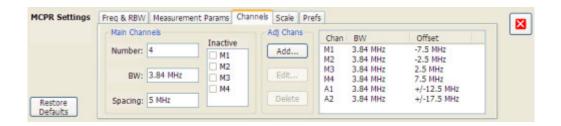

**6.** Click on the **Channels** tab. To set the number of Main channels, enter the number of Main channels in the **Number** text entry box under **Main Channels**.

**NOTE.** As you add channels, the span of the display will be adjusted so that all the channels can be seen.

- 7. To set the bandwidth of all main channels, enter a value in the **BW** value box.
- **8.** To set the spacing between the main channels, enter a value in the **Spacing** value box.
- **9.** To prevent a main channel power level from being included in the Power Reference (Total) calculation, select the channel to be excluded in the **Inactive** box.
- 10. To add adjacent channels, click the Add... button under Adj Chans.

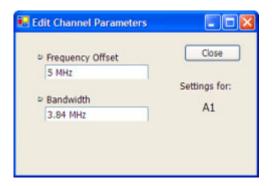

**11.** To edit Frequency Offset or Bandwidth, click within the value box and use the front-panel knob or your keyboard to set the value. Click **Close** to save your changes.

**NOTE.** Frequency Offset is the difference between the center frequency of the selected channel and the Measurement Frequency. All channels (Main or Adjacent) are specified by their offset from the Measurement Frequency.

- 12. After you have configured the Main and Adjacent channels, click the close button ( ) in the Settings panel or the Settings button to remove the settings panel.
- **13.**Click the Run button ( Run ) to take the measurements.

RF Measurements Channels Tab for ACPR

#### Viewing results

MCPR measurement results are displayed both in the spectrum graph and in a table below the spectrum display. Individual Main channel power measurements appear in the graph under their channel identifiers. Individual adjacent channel power ratios also appear in the graph under the adjacent channel identifier.

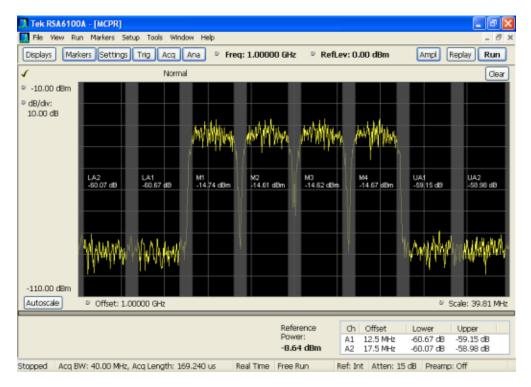

The following table details the entries in the results table.

| Heading         | Description                                                                                                    |
|-----------------|----------------------------------------------------------------------------------------------------|
| Ch              | Identifies the adjacent channels. Adjacent channels are numbered according to their offset from the Main channel. The closest channel is numbered 1. The next closet channel is numbered 2; and so forth. The prefix "L" means lower; "U" means upper. |
| Offset          | The offset is the difference in frequency between the Measurement Frequency and the center frequency of the channel.                                                                                                    |
| Lower           | Displays the ratio of the lower adjacent channel power to the Power Reference.                                                                                                    |
| Upper           | Displays the ratio of the upper adjacent channel power to the Power Reference.                                                                                                    |
| Power Reference | Depending on the selected Power Ref, this readout displays either the power of the selected main channel or the total power in the active main channels.                                                                                               |
|                 |                                                                                                    |

Depending on the number of adjacent channels, to see all the measurements, you might need to drag the divider bar between the main display and the results table at the bottom of the window to change the height of the results table.

Setting MCPR Measurement Parameters (see page 107)

## **Multiple Carrier Power Ratio**

The ratio of the signal power in an adjacent channel to the power in one or more main channels.

## MCPR Settings

**Menu Bar: Setup > Settings** 

Front Panel / Application Toolbar: Settings

The Setup control panel tabs for MCPR (Multiple Carrier Power Ratio) are:

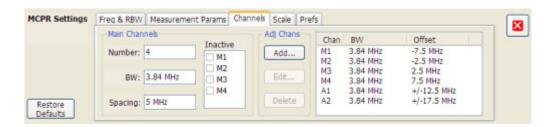

| Settings tab                      | Description                                                                    |
|-----------------------------------|--------------------------------------------------------------------------------|
| Freq & RBW (see page 106)         | Specify the frequency and resolution bandwidth used for the MCPR measurements. |
| Measurement Params (see page 107) | Specifies parameters controlling how the MCPR measurement is made.             |
| Channels (see page 109)           | Specifies the parameters of the channels to be measured.                       |
| Scale (see page 138)              | Specifies the vertical and horizontal scale and offset values.                 |
| Prefs (see page 139)              | Specifies whether or not certain display elements are shown.                   |

Restore Defaults. Sets parameters for a 4-carrier WCDMA measurement.

# Freq & RBW Tab for ACPR and MCPR Displays

The Freq & RBW tab specifies frequency parameters for the Channel Power & ACPR measurements and MCPR measurement.

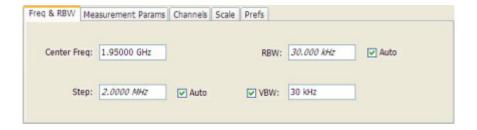

| Setting     | Description                                                                                                    |
|-------------|----------------------------------------------------------------------------------------------------|
| Center Freq | Specifies the center/measurement frequency.                                                                                                    |
| Step        | The Step control sets the increment/decrement size for the knob adjustment of the center frequency. Arrow key adjustment of frequency is also affected (it is 10x the knob adjustment). If Auto is enabled, the spectrum analyzer will adjust the Step size as required. |
| RBW         | Select Auto or Manual. Adjusts the RBW for the entire measurement. This setting is Independent of the Spectrum view's RBW setting.                                                                                                    |
| VBW         | Adjusts the VBW (Video Bandwidth) value. VBW Maximum = current RBW value. VBW Minimum = 1/10,000 RBW setting.                                                                                                    |

**NOTE.** While the center frequency and step settings on this control tab are shared between ACPR, MCPR and Occupied Bandwidth, the RBW setting is not shared. The RBW setting is unique for each measurement.

#### **VBW**

The VBW setting enables/disables the Video Bandwidth filter. VBW is used in traditional swept analyzers to reduce the effect of noise on the displayed signal. The VBW algorithm in the analyzer emulates the VBW filters of traditional swept analyzers.

The maximum VBW value is the current RBW setting. The minimum VBW value is 1/10,000 of the RBW setting.

**NOTE.** If you are following a procedure that says to "set VBW to three times the RBW value or greater", it means that the test should be conducted with no VBW effects. In the RSA6100A Series instruments, this condition is met by disabling the VBW function.

## **Measurement Params for ACPR and MCPR Displays**

The Measurement Params tab is where you set parameters that control the ACPR and MCPR measurements.

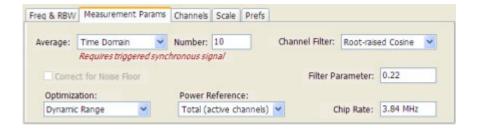

| Measurement             | Description                                                                                                    |  |
|-------------------------|----------------------------------------------------------------------------------------------------|--|
| Average                 | Enables/disables measurement averaging. Averaging can be enabled in either the Frequency Domain or Time Domain.                                                                                                    |  |
| Number                  | When Averaging is set to Frequency Domain, this value specifies the number of acquisitions to be averaged. When Averaging is set to Time Domain, this value is the number of successive capture records that are averaged. |  |
| Correct for Noise Floor | Enables/disables the Noise Floor Correction function.                                                                                                    |  |
| Optimization            | Sets the Noise Floor Correction function to optimize for the greatest dynamic range or the widest real-time bandwidth.                                                                                                    |  |
| Power Reference         | Specifies power against which the results are compared. Choices available are each of the existing main channels and "Total power in main channels".                                                                       |  |
|                         | Only present when MCPR is the selected display.                                                                                                    |  |
| Channel Filter          | Specify the channel filter used. Select between None (default) and Root-raised Cosine.                                                                                                    |  |
| Filter Parameter        | Value entry box for the Root-raised Cosine filter Adjacent Channel Filter.                                                                                                    |  |
|                         | Present only when the Channel Filter is set to RRC.                                                                                                    |  |
| Chip Rate               | Value entry box for the RRC chip rate.                                                                                                    |  |
|                         | Present only when the Channel Filter is set to RRC.                                                                                                    |  |

#### **Correct for Noise Floor**

When this setting is enabled, the instrument applies a correction to the ACPR or MCPR measurement to reduce the effect of instrument noise on the results. It generates this correction by taking a preliminary acquisition to measure the instrument noise floor. Once this is done, the measurement proceeds, applying the correction to each result. When any relevant settings (reference level, attenuator, frequency, or span) are changed, the instrument performs a new noise measurement and correction.

#### **Optimization**

There are two settings for Optimization: Dynamic Range and Realtime BW.

**Realtime BW**: Choose Realtime BW when you want to see time-correlated results in other displays. Optimizing for real-time bandwidth causes the instrument to set its acquisition bandwidth to span the channel set, as long as the bandwidth of the channel set is less than the real-time bandwidth of the instrument (40 MHz or 110 MHz, depending on model). However, if the bandwidth of the channel set exceeds the realtime bandwidth of the instrument, the instrument will have to switch to swept mode and stitch multiple acquisitions together to make the ACPR/MCPR measurement. If the instrument must switch to swept acquisition mode, time-correlated results in other displays are not possible.

**Dynamic Range**: Choose Dynamic Range when maximum dynamic range is more important than time-correlated results in other displays. The Dynamic Range setting optimizes the dynamic range by using a 40 MHz (or less) real-time bandwidth setting to make the acquisition. If the channel set bandwidth is greater than 40 MHz, the instrument uses the swept acquisition mode to stitch multiple 40 MHz bandwidth acquisitions together to capture the entire width of the channel set.

### **Channels Tab for MCPR**

**Path: Setup > Settings > Channels** 

**Application Toolbar / Front Panel: Settings** 

The Channels tab is where you specify the parameters for the channels measured in the MCPR display.

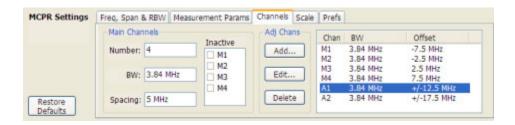

| Setting                  | Description                                                                                                    |
|--------------------------|----------------------------------------------------------------------------------------------------|
| Main Channels            |                                                                                                    |
| Number                   | Sets the number of Main channels.                                                                                                    |
| BW                       | Sets the bandwidth of the Main channels.                                                                                                    |
| Spacing                  | Sets the frequency difference between the centers of the Main channels.                                                                                                    |
| Inactive                 | Selected channels are ignored by the measurement routine.                                                                                                    |
| Adj Chans                |                                                                                                    |
| Add                      | Opens the Edit Channel Parameters dialog, which you use to specify the parameters of a new pair of adjacent channels. You can add up to 50 adjacent channel pairs.                          |
| Edit                     | Opens the Edit Channel Parameters dialog box. (You must first select a channel to enable the Edit button.)                                                                                  |
| Delete                   | Deletes the selected main channel or adjacent channel pair.                                                                                                    |
| Add Adj.                 | Add a new pair of adjacent channels at the bottom. Their parameters are copied from the channels just above them.                                                                           |
| Channel Definition table | A table of the parameters for every channel. Offset is the frequency difference between the Center Frequency and center of the selected channel. Nothing in the table is editable directly. |

The following figure illustrates the settings controlled from the Channels tab.

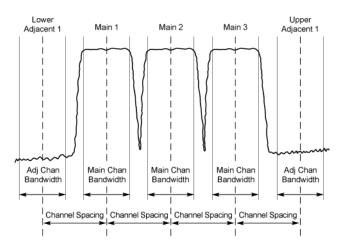

#### **Editing Channel Parameters**

To edit the offset or bandwidth of a Main channel:

- 1. Select the value in the **BW** or **Spacing** number entry boxes.
- 2. Adjust the value as required. All the Main channels share the same BW and Spacing.
- 3. Select the appropriate check box to make a channel Inactive, as appropriate.
- **4.** Select the Close box when you have finished making changes.

To edit the offset or bandwidth of an Adjacent channel:

- 1. Select the channel to be edited in the channel definition table.
- 2. Select Edit. This displays the Edit Channel Parameters dialog box.
- 3. Adjust the values for the **Frequency Offset** or **Bandwidth** as required.
- **4.** Select the Close box when you have finished making changes.

#### **Adding Channels**

To add a main channel:

- 1. Select the **Number** entry box.
- 2. Use the knob to enter a value for the desired number of Main channels.
- **3.** Select the Close box when you have finished making changes.

To add an adjacent channel pair:

1. Select Add.... This displays the Edit Channel Parameters dialog box.

RF Measurements Channels Tab for MCPR

2. Use the knob to enter values for the **Frequency Offset** and **Bandwidth** as required. The Frequency Offset is measured from the Center frequency of the Main channels.

3. Select the Close box when you have finished making changes.

#### **Deleting Channels**

To delete a main channel:

- 1. Select the **Number** entry box.
- 2. Use the knob to reduce the number of channels or enter a new value using the front-panel keypad.
- 3. Select the Close box when you have finished making changes.

To delete an adjacent channel:

- 1. Select the channel to be deleted in the channel definition table.
- 2. Select **Delete**. This removes the selected channel from the channel table.
- **3.** Select the Close box when you have finished making changes.

## Occupied BW & x dB BW Display

The Occupied BW display shows the bandwidth within which 99% (a user-defined value, the default is 99%) of the power transmitted within the measurement bandwidth falls.

To show the Occupied BW display:

- 1. Press the **Displays** button or select **Setup** > **Displays**.
- 2. In the Select Displays dialog, select RF Measurements in the Folders box.
- 3. In the Available displays box, double-click the Occupied Bandwidth icon or select the icon and click Add. The Occupied Bandwidth icon will appear in the Selected displays box and will no longer appear under Available displays.
- **4.** Click **OK** to display the Occupied Bandwidth.

RF Measurements Channels Tab for MCPR

### **Elements of the Display**

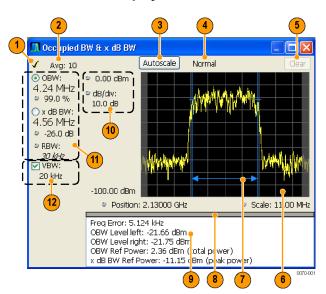

RF Measurements Channels Tab for MCPR

| Item | Display element        | Description                                                                                                    |
|------|------------------------|----------------------------------------------------------------------------------------------------|
| 1    | Check mark indicator   | The check mark indicator denotes the display for which the acquisition hardware is optimized. This indictor appears only when the display is the selected display.                                                                                               |
| 2    | Averaging readout      | Appears when averaging is enabled (Settings > Parameters tab > Average results). Displays "Avg: n of m" while averaging the results and "Avg: m" once the requested number of results have been averaged.                                                        |
| 3    | Autoscale              | Adjusts the vertical and horizontal settings so that the entire trace fits in the graph.                                                                                                    |
| 4    | Trace function readout | Displays either Normal or MaxHold to indicate trace function.                                                                                                    |
| 5    | Clear                  | Resets count for Average and MaxHold functions. Enabled only when Averaging or MaxHold is enabled. Pressing Clear will clear the trace and, if acquisition is running, restart the averaging or hold process.                                                    |
| 6    | Graph                  | Displays the input signal. Shaded areas indicate the measurement bandwidth (Settings > Parameters tab > Measurement BW).                                                                                                    |
| 7    | Blue lines             | The blue lines indicate where the selected results (selected in the Main results area) are being measured on the trace.                                                                                                    |
| 8    | Grid divider           | Determines the portion of the display allocated to the graph and detailed results area. You can move the grid divider all the way to the top or bottom and any position in between.                                                                              |
| 9    | Detailed results area  | Displays additional measurements results.                                                                                                    |
| 10   | Position and dB/div    | Position sets the top of graph value. The dB/div setting is the vertical scale value.                                                                                                    |
| 11   | Main results area      | Displays results for Occupied Bandwidth (OBW) and x dB bandwidth. Use the two radio buttons to select which of the two results are illustrated in the graph with the blue lines and arrows. There are also controls for adjusting OBW % Power, x dB BW, and RBW. |
| 12   | VBW                    | Enables the VBW (Video Bandwidth) filter. Displays current VBW filter setting. See Setup > Settings > Freq & RBW tab (see page 106).                                                                                                    |

### **Detailed Results Readouts**

| Measurement       | Description                                                                                                    |  |
|-------------------|----------------------------------------------------------------------------------------------------|--|
| Freq Error        | The frequency difference between the measured carrier frequency of the signal and the user-selected center frequency of the analyzer. |  |
| OBW Level left    | The signal level at the left edge of the occupied bandwidth.                                                                          |  |
| OBW Level right   | The signal level at the right edge of the occupied bandwidth.                                                                         |  |
| OBW Ref Power     | The total power measured within the measurement bandwidth.                                                                            |  |
| x dB BW Ref Power | The peak power measured within the measurement bandwidth.                                                                             |  |

Changing the Occupied Bandwidth Settings (see page 114)

## **Occupied Bandwidth**

Bandwidth within which some defined percentage of the power transmitted on a single channel lies.

# Occupied BW & x dB BW Settings

**Menu Bar: Setup > Settings** 

Front Panel / Application Toolbar: Settings

The control panel tabs for the Occupied Bandwidth display are shown in the following table.

| Settings tab              | Description                                                                                                    |  |
|---------------------------|----------------------------------------------------------------------------------------------------|--|
| Freq & RBW (see page 135) | Allows you to specify the Center Frequency, Step size and RBW.                                                         |  |
| Parameters (see page 114) | Allows you to specify the Occupied BW % Power, x dB level, Measurement BW, enable averaging and the Max Hold function. |  |
| Scale (see page 138)      | Allows you to set the vertical and horizontal scale parameters.                                                        |  |
| Prefs (see page 139)      | The Prefs tab enables you to set characteristics of the measurement display.                                           |  |

## **Parameters Tab**

The Parameters tab enables you to specify parameters that control the Occupied BW measurement.

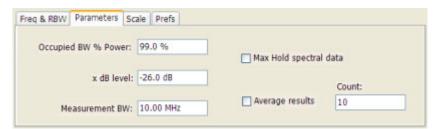

| Setting                | Description                                                                                                    |  |
|------------------------|----------------------------------------------------------------------------------------------------|--|
| Occupied BW % Power    | Specifies the proportion of power within the occupied bandwidth (referenced against the total power in the measurement bandwidth). |  |
| x dB level             | x dB level defines the x dB BW level search threshold.                                                                             |  |
| Measurement BW         | Specifies the frequency range used by the measurement.                                                                             |  |
| Max Hold spectral data | Enables the Max Hold function.                                                                                                    |  |
| Average results        | Enables/disables results averaging. Note that this is not an averaging of the trace, but an averaging of the results.              |  |
| Count                  | Specifies the number of results averaged to calculate the Occupied BW. Range: 2 to 10,000.                                         |  |

#### x dB Level

The x dB level determines the x dB BW. The instrument analyzes the spectrum trace to locate the frequencies at which the level is x dB down from the peak level calculated over the measurement bandwidth. The frequency difference between the upper and lower crossing thresholds is the x dB BW.

Range: -80.0 to -1.0 dB; Resolution: 0.1%; Inc/dec small: 0.1%, large: 1%; Default: -26 dB

#### **Max Hold Spectral Data**

Max Hold displays the maximum value in the acquisition record for each display point. Each new trace display point is compared to the previous maximum value and the greater value is retained for display and subsequent comparisons.

## **Spurious Display**

To show the Spurious display:

- 1. Click the **Displays** button or select **Setup** > **Displays**.
- 2. From the Folders box, select RF Measurements.
- 3. Double-click the **Spurious** icon in the **Available displays** box. This adds the Spurious icon to the **Selected displays** box (and removes it from the Available displays box). Alternatively, you can click the Spurious icon and then click the Add button to select Spectrum for display.
- **4.** Click the **OK** button.

### **Elements of the Spurious Display**

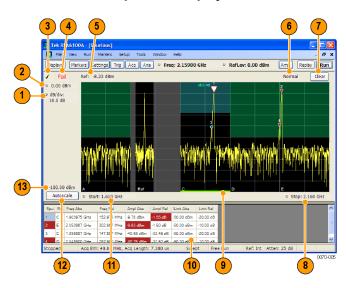

| Item | Display element         | Description                                                                                                    |
|------|-------------------------|----------------------------------------------------------------------------------------------------|
| 1    | dB/ div                 | Sets the vertical scale value. The maximum value is 20.00 dB/division.                                                                                                    |
| 2    | Vert Position           | Sets the top of graph value. This is only a visual control for panning the graph. The Reference Level is adjusted in the Toolbar and the Ampl control panel. By default, Vert Position = Ref Level. |
| 3    | Check Mark Indicator    | Indicates the display for which the acquisition hardware is optimized.                                                                                                    |
| 4    | Pass / Fail readout     | Indicates whether one or more spurs have exceeded a limit specified on the <b>Settings</b> > <b>Limits</b> tab.                                                                                     |
| 5    | Ref:                    | If enabled, displays the power reference level.                                                                                                    |
| 6    | Trace function          | Indicates the trace processing method. If Average or Max Hold is selected, this readout displays the number of traces being processed (averaged or compared for the Max Hold value).                |
| 7    | Clear                   | Restarts multi-trace functions (Average, Max Hold).                                                                                                    |
| 8    | Stop                    | Adjusts the graph stop frequency. This setting affects only visual scaling, not measurement parameters.                                                                                             |
| 9    | Green bar               | Indicates the range that is selected on the Settings > Ranges and Settings > Limits tabs.                                                                                                    |
| 10   | Spur table              | Displays spur measurements. See the following table for details.                                                                                                    |
| 11   | Start                   | Adjusts the graph start frequency. This setting affects only visual scaling, not measurement parameters.                                                                                            |
| 12   | Autoscale               | Adjusts the Vertical and Horizontal scaling to display the entire trace on screen. Selects Multi-range display mode.                                                                                |
| 13   | Bottom-of-graph readout | Indicates the amplitude at the bottom of the graph. This value changes with the dB/div and Vertical Position settings.                                                                              |

### **Elements of the Spurious Graph Display**

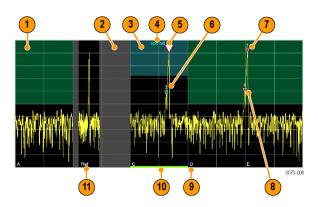

| Item | Display element | Description                                                                                                    |
|------|-----------------|----------------------------------------------------------------------------------------------------|
| 1    |                 | The green line or shading indicates an Abs (absolute) limit. The absolute limit is enabled when the mask is set to Abs, Abs & Rel, or Abs OR Rel. Note that absolute and relative amplitude masks can overlap.      |
| 2    |                 | The gray-shaded area indicates a portion of the spectrum where no measurements are being taken.                                                                                                    |
| 3    |                 | The cyan line or shading indicates a Relative limit. The relative limit is enabled when the mask is set to Rel, Abs & Rel, or Abs OR Rel. Note that absolute and relative amplitude masks can overlap.              |
| 4    | abs rel         | Reminder that green-shaded areas highlight absolute limits and cyan-shaded areas highlight relative limits.                                                                                                    |
| 5    | $\nabla$        | This indicates the selected spur, when it is in violation of the limits. In Run mode, this is the peak spur violation. The selected marker is highlighted in the Spur table below the graph with a blue background. |
| 6    |                 | A spur marker. Indicates a spur that does not exceed the mask settings. See the Settings > Limits tab (see page 124).                                                                                               |
| 7    | *               | A violation marker. Indicates a spur that exceeds the mask settings. See the Settings > Limits tab (see page 124).                                                                                                  |
|      | 0               | Indicates the selected spur when it is not in violation of the limits.  The selected marker is highlighted in the Spur table below the graph with a blue background.                                                |
| 8    | 1, 2, 3         | A Spur number. The number indicates the row in the spur table that corresponds to the spur. The instrument can display up to 999 spurs.                                                                             |
| 9    | A, B, C, D      | Identifies the enabled ranges.                                                                                                    |
| 10   | Green bar       | Indicates the range selected on the <u>Settings &gt; Limits (see page 124)</u> and <u>Settings &gt; Ranges (see page 122)</u> tabs.                                                                                 |
| 11   | Ref             | Indicates the location of the power reference. See <u>Settings &gt; Reference</u> (see page 120).                                                                                                    |

### **Elements of the Spur Table**

| Spur | Range | Freq Abs     | Freq Rel    | Ampl Abs   | Ampl Rel  | Limit Abs  | Limit Rel |
|------|-------|--------------|-------------|------------|-----------|------------|-----------|
| 1    | E     | 2.053987 GHz | 302.987 MHz | -10.18 dBm | -2.05 dB  | -50.00 dBm | -10.00 dB |
| 2    | С     | 1.903975 GHz | 152.975 MHz | -10.25 dBm | -2.12 dB  | -50.00 dBm | -20.00 dB |
| 3    | E     | 2.052888 GHz | 301.887 MHz | -16.96 dBm | -8.83 dB  | -50.00 dBm | -10.00 dB |
| 4    | С     | 1.903012 GHz | 152.012 MHz | -17.24 dBm | -9.11 dB  | -50.00 dBm | -20.00 dB |
| 5    | Е     | 2.051925 GHz | 300.925 MHz | -22.86 dBm | -14.74 dB | -50.00 dBm | -10.00 dB |
| 6    | С     | 1.901912 GHz | 150.912 MHz | -22.98 dBm | -14.85 dB | -50.00 dBm | -20.00 dB |
| 7    | E     | 2.050962 GHz | 299.962 MHz | -28.55 dBm | -20.42 dB | -50.00 dBm | -10.00 dB |
| 8    | С     | 1.900950 GHz | 149.950 MHz | -28.85 dBm | -20.72 dB | -50.00 dBm | -20.00 dB |
| 9    | С     | 1.899025 GHz | 148.025 MHz | -39.65 dBm | -31.52 dB | -50.00 dBm | -20.00 dB |
| 10   | D     | 2.049037 GHz | 298.037 MHz | -39.81 dBm | -31.68 dB | -50.00 dBm | -10.00 dB |

| Column          | Description                                                                                                    |
|-----------------|----------------------------------------------------------------------------------------------------|
| Spur            | A number that identifies a spur in the graph area. The instrument can display a maximum of 999 spurs.                                                                                                    |
| Range           | The letter representing the frequency range where the spur is located.                                                                                                    |
| Freq Abs        | The absolute frequency at which the spur occurs.                                                                                                    |
| Freq Rel        | The relative frequency at which the spur occurs. The relative frequency is the difference between the absolute frequency (absolute) and the carrier frequency.                                                                       |
| Ampl Abs        | The absolute amplitude of the spur.                                                                                                    |
| Ampl Rel        | The relative amplitude at which the spur occurs. The relative amplitude is the difference between the absolute amplitude and the carrier amplitude. See the Settings > Limits tab.                                                   |
| Lim Abs         | The value of the absolute amplitude limit at the spur frequency. This value can vary even with small spur frequency changes if the start and stop limit values are different. See the Settings > Limits tab (see page 124).          |
| Lim Rel         | The relative amplitude limit at which the spur occurs. This value can vary even with small spur frequency changes if the start and stop relative amplitude limit values are different. See the Settings > Limits tab (see page 124). |
| Blue background | The cell in the Spur column with a blue background identifies the selected spur.                                                                                                    |
| Red background  | Cells in the Spur column with a red background identify violations.                                                                                                    |
|                 | Cells in the results area with a red background identify the measurement that exceeded a limit.                                                                                                    |

### Rearranging the Columns in the Spur Table

You can rearrange the order of the columns in the Spur Table. To move a column, click on the column heading and drag it to the desired position.

RF Measurements Spurious Display

#### Sorting the Rows in the Spur Table

You can sort the rows in the Spur table by clicking on the column heading. For example, if you click on the Freq Abs heading, the results in the Spur table will be sorted by frequency. If you click on Range, the rows will be sorted by range. Clicking a second time on the same heading reverses the order.

Changing the Spurious Display Settings (see page 119)

## **Spurious Display Settings**

**Menu Bar: Setup > Settings** 

Front Panel / Application Toolbar: Settings

The control panel tabs for the Spurious display are shown in the following table.

| Settings tab              | Description                                                                                                    |
|---------------------------|----------------------------------------------------------------------------------------------------|
| Parameters (see page 119) | Specifies whether the graph displays one range or multiple ranges. Specifies whether all spurs are shown or only spurs over specified limits. Enables the use of CISPR filters and detectors. |
| Reference (see page 120)  | Specifies the Power Reference level.                                                                                                    |
| Ranges (see page 122)     | Specifies start and stop frequencies of ranges and which ranges to take measurements in. Sets parameters that define a spur. Review, save and load the Range table from this tab.             |
| Limits (see page 124)     | Specifies Pass/Fail limit parameters.                                                                                                    |
| Trace (see page 136)      | Specifies the trace Function.                                                                                                    |
| Scale (see page 138)      | Specifies the vertical and horizontal scale settings.                                                                                                    |
| Prefs (see page 139)      | Specifies the appearance features of the graph area.                                                                                                    |

**Restore Defaults.** Sets the Spurious parameters to their default values.

### **Parameters Tab**

The Parameters tab enables you to specify settings that control the Spurious measurement.

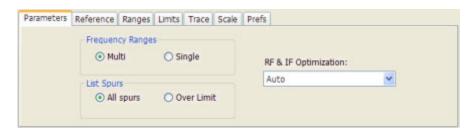

| Setting              | Description                                                                                                    |
|----------------------|----------------------------------------------------------------------------------------------------|
| Frequency Ranges     |                                                                                                    |
| Multi                | Enables the instrument to display all enabled ranges in the graph.                                                                                                |
| Single               | Limits the graph to the display of only one range. The displayed range is set to the range that contains the selected spur.                                       |
| List Spurs           |                                                                                                    |
| All spurs            | Displays any spur that exceeds the Threshold and Excursion values set on the Ranges tab.                                                                          |
| Over Limit           | Displays only spurs that exceed both the Threshold and Excursion values set on the Ranges tab and the limits specified on the Limits tab.                         |
| RF & IF Optimization | Specifies how the gain and bandwidth should be optimized (in the RF and IF stages of the front end). Choices are Auto, Maximize Dynamic Range and Minimize Noise. |

## **Reference Tab**

The Reference tab enables you to specify the Power Reference parameter. The Power reference parameter is used to calculate relative values in the Spur table and to calculate relative amplitude limits.

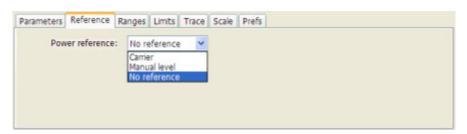

| Setting         | Description                                                                                                    |
|-----------------|----------------------------------------------------------------------------------------------------|
| Power Reference | Specifies the power reference level used for relative values and limits.                                                 |
| No reference    | Power level readings are calculated only for absolute values, no relative values are calculated.                         |
| Manual level    | The reference level for relative measurements is specified by the Reference power level setting.                         |
| Carrier         | The reference level for relative measurements is based on the power level calculated at the specified carrier frequency. |

#### Setting the Power Reference Level to No Reference

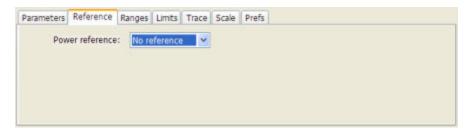

To set the power reference to No Reference:

■ Select **No reference** from the **Power reference** drop-down list.

### **Setting the Power Reference Level to Manual Level**

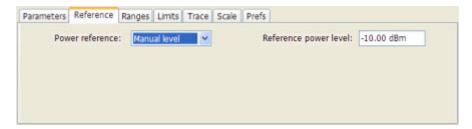

To set the power reference to manual level:

- Select Manual level from the Power reference drop-down list. This displays the Reference power level entry box.
- 2. Specify the desired power level in the **Reference power level** entry box.

#### **Setting the Power Reference Level to Carrier**

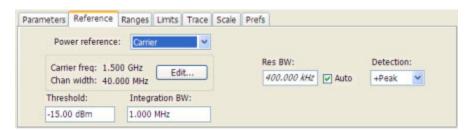

To set the power reference to Carrier:

- 1. Select Carrier from the Power reference drop-down list. This displays several parameters.
- 2. To set the Carrier frequency, click Edit. This displays the Edit Range and Carrier frequencies dialog box.

RF Measurements Reference Tab

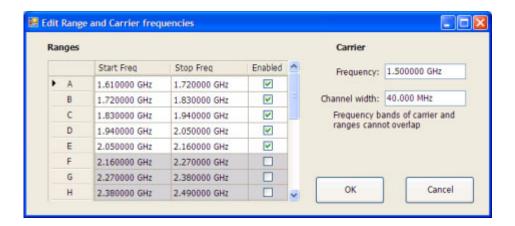

- 3. Specify the necessary values in the **Frequency** and **Channel width** entry boxes under **Carrier**. Click **OK**.
- **4.** Specify the **Threshold** level.
- **5.** Specify the **Integration BW**. The Integration BW is the bandwidth over which the carrier is measured.
- **6.** Although Auto is the recommended setting, you can specify the Resolution Bandwidth by changing the value in the **Res BW** entry box.
- 7. Set the **Detection** method. Select either +**Peak** or **Average**.

**NOTE.** If the power level measured over the Integration BW about the carrier frequency is below the threshold level, the instrument concludes that no carrier is present and no relative measurements will be taken. Absolute measurements will still be taken.

## Ranges Tab

Use the Ranges tab to specify the parameters that control the Spurious measurement. From the Ranges tab, you specify the start and stop frequencies for ranges, whether or not a range is enabled, the parameters that specify what constitutes a spur, measurement filter shape and bandwidth, and the detection method used for processing signals.

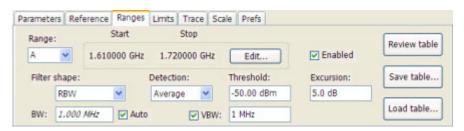

RF Measurements Reference Tab

| Description                                                                                                    |
|----------------------------------------------------------------------------------------------------|
| Selects the frequency range to which the settings on this tab are applied.                                                                                                    |
| Readout of the start frequency for the selected range.                                                                                                    |
| Readout of the stop frequency for the selected range.                                                                                                    |
| Click this button to edit the Spurious Frequency Plan, which defines the range frequency values and whether or not a signal is measured in a range (enabled/disabled).                       |
| Specifies whether or not measurements are taken in the specified range.                                                                                                    |
| Specifies the filter shape used for the Spurious measurement.                                                                                                    |
| Specifies the bandwidth used for the selected filter shape.                                                                                                    |
| Sets the BW automatically. If CISPR is selected for Filter shape, this control is disabled.                                                                                                  |
| Sets the processing method used for compressing excess intermediate data into the desired number of trace points.                                                                            |
| Specifies the level that must be exceeded for a signal peak to be recognized as a spur. A signal peak must also exceed the Excursion setting to be considered a spur.                        |
| Specifies the peak to peak magnitude that must be exceeded for a signal peak to be recognized as a spur. A signal transition must also exceed the Threshold setting to be considered a spur. |
| Adjusts the VBW (Video Bandwidth) value. VBW Maximum: RBW current value; VBW Minimum: 1/10,000 RBW setting. Disabled when Filter shape is set to CISPR.                                      |
| Click to display the Ranges table. The Ranges Table shows the enabled ranges, and all the settings specified on the Ranges and Limits tabs associated with the enabled ranges.               |
| Click to save the current Range table to a file.                                                                                                    |
| Click to load a saved Range table from a file.                                                                                                    |
|                                                                                                    |

### **Changing the Range Start and Stop Frequencies**

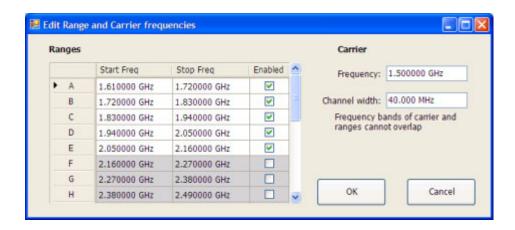

To change the range start and stop frequencies, edit the Spurious Frequency Plan:

RF Measurements Ranges Tab

- 1. Click the **Edit** button on the **Settings** > **Range** tab.
- 2. Click the **Enabled** box for a range to take measurements in the range.
- **3.** Click on the frequency setting to change it. Type in a number for the frequency and a letter as a multiplier, then press **Enter** on the front panel. You can use k, m, or g to set the frequency multiplier.
- **4.** Click **OK** to save your changes.

You can enable a range on the Ranges control panel tab by selecting the range from the Range drop-down list and clicking the Enabled check box. If you need to change the frequency of a range, you must edit the spurious frequency plan using the Edit button.

#### **Specifying Spur Requirements**

A spur is a signal peak that exceeds both the Threshold and Excursion settings on the Ranges tab. The Threshold and Excursion settings are absolute values; they are not calculated relative to a reference. The Threshold and Excursion settings are specific to the selected range. If you want to use different settings for spurs in different ranges, you have to set the values separately for each range. The Excursion control is used to avoid interpreting a single spur as multiple narrower spurs by requiring the amplitude to drop by the Excursion amount between spurs. Raising the Threshold value means that fewer, larger signals will be identified as spurs.

To specify the spur requirements for a range:

- 1. Select the Range for which you want to specify the spur requirements.
- 2. Set the **Threshold** value.
- 3. Set the Excursion value.

### **Limits Tab**

Use the Limits tab to specify the pass/fail parameters for the Spurious measurement. When the Mask setting is set to any value except off, the instrument identifies any signal peak that exceeds the specified limits as a violation and displays Fail on the screen. If no signal peak exceeds the limits, the instrument displays Pass on the screen.

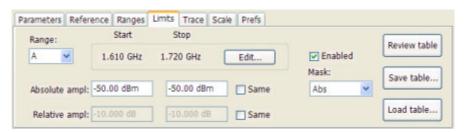

RF Measurements Ranges Tab

| Setting       | Description                                                                                                    |
|---------------|----------------------------------------------------------------------------------------------------|
| Range         | Selects the frequency range to which the settings on this tab are applied.                                                                                                    |
| Start         | Readout of the start frequency for the selected range.                                                                                                    |
| Stop          | Readout of the stop frequency for the selected range.                                                                                                    |
| Edit          | Click this button to edit the Spurious Frequency Plan, which defines the range frequency and whether or not measurements are taken in a range (enabled/disabled).                                                                |
| Enabled       | Specifies whether or not measurements are taken in the specified range.                                                                                                    |
| Mask          | Selects the type of limits used for Pass/Fail testing. Spurs that exceed the mask settings are considered violations.                                                                                                    |
| Abs           | Spurs that exceed the Absolute limits settings are identified as violations.                                                                                                    |
| Rel           | Spurs that exceed the Relative limits settings are identified as violations.                                                                                                    |
| Abs & Rel     | Spurs that exceed both the Absolute and Relative limits settings are identified as violations.                                                                                                    |
| Abs OR Rel    | Spurs that exceed either the Absolute or Relative limits settings are identified as violations.                                                                                                    |
| Off           | Turns off limit testing for the selecting range. Measurements are still taken in the range, but violations are not flagged. Signal peaks that exceed the Threshold and Excursions values will still be identified as spurs.      |
| Absolute ampl | Absolute amplitude limits are not based on the measured carrier amplitude or manual reference. Start and stop values can be different.                                                                                           |
| Start         | Specifies the limit at the start frequency of the range.                                                                                                    |
| Stop          | Specifies the limit at the stop frequency of the range.                                                                                                    |
| Same          | Sets the limit at the start and stop frequencies to the value set for the start frequency.                                                                                                    |
| Relative ampl | Relative amplitude limits are calculated from the Power Reference. If the Power Reference is set to the Carrier level, the relative amplitude limits will change with the carrier level. Start and stop values can be different. |
| Start         | Specifies the limit at the start frequency of the range.                                                                                                    |
| Stop          | Specifies the limit at the stop frequency of the range.                                                                                                    |
| Same          | Sets the limit at the stop frequency to the value set for the start frequency.                                                                                                    |
| Review table  | Click to display the Ranges table. The Ranges Table shows the enabled ranges, and all the settings specified on the Ranges and Limits tabs associated with the enabled ranges.                                                   |
| Save table    | Click to save the current Range table to a file.                                                                                                    |
| Load table    | Click to load a saved Range table from a file.                                                                                                    |

### **Performing Pass/Fail Limit Testing**

To set limits:

- 1. Press **Settings** to display the **Spurious Settings** panel.
- **2.** Press **Limits** to display the Limits tab.
- 3. Press Edit to display the Range and Carrier Frequencies dialog box.

RF Measurements Limits Tab

- **4.** Adjust the start and stop frequencies as required for each range you want to test.
- **5.** For ranges that you wish to test, verify that the Enabled box is checked. Click **OK**.
- **6.** Select a range you want to test from the **Range** drop-down list.
- 7. Select the desired Mask type from the drop-down list.
- **8.** Set the limits as desired in the **Absolute ampl** and **Relative ampl** boxes. The values you can edit depend on the mask type you select.
- 9. Repeat steps 5, 6 and 7 for each range you want to test.
- **10.** Verify that the **Threshold** and **Excursion** values on the <u>Ranges (see page 122)</u> tab are set as required. These are the values that define a spur.
- 11. Press the close box to remove the Settings panel.
- **12.**Click **Run** to begin testing.

## **CCDF** Display

The CCDF (Complementary Cumulative Distribution Function) is a statistical characterization that plots power level on the x-axis and probability on the y-axis of a graph. Each point on the CCDF curve shows what percentage of time a signal spends at or above a given power level. The power level is expressed in dB relative to the average signal power level. The CCDF Display also shows the Average power level and the Peak/Average ratio.

To show the CCDF display:

- 1. Press the **Displays** button or select **Setup** > **Displays**. This shows the **Select Displays** dialog box.
- 2. From the Folders box, select RF Measurements.
- 3. Double-click the CCDF icon in the Available Displays box. This adds the CCDF icon to the Selected displays box.
- 4. Click the **OK** button.

RF Measurements CCDF Display

### **Elements of the CCDF Display**

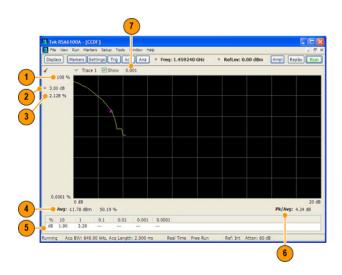

| ltem | Display element    | Description                                                                                                    |
|------|--------------------|----------------------------------------------------------------------------------------------------|
| 1    | 100%               | The top of the graph represents the 100% probability that the signal will be at or above the average signal level.                                    |
| 2    | Power level select | Adjust to display the value of the CCDF curve at a specific power level. The selected power level is indicated by a small triangle on the CCDF curve. |
| 3    | CCDF value         | Readout of the value of the CCDF curve at the selected power level.                                                                                   |
| 4    | Avg                | Readout of the Average power level and the CCDF value at the Average power level.                                                                     |
| 5    | Readout Table      | Readout of the CCDF curve at six points.                                                                                                    |
| 6    | Pk / Avg           | Readout of the Peak to Average power ratio.                                                                                                    |
| 7    | Measurement time   | Readout of the length of time used for the measurement. Displays s when the Measurement time is set to continuous.                                    |

Changing the CCDF Display Settings (see page 127)

# **CCDF Settings**

**Menu Bar: Setup > Settings** 

Front Panel / Application Toolbar: Settings

The control panel tabs for the CCDF Display are shown in the following table.

RF Measurements CCDF Settings

| Settings tab              | Description                                                             |
|---------------------------|-------------------------------------------------------------------------|
| Parameters (see page 128) | Specifies the time to be measured.                                      |
| Traces (see page 136)     | Select the trace to be measured and select reference trace for display. |
| Prefs (see page 139)      | Specifies whether on not certain display elements are shown.            |

**Restore Defaults.** Sets the CCDF parameters to their default values.

### **Parameters Tab**

The Parameters tab enables you to specify several parameters that control signal acquisition for the CCDF Display.

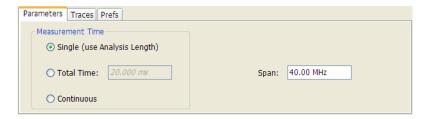

| Setting    | Description                                                                                                    |
|------------|----------------------------------------------------------------------------------------------------|
| Single     | When Single is selected, the CCDF measurement is based on the Analysis Time parameters set on Analysis control panel (Setup > Analysis > Analysis Time), shared by all displays. In Single, CCDF is time-correlated with the other open displays.                          |
| Total Time | When Total Time is selected, you can adjust its value. The value set here does not affect the Analysis Length value set in the Analysis control panel. If the Total Time value is longer than the Analysis Length, CCDF uses multiple acquisitions to collect signal data. |
| Continuous | When Continuous is selected, the CCDF measurement combines each new record (Actual Analysis Length) into the existing result. It does not erase and start over until user presses STOP or CLEAR.                                                                           |
| Span       | Specifies the range of frequencies used for analysis.                                                                                                    |

#### Single

To have statistically meaningful results, CCDF works best when calculated on at least 1 ms of data. Depending on the Analysis Time setting, the CCDF display may present error messages:

- If the Actual Analysis Time is greater than 1 ms, the CCDF Display will calculate the trace without any problems.
- If the Actual Analysis time is less than 1 ms, the CCDF Display will measure the data as best if can, but if it receives fewer than 20 samples, the CCDF display will clear the trace and report "Not enough samples".

## **Phase Noise Display**

Phase Noise measures and graphs the power in a 1 Hz bandwidth referenced to the carrier power. This is repeated for many frequency points across a user-adjustable span.

To show the Phase Noise display:

- 1. Click the **Displays** button or select **Setup** > **Displays**.
- 2. From the Folders box, select RF Measurements.
- 3. Double-click the **Phase Noise** icon in the **Available displays** box. This adds the Phase Noise icon to the **Selected displays** box (and removes it from the Available displays box). Alternatively, you can click the Phase Noise icon and then click the **Add** button to select Phase Noise for display, or drag the Phase Noise icon to the Selected Displays box.
- **4.** Click the **OK** button.

#### **Elements of the Phase Noise Display**

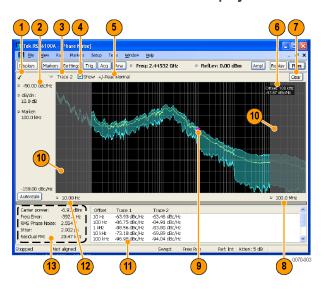

| Item | Display element                        | Description                                                                                                    |
|------|----------------------------------------|----------------------------------------------------------------------------------------------------|
| 1    | Check Mark Indicator                   | Indicates the display for which the acquisition hardware is optimized.                                                                                                    |
| 2    | Vert Position (dBc/Hz)                 | Sets the top of graph value. This is only a visual control for panning the graph.                                                                                                    |
| 3    | Trace selector                         | Selects a trace.                                                                                                    |
| 4    | Show check box                         | Shows/hides the selected trace.                                                                                                    |
| 5    | Detection method /<br>Average count    | Displays the Detector method used for the trace. If Average detection is enabled, the number of averaged traces appears here.                                                                                                    |
| 6    | Measurement Marker readout             | Readout of the value of the phase noise at the selected offset. The Phase Noise measurement marker does not affect the results reported in the readouts or table below the graph, nor is it associated with markers in any other display. |
| 7    | Clear                                  | Restarts multi-trace function (Average).                                                                                                    |
| 8    | Horizontal stop                        | Readout of the Right Horizontal frequency value. This setting affects only visual scale, not measurement bandwidth. (See <u>Settings &gt; Scale</u> (see page 88))                                                                        |
| 9    | Measurement marker                     | Indicates the position of the measurement point.                                                                                                    |
| 10   | Integration frequency range indicators | The gray-shaded areas denote the frequencies outside the integration frequency range. (See Settings > Frequency (see page 133))                                                                                                    |
| 11   | Phase Noise Table                      | Displays the phase noise values at different offsets.                                                                                                    |
| 12   | Horizontal start                       | Readout of the Left Horizontal frequency value. Affects only visual scaling, not measurement bandwidth. (See <u>Settings &gt; Scale (see page 88)</u> )                                                                                   |
| 13   | Measurement results readouts           | Display of the different measured values.                                                                                                    |

### **Elements of the Measurement Results Readout / Phase Noise Table**

| Carrier power:   | -6.93 dBm | Offset  | Trace 1       | Trace 2       |  |
|------------------|-----------|---------|---------------|---------------|--|
| Freq Error:      | -392.8 Hz | 10 Hz   | -63.93 dBc/Hz | -63.46 dBc/Hz |  |
| RMS Phase Noise: | 2.554 °   | 100 Hz  | -86.75 dBc/Hz | -84.91 dBc/Hz |  |
| Jitter:          | 2.902 ps  | 1 kHz   | -88.56 dBc/Hz | -83.80 dBc/Hz |  |
| Residual FM:     | 20.47 kHz | 10 kHz  | -73.18 dBc/Hz | -69.89 dBc/Hz |  |
| residual FM:     | 20.47 KHZ | 100 kHz | -96.98 dBc/Hz | -94.04 dBc/Hz |  |

| Readout         | Description                                                                                                    |  |
|-----------------|----------------------------------------------------------------------------------------------------|--|
| Carrier power   | The power level at the carrier frequency.                                                                                                    |  |
| Freq Error      | The measured carrier frequency error.                                                                                                    |  |
| RMS Phase Noise | The RMS value of the phase noise, measured over the Integration BW.                                                                                                    |  |
| Jitter          | The jitter in seconds, measured over the Integration BW. Includes the effects of random and coherent jitter.                                                             |  |
| Residual FM     | The residual frequency modulation, measured over the Integration BW.                                                                                                    |  |
| Trace 1         | The phase noise on trace 1 at different frequency offset values. Note that if Trace 1 is set to +/- Peak detection, the value displayed in the table is the +Peak value. |  |
| Trace 2         | The phase noise on trace 2 at different frequency offset values. Note that if Trace 2 is set to +/- Peak detection, the value displayed in the table is the +Peak value. |  |

Changing the Phase Noise Settings (see page 133)

#### **How Phase Noise is Measured**

If carrier tracking is on, the instrument measures phase noise relative to the highest-amplitude signal within about 20 MHz of the user-entered frequency. The difference between center frequency and the frequency of the measured carrier is reported as frequency error. If carrier tracking is not on, the instrument measures phase noise relative to the amplitude at the user-entered frequency.

The unit will tune to a number of offsets from the carrier frequency, and calculate the spectrum for the frequency range about each offset using a resolution bandwidth appropriate for the offset frequency. This is done to optimize speed while maintaining acceptable frequency resolution. A table of the values used for measurement frequency offset, resolution bandwidths, hardware IF filter bandwidths and RF attenuations is shown below.

Table 1:

| Measurement frequency offset range | Measured<br>span | RBW use for spectrum calculation | Hardware IF filter | RF Attenuation                            |
|------------------------------------|------------------|----------------------------------|--------------------|-------------------------------------------|
| 10 Hz to 100 Hz                    | 312.5 kHz        | 1 Hz                             | 40 MHz             | Auto from ref level                       |
| 100 Hz to 1 kHz                    | 312.5 kHz        | 2 Hz                             | 40 MHz             | Auto from ref level                       |
| 1 kHz to 10 kHz                    | 312.5 kHz        | 20 Hz                            | 40 MHz             | Auto from ref level                       |
| 10 kHz to 100 kHz                  | 3 MHz            | 200 Hz                           | 40 MHz             | Auto from ref level                       |
| 100 kHz to 1 MHz                   | 3 MHz            | 1 kHz                            | 40 MHz             | Auto from ref level                       |
| 1.0 MHz to 1.9 MHz                 | 300 kHz          | 1 kHz                            | 1 MHz              | Auto from ref level (-5 dB) <sup>1</sup>  |
| 1.9 MHz to 20.0 MHz                | 300 kHz          | 1 kHz                            | 1 MHz              | Auto from ref level (-20 dB) <sup>1</sup> |
| 20 MHz to 100 MHz                  | 20 MHz           | 10 kHz                           | 40 MHz             | Auto from ref level (-5 dB) <sup>1</sup>  |
| 100 MHz to 1000 MHz                | 20 MHz           | 100 kHz                          | 40 MHz             | Auto from ref level (-5 dB) <sup>1</sup>  |

#### 1 Attenuator adjustment when 'optimize dynamic range' is selected

After acquisition and calculation, the spectrum is corrected to display power in a 1 Hz bandwidth referenced to the carrier power (dBc/Hz). The correction algorithm does not discriminate between noise signals and coherent signals in making the dBc/Hz correction. Since all measured signals are corrected as if they were noise, coherent signal measurement results can contain errors in level. This is a key difference between an SA-based measurement and a dedicated phase noise tester.

The largest difference between operation of a swept spectrum analyzer and a real-time spectrum analyzer when measuring phase noise is a result of the wide acquisition bandwidths found in the real-time spectrum analyzer. The real-time spectrum analyzer can select between 1 MHz, 40 MHz and 110 MHz IF filters when performing acquisitions. By contrast, a traditional spectrum analyzer uses an IF bandwidth that can range from a few kHz wide up to 10 MHz wide, depending upon the selected resolution bandwidth. When the IF bandwidth is small it is able to reject out-of-band carriers so they don't overload the final IF and digitizers in the instrument. This allows the spectrum analyzer to begin to reduce attenuation as the phase noise measurement tunes farther away from the carrier, improving dynamic range. The same thing is done in the real-time spectrum analyzer, but the 1 MHz final IF section in the real-time spectrum analyzer can't reject signal within about 1 MHz whereas a conventional spectrum analyzer can reject signals within a few kHz of the desired carrier. This is the reason for the shape of the phase noise plot seen in the following illustration.

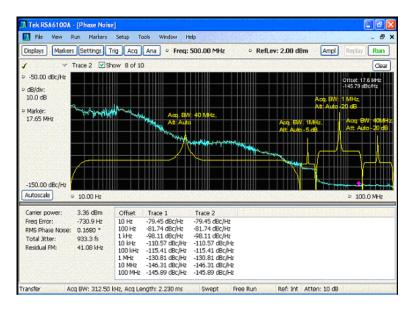

In the previous illustration, the effect of choosing 'optimize dynamic range' is seen. In the offsets between 10 Hz and 1 MHz, the 40 MHz acquisition bandwidth is used, and the RF attenuator is set based on the reference level of the instrument to prevent overload of the RF/IF signal path.

At an offset of >1 MHz, a 1 MHz IF bandwidth is applied, 5 dB of RF attenuation is removed from the signal path and the noise 'floor' of the measurement is reduced. At 2 MHz offset from carrier, 20 dB of attenuation is removed with a resultant increase in dynamic range. Finally, at 20 MHz offsets, the 40 MHz filter is used again with 20 dB attenuation removed. In order to be able to use the 40 MHz BW filter at a

RF Measurements Phase Noise Display

20 MHz offset, the measurement frequency is moved so that the carrier is 30 MHz from the measurement point, and well down the filter rejection skirt.

# **Phase Noise Settings**

**Menu Bar: Setup > Settings** 

Front Panel / Application Toolbar: Settings

The control panel tabs for the Phase Noise display are shown in the following table.

| Settings tab              | Description                                                                                                    |
|---------------------------|----------------------------------------------------------------------------------------------------|
| Frequency (see page 133)  | Specify Measurement BW and Integration BW. Enable carrier frequency tracking and specify the Carrier threshold level.                                  |
| Parameters (see page 134) | Specifies the Optimization method.                                                                                                    |
| Traces (see page 136)     | Specifies trace parameters such as detection method and whether smoothing in enabled. Traces can also be saved and loaded for reference from this tab. |
| Scale (see page 138)      | Specify vertical and horizontal scale settings.                                                                                                    |
| Prefs (see page 139)      | Specify appearance features of the graph area.                                                                                                    |

**Restore Defaults.** Sets the Phase Noise parameters to their default values.

# **Frequency Tab**

Use the Frequency tab to specify parameters used for taking the Phase Noise measurement.

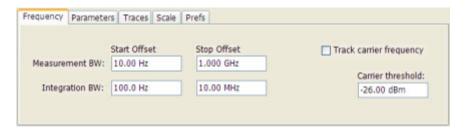

RF Measurements Frequency Tab

| Setting                 | Description                                                                                                    |
|-------------------------|----------------------------------------------------------------------------------------------------|
| Measurement BW          | This sets the frequency range for the phase noise measurement range. The instrument's Frequency control is used to set the "carrier frequency of interest". The widest available start/stop range is from 10 Hz greater than the carrier frequency ("Stop Offset") to 1 GHz above the carrier ("Stop Offset"). Very small start offsets will take significant time to measure as very narrow resolution bandwidths are used in to achieve small-offset measurements. Large-offset stop frequencies cause small effects on measurement time, but will increase the displayed scale of the phase noise plot. |
| Start Offset            | Sets the starting point for the Phase Noise plot. Offset is from the carrier frequency. The minimum start offset is 10 Hz. The maximum start offset is 100 MHz. The setting is limited to powers of ten (1, 10, 100).                                                                                                    |
| Stop Offset             | Sets the stopping point for the Phase Noise plot. Offset is from the carrier frequency. The minimum start offset is 100 Hz. The maximum stop offset is 1 GHz. The Stop offset value must be at least 10X the Start offset value. The setting is limited to powers of ten (1, 10, 100).                                                                                                    |
| Integration BW          | Integration bandwidth sets the frequency range over which integrated results for phase noise (labeled "RMS Phase Noise") and jitter are calculated. Integration start and stop cannot exceed the measurement bandwidth. If you set the integration bandwidth greater than the measurement, the error message 'Setup error: Integration BW exceeds Measurement BW' will appear.                                                                                                    |
| Start Offset            | Specifies the Integration BW's start offset from the carrier frequency.                                                                                                    |
| Stop Offset             | Specifies the Integration BW's stop offset from the carrier frequency.                                                                                                    |
| Track carrier frequency | The instrument finds the carrier signal and measures its frequency at least once each time the Phase Noise measurement is taken and reports the error between the Freq setting and the measured frequency of the carrier. When Track carrier frequency is enabled, the measurement adjusts its tuning to counteract the carrier error or drift. When carrier tracking is disabled, the measurement is made using the Freq setting specified by the user.                                                                                                    |
| Carrier threshold       | The minimum power level required for the signal to be recognized as a carrier. If no signal is found above this level within 20 MHz of the Freq setting, the Phase Noise measurement will fail.                                                                                                    |

# **Parameters Tab**

The Parameters tab enables you to specify acquisition settings that control the Phase Noise measurement.

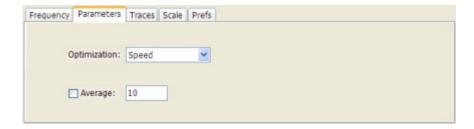

| Setting       | Description                                                                                                    |  |
|---------------|----------------------------------------------------------------------------------------------------|--|
| Optimization  | Selects setting to optimize for speed or dynamic range.                                                                                                    |  |
| Speed         | Optimizes acquisition for speed.                                                                                                    |  |
| Dynamic Range | Optimizes the acquisition for dynamic range. For this setting, the instrument uses small bandwidth steps and attenuator optimization to maximize the dynamic range of the measurement.      |  |
| Average       | Specifies whether averaging is used or not. This setting affects integrated numeric results and the trace display. The range for this setting is 2 to 100. The default setting is disabled. |  |

# **RF Measurements Shared Measurement Settings**

The control panel tabs in this section are shared by the displays in the RF Measurement folder (Setup > Displays). With few exceptions, each display maintains separate values for each of the controls on these tabs. For example, Scale values are independent for each of the displays..

#### **Common Controls for RF Measurement Displays**

| Settings tab              | Description Allows you to specify the Center Frequency, Step size and RBW.                                                                             |  |
|---------------------------|----------------------------------------------------------------------------------------------------|--|
| Freq & RBW (see page 135) |                                                                                                    |  |
| Traces (see page 136)     | Specifies trace parameters such as detection method and whether smoothing in enabled. Traces can also be saved and loaded for reference from this tab. |  |
| Scale (see page 138)      | Specify vertical and horizontal scale settings.                                                                                                    |  |
| Prefs (see page 139)      | Specify appearance features of the graph area.                                                                                                    |  |

# Freq & RBW Tab

The Freq & RBW tab specifies frequency parameters for the RF Measurements displays.

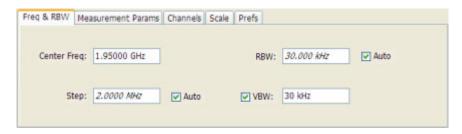

RF Measurements Freq & RBW Tab

| Setting     | Description                                                                                                    |  |  |
|-------------|----------------------------------------------------------------------------------------------------|--|--|
| Center Freq | Specifies the center/measurement frequency.                                                                                                    |  |  |
| Step        | The Step control sets the increment/decrement size for the knob adjustment of the center frequency. Arrow key adjustment of frequency is also affected (it is 10x the knob adjustment). If Auto is enabled, the spectrum analyzer will adjust the Step size as required. |  |  |
| RBW         | Select Auto or Manual. Adjusts the RBW for the entire measurement. This setting is Independent of the Spectrum view's RBW setting.                                                                                                    |  |  |
| VBW         | Adjusts the VBW (Video Bandwidth) value. VBW Maximum = current RBW value. VBW Minimum = 1/10,000 RBW setting.                                                                                                    |  |  |

**NOTE.** While the center frequency and step settings on this control tab are shared between ACPR, MCPR and Occupied Bandwidth, the RBW setting is not shared. The RBW setting is unique for each measurement.

#### **VBW**

The VBW setting enables/disables the Video Bandwidth filter. VBW is used in traditional swept analyzers to reduce the effect of noise on the displayed signal. The VBW algorithm in the analyzer emulates the VBW filters of traditional swept analyzers.

The maximum VBW value is the current RBW setting. The minimum VBW value is 1/10,000 of the RBW setting.

**NOTE.** If you are following a procedure that says to "set VBW to three times the RBW value or greater", it means that the test should be conducted with no VBW effects. In the RSA6100A Series instruments, this condition is met by disabling the VBW function.

### **Traces Tab**

The Traces tab enables you to select traces for display. You can choose to display a live trace, a saved trace, and a reference trace.

**NOTE.** Not all RF Measurements support multiple traces and/or save and recall of traces.

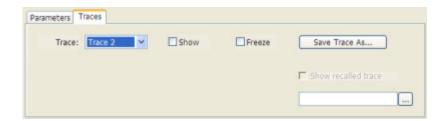

RF Measurements Freq & RBW Tab

| Setting                      | Description                                                                                                    |
|------------------------------|----------------------------------------------------------------------------------------------------|
| Trace                        | Selects a trace for display. Choices are Trace 1, 2, and Gaussian (CCDF display only). Trace 1 and 2 can be saved traces.                                                                                                    |
| Show                         | Shows / hides the selected trace.                                                                                                    |
| Freeze                       | Halts updates to the selected trace.                                                                                                    |
| Save Trace As                | Saves the selected trace to a file for later recall and analysis.                                                                                                    |
| Show recalled trace          | Used to select a saved trace for display.                                                                                                    |
| Detection (Phase Noise only) | Sets the Detector method used for the trace. Only +/- Peak and Averaging are available for the Phase Noise display. This setting is not available for saved traces. +/- Peak detection results in a trace with two Y values for each X location, with shading between. |
| Smoothing (Phase Noise only) | When enabled, diminishes point-to-point trace variations. Smoothing +/- Peak traces treats + and - lines independently. The smoothing value adjusts how many points are in each filter set. Range: 1 - 20; Default: 5.                                                 |

### **Saving Traces**

To save a trace for later analysis:

1. Select the **Save Trace As** button. This displays the Save As dialog box.

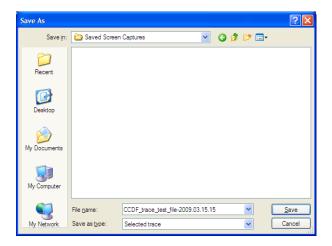

- 2. Navigate to the desired folder or use the default.
- **3.** Type a name for the saved trace and click **Save**.

### **Recalling Traces**

You can recall a previously saved trace for analysis or comparison to a live trace.

To select a trace for recall:

1. Select the trace into which the recalled trace will be loaded, from the Trace drop-down list.

RF Measurements Traces Tab

- 2. Check the **Show** check box.
- **3.** Click the ... button to display the Open dialog box.

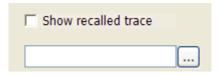

- 1. Navigate to the desired file and click **Open**.
- 2. Check the Show Recalled Trace check box.
- **3.** Verify that the trace's **Show** check box is selected (either on this tab or next to the drop-down list located at the top-left corner of the graph).

#### **Gaussian Trace**

The Gaussian trace is a reference trace that you can compare your trace against. Because the Gaussian trace is for reference, there are no settings for the trace other than whether or not it is shown.

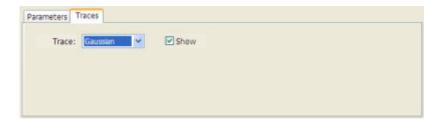

## **Scale Tab**

The Scale tab allows you to change the vertical and horizontal scale settings. Changing the scale settings changes how the trace appears on the display but does not change control settings such as Center Frequency.

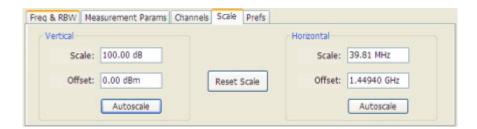

RF Measurements Scale Tab

| Setting    | Description                                                                                                    |
|------------|----------------------------------------------------------------------------------------------------|
| Vertical   | Controls the vertical position and scale of the trace display.                                                                                                    |
| Scale      | Changes the vertical scale units. This is only accessible when the vertical units are set to dBm.                                                                                       |
| Offset     | Adjusts the Reference Level away from the top of the trace display.                                                                                                    |
| Autoscale  | Resets the scale of the vertical axis to contain the complete trace.                                                                                                    |
| Horizontal | Controls the span of the trace display and position of the trace.                                                                                                    |
| Scale      | Allows you to, in effect, change the span.                                                                                                    |
| Offset     | Allows you to pan a zoomed trace without changing the Measurement Frequency. Offset is only enabled when the span, as specified by Freq / div , is less than the acquisition bandwidth. |
| Autoscale  | Resets the scale of the horizontal axis to contain the complete trace.                                                                                                    |

## **Prefs Tab**

The Prefs tab enables you to change parameters of the measurement display. The parameters available on the Prefs tab vary depending on the selected display, but include such items as enabling/disabling Marker Readout, switching the Graticule display on/off, and Marker Noise mode. Some parameters appear with most displays while others appear with only one display.

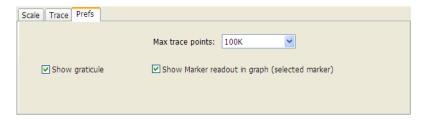

RF Measurements Scale Tab

Pulsed RF Prefs Tab

## **Overview**

The displays in the Pulsed RF folder (Displays > Folders > Pulsed RF) are:

- Pulse Statistics
- Pulse Table
- Pulse Trace

The Pulse measurements provide deep insight into pulse train behavior.

#### **Pulse measurements**

The analyzer takes the following pulse measurements: Average ON Power, Peak Power, Average Transmitted Power, Pulse Width, Rise Time, Fall Time, Repetition Interval (Sec), Repetition Rate (Hz), Duty Factor (%), Duty Factor (Ratio), Ripple, Droop, Pulse-Pulse Phase Difference, Pulse-Pulse Frequency Difference, RMS Frequency Error, Maximum Frequency Error, RMS Phase Error, Maximum Phase Error, Frequency Deviation, Phase Deviation, and Time. See <a href="Available Measurements">Available Measurements</a> (see page 29) for definitions.

## **Pulse Table Display**

The Pulse Table lists selected measurements in a spreadsheet format, showing the pulse numbers and all the results for each measurement on all the detected pulses. Pulses are numbered from one.

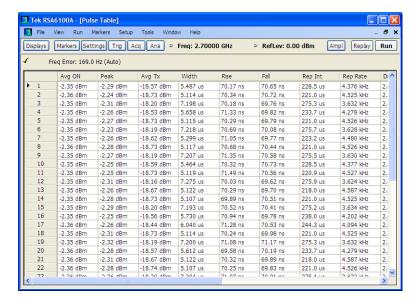

Pulsed RF Pulse Table Display

### Displaying the Pulse Table

- 1. Press the **Displays** button or select **Setup** > **Displays**.
- **2.** Select **PulsedRF** in the Folders box.
- 3. Double-click Pulse Table in the Available displays box to add the display to the Selected displays box.
- 4. Click OK.

#### **Selecting the Measurements to Show**

- 1. With the Pulse Table selected, press the **Settings** button.
- 2. In the Pulse Table Settings control panel, select the **Measurements** tab.

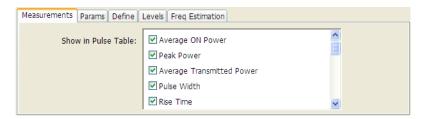

- **3.** Select the measurements you wish to take from the list of measurements.
- **4.** Click the close box ( ) to remove the Settings control panel.

Changing the Pulse Table Display Settings (see page 142)

## **Pulse Table Settings**

**Menu Bar: Setup > Settings** 

#### Front Panel / Application Toolbar: Settings

The Settings control panel tabs for the Pulse Table Display are shown in the following table.

| Settings tab                   | Description                                                                                  |
|--------------------------------|----------------------------------------------------------------------------------------------|
| Measurements (see page 143)    | Selects the measurements to be show in the Pulse Table.                                      |
| Params (see page 147)          | Specifies several parameters that control how pulses are counted and defined.                |
| Define (see page 148)          | Specifies parameters that control where measurements are taken on a pulse.                   |
| Levels (see page 149)          | Specifies parameters that control the method and levels used to calculate some pulse values. |
| Freq Estimation (see page 150) | Specifies the reference used for computing frequency errors.                                 |

**Restore Defaults.** Sets the Pulse Table parameters to their default values.

Pulsed RF Pulse Table Settings

## **Measurements Tab**

The Measurements tab is used to specify the measurements that appear in the Pulse Table.

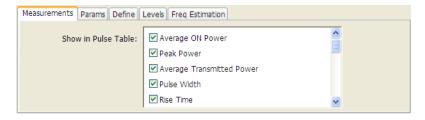

#### **Show in Pulse Table**

Checked measurements appear in the Pulse Table.

# **Pulse Trace Display**

The Pulse Trace display shows one measurement result and a trace graph illustrating that measurement for a selected pulse number. You can also choose to display arrows and lines in the graph that illustrate where on the pulse the measurement is being taken.

### **Elements of the Pulse Trace Display**

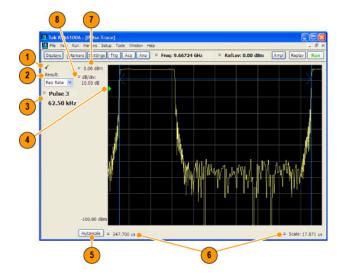

Pulsed RF Pulse Trace Display

| Item | Display element             | Description                                                                                                    |
|------|-----------------------------|----------------------------------------------------------------------------------------------------|
| 1    | Optimized indicator         | The check mark indicator in the upper, left-hand corner of the display shows when the Pulse Trace display is the optimized display.                                                                                                    |
| 2    | Result                      | Use this list to select the measurement to show. The measurement chosen here selects the same result to be displayed in the Statistics view and highlighted in the Table view. Selecting a result in any of these views causes the same result to be selected in all of them. |
| 3    | Pulse                       | Selects which pulse result is shown. Like the Result, this selection is shared with the Statistics and Table views. The maximum number of pulses that can be measured is limited to 10000.                                                                                    |
| 4    | Pulse threshold indicator   | This green triangle indicates the power threshold used to detect pulses.  See Settings > Params > Power threshold to detect pulses.                                                                                                    |
| 5    | Autoscale                   | Set the axes to values that show all trace points.                                                                                                    |
| 6    | Horizontal offset and scale | Located along the bottom edge of the trace display, these controls specify the offset and scale on the horizontal axis.                                                                                                    |
| 7    | Top of graph adjustment     | Sets the power level shown at the top of the graph. If the number is greater than the Ref Level, a white line will appear in the graph to indicate the Ref Level.                                                                                                    |
| 8    | Vertical scale              | Sets the vertical scale value.                                                                                                    |

Changing the Pulse Trace Display Settings (see page 144)

# **Pulse Trace Settings**

Menu Bar: Setup > Settings

Front Panel / Application Toolbar: Settings

The Setup settings for the Pulse Trace display are shown in the following table.

| Settings tab                   | Description                                                                                  |
|--------------------------------|----------------------------------------------------------------------------------------------|
| Params (see page 147)          | Specifies several parameters that control how pulses are counted and defined.                |
| Define (see page 148)          | Specifies parameters that control where measurements are taken on a pulse.                   |
| Levels (see page 149)          | Specifies parameters that control the method and levels used to calculate some pulse values. |
| Freq Estimation (see page 150) | Specifies the reference used for computing frequency error.                                  |
| Scale (see page 151)           | Specifies the vertical and horizontal scale settings.                                        |
| Prefs (see page 152)           | Specifies whether on not certain display elements are shown.                                 |

Pulsed RF Pulse Trace Settings

# **Pulse Statistics Display**

The Pulse Statistics view displays a plot of a pulse measurement's values for every pulse in the analysis period. For example, the Pulse Statistics display will show the rise time measurement for each of 30 pulses, with rise time on the Y axis and pulse number on the X axis. Alternatively, the Statistics Display can show an FFT trace for the values of a measurement over all the pulses analyzed. Numeric readouts of Max, Min, and Average in this display summarize results for the selected pulse measurement.

### **Elements of the Pulse Statistics Display**

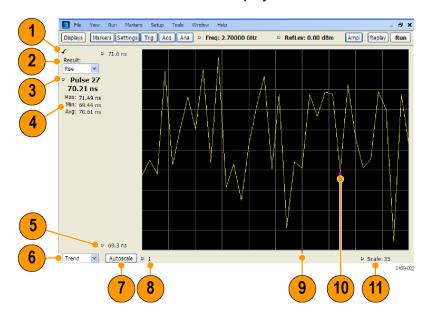

| Item | Display element     | Description                                                                                                    |
|------|---------------------|----------------------------------------------------------------------------------------------------|
| 1    | Optimized indicator | The check mark indicator in the upper, left-hand corner of the display shows when the Pulse Statistics display is the optimized display.                                                                                                    |
| 2    | Result              | Use this list to select which measurement statistics to display. The measurement chosen here selects the same result to be displayed in the Pulse Trace display and the Pulse Table display. Selecting a result in any of these views causes the same result to be selected in all of them. |
| 3    | Pulse               | Selects which pulse result is shown. Like the Result, this selection is shared with the Statistics and Table views.                                                                                                    |
| 4    | Statistics summary  | Display of measurement statistics for the selected Result.                                                                                                    |
| 5    | Vertical range      | Located at the top of the left graph edge and at the bottom of the left graph edge, use these controls to adjust the values at the top of the graph and the bottom of the graph.                                                                                                    |
| 6    | Plot                | Selects between Trend and FFT for the trace.                                                                                                    |
| 7    | Autoscale           | Set the axes to values that show all trace points.                                                                                                    |
| 8    | Horizontal offset   | Adjusting this value moves the graph right or left.                                                                                                    |
| 9    | Trigger indicator   | Indicates the trigger point on the pulse train if the trigger occurred during the time frame of the pulse measurements.                                                                                                    |
| 10   | Pulse indicator     | Indicates the pulse selected by the Pulse setting.                                                                                                    |
| 11   | Scale               | Adjusts the horizontal scale.                                                                                                    |

Changing the Pulse Statistics Display Settings (see page 146)

# **Pulse Statistics Settings**

**Menu Bar: Setup > Settings** 

Front Panel / Application Toolbar: Settings

The settings for the Pulse Statistics Display are shown in the following table.

| Settings tab                   | Description                                                                                  |
|--------------------------------|----------------------------------------------------------------------------------------------|
| Params (see page 147)          | Specifies several parameters that control how pulses are counted and defined.                |
| Define (see page 148)          | Specifies parameters that control where measurements are taken on a pulse.                   |
| Levels (see page 149)          | Specifies parameters that control the method and levels used to calculate some pulse values. |
| Freq Estimation (see page 150) | Specifies the reference used for computing frequency errors.                                 |
| Scale (see page 151)           | Specifies the vertical and horizontal scale settings.                                        |
| Prefs (see page 152)           | Specifies whether or not certain elements of the display are shown.                          |

# **Pulsed RF Shared Measurement Settings**

The control panel tabs in this section are shared by the displays in the Pulsed RF folder (Setup > Displays). Changing a setting on one tab changes that setting for all the Pulsed RF displays.

#### **Common Controls for Pulsed RF Displays**

| Settings tab                   | Description                                                                                  |
|--------------------------------|----------------------------------------------------------------------------------------------|
| Params (see page 147)          | Specifies several parameters that control how pulses are counted and defined.                |
| Define (see page 148)          | Specifies parameters that control where measurements are taken on a pulse.                   |
| Levels (see page 149)          | Specifies parameters that control the method and levels used to calculate some pulse values. |
| Freq Estimation (see page 150) | Specifies the reference used for computing frequency errors.                                 |
| Scale (see page 151)           | Specifies the vertical and horizontal scale settings.                                        |
| Prefs (see page 152)           | Specifies whether or not certain elements of the display are shown.                          |

## **Params Tab**

The Params tab enables you to adjust several measurement parameters for Pulsed RF displays.

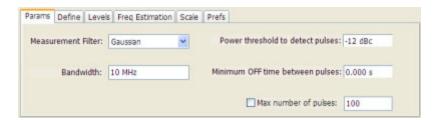

| Setting                          | Description                                                                                                    |
|----------------------------------|----------------------------------------------------------------------------------------------------|
| Measurement Filter               | Specify whether a filter is used to limit the bandwidth of the input signal.                                       |
| Bandwidth                        | Sets the bandwidth of the measurement filter.                                                                      |
| Power threshold to detect pulses | Specifies the level used for locating pulses in the data.                                                          |
| Minimum OFF time between pulses  | Specifies the time the signal must fall below the power threshold for two pulses to be considered separate pulses. |
| Max number of pulses             | Specifies the number of pulses to measure within the analysis time.                                                |

#### **Measurement Filter**

Three choices are available for the measurement filter:

Pulsed RF Params Tab

■ No Filter - Max BW: The widest acquisition bandwidth available is used. The Bandwidth setting is disabled, but shows the value in use.

- **No Filter**: This is the default. The Bandwidth control is enabled for you to specify an acquisition bandwidth.
- **Gaussian** The Bandwidth control is enabled for you to specify a value. The instrument uses an acquisition bandwidth two times wider than the entered value.

#### Power threshold to detect pulses

Specifies the minimum power level the trace must exceed to be detected as a pulse. The range for this setting is: -3 to -70 dBc. The setting resolution is 1 dB. The default value is -10 dB.

#### Max number of pulses

If the Analysis Time contains fewer pulses than specified, the analyzer will measure all the pulse within the analysis time. If there are more pulses in the Analysis Time, than the specified number, the analyzer measures the specified number of pulses and ignores the rest. The range for this setting is: 1 - 10000. The setting resolution is: 1. If this setting is not checked, the analyzer will measure all pulses within the Analysis Time, up to a maximum of 10000 pulses.

## **Define Tab**

The Define tab enables you to specify parameters that control where measurements are made on a pulse.

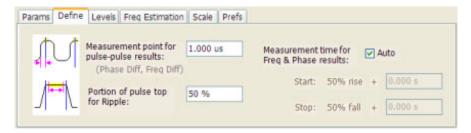

Pulsed RF Define Tab

| Setting                                   | Description                                                                                                    |
|-------------------------------------------|----------------------------------------------------------------------------------------------------|
| Measurement point for pulse-pulse results | Specifies the position along the pulse tops where the phase is measured. This is a time delay from the rising edge 50% point of each pulse. Range: 5 ns - 100 ms; Resolution: 0.1 ns for keyboard entry; proportional increment/decrement: between 1 - 10% of current value |
| Portion of pulse top for Ripple           | Adjust how much of the ON time to use in computing the measurement. Range: 10 - 100%; Resolution: 1%; Default: 50%.                                                                                                    |
| Measurement time for Freq & Phase results | Specifies the location on a pulse where the in-pulse frequency and phase measurements are taken.                                                                                                    |
| Auto                                      | When checked, measurements are taken from the 90% point on the rising edge to the 90% point on the falling edge. Start and Stop controls are disabled when Auto is selected.                                                                                                |
| Start                                     | Specifies where the starting point is located for frequency and phase measurements. Range: ±100 ms; Resolution: 3 digits; Default: 0                                                                                                    |
| Stop                                      | Specifies where the stopping point is located for frequency and phase measurements. Range: ±100 ms; Resolution: 3 digits; Default: 0                                                                                                    |

### Start / Stop

Start and Stop times should not overlap. If the start and stop times do overlap, the affected measurements display " - - " as a result and an error message is displayed: *FreqPhase meas start is later than stop*.

## **Levels Tab**

Use the Levels tab to set parameters that control the method and levels used to calculate some pulse values.

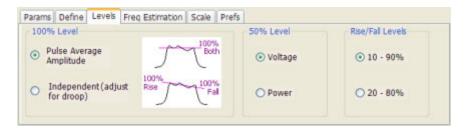

| Setting          | Description                                                                                                    |
|------------------|----------------------------------------------------------------------------------------------------|
| 100% Level       | Specifies the method used to determine the 100% level(s).                                                             |
| 50% Level        | Specifies the method used to determine the 50% level on the pulse.                                                    |
| Rise/Fall Levels | Select whether to use the 10% to 90% or 20% to 80% points (based on voltage level) to define the rise and fall times. |

#### 100% Level

Use the 100% Level settings to select the method used to determine the 100% level(s) used for calculating pulse parameters, for example, Rise, Fall, and Width.

Pulsed RF Levels Tab

The Pulse Average Amplitude defines the pulse top as the average of the values of all the points along the pulse top. This average is used as the 100% level, from which the 10, 20, 50, 80 and 90% levels are calculated. Pulse measurements are referenced against these various levels. For example, Rise is the time between the 10 and 90% (or 20 and 80%) levels on the rising edge of the pulse. When the Pulse Average Amplitude method is selected, the same 100% level is used for both rising and falling edges.

Because some RF pulse types have droop (a height difference between the beginning and ending points of the pulse top), the 100% percent level on the rising edge may not be equal to the 100% level on the falling edge. The Independent method of pulse point location is designed for pulses with different 100% levels at their rising and falling edges. The Independent method calculates the 100% level for the rising edge separately from the 100% level of the falling edge. As a result, the 10, 20, 50, 80 and 90% levels are also different for the rising and falling edges, allowing for more accurate measurements on pulses with droop.

#### 50% level

Select Voltage to use -6 dB as the 50% point. Select Power to use -3 dB as the 50% level.

## **Freq Estimation Tab**

Use the Freq Estimation tab to specify parameters used for determining frequency error.

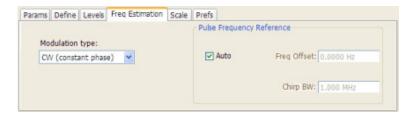

| Setting                   | Description                                                                                                    |
|---------------------------|----------------------------------------------------------------------------------------------------|
| Modulation type           | Specifies which algorithm to use for estimating frequency error.                                                                                                    |
| Pulse Frequency Reference | Specifies the method used to determine the pulse frequency reference.                                                                                                    |
| Auto                      | Selecting Auto causes the instrument to calculate the values necessary to determine the pulse frequency reference.                                                                                         |
| Freq Offset               | If Auto is not enabled, specify the value for frequency offset here. If Auto is enabled, this readout displays the calculated frequency offset.                                                            |
| Chirp BW                  | If Auto is not enabled, specify the value for Chirp BW here. If Auto is enabled, this readout displays the calculated Chirp BW. This setting is used only when the modulation type is set to Linear Chirp. |

#### **Modulation Type**

Frequency estimation is performed by the instrument using selectable methods, depending on signal type. The selections for modulation type are CW (constant phase), CW (changing phase), Linear Chirp and

Pulsed RF Freq Estimation Tab

Other. Select the method of frequency method based upon a best match to your signal based on the following descriptions:

- CW (constant phase): The signal is not designed to change in either frequency or phase during the measured pulse train.
- CW (changing phase): The signal does not change the carrier phase within each pulse, although it could change the phase from one pulse to another pulse. The signal is not designed to make frequency changes.
- Linear Chirp: The signal changes frequency in a linear manner during each pulse. The signal has the same carrier phase at the same time offset from the rising edge of the pulse.
- Other: The signal is not one of the listed types. You must manually enter the Frequency Offset value.

The following table maps the appropriate signal type selection with the signal characteristics.

| Signature | Signature Phase offset from one pulse to another |                   |
|-----------|--------------------------------------------------|-------------------|
|           | Zero                                             | Any (unknown)     |
| CW        | CW Constant Phase                                | CW Changing Phase |
| LFM       | Linear Chirp                                     | N/A               |

### **Scale Tab**

The Scale tab allows you to change the vertical and horizontal scale settings. Changing the scale settings changes how the trace appears on the display but does not change control settings such as Measurement Frequency. In effect, these controls operate like pan and zoom controls.

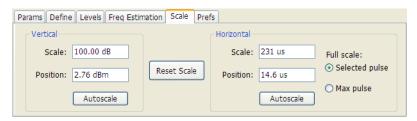

Pulsed RF Scale Tab

| Setting                               | Description                                                                                                    |
|---------------------------------------|----------------------------------------------------------------------------------------------------|
| Vertical                              | Controls the vertical position and scale of the trace display.                                                                                                    |
| Scale                                 | Changes the vertical scale. The units for this setting depend on the statistic selected from the Result drop-down list in the Pulse Statistics display.                                         |
| Position                              | Adjusts the Reference Level away from the top of the trace display. The units for this setting depend on the statistic selected from the Result drop-down list in the Pulse Statistics display. |
| Autoscale                             | Resets the scale of the vertical axis to contain the complete trace.                                                                                                    |
| Horizontal                            | Controls the span of the trace display and position of the trace.                                                                                                    |
| Scale                                 | Allows you to change the span.                                                                                                    |
| Position                              | Allows you to pan a zoomed trace.                                                                                                    |
| Full Scale (Pulse Trace display only) | Specifies the Horizontal scale default.                                                                                                    |
| Selected Pulse                        | Sets the horizontal scale default to be based on the result value for the currently-select pulse.                                                                                               |
| Max Pulse                             | Sets the horizontal scale default to be based on the largest value for the selected pulse measurement.                                                                                          |
| Autoscale                             | Resets the scale of the horizontal axis to contain the complete trace.                                                                                                    |
| Plot (Pulse Statistics display only)  | Specifies either the FFT or Trend plot.                                                                                                    |
| Reset Scale                           | Restores all settings to their default values.                                                                                                    |

## **Prefs Tab**

The Prefs tab enables you to change parameters of the measurement display. The parameters available on the Prefs tab vary depending on the selected display, but include such items as enabling/disabling Marker Readout, switching the Graticule display on/off, and Marker Noise mode. Some parameters appear with most displays while others appear with only one display.

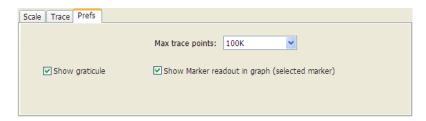

GP Digital Modulation Prefs Tab

### **Overview**

The displays in the General Purpose (GP) Digital Modulation folder (Displays > Folders > GP Digital Modulation) are:

- Constellation
- Demod I & Q vs Time
- EVM vs Time
- Eye Diagram
- Frequency Deviation vs Time
- Magnitude Error vs Time
- Phase Error vs Time
- Signal Quality
- Symbol Table
- Trellis Diagram

The General Purpose Digital Modulation Analysis (Option 21) provides vector signal analyzer functionality. A wide variety of modulation types are supported, allowing you to view your signals in Constellation, Eye and Trellis diagrams, measure the quality of the modulation, display time-domain waveforms for demodulated I & Q signals, EVM, Phase Error, Magnitude Error, and more.

#### **Modulation measurements**

**NOTE.** A maximum of approximately 80,000 samples can be analyzed by the General Purpose Digital Modulation measurements (the actual value varies with modulation type).

GP Digital Modulation Overview

| Measurement      | Description                                                                                                    |
|------------------|----------------------------------------------------------------------------------------------------|
| EVM              | The normalized RMS value of the error vector between the measured signal and the ideal reference signal over the analysis length. The EVM is generally measured on symbol or chip instants and can be reported in units of percent or dB. EVM is usually measured after best-fit estimates of the frequency error and a fixed phase offset have been removed. |
| Phase Error      | The RMS phase difference between the measured signal and the ideal reference signal.                                                                                                    |
| Magnitude Error  | The RMS magnitude difference between the measured signal and the ideal reference signal.                                                                                                    |
| IQ Origin Offset | The magnitude of the DC offset of the signal measured at the symbol times. It indicates the magnitude of the carrier feed-through signal.                                                                                                    |
| Gain Imbalance   | The gain difference between the I and Q channels in the signal generation path. Constellations with gain imbalance show a pattern with a width that is different from height.                                                                                                    |
| Rho ρ            | The normalized correlated power of the measured signal and the ideal reference signal. Like EVM, Rho is a measure of modulation quality. The value of Rho is less than 1 in all practical cases and is equal to 1 for a perfect signal measured in a perfect receiver.                                                                                        |
| Frequency Error  | The frequency difference between the measured carrier frequency of the signal and the user-selected center frequency of the analyzer.                                                                                                    |
| Quadrature Error | The orthogonal error between the I and Q channels. The error shows the phase difference between I and Q channels away from the ideal 90 degrees expected from the perfect I/Q modulation. Constellations with quadrature error will show some leakage of I into Q and vice versa.                                                                             |

# **Constellation Display**

The Constellation Display shows a digitally-modulated signal in constellation form.

To show the Constellation Display:

- 1. Select the **Displays** button or select **Setup > Displays**. This shows the **Select Displays** dialog box.
- 2. From the Folders box, select GP Digital Modulation.
- **3.** Double-click the **Constellation** icon in the **Available Displays** box. This adds the Constellation icon to the **Selected displays** box.
- **4.** Click the **OK** button. This shows the Constellation display.

GP Digital Modulation Constellation Display

### **Elements of the Constellation Display**

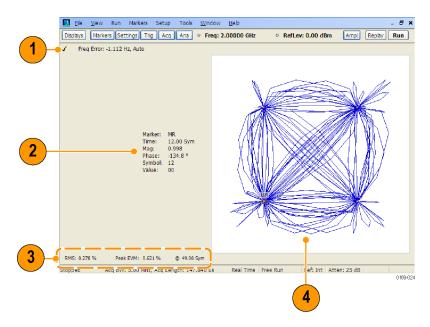

| Item | Display element      | Description                                                                                                    |
|------|----------------------|----------------------------------------------------------------------------------------------------|
| 1    | Check mark indicator | The check mark indicator in the upper, left-hand corner of the display shows when the Constellation display is the optimized display.                                                                                                    |
| 2    | Marker Readout       | Located to the left of the constellation plot or below it, depending on the size of the window. If markers are enabled, the marker readout shows the time, mag, phase, symbol marker and symbol value of the point with the selected marker. |
| 3    | EVM Readouts         | The EVM readouts are located below the Constellation plot. The readout shows EVM Peak (%) and location, RMS (%).                                                                                                    |
| 4    | Plot                 | Constellation graph.                                                                                                    |

Changing Constellation Settings (see page 155)

# **Constellation Settings**

**Menu Bar: Setup > Settings** 

Front Panel / Application Toolbar: Settings.

The settings for the Constellation view are shown in the following table.

**NOTE.** You might be able to save time configuring the Constellation display by pressing the Standard Settings button from the Settings control panel. This allows you to select a preset optimized for a standard from the Select Standard dialog box. See Standard Settings Button (see page 179).

GP Digital Modulation Constellation Settings

| Settings tab                     | Description                                                                                                    |
|----------------------------------|----------------------------------------------------------------------------------------------------|
| Modulation Params (see page 180) | Specifies the type of modulation, symbol rate, and filters to be used in demodulating the input signal.                                                                                            |
| Freq & BW (see page 183)         | Sets values for frequency error/offset, measurement bandwidth, and frequency deviation (not every control is present for every modulation type).                                                   |
| Advanced Params (see page 184)   | Specifies additional parameters that are less frequently used.                                                                                                    |
| Find (see page 187)              | Used to set parameters for finding a burst within the data record and for entering a Synch word.                                                                                                   |
| Analysis Time (see page 188)     | Contains parameters that define the portion of the acquisition record that is used for analysis. Also allows you to specify the Units (Seconds or Symbols) for the GP Digital Modulation displays. |
| Trace (see page 189)             | Allows you to set the trace display characteristics.                                                                                                    |
| Prefs (see page 191)             | Enables you to set characteristics of the measurement display.                                                                                                    |

# Demod I & Q vs. Time Display

The Demod I & Q vs Time displays demodulated I and Q vs. Time. You can choose to display I only, Q only, or both.

#### **Elements of the Display**

To show the Demod I & Q vs Time display:

- 1. Select the **Displays** button or select **Setup > Displays**. This shows the **Select Displays** dialog box.
- 2. From the Folders box, select GP Digital Modulation.
- **3.** Double-click the **Demod I&Q vs Time** icon in the **Available Displays** box. This adds the Demod I&Q vs Time icon to the **Selected displays** box.
- **4.** Click the **OK** button. This shows the Demod I&Q vs Time display.

GP Digital Modulation Constellation Settings

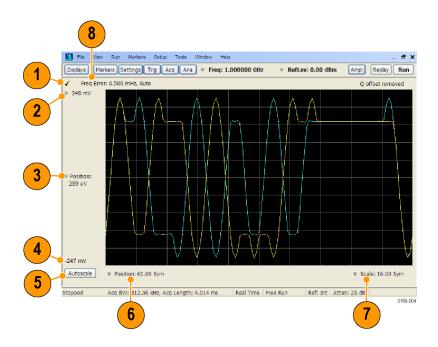

| Item | Element              | Description                                                                                                    |
|------|----------------------|----------------------------------------------------------------------------------------------------|
| 1    | Check mark indicator | The check mark indicator in the upper, left-hand corner of the display shows when the Demod I & Q vs Time display is the optimized display.                                                                                                    |
| 2    | Top of Graph         | Sets the I and Q amplitude value indicated at the top of the graph. Changing the top value affects the bottom of graph readout. Also, note that the top of graph setting interacts with the internal vertical scale setting (which is not user settable) such that the range between the top and bottom of the graph increases or decreases automatically.                                                                                                    |
| 3    | Position             | Specifies the I and Q amplitude value shown at the center of the graph display.                                                                                                    |
| 4    | Bottom Readout       | Displays the I and Q amplitude value shown at the bottom of graph.                                                                                                    |
| 5    | Autoscale            | Adjusts the vertical and horizontal settings to provide the best display.                                                                                                    |
| 6    | Position             | Specifies the horizontal position of the trace on the graph display.                                                                                                    |
| 7    | Scale                | Adjusts the span of the graph. By decreasing the scale (time per division), the graph essentially becomes a window that you can move over the acquisition record by adjusting the offset.                                                                                                    |
| 8    | Freq Error           | This readout can show Freq Error or Freq Offset. When it displays Freq Error, it shows the difference between the instrument Frequency setting and the measured value of the signal's carrier frequency. When it displays Freq Offset, it shows the frequency offset specified on the Settings > Freq & BW (see page 183) tab. If Freq Error is displayed, it also indicates that the Carrier frequency detection setting is Auto. If Freq Offset is displayed, it indicates that the Carrier frequency detection setting is manual. |

Changing Demod I&Q Settings. (see page 158)

## **Demod I & Q vs Time Settings**

Menu Bar: Setup > Settings

Front Panel / Application Toolbar: Settings.

The settings for the Demod I & Q vs Time display are shown in the following table.

**NOTE.** You might be able to save time configuring the Demod I & Q display by pressing the Standard Settings button from the Settings control panel. This allows you to select a preset optimized for a standard from the Select Standard dialog box. See Standard Settings Button. (see page 179)

| Settings tab                     | Description                                                                                                    |
|----------------------------------|----------------------------------------------------------------------------------------------------|
| Modulation Params (see page 180) | Specifies the type of modulation used for the input signal and other parameters.                                                                                                    |
| Freq & BW (see page 183)         | Specifies settings for frequency error, measurement BW and Frequency Deviation. Each of these settings is set internally when set to Auto. Alternatively, you can specify values appropriate for specific measurement needs. |
| Advanced Params (see page 184)   | Specifies additional parameters.                                                                                                    |
| Find (see page 187)              | Used to set parameters for finding a burst within the data record and for entering a Synch word.                                                                                                    |
| Analysis Time (see page 188)     | Contains parameters that define the portion of the acquisition record that is used for analysis. Also allows you to specify the Units (Seconds or Symbols) for the GP Digital Modulation displays.                           |
| Trace (see page 189)             | Allows you to set the trace display characteristics.                                                                                                    |
| Scale (see page 190)             | Specifies the horizontal and vertical scale settings.                                                                                                    |
| Prefs (see page 191)             | Enables you to set characteristics of the measurement display.                                                                                                    |

## **EVM vs. Time Display**

The EVM vs. Time Display shows the Error Vector Magnitude plotted over Time.

**NOTE.** A maximum of approximately 80,000 samples can be analyzed by the General Purpose Digital Modulation measurements (the actual value varies with modulation type).

To show an EVM vs. Time display:

1. Press the **Displays** button or select **Setup** > **Displays**. This shows the **Select Displays** dialog box.

- 2. From the Folders box, select GP Digital Modulation.
- **3.** Double-click the **EVM vs. Time** icon in the **Available Displays** box. This adds the EVM vs. Time icon to the **Selected displays** box.
- **4.** Click the **OK** button. This displays the EVM vs. Time view.

### **Elements of the EVM vs. Time Display**

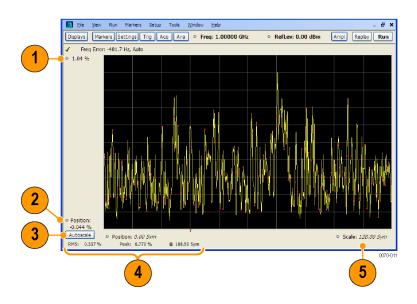

| Item | Display element            | Description                                                                                                |
|------|----------------------------|----------------------------------------------------------------------------------------------------|
| 1    | Top of graph adjustment    | Use the knob to adjust the vertical scale.                                                                 |
| 2    | Position                   | Adjusts the vertical position.                                                                             |
| 3    | Autoscale                  | Adjusts the Horizontal and Vertical scale to show the entire trace.                                        |
| 4    | Peak and RMS value readout | Shows the maximum result, the time it occurred, and the RMS of the result over the entire analysis length. |
| 5    | Scale                      | Sets the length of time shown in the graph.                                                                |
|      |                            |                                                                                                    |

Changing the EVM vs Time Display Settings (see page 159)

# **EVM vs. Time Settings**

**Menu Bar: Setup > Settings** 

Front Panel / Application Toolbar: Settings

The settings for the EVM vs. Time display are shown in the following table.

**NOTE.** You might be able to save time configuring the EVM vs. Time display by pressing the Standard Settings button from the Settings control panel. This allows you to select a preset optimized for a standard from the Select Standard dialog box. See Standard Settings Button (see page 179).

| Settings tab                     | Description                                                                                                    |
|----------------------------------|----------------------------------------------------------------------------------------------------|
| Modulation Params (see page 180) | Specifies the type of modulation used in the input signal and other parameters that controls the demodulation of the input signal.                                                                                           |
| Freq & BW (see page 183)         | Specifies settings for frequency error, measurement BW and Frequency Deviation. Each of these settings is set internally when set to Auto. Alternatively, you can specify values appropriate for specific measurement needs. |
| Advanced Params (see page 184)   | Specifies Freq Offset, Magnitude normalization parameters, and enables swapping I and Q.                                                                                                    |
| Find (see page 187)              | The Find tab is used to set parameters for finding bursts within the data record.                                                                                                    |
| Analysis Time (see page 188)     | The Analysis Time tab contains parameters that define how the signal is analyzed in the general purpose digital modulation displays.                                                                                         |
| Trace (see page 189)             | Specifies the display characteristics of the displayed trace.                                                                                                    |
| Scale (see page 190)             | Specifies the horizontal and vertical scale settings.                                                                                                    |
| Prefs (see page 191)             | Specifies whether certain display elements are visible.                                                                                                    |

# **Eye Diagram Display**

The Eye Diagram Display shows a digitally modulated signal overlapped on itself to reveal variations in the signal.

To show an Eye Diagram display:

- 1. Press the **Displays** button or select **Setup** > **Displays**. This shows the **Select Displays** dialog box.
- 2. From the Folders box, select GP Digital Modulation.
- **3.** Double-click the **Eye Diagram** icon in the **Available Displays** box. This adds the Eye Diagram icon to the **Selected displays** box.
- **4.** Click the **OK** button. This displays the Eye Diagram view.

GP Digital Modulation Eye Diagram Display

## **Elements of the Display**

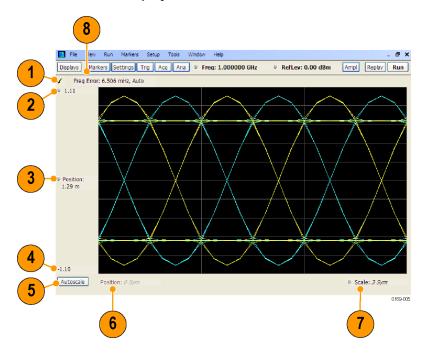

| Item | Element              | Description                                                                                                    |
|------|----------------------|----------------------------------------------------------------------------------------------------|
| 1    | Check mark indicator | The check mark indicator in the upper, left-hand corner of the display shows when the Frequency Deviation vs Time display is the optimized display.                                                                                                    |
| 2    | Top of Graph         | The vertical scale is normalized with no units (except for nFSK and C4FM modulation types where the vertical units are Hz).                                                                                                    |
| 3    | Position             | Specifies the value shown at the center of the graph display.                                                                                                    |
| 4    | Bottom Readout       | Displays the value indicated by the bottom of graph.                                                                                                    |
| 5    | Autoscale            | Adjusts the vertical and horizontal settings to provide the best display.                                                                                                    |
| 6    | Position             | Displays the horizontal position of the trace on the graph display.                                                                                                    |
| 7    | Scale                | Adjusts the span of the graph in symbols.                                                                                                    |
| 8    | Freq Error           | Displays the difference between the maximum and minimum measured values of the signal frequency during the Measurement Time. The displayed frequency error is followed by either <b>Auto</b> or <b>Manual</b> . This indicates the selected carrier frequency detection method (see Settings > Freq & BW). |

Changing Eye Diagram Settings (see page 161)

# **Eye Diagram Settings**

**Menu Bar: Setup > Settings** 

GP Digital Modulation Eye Diagram Settings

#### Front Panel / Application Toolbar: Settings.

The settings for the Eye Diagram display are shown in the following table.

**NOTE.** You might be able to save time configuring the Eye Diagram display by pressing the Standard Settings button from the Settings control panel. This allows you to select a preset optimized for a standard from the Select Standard dialog box. See Standard Settings Button (see page 179).

| Settings tab                     | Description                                                                                                    |
|----------------------------------|----------------------------------------------------------------------------------------------------|
| Modulation Params (see page 180) | Specifies the type of modulation used for the input signal and other parameters.                                                                                                    |
| Freq & BW (see page 183)         | Specifies settings for frequency error, measurement BW and Frequency Deviation. Each of these settings is set internally when set to Auto. Alternatively, you can specify values appropriate for specific measurement needs. |
| Advanced Params (see page 184)   | Specifies additional parameters.                                                                                                    |
| Find (see page 187)              | Used to set parameters for finding a burst within the data record and for entering a Synch word.                                                                                                    |
| Analysis Time (see page 188)     | Contains parameters that define the portion of the acquisition record that is used for analysis. Also allows you to specify the Units (Seconds or Symbols) for the GP Digital Modulation displays.                           |
| Trace (see page 189)             | Allows you to set the trace display characteristics.                                                                                                    |
| Scale (see page 190)             | Specifies the horizontal and vertical scale settings.                                                                                                    |
| Prefs (see page 191)             | Enables you to set characteristics of the measurement display.                                                                                                    |

# Frequency Deviation vs. Time Display

The Frequency Deviation vs Time display

To show a Frequency Deviation vs Time display:

- 1. Press the **Displays** button or select **Setup** > **Displays**. This shows the **Select Displays** dialog box.
- 2. From the Folders box, select Frequency Deviation vs Time.
- **3.** Double-click the **Frequency Deviation vs Time** icon in the **Available Displays** box. This adds the Frequency Deviation vs Time icon to the **Selected displays** box.
- **4.** Click the **OK** button. This displays the Frequency Deviation vs Time view.

GP Digital Modulation Eye Diagram Settings

## **Elements of the Display**

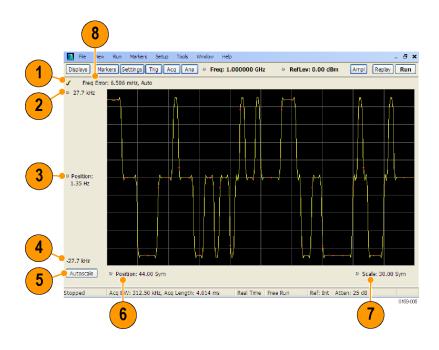

| Item | Element              | Description                                                                                                    |
|------|----------------------|----------------------------------------------------------------------------------------------------|
| 1    | Check mark indicator | The check mark indicator in the upper, left-hand corner of the display shows when the Frequency Deviation vs Time display is the optimized display.                                                                                                    |
| 2    | Top of Graph         | Sets the frequency deviation value indicated at the top of the graph. Changing the top value affects the bottom of graph readout. Also, note that the top of graph setting interacts with the internal vertical scale setting (which is not user settable) such that the range between the top and bottom of the graph increases or decreases automatically. |
| 3    | Position             | Specifies the frequency deviation value shown at the center of the graph display.                                                                                                    |
| 4    | Bottom Readout       | Displays the value of the frequency deviation value shown at the bottom of graph.                                                                                                    |
| 5    | Autoscale            | Adjusts the vertical and horizontal settings to provide the best display.                                                                                                    |
| 6    | Position             | Specifies the horizontal position of the trace on the graph display.                                                                                                    |
| 7    | Scale                | Adjusts the span of the graph. By decreasing the scale (time per division), the graph essentially becomes a window that you can move over the acquisition record by adjusting the offset.                                                                                                    |
| 8    | Freq Error           | Displays the difference between the maximum and minimum measured values of the signal frequency during the Measurement Time. The displayed frequency error is followed by either <b>Auto</b> or <b>Manual</b> . This indicates the selected carrier frequency detection method (see Settings > Freq & BW).                                                   |

Changing Frequency Deviation vs Time Settings (see page 164)

## **Frequency Deviation vs Time Settings**

**Menu Bar: Setup > Settings** 

Front Panel / Application Toolbar: Settings

The Setup settings for Frequency Deviation vs. Time are shown in the following table.

**NOTE.** You might be able to save time configuring the Frequency vs. Time display by pressing the Standard Settings button from the Settings control panel. This allows you to select a preset optimized for a standard from the Select Standard dialog box. See Standard Settings Button (see page 179).

| Settings tab                     | Description                                                                                                    |
|----------------------------------|----------------------------------------------------------------------------------------------------|
| Modulation Params (see page 180) | Specifies the type of modulation used for the input signal and other parameters.                                                                                                    |
| Freq & BW (see page 183)         | Specifies settings for frequency error, measurement BW and Frequency Deviation. Each of these settings is set internally when set to Auto. Alternatively, you can specify values appropriate for specific measurement needs. |
| Advanced Params (see page 184)   | Specifies additional parameters.                                                                                                    |
| Find (see page 187)              | Used to set parameters for finding a burst within the data record and for entering a Synch word.                                                                                                    |
| Analysis Time (see page 188)     | Contains parameters that define the portion of the acquisition record that is used for analysis. Also allows you to specify the Units (Seconds or Symbols) for the GP Digital Modulation displays.                           |
| Trace (see page 189)             | Allows you to set the trace display characteristics.                                                                                                    |
| Scale (see page 190)             | Specifies the horizontal and vertical scale settings.                                                                                                    |
| Prefs (see page 191)             | Enables you to set characteristics of the measurement display.                                                                                                    |

# Magnitude Error vs. Time Display

The Magnitude Error displays the magnitude of the symbol error. The amplitude appears on the vertical axis while time is plotted along the horizontal axis.

**NOTE.** A maximum of approximately 80,000 samples can be analyzed by the General Purpose Digital Modulation measurements (the actual value varies with modulation type).

To display Magnitude Error vs. Time:

1. Select the **Displays** button or **Setup** > **Displays**. This displays the Select Displays dialog box.

- 2. Select GP Digital Modulation in the Folders box.
- **3.** Double-click the **Mag Error vs. Time** icon or select the icon and click **Add**. The icon will appear in the **Selected displays** box and will no longer appear under Available displays.
- 4. Click OK.

### **Elements of the Display**

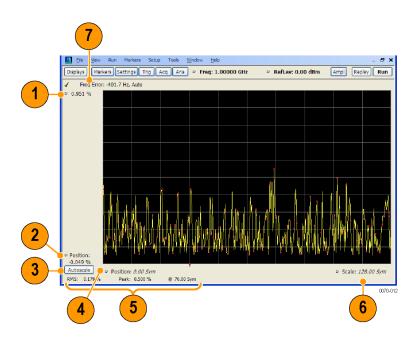

| ltem | Display element                                                                                                    | Description                                                                                                    |
|------|----------------------------------------------------------------------------------------------------|----------------------------------------------------------------------------------------------------|
| 1    | Top of graph adjustment                                                                                                    | Use the knob to adjust the value of the vertical scale.                                                                                                    |
| 2    | Position                                                                                                    | Adjusts the level shown at the bottom of the display.                                                                                                    |
| 3    | Autoscale button                                                                                                    | Adjusts the vertical and horizontal settings to provide the best display.                                                                                                    |
| 4    | 4 Horizontal Position Adjusts the horizontal position of the signal. Units can be of Symbols or Seconds (Settings > Analysis Time tab > Units) |                                                                                                    |
| 5    | Peak and RMS value readout                                                                                                    | Displays the Peak value of the magnitude error, the RMS value of the magnitude error, and the time at which it occurs within the acquisition. Units can be either Symbols or Seconds (Settings > Analysis Time tab > Units).                          |
| 6    | Horizontal Scale                                                                                                    | Sets the time spanned by the graph. Units can be either Symbols or Seconds (Settings > Analysis Time tab > Units).                                                                                                    |
| 7    | Freq Error                                                                                                    | Freq Error is the difference between the Center Frequency and the measured frequency of the signal being tested. This readout will be Freq Offset if the Freq Offset parameter on the Settings > Advanced Params (see page 184) tab is set to Manual. |

Changing Magnitude Error vs Time Display Settings (see page 166)

## Magnitude Error vs. Time Settings

**Menu Bar: Setup > Settings** 

Front Panel / Application Toolbar: Settings

The Setup settings for Magnitude Errors vs. Time are shown in the following table.

**NOTE.** You might be able to save time configuring the Magnitude vs. Time display by pressing the Standard Settings button from the Settings control panel. This allows you to select a preset optimized for a standard from the Select Standard dialog box. See Standard Settings Button (see page 179).

| Settings tab                     | Description                                                                                                    |
|----------------------------------|----------------------------------------------------------------------------------------------------|
| Modulation Params (see page 180) | Specifies the type of modulation used for the input signal and other parameters.                                                                                                    |
| Freq & BW (see page 183)         | Specifies settings for frequency error, measurement BW and Frequency Deviation. Each of these settings is set internally when set to Auto. Alternatively, you can specify values appropriate for specific measurement needs. |
| Advanced Params (see page 184)   | Specifies additional parameters.                                                                                                    |
| Find (see page 187)              | Used to set parameters for finding a burst within the data record and for entering a Synch word.                                                                                                    |
| Analysis Time (see page 188)     | Contains parameters that define the portion of the acquisition record that is used for analysis. Also allows you to specify the Units (Seconds or Symbols) for the GP Digital Modulation displays.                           |
| Trace (see page 189)             | Allows you to set the trace display characteristics.                                                                                                    |
| Scale (see page 190)             | Specifies the horizontal and vertical scale settings.                                                                                                    |
| Prefs (see page 191)             | Enables you to set characteristics of the measurement display.                                                                                                    |

## Phase Error vs. Time Display

The Phase Error vs. Time display shows the phase angle of the symbol error over time. The phase is plotted along the vertical axis while time is plotted along the horizontal axis.

**NOTE.** A maximum of approximately 80,000 samples can be analyzed by the General Purpose Digital Modulation measurements (the actual value varies with modulation type).

To show the Phase Error display:

1. Press the **Displays** button or select **Setup** > **Displays**.

- 2. In the Select Displays dialog, select GP Digital Modulation in the Folders box.
- 3. In the **Available displays** box, double-click the **Phase Error** icon or select the icon and click **Add**. The Phase Error icon will appear in the **Selected displays** box and will no longer appear under Available displays.
- **4.** Click **OK** to display the Phase Error.

### **Elements of the Phase Error vs Time Display**

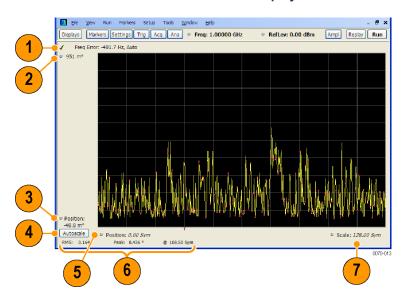

| Item | Display element                                                                                    | Description                                                                                                    |
|------|----------------------------------------------------------------------------------------------------|----------------------------------------------------------------------------------------------------|
| 1    | Freq Error                                                                                         | Freq Error is the difference between the Center Frequency and the measured frequency of the signal being tested. This readout will be Freq Offset if the Freq Offset parameter on the Settings > Advanced Params (see page 184) tab is set to Manual. |
| 2    | Top of graph adjustment                                                                            | Adjusts the phase angle shown at the top of the graph.                                                                                                    |
| 3    | Position                                                                                           | Adjusts the vertical offset.                                                                                                    |
| 4    | Autoscale Adjusts the vertical and horizontal settings so that the entire trace fits in the graph. |                                                                                                    |
| 5    | Offset Adjusts the horizontal offset.                                                              |                                                                                                    |
| 6    | Peak and RMS readouts                                                                              | Displays the Peak value of the phase error and the time at which it occurred. Also displays the RMS value over the analysis length.                                                                                                    |
| 7    | Scale                                                                                              | Sets the time spanned by the graph.                                                                                                    |

Changing the Phase Error vs Time Display Settings (see page 168)

## **Phase Error vs. Time Settings**

Menu Bar: Setup > Settings

Front Panel / Application Toolbar: Settings

The settings for the Phase Error vs. Time display are shown in the following table.

**NOTE.** You might be able to save time configuring the Phase Error vs. Time display by pressing the Standard Settings button from the Settings control panel. This allows you to select a preset optimized for a standard from the Select Standard dialog box. See <u>Standard Settings Button</u> (see page 179).

| Settings tab                     | Description                                                                                                    |
|----------------------------------|----------------------------------------------------------------------------------------------------|
| Modulation Params (see page 180) | Specifies the type of modulation used for the input signal and other parameters.                                                                                                    |
| Freq & BW (see page 183)         | Specifies settings for frequency error, measurement BW and Frequency Deviation. Each of these settings is set internally when set to Auto. Alternatively, you can specify values appropriate for specific measurement needs. |
| Advanced Params (see page 184)   | Specifies additional parameters.                                                                                                    |
| Find (see page 187)              | Used to set parameters for finding a burst within the data record and for entering a Synch word.                                                                                                    |
| Analysis Time (see page 188)     | Contains parameters that define the portion of the acquisition record that is used for analysis. Also allows you to specify the Units (Seconds or Symbols) for the GP Digital Modulation displays.                           |
| Trace (see page 189)             | Allows you to set the trace display characteristics.                                                                                                    |
| Scale (see page 190)             | Specifies the horizontal and vertical scale settings.                                                                                                    |
| Prefs (see page 191)             | Enables you to set characteristics of the measurement display.                                                                                                    |

# **Signal Quality Display**

The Signal Quality display shows several measurements of signal quality. The measurements displayed depend on the modulation type. There is a set of measurements displayed for all modulation types except nFSK and C4FM. There is a second set of measurements displayed for nFSK and C4FM modulation types.

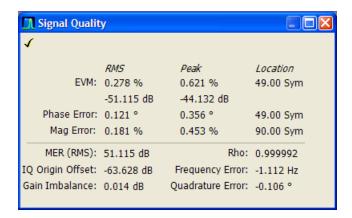

Signal Quality display for all modulation types except nFSK, C4FM, OQPSK, and SOQPSK

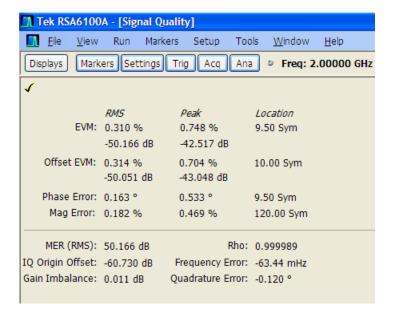

Signal Quality display for OQPSK and SOQPSK modulation types

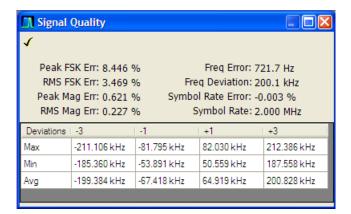

Signal Quality display for nFSK modulation type

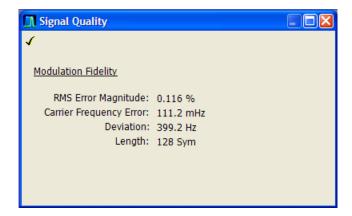

Signal Quality display for C4FM modulation type

## **Elements of the Display**

## Measurements for all modulation types except nFSK, C4FM, OQPSK and SOQPSK

| Measurement      | Description                                                                                                    |
|------------------|----------------------------------------------------------------------------------------------------|
| EVM              | The normalized RMS value of the error vector between the measured signal and the ideal reference signal over the analysis length. The EVM is generally measured on symbol or chip instants and is reported in units of percent and dB. EVM is usually measured after best-fit estimates of the frequency error and a fixed phase offset have been removed. These estimates are made over the analysis length. Displays RMS and Peak values with location of Peak value. |
| Phase Error      | The RMS phase difference between the measured signal and the ideal reference signal. Displays RMS and Peak values with location of Peak value.                                                                                                    |
| Mag Error        | The RMS magnitude difference between the measured signal and the reference signal magnitude. Displays RMS and Peak values with location of Peak value.                                                                                                    |
| MER (RMS)        | The MER is defined as the ratio of I/Q signal power to I/Q noise power; the result is indicated in dB.                                                                                                    |
| IQ Origin Offset | The magnitude of the DC offset of the signal measured at the symbol times. It indicates the magnitude of the carrier feed-through signal.                                                                                                    |
| Frequency Error  | The frequency difference between the measured carrier frequency of the signal and the user-selected center frequency of the instrument.                                                                                                    |
| Gain Imbalance   | The gain difference between the I and Q channels in the signal generation path. Constellations with gain imbalance show a pattern with a width that is different form height.                                                                                                    |
| Quadrature Error | The orthogonal error between the I and Q channels. The error shows the phase difference between I and Q channels away from the ideal 90 degrees expected from the perfect I/Q modulation. Not valid for BPSK modulation type.                                                                                                    |
| Rho              | The normalized correlated power of the measured signal and the ideal reference signal. Like EVM, Rho is a measure of modulation quality. The value of Rho is less than 1 in all practical cases and is equal to 1 for a perfect signal measured in a perfect receiver.                                                                                                    |

## Measurements for OQPSK and SOQPSK modulation types

| Measurement      | Description                                                                                                    |
|------------------|----------------------------------------------------------------------------------------------------|
| EVM              | The normalized RMS value of the error vector between the measured signal and the ideal reference signal over the analysis length. The EVM is generally measured on symbol or chip instants and is reported in units of percent and dB. EVM is usually measured after best-fit estimates of the frequency error and a fixed phase offset have been removed. These estimates are made over the analysis length. Displays RMS and Peak values with location of Peak value.                      |
| Offset EVM       | Offset EVM is like EVM except for a difference in the time alignment of the I and Q samples. For EVM, I and Q samples are collected at the same time, for every symbol decision point (twice the symbol rate for offset modulations). For Offset EVM, the I and Q symbol decision points are time-aligned before collecting the I and Q samples. In this case, one I and one Q sample is collected for each symbol (half as many samples as the same number of symbols for (non-offset) EVM. |
| Phase Error      | The RMS phase difference between the measured signal and the ideal reference signal. Displays RMS and Peak values with location of Peak value.                                                                                                    |
| Mag Error        | The RMS magnitude difference between the measured signal and the reference signal magnitude. Displays RMS and Peak values with location of Peak value.                                                                                                    |
| MER (RMS)        | The MER is defined as the ratio of I/Q signal power to I/Q noise power; the result is indicated in dB.                                                                                                    |
| IQ Origin Offset | The magnitude of the DC offset of the signal measured at the symbol times. It indicates the magnitude of the carrier feed-through signal.                                                                                                    |
| Frequency Error  | The frequency difference between the measured carrier frequency of the signal and the user-selected center frequency of the instrument.                                                                                                    |
| Gain Imbalance   | The gain difference between the I and Q channels in the signal generation path. Constellations with gain imbalance show a pattern with a width that is different form height.                                                                                                    |
| Quadrature Error | The orthogonal error between the I and Q channels. The error shows the phase difference between I and Q channels away from the ideal 90 degrees expected from the perfect I/Q modulation. Not valid for BPSK modulation type.                                                                                                    |
| Rho              | The normalized correlated power of the measured signal and the ideal reference signal. Like EVM, Rho is a measure of modulation quality. The value of Rho is less than 1 in all practical cases and is equal to 1 for a perfect signal measured in a perfect receiver.                                                                                                    |

#### Measurements for nFSK modulation types

| Measurement       | Description                                                                                                    |  |  |
|-------------------|----------------------------------------------------------------------------------------------------|--|--|
| Peak FSK err      | Peak value of the frequency deviation error at the symbol point.                                                                                                    |  |  |
| RMS FSK Err       | RMS value of the frequency deviation error at the symbol point.                                                                                                    |  |  |
| Peak Mag Err      | The Peak magnitude difference between the measured signal and the reference signal magnitude.                                                                                                 |  |  |
| RMS Mag Err       | The RMS magnitude difference between the measured signal and the reference signal magnitude.                                                                                                  |  |  |
| Freq Error        | The frequency difference between the measured carrier frequency of the signal and the user-selected center frequency of the instrument.                                                       |  |  |
| Freq Deviation    | Frequency distance from the center frequency at the symbol point.                                                                                                    |  |  |
| Symbol Rate Error | This compares the user-entered symbol rate to the instrument calculated symbol rate of the analyzed signal.                                                                                   |  |  |
| Symbol Rate       | When in Auto-symbol rate, the instrument calculates the symbol rate of the signal and the instrument calculates the error between the user entered value and the instrument calculated value. |  |  |

#### Measurements for C4FM modulation type

| Measurement             | Description                                                                      |
|-------------------------|----------------------------------------------------------------------------------|
| RMS Error Magnitude     | RMS value of the frequency deviation error at the symbol point.                  |
| Carrier Frequency Error | Frequency difference between averaged signal frequency and the center frequency. |
| Deviation               | Frequency distance from the center frequency at the symbol point.                |
| Length                  | Number of symbols in the analysis area.                                          |

Changing the Signal Quality Display Settings (see page 173)

# **Signal Quality Settings**

Menu Bar: Setup > Settings

Front Panel / Application Toolbar: Settings

The Setup settings for Signal Quality are accessible only when the Signal Quality display is selected.

**NOTE.** You might be able to save time configuring the Signal Quality display by pressing the Standard Settings button from the Settings control panel. This allows you to select a preset optimized for a standard from the Select Standard dialog box. See <u>Standard Settings Button</u> (see page 179).

| Settings tab                     | Description                                                                                                    |
|----------------------------------|----------------------------------------------------------------------------------------------------|
| Modulation Params (see page 180) | The Modulation tab specifies the type of modulation used for the input signal and other parameters.                                                                                                    |
| Freq & BW (see page 183)         | Specifies settings for frequency error, measurement BW and Frequency Deviation. Each of these settings is set internally when set to Auto. Alternatively, you can specify values appropriate for specific measurement needs. |
| Advanced Params (see page 184)   | The Advanced Params tab specifies frequency offset, magnitude normalization method and allows you to swap the I and Q signals.                                                                                               |
| Find (see page 187)              | Find tab is used to set parameters for finding bursts within the data record.                                                                                                    |
| Analysis Time (see page 188)     | The Analysis Time tab contains parameters that define the portion of the acquisition record that is used for analysis.                                                                                                    |
| Prefs (see page 191)             | The Prefs tab enables you to set characteristics of the measurement display.                                                                                                    |

# **Symbol Table Display**

The Symbol Table Display is like the Constellation Display except that a text table is used to display data bits at a symbol rather than a graph. The Synch Word characters, if used, are in bold font.

To display the Symbol Table:

- 1. Select the **Displays** button or select **Setup > Displays**. This displays the **Select Displays** dialog box.
- 2. From the Folders box, select GP Digital Modulation.
- 3. Double-click the **Symbol Table** icon in the **Available Displays** box. This adds the Symbol Table icon to the **Selected displays** box.
- **4.** Click the **OK** button. This displays the Symbol Table view.

GP Digital Modulation Symbol Table Display

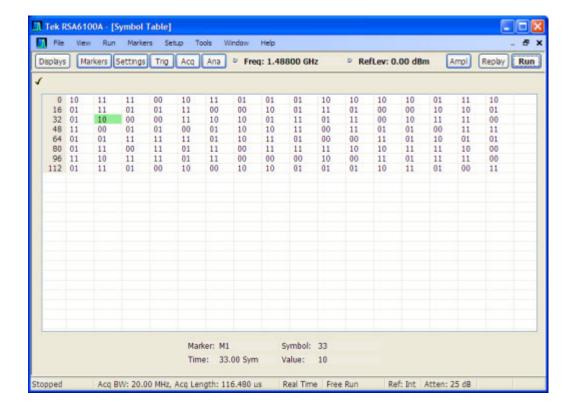

## **Using Markers**

Markers are indicators in the display that you can position on a trace to measure values such as frequency, power, and time. A Marker always displays its position and, if the Delta readout is enabled, will display the difference between its position and that of the Marker Reference. Within the Symbol Table, colored cells indicate the location of markers. The selected Marker is highlighted with a light green background. All other markers are highlighted with a light gray background. In the Symbol Table, the marker readout below the table shows the marker location in time, symbol numbers and symbol value.

Changing the Symbol Table Display Settings (see page 175)

# **Symbol Table Settings**

**Menu Bar: Setup > Settings** 

Front Panel / Application Toolbar: Settings

The Setup settings for the Symbol Table view are shown in the following table.

**NOTE.** You might be able to save time configuring the Symbol Table display by pressing the Standard Settings button from the Settings control panel. This allows you to select a preset optimized for a standard from the Select Standard dialog box. See Standard Settings Button (see page 179).

GP Digital Modulation Symbol Table Settings

| Settings tab                     | Description                                                                                                    |
|----------------------------------|----------------------------------------------------------------------------------------------------|
| Modulation Params (see page 180) | The Modulation tab specifies the type of modulation used for the input signal and other parameters.                                                                                                    |
| Freq & BW (see page 183)         | Specifies settings for frequency error, measurement BW and Frequency Deviation. Each of these settings is set internally when set to Auto. Alternatively, you can specify values appropriate for specific measurement needs. |
| Advanced Params (see page 184)   | The Advanced Params tab specifies additional parameters.                                                                                                    |
| Find (see page 187)              | Find tab is used to set parameters for finding bursts within the data record.                                                                                                    |
| Analysis Time (see page 188)     | The Analysis Time tab contains parameters that define the portion of the acquisition record that is used for analysis.                                                                                                    |
| Prefs (see page 191)             | The Prefs tab enables you to set characteristics of the measurement display.                                                                                                    |

# **Trellis Diagram Display**

The Trellis Diagram display

To show an Trellis Diagram display:

- 1. Press the **Displays** button or select **Setup** > **Displays**. This shows the **Select Displays** dialog box.
- 2. From the Folders box, select GP Digital Modulation.
- **3.** Double-click the **Trellis Diagram** icon in the **Available Displays** box. This adds the Trellis Diagram icon to the **Selected displays** box.
- **4.** Click the **OK** button. This displays the Trellis Diagram view.

GP Digital Modulation Symbol Table Settings

## **Elements of the Display**

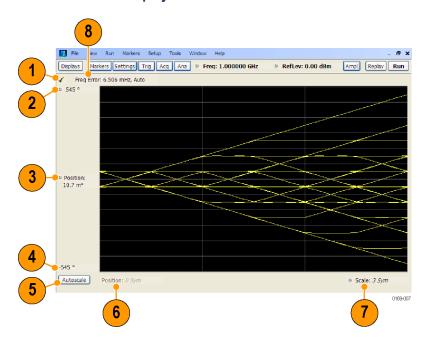

| Item | Element              | Description                                                                                                    |  |
|------|----------------------|----------------------------------------------------------------------------------------------------|--|
| 1    | Check mark indicator | The check mark indicator in the upper, left-hand corner of the display shows when the Frequency Deviation vs Time display is the optimized display.                                                                                                    |  |
| 2    | Top of Graph         | Sets the phase value indicated at the top of the graph. Changing the top value affects the bottom of graph readout. Also, note that the top of graph setting interacts with the internal vertical scale setting (which is not user settable) such that the range between the top and bottom of the graph increases or decreases automatically. |  |
| 3    | Position             | Specifies the phase value shown at the center of the graph display.                                                                                                    |  |
| 4    | Bottom Readout       | Displays the value of the phase value shown at the bottom of graph.                                                                                                    |  |
| 5    | Autoscale            | Adjusts the vertical and horizontal settings to provide the best display.                                                                                                    |  |
| 6    | Position             | Displays the horizontal position of the trace on the graph display.                                                                                                    |  |
| 7    | Scale                | Adjusts the span of the graph in symbols.                                                                                                    |  |
| 8    | Freq Error           | Displays the difference between the maximum and minimum measured values of the signal frequency during the Measurement Time. The displayed frequency error is followed by either <b>Auto</b> or <b>Manual</b> . This indicates the selected carrier frequency detection method (see Settings > Freq & BW).                                     |  |

Changing the Trellis Diagram Settings (see page 178)

# **Trellis Diagram Settings**

Menu Bar: Setup > Settings

Front Panel / Application Toolbar: Settings.

The settings for the Trellis Diagram display are shown in the following table.

**NOTE.** You might be able to save time configuring the Trellis Diagram display by pressing the Standard Settings button from the Settings control panel. This allows you to select a preset optimized for a standard from the Select Standard dialog box. See <u>Standard Settings Button</u> (see page 179).

| Settings tab                     | Description                                                                                                    |
|----------------------------------|----------------------------------------------------------------------------------------------------|
| Modulation Params (see page 180) | Specifies the type of modulation used for the input signal and other parameters.                                                                                                    |
| Freq & BW (see page 183)         | Specifies settings for frequency error, measurement BW and Frequency Deviation. Each of these settings is set internally when set to Auto. Alternatively, you can specify values appropriate for specific measurement needs. |
| Advanced Params (see page 184)   | Specifies additional parameters.                                                                                                    |
| Find (see page 187)              | Used to set parameters for finding a burst within the data record and for entering a Synch word.                                                                                                    |
| Analysis Time (see page 188)     | Contains parameters that define the portion of the acquisition record that is used for analysis. Also allows you to specify the Units (Seconds or Symbols) for the GP Digital Modulation displays.                           |
| Trace (see page 189)             | Allows you to set the trace display characteristics.                                                                                                    |
| Scale (see page 190)             | Specifies the horizontal and vertical scale settings.                                                                                                    |
| Prefs (see page 191)             | Enables you to set characteristics of the measurement display.                                                                                                    |

# **GP Digital Modulation Shared Measurement Settings**

The displays in the GP Digital Modulation folder (Setup > Displays) are each a different format for presenting the results of a single underlying analysis. For this reason, all controls that affect the analysis parameters are shared by all the displays in the GP Digital Modulation folder.

Changing a setting on one tab changes that setting for all the GP Digital Modulation displays. For example, if you change the Modulation Type for the Constellation Display, it also changes the Modulation type setting for the Signal Quality display. There are some controls that affect only the way an individual display presents its results, such as graph scaling.

#### **Common Controls for GP Digital Modulation Displays**

| Settings tab                     | Description                                                                                                    |
|----------------------------------|----------------------------------------------------------------------------------------------------|
| Modulation Params (see page 180) | Specifies the type of modulation, symbol rate, and filters to be used in demodulating the input signal.                                                                                            |
| Freq & BW (see page 183)         | Sets values for frequency error/offset, measurement bandwidth, and frequency deviation (not every control is present for every modulation type).                                                   |
| Advanced Params (see page 184)   | Specifies additional parameters that are less frequently used.                                                                                                    |
| Find (see page 187)              | Used to set parameters for finding a burst within the data record and for entering a Synch word.                                                                                                   |
| Analysis Time (see page 188)     | Contains parameters that define the portion of the acquisition record that is used for analysis. Also allows you to specify the Units (Seconds or Symbols) for the GP Digital Modulation displays. |
| Trace (see page 189)             | Allows you to set the trace display characteristics.                                                                                                    |
| Prefs (see page 191)             | Enables you to set characteristics of the measurement display.                                                                                                    |

# **Standard Settings Button**

On every GP Digital Modulation control panel there is a button labeled Standard Settings. This button is used to recall settings optimized for analyzing the selected standard. See the following table for a list of the standards for which standard settings are available. Choosing a standard from the dialog box changes only settings for GP Digital Modulation displays.

All of the presets in the Standard Settings Dialog make the following settings:

Analysis Length: Auto

■ Points per Symbol: 4

■ Data Differential: No

■ Burst Mode: Off

■ Burst Detection Threshold: -10 dBc

## Parameter Values Set by Presets in the Standard Settings Dialog

| Standard           | Modula-<br>tion | Symbol<br>Rate | Meas.<br>Filter   | Reference<br>Filter | Filter<br>Parameter | Other |
|--------------------|-----------------|----------------|-------------------|---------------------|---------------------|-------|
| 802.15.4           | OQPSK           | 1e6            | None              | Half sine           | NA                  |       |
| SBPSK-MIL          | SBPSK           | 2.4e3          | None              | SBPSK-<br>MIL       | NA                  |       |
| SOQPSK-MIL         | SOQPSK          | 2.4e3          | None              | SOQPSK-<br>MIL      | NA                  | 1     |
| CPM-MIL            | CPM             | 19.2e3         | None              | None                | NA                  |       |
| SOQPSK-ARTM Tier 1 | SOQPSK          | 2.5e6          | None              | SOQPSK-<br>ARTM     | NA                  | 1     |
| Project25 Phase 1  | C4FM            | 4.8e3          | C4FM-<br>P25      | RC                  | 0.2                 |       |
| CDMA2000-Base      | QPSK            | 1.2288e6       | IS-95<br>TXEQ_MEA | IS-95<br>REF        | NA                  |       |
| W-CDMA             | QPSK            | 3.84e6         | RRC               | RC                  | 0.22                |       |

<sup>1</sup> Center Symbol Position, Half Shift Removed

# **Modulation Params Tab**

## Menu bar: Setup > Settings > Modulation Params

The Modulation Params tab specifies the type of modulation on the input signal and other parameters that control the demodulation of the input signal.

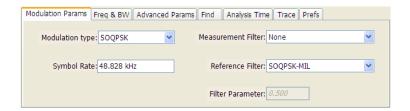

| Parameter                                                             | Description                                                                               |  |
|-----------------------------------------------------------------------|-------------------------------------------------------------------------------------------|--|
| Modulation type Specifies the type of modulation on the input signal. |                                                                                           |  |
| Symbol Rate                                                           | Specifies the symbol rate in Hertz.                                                       |  |
| Measurement Filter                                                    | ter Specifies the filter used for measurements.                                           |  |
| Reference Filter Specifies the filter used as a reference.            |                                                                                           |  |
| Filter Parameter                                                      | Enter a value used for defining the Reference Filter. (Not present for some filter types) |  |
| Modulation index                                                      | (Present only for CPM modulation type)                                                    |  |

## **Modulation Type**

The modulation types that can be demodulated and analyzed are:

| Modulation type | Description                                     |  |
|-----------------|-------------------------------------------------|--|
| QPSK            | Quadrature Phase Shift Keying                   |  |
| 8PSK            | 8-Phase Shift Keying                            |  |
| D8PSK           | Differential Eight Phase Shift Keying           |  |
| PI/2DBPSK       | Pi/2 Differential Binary Phase Shift Keying     |  |
| DQPSK           | Differential Quadrature Phase Shift Keying      |  |
| PI/4DQPSK       | Pi/4 Differential Quadrature Phase Shift Keying |  |
| BPSK            | Binary Phase Shift Keying                       |  |
| OQPSK           | Offset Quadrature Phase Shift Keying            |  |
| 16QAM           | 16-state Quadrature Amplitude Modulation        |  |
| 32QAM           | 32-state Quadrature Amplitude Modulation        |  |
| 64QAM           | 64-state Quadrature Amplitude Modulation        |  |
| 128QAM          | 128-state Quadrature Amplitude Modulation       |  |
| 256QAM          | 256-state Quadrature Amplitude Modulation       |  |
| MSK             | Minimum Shift Keying                            |  |
| 2FSK            | 2-Frequency Shift Keying                        |  |
| 4FSK            | 4-Frequency Shift Keying                        |  |
| 8FSK            | 8-Frequency Shift Keying                        |  |
| 16FSK           | 16-Frequency Shift Keying                       |  |
| CPM             | Continuous Phase Modulation                     |  |
| SOQPSK          | Shaped Offset Quadrature Phase Shift Keying     |  |
| SBPSK           | Shaped Binary Phase Shift Keying                |  |
| C4FM            | Constant Envelope 4-Level Frequency Modulation  |  |

### Symbol Rate

Specifies the symbol rate for demodulating digitally modulated signals. The symbol rate and the bit rate are related as follows:

(Symbol rate) = (Bit rate)/(Number of bits per symbol)

For example, the number of bits per symbol is 3 for 8PSK.

#### **Measurement and Reference Filters**

The available measurement and reference filters depend on the selected modulation type. If a particular filter is not practical for a selected modulation type, it is not presented as an available filter. To determine which filters are available, make certain that your desired modulation type is selected. See the following table.

| Modulation type | Measurement filters | Reference filters  |  |  |
|-----------------|---------------------|--------------------|--|--|
| BPSK            | None                | None               |  |  |
| PI/2DBPSK       | RootRaisedCosine    | RaisedCosine       |  |  |
| 8PSK            | RaisedCosine        | Gaussian           |  |  |
| D8PSK           | Gaussian            | User               |  |  |
| DQPSK           | User                | Rectangular (freq) |  |  |
| PI/4DQPSK       | Rectangular (freq)  | IS-95REF           |  |  |
| 16QAM           | IS-95TX_MEA         |                    |  |  |
| 32QAM           | IS-95TXEQ_MEA       |                    |  |  |
| 64QAM           |                     |                    |  |  |
| 128QAM          |                     |                    |  |  |
| 256QAM          |                     |                    |  |  |
| QPSK            |                     |                    |  |  |
| MSK             | None                | None               |  |  |
|                 | Root Raised Cosine  | Gaussian           |  |  |
|                 | RaisedCosine        | User               |  |  |
|                 | Gaussian            |                    |  |  |
|                 | User                |                    |  |  |
|                 | Rectangular (freq)  |                    |  |  |
| OQPSK           | None                | None               |  |  |
|                 | RootRaisedCosine    | Half sine          |  |  |
|                 | User                | RaisedCosine       |  |  |
|                 | IS-95TX_MEA         | User               |  |  |
|                 | IS-95TXEQ_MEA       | IS-95REF           |  |  |
| SOQPSK          | None                | SOQPSK-MIL         |  |  |
|                 | User                | SOQPSK-ARTM        |  |  |
|                 |                     | User               |  |  |
| CPM             | None                | None               |  |  |
|                 | User                | User               |  |  |
| 2FSK            | None                | None               |  |  |
| 4FSK            | Gaussian            | Gaussian           |  |  |
| 8FSK            | RootRaisedCosine    | RaisedCosine       |  |  |
| 16FSK           | RaisedCosine        | User               |  |  |
|                 | Rectangular (freq)  |                    |  |  |
|                 | User                |                    |  |  |
| C4FM            | C4FM-P25            | RaisedCosine       |  |  |
|                 |                     | User               |  |  |
| SBPSK           | None                | SBPSK-MIL          |  |  |
|                 | User                | User               |  |  |

The measurement filter is applied before the demodulation bit is detected and the ideal reference is calculated.

GP Digital Modulation Modulation Modulation Tab

The reference filter is applied to the internally generated ideal reference signal before the EVM is calculated.

#### **Filter Parameter**

The filter parameter specifies the alpha for the Root Raised Cosine or Raised Cosine filter, or the bandwidth-time product (BT) for the Gaussian filter, when selected as the Reference filter. Rectangular filters also have an adjustable filter parameter. Some filter types have a fixed parameter value that is specified by industry standard, while other filter types by definition have no filter parameter. For filter types with no filter parameter, there is no filter parameter control present in the control panel.

# Freq & BW Tab

The Freq & BW tab specifies a group of settings that affect how measurements are made.

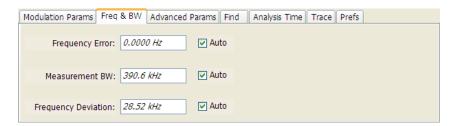

Freq & BW tab with nFSK or C4FM modulation type selected and Frequency Error readout enabled (Auto selected)

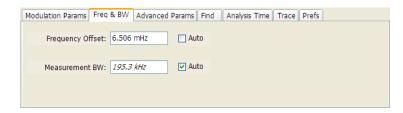

Freq & BW tab with SOQPSK modulation type selected and Frequency Offset enabled (Auto deselected)

GP Digital Modulation Freq & BW Tab

| Setting                            | Description                                                                                                    |
|------------------------------------|----------------------------------------------------------------------------------------------------|
| Frequency Error / Frequency Offset | When Auto is enabled, this readout displays frequency error and the measurement is made at the calculated frequency. When Auto is disabled, this setting changes to Frequency Offset. When set to Frequency Offset, this setting is used to demodulate a signal that is not at the center frequency. The measurement is made at the user-entered offset. The Measurement Filter (if any, specified on the Modulation Params tab) is applied about the offset frequency whether set automatically or manually.                                |
| Measurement BW                     | This setting allows you to override the automatic bandwidth calculation and directly enter a bandwidth value. If you enter a value for the measurement bandwidth, be aware that the actual bandwidth of data provided to the measurement will be at least as wide as the value you request and may be as much as two times wider than requested. This override of the selected measurement bandwidth is done so that the instrument uses sufficient bandwidth relative to the chosen symbol rate to ensure good signal quality measurements. |
| Frequency Deviation                | For nFSK modulation types, this setting specifies the frequency deviation. Select Auto to make the instrument do this automatically. Deselect Auto to enter a value manually.                                                                                                    |
|                                    | This setting is present for only nFSK and C4FM modulation types.                                                                                                    |

# **Advanced Params Tab**

The Advanced Params tab specifies additional parameters that control the demodulation of the signal.

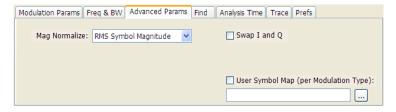

Advanced Params tab for all modulation types except nFSK and C4FM

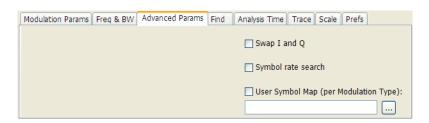

Advanced Params tab for modulation type nFSK

GP Digital Modulation Freq & BW Tab

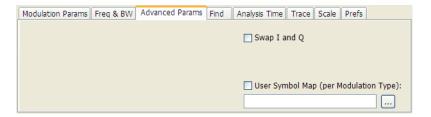

#### Advanced Params tab for modulation type C4FM

| Parameter                                       | Description                                                                                                    |  |  |
|-------------------------------------------------|----------------------------------------------------------------------------------------------------|--|--|
| Mag Normalize                                   | Select RMS Symbol Magnitude or Max Symbol Magnitude. This setting applies                                                                                                    |  |  |
| (not present for nFSK or C4FM modulation types) | to Mag Error and EVM.                                                                                                    |  |  |
| Swap I and Q                                    | When enabled, the I and Q data are exchanged before demodulating.                                                                                                    |  |  |
| Symbol rate search                              | Determines whether to automatically detect or manually set the symbol rate.                                                                                                    |  |  |
| (Present only for nFSK modulation types)        | When selected, automatically detects the symbol rate to perform analysis. The calculated symbol rate is displayed in the Signal Quality display. The Symbol Rate Error is also calculated and displayed when Symbol rate search is enabled. |  |  |
| User Symbol Map (per<br>Modulation Type)        | Enables the use of custom symbol maps. This enables you to specify the location of symbols in the display. This control can be set independently for each of the modulation types.                                                          |  |  |

### **Mag Normalize**

Specifies whether Magnitude Normalization uses the RMS Symbol Magnitude or the Maximum Symbol Magnitude as the basis for normalization. Use RMS Symbol Magnitude on QPSK modulations (equal magnitude symbol locations), and use Maximum Symbol Magnitude for signals that have a large difference in magnitude among the symbol locations (such as 128QAM). It prevents the instrument from using the very low magnitude center symbols when normalizing the constellation. The outer symbols are a better normalization reference than the center in this case.

#### Swap I and Q

Use the Swap I and Q control to correct a signal sourced by a downconverter that inverts the frequency of the signal under test.

### **User Symbol Map**

A User Symbol Map is a text file that specifies the location of symbols in the display. The symbol map is unique for each modulation type. The easiest way to create a custom symbol map is to start with the default symbol map and modify it. The default symbol map file is located at C:\RSA6100A Files. The default symbol map file is named **DefaultSymbolMaps.txt**. See <a href="Symbol Maps (see page 191">Symbol Maps (see page 191)</a> for illustrations of the default symbol mapping.

To specify a user symbol map:

1. Click the ... button.

GP Digital Modulation Freq & BW Tab

- 2. Navigate to the directory containing the user symbol text file you want to use.
- 3. Select the desired file in the Open window and click **Open**.
- **4.** Select **User Symbol Map** to enable the user symbol map.

**Editing the User Symbol Map.** The symbol map is a plain text file and can be edited with any plain text editor.

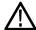

**CAUTION.** Whenever you reinstall the program software, the existing DefaultSymbolMaps.txt file will be overwritten. To create a custom symbol map, you should make a copy of the default symbol map file, edit the copy to suit your needs, and save it with a new name. Guidance on how to edit the symbol map file is contained within the default symbol map file.

The following excerpt from the default symbol map file explains the structure of the file and how to edit it.

```
## Symbol Mapping Definitions
```

```
## Version 1.2
```

## This file defines the mapping of modulation states to symbol values.

##

```
## File Format:
```

## -----

- ## 1. Comments begin with '##' and may appear after the last field in a line
- ## 2. A symbol map begins and ends with a line containing the name of the
- ## modulation type. These names must exactly match the name of one of the
- ## modulation types in the RSA software
- ## 3. Empty cells may be included to preserve the constellation shape.
- ## 4. Blank lines are ignored.
- ## 5. A modulation type which does not match the name of an existing type will be ignored

##

```
## Usage :
```

## -----

## 1. The file is intended to be edited with Notepad or similar text editor The following text is an example of a symbol map.

```
## Symbol Map for 32 QAM
```

## (Resembles the shape of the constellation)

GP Digital Modulation Advanced Params Tab

32QAM

32QAM

00011 00010 00001 00000 01001 01000 00111 00110 00101 00100 01111 01110 01101 01100 01011 01010 10101 10100 10011 10010 10001 10000 11011 11010 11001 11000 10111 10110 11111 11110 11101 11100

## **Find Tab**

The Find tab is used to set parameters for finding bursts within the data record. This is a post-acquisition operation. Synch Word search controls are also on this tab.

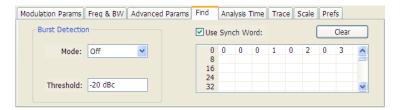

| Setting                    | Description                                                                                                    |
|----------------------------|----------------------------------------------------------------------------------------------------|
| Burst Detection: Mode      | Select whether to analyze bursts                                                                                                    |
|                            | - Auto: If a burst is found, analyze just that burst period. If a burst is not found, analyze the whole analysis length.             |
|                            | - On: If a burst is found, analyze just that burst period. If a burst is not found, display an error message.                        |
|                            | - Off: Analyze the whole analysis length.                                                                                            |
|                            | If the signal isn't adequate for demodulation, an error message is shown.                                                            |
| Burst Detection: Threshold | Sets the level required for the signal to qualify as a burst. Enter a value in dBc down from top of the signal.                      |
| Use Synch Word             | When enabled, specifies the string of symbols to look for. Enter the search string with external keyboard or the on-screen keyboard. |
| Clear                      | Blanks the search string field.                                                                                                    |

GP Digital Modulation Find Tab

# **Analysis Time Tab**

The Analysis Time tab contains parameters that define how the signal is analyzed in the general purpose digital modulation displays.

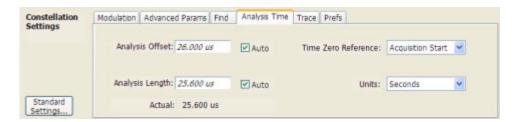

The settings values on this tab are the same as those on the main Analysis control panel for the instrument with the only difference being that Analysis Length can be set in either Seconds or Symbols in this location.

| Setting             | Description                                                                                                    |  |  |
|---------------------|----------------------------------------------------------------------------------------------------|--|--|
| Analysis Offset     | Specifies the location of the first time sample to use in measurements.                                                                                                    |  |  |
| Auto                | When enabled, causes the instrument to set the Analysis Offset value based on the requirements of the selected display.                                                                                                    |  |  |
| Analysis Length     | Specifies the length of the analysis period to use in measurements. Length is specified in either seconds or symbols, depending on the Units setting. For most modulation types, the Analysis Length set when Auto is enabled is 128 symbols. For some modulation types, a longer length is used. |  |  |
| Auto                | When enabled, causes the instrument to set the Analysis Length value based on the requirements of the selected display.                                                                                                    |  |  |
| Time Zero Reference | Specifies the zero point for the analysis time.                                                                                                    |  |  |
| Actual              | This is a displayed value, not a setting. It is the Analysis Length (time or symbols) being used by the analyzer; this value may not match the Analysis Length requested (in manual mode).                                                                                                    |  |  |
| Units               | Sets the units of the Analysis Length to either Symbols or Seconds.                                                                                                    |  |  |

### **Analysis Offset**

Use analysis offset to specify where measurements begin. Be aware that you cannot set the Analysis Offset outside the range of time covered by the current acquisition data. (all time values are relative to the Time Zero Reference)

You can set the Analysis Length so that the requested analysis period falls partly or entirely outside the current range of acquisition data settings. When the next acquisition is taken, its Acquisition Length will be increased to cover the new Analysis Length, as long as the Sampling controls are set to Auto. If the Sampling parameters are set to manual, or if the instrument is analyzing saved data, the actual analysis length will be constrained by the available data length, but in most cases, measurements are able to be made anyway. The instrument will display a notification when measurement results are computed from less data than requested. Range: 0 to [(end of acquisition) - Analysis Length)]. Resolution: 1 effective sample (or symbol).

GP Digital Modulation Analysis Time Tab

#### **Analysis Length**

Use the analysis length to specify how long a period of time is analyzed by a measurement. As you adjust this value, the actual amount of time for Analysis Length, in Symbol or Seconds units, is shown below the control in the "Actual" readout. This setting is not available when Auto is checked. Range: minimum value depends on modulation type. Resolution: 1 symbol. A maximum of approximately 80,000 samples can be analyzed (the actual value varies with modulation type).

#### **Time Zero Reference**

All time values are measured from this point (such as marker position or horizontal position (in Y vs Time displays). Choices are: Acquisition Start or Trigger.

| Parameter         | Description                                                    |  |
|-------------------|----------------------------------------------------------------|--|
| Acquisition Start | Offset is measured from the point at which acquisition begins. |  |
| Trigger           | Offset is measured from the trigger point.                     |  |

## **Trace Tab**

Menu Bar: Setup > Settings > Trace

**Application Toolbar/Front Panel: Settings** 

The Trace tab allows you to set the trace display characteristics of the selected display.

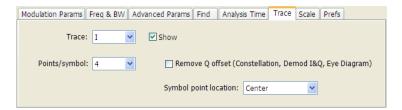

### **Example Trace tab for Constellation display**

Note that some settings are not present for all modulation types and some settings are not present for all displays.

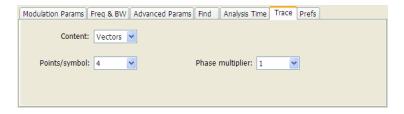

Example Trace tab for Constellation display set to CPM modulation type

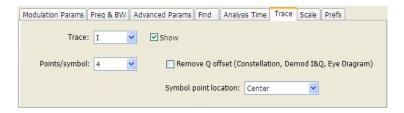

### **Example Trace tab for Demod I&Q display**

| Setting               | Description                                                                                                    |  |  |
|-----------------------|----------------------------------------------------------------------------------------------------|--|--|
| Content               | Selects whether to draw lines (vectors) between constellation points in the display. Present for the Constellation display only.                                                                                                    |  |  |
| Trace                 | Selects the trace that is hidden or displayed based on whether or not Show is selected.                                                                                                    |  |  |
| Show                  | Specifies whether the trace selected by Trace is displayed or hidden.                                                                                                    |  |  |
| Points per Symbol     | Select how many points to use between symbols when connecting the dots. Values: 1, 2, 4, 8.                                                                                                    |  |  |
| Remove Q offset       | The I and Q data traces are normally displayed with an offset of half a symbol. When the modulation type is set to SOQPSK or OQPSK, you can remove this offset by selecting <b>Remove Q offset</b> . Present for Constellation, Demod I&Q, and Eye Diagram displays only.                                                                          |  |  |
| Symbol point location | Selects whether to evaluate the symbol value at the center or the end of the eye opening. This control is only present for some of the supported modulation types.                                                                                                    |  |  |
| Phase Multiplier      | Sets the multiplication constant for the phase multiplication display: ×1 (default), ×2, ×4, ×8, ×16, or ×32. The phase multiplication display facilitates observation of noisy CPM signals by multiplying measurement signal phase by the constant to reduce the number of phase states and expand the phase difference between adjacent symbols. |  |  |

## **Scale Tab**

The Scale tab allows you to change the vertical and horizontal scale settings. Changing the scale settings changes how the trace appears on the display but does not change control settings such as Measurement Frequency.

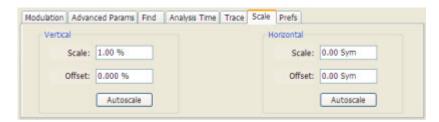

GP Digital Modulation Scale Tab

| Setting                                                                                                    | Description                                                            |  |  |  |
|----------------------------------------------------------------------------------------------------|------------------------------------------------------------------------|--|--|--|
| Vertical                                                                                                    | Controls the vertical position and scale of the trace display.         |  |  |  |
| Scale                                                                                                    | Changes the vertical scale units.                                      |  |  |  |
| Position                                                                                                    | Position adjusts the reference level away from top of the graph.       |  |  |  |
| Autoscale                                                                                                    | Resets the scale of the vertical axis to contain the complete trace.   |  |  |  |
| Horizontal                                                                                                    | Controls the span of the trace display and position of the trace.      |  |  |  |
| Scale                                                                                                    | Allows you to, in effect, change the span.                             |  |  |  |
| Position  Allows you to pan a zoomed trace without changing the Measurement Frequency. Position is only enabled when the span, as specified by Frequency less than the acquisition bandwidth. |                                                                        |  |  |  |
| Autoscale                                                                                                    | Resets the scale of the horizontal axis to contain the complete trace. |  |  |  |

## A Note About Units

The Units used for the horizontal scale can be either Seconds or Symbols. To set the units for the horizontal scale, display the **Analysis Time** tab. On the tab, select the appropriate units from the **Units** drop-down list.

# **Prefs Tab**

The Prefs tab enables you to change appearance characteristics of the GP Digital Modulation displays.

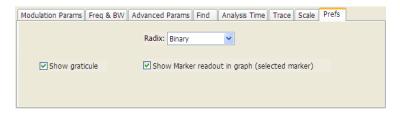

| Setting                                        | Description                                                                                                    |  |
|------------------------------------------------|----------------------------------------------------------------------------------------------------|--|
| Show graticule                                 | Shows or hides the graticule.                                                                                           |  |
| Show Marker readout in graph (selected marker) | Shows or hides the readout for the selected marker in the graph area.                                                   |  |
| Radix                                          | Specifies how symbols are displayed in the Symbol Table display and in the Marker readout in the Constellation display. |  |

# **Symbol Maps**

This topic shows the symbol mapping for each digital modulation technique.

| QPSK |           |   | OQPSK |    |    | SOQPSK |    |    |
|------|-----------|---|-------|----|----|--------|----|----|
|      | 1         | 3 |       | 01 | 11 |        | 01 | 11 |
|      | 0         | 2 |       | 00 | 10 |        | 00 | 10 |
|      | 0.460.046 |   |       |    |    |        |    |    |

## 8PSK

| Left     |   |   |   | Right |
|----------|---|---|---|-------|
|          |   | 3 |   |       |
|          | 2 |   | 1 |       |
| 6        |   |   |   | 0     |
|          | 7 |   | 4 |       |
|          |   | 5 |   |       |
| 0169-009 |   |   |   |       |

| BPSK | SBPSI | K |         |
|------|-------|---|---------|
| 1    | 0     | 1 | 0       |
|      |       |   | 0400.04 |

## D8PSK

| Phase shift (radians)   | Symbol value<br>(binary) |  |
|-------------------------|--------------------------|--|
| 0                       | 000                      |  |
| $\pi/4$                 | 001                      |  |
| π/2                     | 011                      |  |
| 3π/4                    | 010                      |  |
| π                       | 110                      |  |
| 5π/4                    | 111                      |  |
| $\frac{5\pi/4}{3\pi/2}$ | 101                      |  |
| $7\pi/4$                | 100                      |  |

## Pi/2 DBPSK

| Phase shift (radians) | Symbol value (binary) |
|-----------------------|-----------------------|
| $+\pi/2$              | 0                     |
| $-\pi/2$              | 1                     |

## **DQPSK**

| Phase shift (radians) | Symbol value<br>(binary) |  |
|-----------------------|--------------------------|--|
| 0                     | 00                       |  |
| π/2                   | 01                       |  |
| π                     | 11                       |  |
| 3π/2                  | 10                       |  |

## Pi/4 DQPSK

| Phase shift (radians) | Symbol value<br>(binary) |  |
|-----------------------|--------------------------|--|
| +π/4                  | 00                       |  |
| $+3\pi/4$             | 01                       |  |
| –π/4                  | 10                       |  |
| -3π/4                 | 11                       |  |

## MSK

| Phase shift direction | Symbol value<br>(binary) |  |
|-----------------------|--------------------------|--|
| =                     | 0                        |  |
| +                     | 1                        |  |

## 16QAM

| Left | Right |   |   |
|------|-------|---|---|
| 3    | 2     | 1 | 0 |
| 7    | 6     | 5 | 4 |
| В    | Α     | 9 | 8 |
| F    | Е     | D | С |

## 32QAM

| Left |    |    |    |    | Right   |
|------|----|----|----|----|---------|
|      | 3  | 2  | 1  | 0  |         |
| 9    | 8  | 7  | 6  | 5  | 4       |
| F    | Е  | D  | С  | В  | Α       |
| 15   | 14 | 13 | 12 | 11 | 10      |
| 1B   | 1A | 19 | 18 | 17 | 16      |
|      | 1F | 1E | 1D | 1C | 0169-01 |

64QAM

| Left |    |    |    |    |    |    | Right |
|------|----|----|----|----|----|----|-------|
| 7    | 6  | 5  | 4  | 3  | 2  | 1  | 0     |
| F    | Е  | D  | O  | В  | А  | 9  | 8     |
| 17   | 16 | 15 | 14 | 13 | 12 | 11 | 10    |
| 1F   | 1E | 1D | 1C | 1B | 1A | 19 | 18    |
| 27   | 26 | 25 | 24 | 23 | 22 | 21 | 20    |
| 2F   | 2E | 2D | 2C | 2B | 2A | 29 | 28    |
| 37   | 36 | 35 | 34 | 33 | 32 | 31 | 30    |
| 3F   | 3E | 3D | 3C | 3B | 3A | 39 | 38    |

194

## 128QAM

|    |    | 5D | 5F | 4F | 4D | 1A | 1B | 0B | 0A |    |    |
|----|----|----|----|----|----|----|----|----|----|----|----|
|    |    | 5C | 5E | 4E | 4C | 18 | 19 | 09 | 08 |    |    |
| 4A | 48 | 54 | 56 | 46 | 44 | 10 | 11 | 15 | 14 | 1C | 1D |
| 4B | 49 | 55 | 57 | 47 | 45 | 12 | 13 | 17 | 16 | 1E | 1F |
| 5B | 59 | 51 | 53 | 43 | 41 | 02 | 03 | 07 | 06 | 0E | 0F |
| 5A | 58 | 50 | 52 | 42 | 40 | 00 | 01 | 05 | 04 | 0C | 0D |
| 6D | 6C | 64 | 65 | 61 | 60 | 20 | 22 | 32 | 30 | 38 | ЗА |
| 6F | 6E | 66 | 67 | 63 | 62 | 21 | 23 | 33 | 31 | 39 | 3B |
| 7F | 7E | 76 | 77 | 73 | 72 | 25 | 27 | 37 | 35 | 29 | 2B |
| 7D | 7C | 74 | 75 | 71 | 70 | 24 | 26 | 36 | 34 | 28 | 2A |
|    |    | 68 | 69 | 79 | 78 | 2C | 2E | 3E | 3C |    |    |
|    |    | 6A | 6B | 7B | 7A | 2D | 2F | 3F | 3D |    |    |

0169-01

## 256QAM

| Left |    |    |    |    |    |    |    |    |    |    |    |    |    |    | Right |
|------|----|----|----|----|----|----|----|----|----|----|----|----|----|----|-------|
| EF   | FD | EB | F9 | E7 | F5 | E3 | F1 | 0F | 3F | 4F | 7F | 8F | BF | CF | FF    |
| CE   | DC | CA | D8 | C6 | D4 | C2 | D0 | 0C | 3C | 4C | 7C | 8C | ВС | CC | FC    |
| AF   | BD | AB | В9 | A7 | B5 | A3 | B1 | 0B | 3B | 4B | 7B | 8B | BB | СВ | FB    |
| 8E   | 9C | 8A | 98 | 86 | 94 | 82 | 90 | 08 | 38 | 48 | 78 | 88 | В8 | C8 | F8    |
| 6F   | 7D | 6B | 79 | 67 | 75 | 63 | 71 | 07 | 37 | 47 | 77 | 87 | В7 | C7 | F7    |
| 4E   | 5C | 4A | 58 | 46 | 54 | 42 | 50 | 04 | 34 | 44 | 74 | 84 | B4 | C4 | F4    |
| 2F   | 3D | 2B | 39 | 27 | 35 | 23 | 31 | 03 | 33 | 43 | 73 | 83 | В3 | C3 | F3    |
| 0E   | 1C | 0A | 18 | 06 | 14 | 02 | 10 | 00 | 30 | 40 | 70 | 80 | В0 | C0 | F0    |
| E1   | D1 | A1 | 91 | 61 | 51 | 21 | 11 | 01 | 13 | 05 | 17 | 09 | 1B | 0D | 1F    |
| E2   | D2 | A2 | 92 | 62 | 52 | 22 | 12 | 20 | 32 | 24 | 36 | 28 | 3A | 2C | 3E    |
| E5   | D5 | A5 | 95 | 65 | 55 | 25 | 15 | 41 | 53 | 45 | 57 | 49 | 5B | 4D | 5F    |
| E6   | D6 | A6 | 96 | 66 | 56 | 26 | 16 | 60 | 72 | 64 | 76 | 68 | 7A | 6C | 7E    |
| E9   | D9 | A9 | 99 | 69 | 59 | 29 | 19 | 81 | 93 | 85 | 97 | 89 | 9B | 8D | 9F    |
| EA   | DA | AA | 9A | 6A | 5A | 2A | 1A | A0 | B2 | A4 | B6 | A8 | ВА | AC | BE    |
| ED   | DD | AD | 9D | 6D | 5D | 2D | 1D | C1 | D3 | C5 | D7 | C9 | DB | CD | DF    |
| EE   | DE | AE | 9E | 6E | 5E | 2E | 1E | E0 | F2 | E4 | F6 | E8 | FA | EC | FE    |

 2FSK
 4FSK

 Left
 Right
 Left
 Right

 0
 1
 0
 1
 3
 2

## 8FSK

| Left |   |   |   |   |   |   | Right    |
|------|---|---|---|---|---|---|----------|
| 0    | 1 | 2 | 3 | 7 | 6 | 5 | 4        |
|      |   |   |   |   |   |   | 0169-015 |

196

GP Digital Modulation Symbol Maps

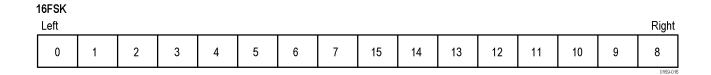

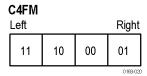

| CPM                                |                          |  |
|------------------------------------|--------------------------|--|
| Phase shift (h = modulation index) | Symbol value<br>(binary) |  |
| -3h                                | 11                       |  |
| _h                                 | 10                       |  |
| +h                                 | 01                       |  |
| +3h                                | 00                       |  |

## Overview: User Defined Measurement and Reference Filters

The Modulation Parameters control tab for GP Digital Modulation displays enables you to load custom measurement and reference filters. If the existing filters do not meet your requirements, you can create your own filters for use in the measurement and reference settings. This section describes the structure of user filters and provides two examples of customized filters. See User Filter File Format (see page 198).

#### Loading a User Measurement Filter

To load a your own measurement filter:

- 1. From the Modulation Params control tab (Settings > Modulation Params), click on the drop-down list for **Measurement Filter**.
- 2. Select one of the filter names that starts with User.. This displays the Manage user filters window.
- **3.** Enter a name for the filter in one of the **Name (editable)** boxes. This name will appear in the drop-down list on the Modulation Params tab, prefaced with **User**. The maximum number of characters for the filter name is 20.

- **4.** Click the **Browse...** button and navigate to the directory containing the filter you want to load. Select the filter and click **Open**. If you wish to use a filter that is not in the list, select **User other** and locate and open the file you wish to use.
- **5.** Click **OK** to load the filter and return to the Modulation Params page.

## **User Filter File Format**

The filter file is selected on the Modulation Params control panel tab used by the GP Digital Modulation displays (Option 21 only). It stores the user-defined measurement or reference filter coefficient data in CSV format. The following figure shows the file structure.

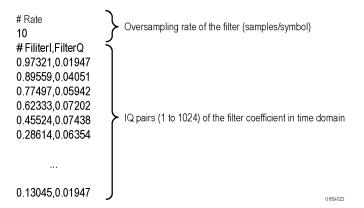

#### User filter file structure

A filter file is a plain text file, in comma-separated-variable format. The file extension must be CSV.

The filter file contains the following variables:

**Rate.** Specifies the oversampling rate (the number of samples per symbol). The filter coefficient data will be interpolated by the specified rate.

**Filterl, FilterQ.** Specifies IQ pairs (1 to 1024) of the filter coefficient in time domain.

### Rules for Creating a Filter File

- A line beginning with "#" is a comment line.
- Enter a positive value for the oversampling rate.
- A decimal number can be expressed by fixed point or floating point. For example, 0.01 and 1.0E-2 are both valid.
- "0" (zero) and ",0" (comma zero) can be omitted. For example, "1.5,0", "1.5,", and "1.5" are equivalent.
- Lines with only a comma and blank lines are skipped.

**Example Filters.** For your reference, two example filters, Raised Cosine and Gaussian, are shown here. Both filters contain 65 data points with an oversampling rate of 8.

## Raised Cosine ( $\alpha = 0.3$ )

| (Row 1 to 18)     | (Row 19 to 36) | (Row 37 to 54) | (Row 55 to 68) |
|-------------------|----------------|----------------|----------------|
| # Rate            | 0.0383599,0    | 0.973215,0     | 0.0743803,0    |
| 8                 | 0,0            | 0.895591,0     | 0.0720253,0    |
| # FilterI,FilterQ | -0.047715,0    | 0.774975,0     | 0.0594205,0    |
| 0,0               | -0.0984502,0   | 0.623332,0     | 0.0405144,0    |
| -0.0062255,0      | -0.143898,0    | 0.455249,0     | 0.0194761,0    |
| -0.0136498,0      | -0.174718,0    | 0.286147,0     | 0,0            |
| -0.0209294,0      | -0.181776,0    | 0.130455,0     | -0.0151973,0   |
| -0.0263419,0      | -0.157502,0    | 0,0            | -0.0246357,0   |
| -0.0280807,0      | -0.0971877,0   | -0.0971877,0   | -0.0280807,0   |
| -0.0246357,0      | 0,0            | -0.157502,0    | -0.0263419,0   |
| -0.0151973,0      | 0.130455,0     | -0.181776,0    | -0.0209294,0   |
| 0,0               | 0.286147,0     | -0.174718,0    | -0.0136498,0   |
| 0.0194761,0       | 0.455249,0     | -0.143898,0    | -0.0062255,0   |
| 0.0405144,0       | 0.623332,0     | -0.0984502,0   | 0,0            |
| 0.0594205,0       | 0.774975,0     | -0.047715,0    |                |
| 0.0720253,0       | 0.895591,0     | 0,0            |                |
| 0.0743803,0       | 0.973215,0     | 0.0383599,0    |                |
| 0.063548,0        | 1,0            | 0.063548,0     |                |

## Gaussian (BT = 0.5)

| (Row 1 to 18)     | (Row 19 to 36) | (Row 37 to 54) | (Row 55 to 68) |
|-------------------|----------------|----------------|----------------|
| # Rate            | 0.00191127,0   | 0.978572,0     | 0.000401796,0  |
| 8                 | 0.00390625,0   | 0.917004,0     | 0.000172633,0  |
| # FilterI,FilterQ | 0.00764509,0   | 0.822878,0     | 7.10E05,0      |
| 2.33E-10,0        | 0.0143282,0    | 0.707107,0     | 2.80E-05,0     |
| 9.11E-10,0        | 0.0257149,0    | 0.581862,0     | 1.06E-05,0     |
| 3.42E-09,0        | 0.0441942,0    | 0.458502,0     | 3.81E-06,0     |
| 1.23E08,0         | 0.0727328,0    | 0.345977,0     | 1.32E-06,0     |
| 4.21E-08,0        | 0.114626,0     | 0.25,0         | 4.37E-07,0     |
| 1.39E-07,0        | 0.172989,0     | 0.172989,0     | 1.39E-07,0     |
| 4.37E-07,0        | 0.25,0         | 0.114626,0     | 4.21E-08,0     |
| 1.32E-06,0        | 0.345977,0     | 0.0727328,0    | 1.23E-08,0     |
| 3.81E-06,0        | 0.458502,0     | 0.0441942,0    | 3.42E-09,0     |
| 1.06E-05,0        | 0.581862,0     | 0.0257149,0    | 9.11E-10,0     |
| 2.80E-05,0        | 0.707107,0     | 0.0143282,0    | 2.33E-10,0     |
| 7.10E-05,0        | 0.822878,0     | 0.00764509,0   |                |
| 0.000172633,0     | 0.917004,0     | 0.00390625,0   |                |
| 0.000401796,0     | 0.978572,0     | 0.00191127,0   |                |
| 0.000895512,0     | 1,0            | 0.000895512,0  |                |

Marker Measurements User Filter File Format

# **Using Markers**

Markers are indicators in the display that you can position on a trace to measure values for the X and Y axes, such as frequency, power, and time. A Marker always displays its position and, if enabled, will display the difference between its position and that of the Marker Reference (MR).

You can display up to five markers including the marker reference. Markers can all be placed on the same trace or they can be placed on different traces. There are two types of Markers: Reference and Delta Markers. The Marker Reference (labeled MR in the graph) makes absolute measurements and is also used for calculating differences when Delta readouts are enabled. The Delta Markers (labeled M1 to M4 in the graph) are used to measure other points on the trace or the difference between the Marker Reference and the Delta marker.

The following table shows the appearance of the four types of marker readouts.

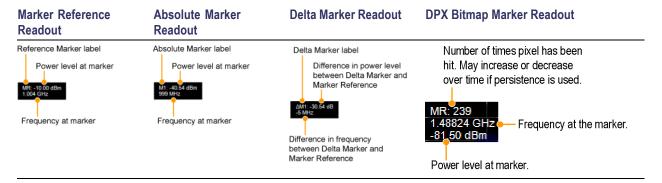

The following table shows the appearance of the marker indicators as they appear on the trace.

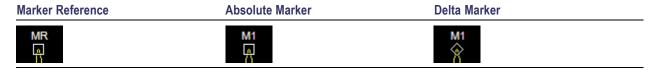

# **Controlling Markers with the Touchscreen Actions Menu**

In addition to controlling the marker actions from the front panel or screen menu items, you can use the touch screen actions menu to move markers or add and delete markers.

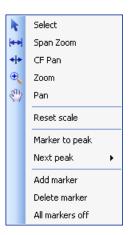

To use the Touchscreen Actions menu, touch the display and hold for one second, then remove your finger. You can also use a mouse to display the Touchscreen Action menu by clicking the right mouse button.

| Menu item       | Description                                                                                                    |
|-----------------|----------------------------------------------------------------------------------------------------|
| Marker to peak  | Moves the selected marker to the highest peak. If no marker is turned on, this control automatically adds a marker.               |
| Next Peak       | Moves the selected marker to the next peak. Choices are Next left, Next right, Next lower (absolute), and Next higher (absolute). |
| Add marker      | Defines a new marker located at the horizontal center of the graph.                                                               |
| Delete marker   | Removes the last added marker.                                                                                                    |
| All markers off | Removes all markers.                                                                                                    |

# Measuring Signal Density, Frequency and Power on a DPX Bitmap Trace

To measure the signal density, frequency and power at a point on a DPX Bitmap trace:

- 1. Select Markers > Define Markers.
- 2. Select the Marker Properties tab.
- **3.** Click **Add**. This displays a drop-down list under **MR** (Marker Reference), found inside the **Reference** box. The first marker defined is always designated the Marker Reference. Subsequently defined markers are designated as Delta Markers (you can also select and adjust markers by clicking on an existing marker on a trace).
- **4.** From the drop-down list, select **Bitmap**.
- 5. Click the close control panel button ( ) to remove the Define Markers control panel.
- **6.** Touch or click on the MR marker on the trace to activate the marker.
- 7. Drag the marker to the desired location on the bitmap.

**NOTE.** Markers on the DPX Bitmap trace can be placed on any point in the display, unlike markers in other displays that can be placed only on a trace. This enables you to measure the signal density, frequency, and power level at any point on the graph.

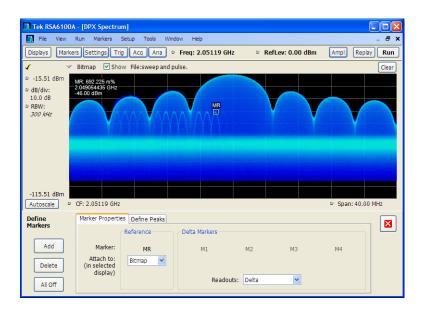

**Searching for Peaks on the DPX Bitmap Trace.** To locate peaks on the DPX Bitmap trace, use the arrow buttons on the Marker toolbar. The left / right arrows move the selected marker to the next peak lower or higher in frequency. The up and down arrows search for peaks at the same frequency. The peaks on the DPX Bitmap trace are defined by the settings for the DPX Signal Density on the Markers > Define Markers > Define Peaks (see page 206) tab.

# Measuring Frequency and Power in the Spectrum Display

To measure the frequency and power at a point on a Spectrum trace:

- 1. Select Markers > Define Markers.
- 2. Select the Marker Properties tab.
- **3.** Click **Add**. This displays a drop-down list under **MR** (Marker Reference), found inside the **Reference** box. The first marker defined is always designated the Marker Reference. Subsequently defined markers are designated as Delta Markers (you can also select and adjust markers by clicking on an existing marker on a trace).
- **4.** From the drop-down list, select the trace to which you want to assign the marker.

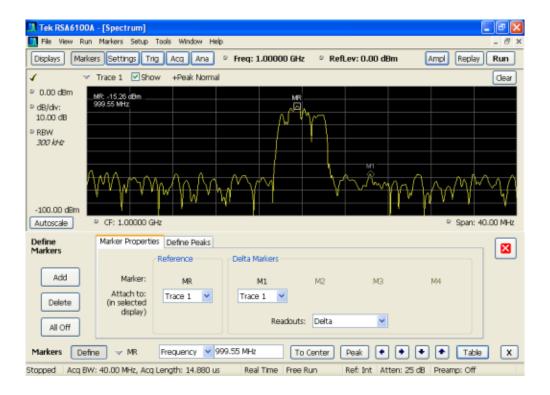

- **5.** Click the close control panel button to remove the Define Markers control panel.
- **6.** Click on the marker on the trace to activate that marker.
- 7. Use the knob or the arrow keys on the front panel to move the marker to the desired location on the trace. You can also click on the marker location text box in the Markers toolbar at the bottom of the screen and adjust it with your mouse wheel. The Peak button in the Markers toolbar and the arrow buttons to the right of it control marker peak searching on the trace.
- **8.** Read the frequency and power level of the marker position on the display.
- 9. Read the signal density, frequency and power level of the marker position on the display.

## **Marker Action Controls**

Controls for enabling and moving markers and for initiating marker peak searches are found in several locations. There are buttons for a few of the most common marker activities on the front panel of the instrument, used along with the knob for adjusting marker positions. The Markers menu contains

Marker Measurements Marker Action Controls

selections for peak searches and the Marker toolbar also has buttons for peak searches. All graphs that support the markers offer a pop-up menu for marker actions.

## **Peak**

Selecting **Peak** from the Markers menu moves the selected marker to the highest level peak within the acquisition record.

## **Next Peak**

Selecting Next Peak displays a submenu that enables you to move the selected marker to the next peak.

| Setting                | Description                                                                             |
|------------------------|-----------------------------------------------------------------------------------------|
| Next Left              | Moves the selected marker to the next peak to the left of the current marker position.  |
| Next Right             | Moves the selected marker to the next peak to the right of the current marker position. |
| Next Lower (absolute)  | Moves the selected marker to the lower level peak (in absolute terms) on the trace.     |
| Next Higher (absolute) | Moves the selected marker to the higher level peak (in absolute terms) on the trace.    |

# **Marker to Center Frequency**

Changes the center frequency to match the frequency of the selected marker.

# **Enabling Markers and Setting Marker Properties**

The Define Markers Control Panel is used to enable markers and set their properties. You can set up to five markers including the marker reference. Markers are shown in most displays.

Markers have two types of on-screen readouts: Absolute and Delta. When **Readouts** is set to **Absolute**, each readout displays only the marker's position on the trace. In Frequency displays, this means the marker readout shows the frequency and power of the trace at the marker position. When **Readouts** is set to **Delta**, each delta marker (M1-M4) readout displays both the marker's position on the trace and the difference between its position and the position of the Reference Marker (MR).

### **Defining Markers**

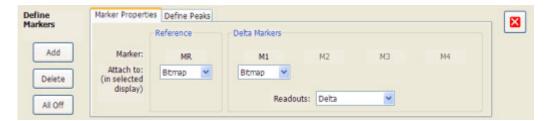

- 1. Select Markers > Define Markers to display the Define Markers control panel.
- 2. Select **Add** to turn on the next marker. A drop-down list under the marker label allows you to assign the marker to a trace.

**NOTE.** The first marker defined will always be **MR**. The MR marker is the reference for delta marker readouts.

- 3. Select the trace to which the marker should be attached from the drop-down list.
- 4. Click Add to add additional markers.
- **5.** Click the close button to remove the Define Markers control panel.

### **Defining Peaks**

You can specify two amplitude values that define peaks. For the DPX Spectrum display, you can also define peaks based on signal density characteristics.

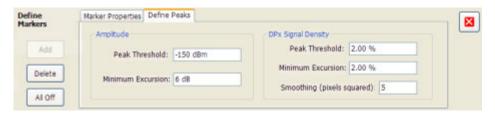

| Amplitude                  |                                                                                                    |  |
|----------------------------|----------------------------------------------------------------------------------------------------|--|
| Peak Threshold             | Peak Threshold specifies the level that the signal must exceed to be considered a peak.                                                                                                    |  |
| Minimum Excursion          | Minimum Excursion specifies how much the signal must decrease and then increase before another peak can be declared.                                                                                                    |  |
| DPX Signal Density         |                                                                                                    |  |
| Density Threshold          | Density Threshold specifies the signal density (number of hits per displayed pixel) that the DPX bitmap must exceed to be considered a trigger event.                                                                                                    |  |
| Minimum Excursion          | Minimum Excursion specifies how much the signal density must decrease and increase again before another peak can be declared.                                                                                                    |  |
| Smoothing (pixels squared) | Smoothing specifies the number of pixels around the marker that are averaged together to reduce "noise" in the readout of signal density. The value of this control is the number of pixels on each side of the square area used for averaging. With Smoothing = 1, no averaging is done and the marker z-axis readout is the hit count (density) of a single pixel. Use this control to characterize how wide or narrow a range of pixels should be averaged to determine the signal density. |  |

- 1. Select Markers > Define Markers to display the Define Markers control panel.
- 2. Select the Define Peaks tab.
- 3. To define the level for Peak Threshold, enter a value in the Peak Threshold number entry box.
- 4. To define the amount the trace must dip, enter a value in the Peak Excursion number entry box.
- **5.** Click the close button to remove the Define Markers control panel.

# **Using the Markers Toolbar**

Front Panel / Application toolbar: Markers

Menu bar: View > Marker Toolbar

Select **Marker Toolbar** to display or hide the Marker Toolbar in the application window. The Marker Toolbar enables you to operate existing markers or define new markers.

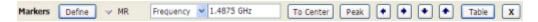

Enabling a marker or adjusting the position of a marker automatically opens the Markers toolbar.

| Icon / Readout       | Description                                                                                                    |
|----------------------|----------------------------------------------------------------------------------------------------|
| Define               | Opens the Define Markers control panel.                                                                                                    |
| → M1                 | Selected marker readout. This readout shows which marker is selected. The pop-up menu allows you to choose the selected marker, add markers, and turn all markers off.                                                                                                    |
| Frequency 1.4875 GHz | Marker position controls. For frequency displays, this readout shows the marker position in Hertz. For time displays, this readout shows the marker position in seconds. The position of the selected marker can be changed by selecting the numeric readout and using the knob to adjust the value.                    |
| To Center            | Changes the analyzer's Center Frequency to the frequency of the selected marker. Not selectable for time markers.                                                                                                    |
| Peak                 | Moves the marker to the highest peak on the signal. On displays that scale about zero on the vertical axis (for example, Magnitude Error, EVM, and Frequency vs. Time), the highest peak selected by the Peak button is an "absolute value", therefore, negative peaks are included in the search for the highest peak. |
| •                    | Moves the selected marker to the next peak to the <b>left</b> of the current position.                                                                                                    |
| •                    | Moves the selected marker to the next peak to the <b>right</b> of the current position.                                                                                                    |
| •                    | Moves the selected marker to the next <b>lower</b> peak value. The peak value here refers to the numeric value of the peak amplitude. Thus, when repeatedly moving the marker, it can move to the right or left depending on the location of the next lower value.                                                      |
| •                    | Moves the selected marker to the next <b>higher</b> peak value. The peak value here refers to the numeric value of the peak amplitude. Thus, when repeatedly moving the marker, it can move to the right or left depending on the location of the next higher value.                                                    |
| Table                | Displays/hides the marker table from the display.                                                                                                    |
| х                    | Removes the Marker Toolbar from the display.                                                                                                    |

# **Using Noise Markers in the Spectrum Display**

In the Spectrum display, you can set Markers to Noise Mode to measure noise on the trace. Markers in Noise Mode operate just as they do in normal mode, but the readouts for the markers are in dBm/Hz and dBc/Hz.

dBm/Hz is the power in milliwatts referenced to a 1 Hz bandwidth. To make this measurement, the analyzer assumes that the measured signal is random noise. It then converts the measured power (made at any RBW) to the power that would be measured had a 1 Hz filter been applied for the measurement.

dBc/Hz represents dBm/Hz referenced to a carrier. Here, it is assumed that the carrier is a CW signal, and its signal level does not change when the RBW is changed, so the Reference Marker measurement on the carrier is unchanged from any other marker measurement. However, the delta marker values are converted to dBm/Hz, and then a difference value, in dBc/Hz, is calculated between each delta measurement and the reference.

### **Measuring Noise**

To measure noise on a Spectrum trace:

- 1. Select Markers > Define to display the Markers control panel.
- 2. Click Add. The first marker defined is always designated the Marker Reference. Subsequently defined markers are designated as Delta Markers (you can also select and adjust markers by clicking on an existing marker in the display).
- 3. Click Add again so that there are at least two markers defined.
- **4.** Check that **Readouts** is set to Delta.
- **5.** If you have more than one trace defined, use the drop-down list for each marker to set it to the trace on which you want to measure noise.
- **6.** Select the **Settings** button to display the Spectrum settings control panel.
- 7. Click the **Prefs** tab.
- **8.** Click the Marker Noise Mode check box so it is checked.
- **9.** Click the **Traces** tab.
- 10. Verify that Detection is set to Average for the trace you are using for this measurement.
- 11. Click the Ana (Analysis) button.
- 12. Select the Units tab.
- 13. Select dBm for the Amplitude units.
- **14.**Click the Close button to remove the control panel.
- **15.** Move the markers to the desired locations on the trace.
- 16. Read the frequency and power level for the selected marker in the upper corners of the display. To display the delta measurement in dBc/Hz, select the delta marker (M1, M2, M3 or M4) by clicking on it or pressing the front-panel Select button until it is selected.

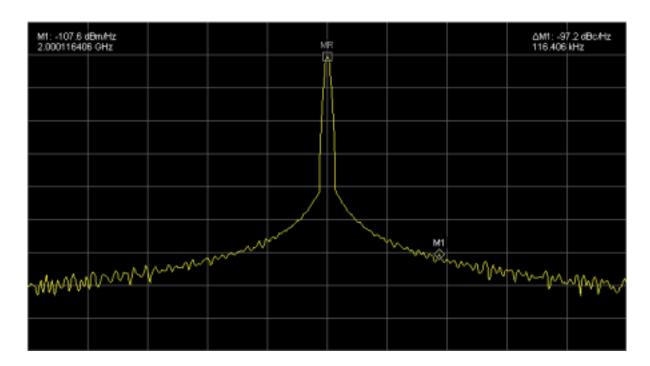

# The Search Tool (Limits Testing)

The instrument allows you to specify pass/fail conditions for the Spectrum and Spurious displays. When these conditions are met, the instrument can perform actions such as stopping acquisitions or saving data.

# **Search (Limits Testing) Settings**

#### Menu Bar: Tools > Search...

Selecting **Search** displays the Search control panel. These settings define search parameters and specify actions to be performed when the search condition is met.

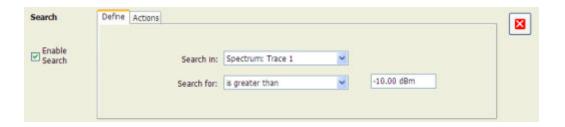

| Setting                      | Description                                                    |  |
|------------------------------|----------------------------------------------------------------|--|
| Enable Search                | Select to perform a search.                                    |  |
| <b>Define</b> (see page 211) | Specifies which trace to search and what to search for.        |  |
| Actions (see page 215)       | Specifies the action to take when the search condition is met. |  |

# **Define Tab (Search)**

The Define tab sets the parameters for a search. From this tab, you specify which trace to search and what kind of violation to search for.

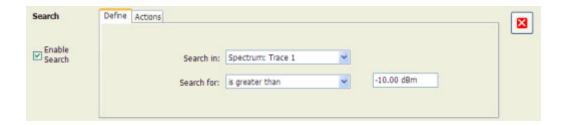

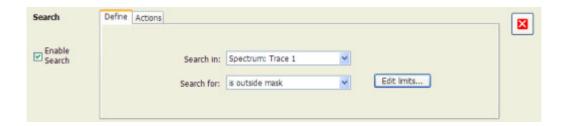

| Setting    | Description                                                                               |
|------------|-------------------------------------------------------------------------------------------|
| Search in  | Specifies which trace to search.                                                          |
| Search for | Specifies what to search for. You can specify a search based on a signal level or a mask. |

#### Search In

The choices for **Searching** are: Spectrum Trace 1, Spectrum Trace 2, Spectrum Trace 3, Spectrum Math Trace, Spectrogram Trace, and Spurious.

**NOTE.** If you select a trace in the display that is not the selected trace, you will not see the results of the Search until you select the trace in the spectrum display that is the "Search in" trace.

#### Search For

The **Search for** setting has selections that vary based on which display's results you are testing.

#### Pass/Fail Searches for Spurious

The Spurious measurement can be set up to compare measured spurs against user-adjustable amplitude limits and provide a pass/fail result. Search can be configured to look for either a Pass result or a Fail result from Spurious, then perform your specified Search actions when that result occurs.

### **Greater Than/Less Than Searches for Spectrum**

If you select a greater than/less than search, you also specify the level that defines a violation. When you select either **is greater than** or **is less than**, a text entry box appears to the right of the drop-down list. Use the text entry box to specify the signal level you wish to search for.

#### **Mask-based Searches**

If you specify a mask-based search, then you need to edit the mask to specify the levels that define a violation. When you select **is outside mask** or **is inside mask**, an Edit limits button is displayed. Select the Edit limits button to display the Mask Editor.

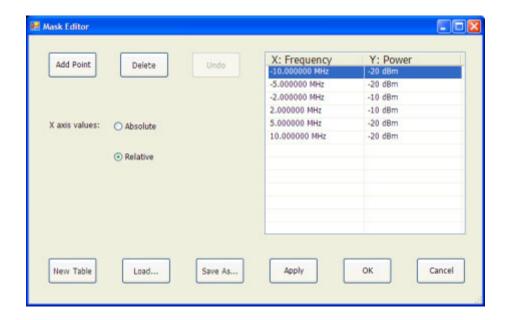

To edit a search mask:

- 1. Click Edit limits... to display the Mask Editor.
- 2. Click New Table to create a table. This clears the existing points and loads the default table.
- 3. Select the X axis values setting:
  - **a.** Select **Absolute** to specify mask point locations based on signal frequency.
  - **b.** Select **Relative** to specify mask point locations as offsets from the center frequency.
- **4.** To edit values in the table:
  - **a.** To edit an existing value, double-click on the cell you want to edit.
  - **b.** To add a new point to the table, click on **Add Point**. Edit the values as required and click **Apply** when you are finished with your changes.

To specify a frequency multiplier, you can type K, M, or G. For the power level, you only need to specify a numeric value. The unit is set to the current Units setting (Setup > Analysis > Units).

- 1. To delete a point from the table, select the point to be removed, and click **Delete**.
- **2.** To close the Mask Editor without saving your changes, click **Cancel** (if you have already clicked Apply, this only cancels changes since the last time Apply was clicked).
- **3.** If Search mode is already enabled and the instrument is in Run mode, you can run a Search using your changed points without closing the Mask Editor, by clicking **Apply**.
- **4.** To save changes and close the Mask Editor, click **OK**.
- 5. To save the mask to a file for later recall, click Save As....
- **6.** From the Save As dialog, name the file and save it in the desired location.

Masks are saved only in CSV (Comma Separated Value) format.

### **Performing a Mask-based Search**

To perform a Search using a mask:

- 1. Select Tools > Search.
- 2. Click the Enable Search check box.
- 3. Select the trace that you wish to search from the **Searching** drop-down list.
- **4.** Verify that the trace you selected to search is the selected trace in the display.
- 5. Select either is outside mask or is inside mask from the Search for drop-down list.
- **6.** Click the **Edit limits** button.
- 7. Edit the table as necessary or click **Load** to use a previously saved mask.
- **8.** If you load a saved a mask, use the Open dialog box to locate and open the mask file.
- 9. Click OK.

The following figure shows the results of an **is outside mask** Search. The vertical red bar highlights results that match the Search definition.

This readout identifies the selected trace

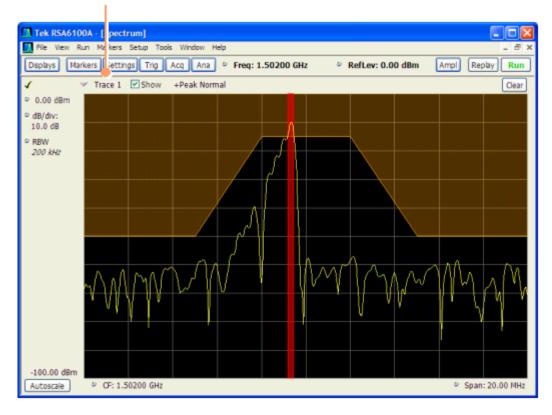

Search (Limits Testing)

Define Tab (Search)

## **Actions Tab**

The Actions tab is used to specify an action to be taken when the search condition is met.

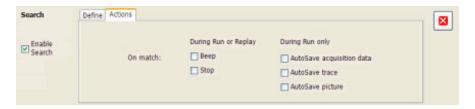

| Setting                   | Description                                                                        |  |
|---------------------------|------------------------------------------------------------------------------------|--|
| During Run or Replay      | Actions specified here will occur in either Run mode or Replay mode.               |  |
| Beep                      | The analyzer beeps when the search condition is met.                               |  |
| Stop                      | The analyzer stops when the search condition is met.                               |  |
| During Run Only           | Actions specified here are taken only during Run mode (while acquiring live data). |  |
| AutoSave acquisition data | Saves acquisition data to a file when the search condition is met.                 |  |
| AutoSave trace            | Saves Trace data to a file when the search condition is met.                       |  |
| AutoSave picture          | Saves a screen capture to a file when the search condition is met.                 |  |

## **AutoSave File Naming**

When one of the AutoSave actions is enabled, the name of the saved file is automatically incremented even if the **Automatically generate filenames** option (Tools > Options > Save and Export) is not enabled. When the file is saved, it will be saved to the last location a file was saved. You can check this location by selecting **File** > **Save As**. The Save dialog will show you the current save location. If you want to save the file in a different location, save a file (any type) in the desired location. This resets the save destination to the new location.

Search (Limits Testing)

Analyzing Data Actions Tab

# **Analysis Settings**

Menu Bar: Setup > Analysis

**Application Toolbar: Ana** 

The Analysis control panel provides access to settings that are used by all displays. These settings affect only post processing and they do not control hardware settings.

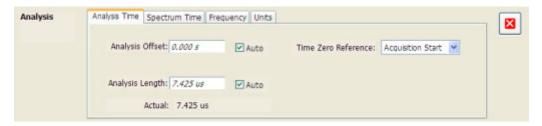

| Setting                      | Description                                                                                                    |  |
|------------------------------|----------------------------------------------------------------------------------------------------|--|
| Analysis Time (see page 217) | Specifies the length of time to use in measurements.                                                                                                    |  |
| Spectrum Time (see page 218) | Specifies whether the Spectrum Analysis display uses the same Analysis Time parameters as all the other displays or if it uses a different Offset and Length. |  |
| Frequency (see page 219)     | Specifies the measurement frequency (center frequency).                                                                                                    |  |
| Units (see page 220)         | Specifies the Power units for all displays.                                                                                                    |  |

# **Analysis Time Tab**

The Analysis Time tab contains parameters that define the portion of the acquisition record that is used for analysis.

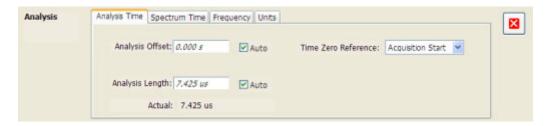

Analyzing Data Analysis Time Tab

| Setting             | Description                                                                                                    |  |
|---------------------|----------------------------------------------------------------------------------------------------|--|
| Analysis Offset     | Specifies the location of the first time sample to use in measurements.                                                                                                    |  |
| Auto                | When enabled, causes the instrument to set the Analysis Offset value based on<br>the requirements of the selected display.                                                      |  |
| Analysis Length     | Specifies the length of time to use in measurements.                                                                                                    |  |
| Auto                | When enabled, causes the instrument to set the Analysis Length value based on<br>the requirements of the selected display.                                                      |  |
| Time Zero Reference | Specifies the zero point for the analysis time.                                                                                                    |  |
| Actual              | This is a displayed value, not a setting. It is the Analysis Length (time) being used by the analyzer; this value may not match the Analysis Length requested (in manual mode). |  |

### **Analysis Offset**

Use analysis offset to specify where measurements begin. Range: 0 to [(end of acquisition) - Analysis Length)]. Resolution: 1 effective sample (or symbol).

## **Analysis Length**

Use the analysis length to specify how long a period of time is analyzed by a measurement. After you enter a value, this box changes to show the actual value in use, which is constrained by Acquisition Time. This setting is not available when Auto is checked. Range: minimum value depends on modulation type to Acquisition Length. Resolution: 1 effective sample (or symbol).

#### **Time Zero Reference**

The analysis offset is measured from this point. Choices are: Acquisition Start or Trigger Point.

| Parameter         | Description                                                    |  |
|-------------------|----------------------------------------------------------------|--|
| Acquisition Start | Offset is measured from the point at which acquisition begins. |  |
| Trigger Point     | Offset is measured from the trigger point.                     |  |

# **Spectrum Time Tab**

This tab controls whether the Spectrum display uses the same Analysis Time parameters as all the other views or uses a different Offset and Length. These settings do not apply to the DPX Spectrum display because it has no acquisition record or analysis time.

Analyzing Data Spectrum Time Tab

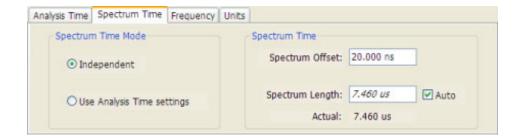

| Settings                   | Description                                                                                                    |  |
|----------------------------|----------------------------------------------------------------------------------------------------|--|
| Spectrum Time Mode         |                                                                                                    |  |
| Independent                | Causes the spectrum analysis views to use the settings unique to those displays.                                                                                                    |  |
| Use Analysis Time settings | Causes the spectrum analysis views to use the settings on the Analysis Time tab.                                                                                                    |  |
| Spectrum Time (only availa | ble when Independent is selected)                                                                                                    |  |
| Spectrum Offset            | Sets the beginning of Spectrum Time with respect to the selected time reference point (selectable in the Analysis Time tab as either Acquisition Start or Trigger).                                                                                                    |  |
| Spectrum Length            | The amount of data, in terms of time, from which spectrum traces are computed.                                                                                                    |  |
| Auto                       | When enabled, causes the instrument to set the Spectrum Length value based on the RBW setting.                                                                                                    |  |
| Actual                     | This is a displayed value, not a setting. It is the Spectrum Length (time) being used by the analyzer; this value may not match the Spectrum Length requested (in manual mode). The actual spectrum length is always an integer multiple of the time needed to support the RBW value. |  |

# **Frequency Tab**

The Frequency tab specifies the measurement frequency used by all displays.

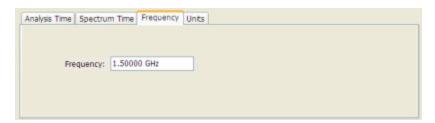

| Settings tab | Description                          |
|--------------|--------------------------------------|
| Frequency    | Specifies the measurement frequency. |

Analyzing Data Frequency Tab

# **Units Tab**

The Units tab specifies the global Amplitude units for all the views in the analysis window.

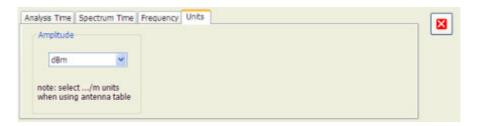

**NOTE.** If you are using an External Loss Table for antenna corrections (Ampl > External Gain/Loss Correction), set the Amplitude units to dBuA/m or dBuV/m.

## **Amplitude Settings**

Menu Bar: Setup > Amplitude

**Application Toolbar: Ampl** 

The Amplitude control panel provides access to power-related settings that are used by all displays within the RSA6100A application.

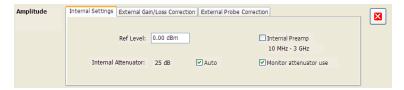

| Setting                                         | Description                                                                                                    |  |
|-------------------------------------------------|----------------------------------------------------------------------------------------------------|--|
| Internal Settings (see page 221)                | Sets the parameters that control the acquisition of the signal.                                                                                                    |  |
| External Gain/Loss<br>Correction (see page 222) | Specifies whether a correction is applied to the signal to compensate for the use of external equipment.                                                                                                    |  |
| External Probe Correction (see page 225)        | Specifies whether a correction is applied to the signal if the analyzer detects a probe is connected to the instrument. (Probes are connected to the analyzer through the RTPA2A Real-Time Spectrum Analyzer TekConnect Probe Adapter.) |  |

## **Internal Settings Tab**

On the Internal Settings tab, you can specify the Reference Level for the spectrum analyzer's RF front end, the settings for the internal attenuator, and enable/disable the internal preamp (Option 01, if installed).

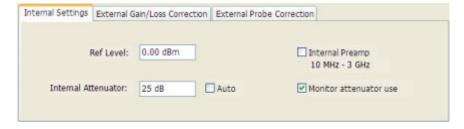

#### **Internal Attenuator**

The Internal Attenuator setting can be set to Auto or manual. When Auto mode is enabled, the attenuation setting is displayed but is not adjustable. When Auto is disabled, the attenuator operates in manual mode, allowing you to set the internal attenuation. The internal attenuation setting range is 0 - 75 dB.

### **Internal Preamp**

If your instrument has Option 01 installed, use this setting to switch the preamp on or off.

#### Monitor attenuator use

The input attenuator relays are rated for several million cycles. Some measurement settings result in high rates of attenuator switching and could prematurely age the relays. Enabling this function causes the instrument to monitor the attenuator switching rate. When a high rate of switching is maintained for more than an hour, the instrument will halt acquisitions and display a message about the condition. To restart acquisitions, press Run. If the check box is not selected, the monitoring function is disabled.

**NOTE.** This feature is provided to prevent accidental long-term high-rate attenuator switching (thus extending attenuator life). If you need to run the instrument for extended period, such as overnight or over a weekend, disable the setting to prevent the halting of acquisitions.

## **External Gain/Loss Correction Tab**

The External Gain/Loss Correction tab allows you to apply a correction to a signal to compensate for the use of external equipment, such as an amplifier or attenuator. You can specify whether the corrections on this tab apply to all acquired data or only to a set group of displays.

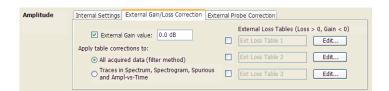

### **External Gain Value**

Use the External Gain Value setting to apply a flat gain/loss correction to the signal. Positive values represent a gain and negative values represent a loss. The range is -50 to +30 dB. Resolution is 0.1 dB.

**NOTE.** Selecting Preset clears the check box, but it does not change the value.

## **Apply Table Corrections To**

Use the two selections to specify whether the enabled external loss tables are applied to all acquired *data* or only to *traces* in the Spectrum, Spectrogram, Spurious and Amplitude vs Time displays.

When choosing whether to correct sample data or traces, keep the following in mind:

- If sample data is acquired while data correction is enabled, that data record is permanently corrected. If the acquisition is saved and recalled, the recalled acquisition includes corrections. Corrections are not saved separately from the raw data; they are used during the acquisition process to adjust the data values.
- Trace corrections can be applied at any time, as they are part of the measurement's computations. Using Replay will apply trace corrections to a trace if this control is enabled (and an external loss table is specified and enabled).
- Be aware that if you recall acquisition data that was saved with data corrections and you use Replay with trace corrections selected and an external loss table enabled, the trace will be calculated using corrected data and also corrected with trace corrections. This probably creates incorrect traces.

#### Trace Corrections vs. Data Corrections

Because of the real-time nature of the instrument and desire to frequently reanalyze stored acquisitions, it is possible to apply amplitude corrections in real time. Applying real-time corrections to the incoming data means that, the correction factors present during the acquisition are already part of the data when the data is stored and then reanalyzed. This also allows the DPX Spectrum display to maintain its update rate while presenting an amplitude-corrected display.

Real-time gain/loss factors are applied by creating a correction filter that is applied by the same digital signal processing hardware used to correct for calibration and alignment factors in the instrument. This process does have limitations. In creating a digital filter to represent the gain/loss table, a limited number of filter taps are be used in order for the filter to be practically realizable. If your amplitude corrections contain discontinuities or extremely sharp transitions, the filter used will contains errors and ringing.

If the above is the case, we recommended that you use trace corrections. These are very similar to a conventional spectrum analyzer, and may be applied to the spectrum, spectrogram, spurious search and amplitude vs. time displays. These traces may contain transitions of any type within the maximum and minimum correction values allowed in the tables.

### **External Loss Tables**

Use an External Loss Table to apply a frequency dependent gain/loss correction to the signal. When an External Loss Table is selected, the analyzer adjusts the signal according to the values in the table. An external loss table allows you to compensate the signal level for variations in cable loss, antenna frequency response or preamp frequency response.

You can create external loss tables from the analyzer application and save them as files. External loss tables are saved as plain text files in CSV (Comma Separated Value) format. The tables have a CSV file extension.

You can change the title for each table. However, note that the title is only a label. It is not tied to the file name of any table you may have loaded or saved.

**NOTE.** If you are using an External Loss Table for antenna corrections, be sure to set the Amplitude units (Setup > Analysis > Units) to dBuA/m or dBuV/m.

### **Creating an External Loss Table**

You can create an external loss table with the analyzer application. No external application is required.

To create an external loss table:

1. Click **Edit.**. to display the Table Editor.

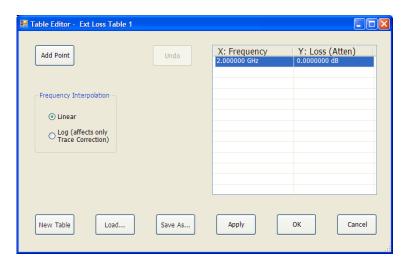

- 2. Click New Table to create a table. This clears all entries in the existing table and loads the default table.
- **3.** To edit values in the table:
  - a. To edit an existing value, double-click on the cell you want to edit.
  - **b.** To add a new point to the table, click on **Add Point**. Edit the values as required.
  - **c.** Click **Apply** if you want to test your table without closing the editor (the table must be enabled with the check box in the control panel and measurements must already be running).

To specify a frequency multiplier, you can type K, M, or G.

- **4.** To delete a point from the table, select the point to be removed, and click **Delete**.
- **5.** Select the Frequency Interpolation method:
  - Select Linear when the frequency scale of the spectrum or spurious measurements are linear.
  - Select Log when the frequency scale of the spectrum is logarithmic.
- **6.** When you have entered all the necessary values, click **Save As...** (to save the table in a file) or click **OK**.
- 7. From the Save As dialog, name the file and save it in the desired location.

External loss tables are saved in CSV (Comma Separated Value) format.

#### **Loading an External Loss Table**

To load an external loss table file:

- 1. Click Edit... to display the Table Editor.
- 2. Click Load.... to display the Open dialog box.
- 3. Navigate to the location of the desired file, select it and click Open.
- 4. Click OK.

## **External Probe Correction Tab**

The External Probe Correction tab is used to specify whether a correction factor is applied to the signal when a Tektronix P7000 Series probe is connected to the spectrum analyzer through the Tektronix RTPA2A Real-Time Spectrum Analyzer TekConnect Probe Adapter.

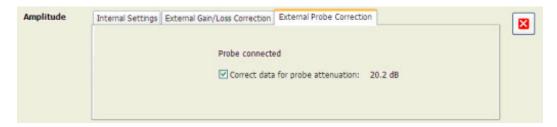

The spectrum analyzer can detect when an RTPA2A TekConnect probe adapter is connected to the instrument. The only setting available on the tab specifies whether a correction is applied to the signal or not. The amount of correction is specific to the probe and is communicated to the spectrum analyzer through the RTPA2A TekConnect probe adapter.

When the spectrum analyzer detects an RTPA2A probe adapter, it automatically applies a correction. However, you can choose not to apply the correction. This would enable you to keep the probe adapter connected to the spectrum analyzer even if you chose not to use a probe to connect to a signal.

If the spectrum analyzer does not detect a probe adapter, the setting to correct for a probe is dimmed and **No probe detected** is displayed on the tab.

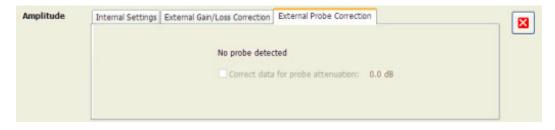

## Continuous vs. Single Sequence

### Menu Bar: Run > Single Sequence / Continuous

Selecting Single Sequence sets the acquisition mode so that when you press Run, a single acquisition sequence is performed and the instrument stops once the acquisition sequence is completed. Selecting **Continuous** sets the acquisition mode so that an acquisition sequence is started as soon as you select Continuous and as one acquisition sequence completes, another begins.

Note that an acquisition sequence can require more than one acquisition. For example, in a spectrum view, the trace function might be set to Average 100 acquisitions Thus, a complete acquisition sequence would consist of 100 acquisitions that are averaged together to create the trace that is displayed.

## Run

Menu Bar: Run > Run

**Application Bar / Front Panel: Run** 

Selecting **Run** begins a new acquisition/measurement cycle.

## Resume

Menu Bar: Run > Resume

Restarts data acquisition, but does not reset accumulated results, such as Average or MaxHold. This allows you to stop acquisitions temporarily, then continue. If the accumulation is already complete, for example, 10 acquisitions or 10 averages have already been completed, each subsequent Resume command will cause one more acquisition to be taken, and its results added to the accumulation. Not available if instrument settings have been changed.

## **Abort**

Menu Bar: Run > Abort

Selecting **Abort** immediately halts the current acquisition/measurement cycle. In-process measurements and acquisitions are not allowed to complete. Visibility and accuracy of results is unspecified after an abort.

# Replay

Menu Bar: Run > Replay...

**Application Bar: Replay** 

Selecting **Replay** causes the current measurement to be rerun using the existing acquisition data.

# **Replay All Frames**

### Menu Bar: Run > Replay All Frames

When FastFrame is enabled, selecting **Replay All Frames** causes the current measurement to be rerun using all of the frames in the acquisition data.

## **The Acquire Control Panel**

Menu Bar: Setup > Acquire

**Application Toolbar: Acq** 

Selecting **Acquire** displays the Acquire control panel. These settings control the hardware acquisition parameters for the spectrum analyzer. Normally, these parameters are automatically adjusted for selected measurements. You can use Acquire to change these parameters manually if necessary.

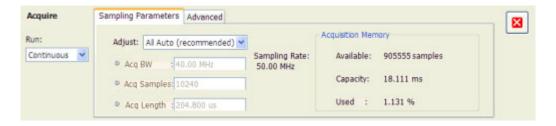

| Tab                      | Description                                                     |  |
|--------------------------|-----------------------------------------------------------------|--|
| Sampling Parameters (see | Sets the parameters that control the acquisition of the signal. |  |
| page 229)                |                                                                 |  |
| Advanced (see page 230)  | Sets the Dither parameters.                                     |  |

#### Run

Run mode specifies whether the spectrum analyzer will stop acquiring data after it completes a measurement sequence.

- **Continuous** In Continuous mode, once the spectrum analyzer completes a measurement sequence, it begins another.
- Single In Single mode, once the spectrum analyzer completes a measurement sequence, it stops.

**NOTE.** A measurement sequence can require more than one acquisition. If the spectrum analyzer is configured to average 100 traces together, the measurement sequence will not be completed until 100 traces have been acquired and averaged.

## **Sampling Parameters Tab**

The Sampling Parameters tab enables you to set the controls for data acquisition. There are two settings on the Sampling Parameters Tab, the Adjust setting and FastFrame. Depending on the setting chosen for Adjust, two additional parameters can be set. Normally, the best results are achieved by leaving the Adjust control set to All Auto. Manually overriding the automatic settings affects both real-time and swept acquisitions.

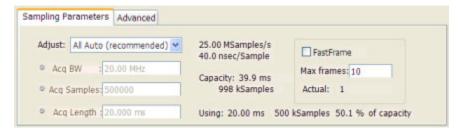

## **Sampling Control**

There are three sampling parameters that interact with each other: Acquisition Bandwidth, Acquisition Length, and Acquisition Samples. Acquisition Bandwidth is the frequency range of the acquisition. Acquisition Length refers to the time over which the acquisition occurs. Acquisition Samples is the number of samples acquired over the acquisition time. The parameters available for Adjust and how the parameters are determined are shown in the following table.

| Adjust               | User sets |                    | Analyzer calculates                                                                            |
|----------------------|-----------|--------------------|------------------------------------------------------------------------------------------------|
| All Auto             | N/A       | N /A               | All values based on the open displays, with the highest priority given to the selected display |
| Acq BW / Acq Samples | Acq BW    | Acq Samples        | Acq Length                                                                                     |
| Acq BW / Acq Length  | Acq BW    | Acquisition Length | Acq Samples                                                                                    |

### **Acquisition Memory Usage**

The center portion of the tab shows how the acquisition memory is used.

| Readout               | Description                                                                                                   |  |
|-----------------------|----------------------------------------------------------------------------------------------------|--|
| Samples/s, sec/Sample | Readout of the acquisition sample rate and sample period.                                                     |  |
| Capacity              | The maximum period of time and number of samples that could be acquired with the current sampling parameters. |  |
| Using                 | The total amount of acquisition memory that will be used based on the current settings.                       |  |

#### **FastFrame**

FastFrame is a feature that allows you to segment the acquisition record into a series of frames, or data records. A typical use of FastFrame is to record data samples around signal events of interest, while not wasting memory on irrelevant data between these events. FastFrame is only valid for real-time acquisitions. If any measurement is configured for swept acquisitions, an error message is displayed: Disabled: FastFrame doesn't support swept settings.

| Setting    | Description                                                                       |
|------------|-----------------------------------------------------------------------------------|
| FastFrame  | Enables FastFrame acquisition mode.                                               |
| Max Frames | Specifies the maximum number of frames to record in a single acquisition process. |

The Actual readout shows the actual number of frames that will be acquired into the acquisition memory. This number changes based on the Acq BW, Acq Samples, and Acq Length values. This number will never be greater than the value set by Max Frames.

# Advanced Tab (Acquire)

Provides access to Advanced Acquire settings.

| Setting | Description                                                                                                    |
|---------|----------------------------------------------------------------------------------------------------|
| Dither  | Can be set to Auto or Manual. In Auto mode, each measurement sets Dither as appropriate for the measurement. In Manual mode, the user setting overrides the measurement preference. |

#### **Dither**

Dither is the process of adding noise to the analog signal prior to the analog-to-digital conversion. The purpose of adding noise is to randomize the quantizing process of the ADC (analog-to-digital converter) so it does not appear as discrete components in locations where the distortion components of the ADC would fall. All ADCs produce quantizing errors that appear as noise (quantizing noise) or as discrete components which are less desirable. Without dither and in the presence of tones that are close to sub-multiples of the sample rate or correlated to the sample rate, all the quantizing energy can fall in the same locations as discrete distortion components. This can increase what appears as spurious tones but they are not related to the normal spurious mechanisms or true distortion. Adding noise can randomize the quantization process so those tones aren't produced.

In general, you should leave the Dither setting on Auto (the default setting). In the Auto mode, individual measurements will select the best guess dither setting (on or off). In Manual mode, the user setting overrides individual measurements' dither settings enabling the user to determine the best use for the best measurement.

Dither is not always necessary. The signal itself can be used to randomize quantizing errors. Since the input signal is not under control of the instrument, the use of dither is signal dependent and its use must be determined by the user. Typically, pure tones create the most problems with quantizing errors. Dither should be used for those input types. Many digital modulation types are noise-like, so dither is usually not needed for modulation types such as CDMA, GSM and many others. Dither also uses up a bit of headroom in the ADC, typically 2-3 dB. If the largest dynamic range to the noise floor is needed, that is Signal to Noise Ratio, the dither can probably be turned off. The measurements for Channel Power/ACLR and MCPR automatically turn dither off for just that reason. Signals in the range of –6 dB to –40 dB below the reference level usually show the greatest benefit from having dither present. The user can find the best use by observing the results for the particular input signals while setting dither on or off. There are cases where dither can make things worse. If dither makes an improvement in the measurement, it should be left on. It is doing its job to improve dynamic range. If it makes it worse, dither should be left off.

# **Triggering**

The spectrum analyzer has two triggering modes: Free Run and Triggered.

#### Free Run

In Free Run mode, the instrument initiates acquisitions without considering any trigger conditions. It is a fast and easy way to see the signals. Free Run is usually adequate for the Spectrum display unless you need to specify a particular time at which to collect the data record.

## **Triggered**

In the Triggered mode, the instrument initiates an acquisition when a trigger event is recognized. The conditions that define a trigger event depend on the selected trigger source. There are several source selections available for choosing the signal to monitor for a trigger event. If the RF input is the selected trigger source, you can choose to use power, frequency mask triggering, DPX Density (Option 200), or Runt (Option 200) as the trigger types. If other inputs are selected as the trigger source, you can select the slope and level of the trigger point. With the Gated source, you also specify the gating signal level.

**Power Level Triggering.** Power Level triggering triggers the instrument on time-domain signal transitions. The incoming data is compared to a user-selected level in dBm. You can select the time-domain bandwidth and trigger on the rising or falling edge.

Frequency Mask Triggering (Option 02). Frequency Mask Triggering allows you to trigger the instrument when a signal in the frequency domain violate the mask. You can draw a mask to define the conditions within the real-time bandwidth that will generate the trigger event. It allows you to trigger on weak signals in the presence of strong signals. This triggering is also useful for capturing intermittent signals.

**DPX Density Triggering (Option 200).** DPX Density triggering uses characteristics of the DPX Spectrum display to specify trigger parameters. When using DPX Density triggering, the percentage of time the signal falls within the measurement box is used to define a trigger event. The measurement box is defined by frequency and amplitude values.

Runt Triggering (Option 200). Runt triggering allows you to define a trigger event based on a pulse amplitude that crosses one threshold but fails to cross a second threshold before recrossing the first.

You can define the following event parameters by selecting the respective tab in the Trigger control panel:

- Event source, event type, and event definition.
- Time parameters that define what portion of the data record is used for pre-trigger samples and whether to delay the trigger for a set amount of time after the recognized event.
- Advanced parameters define where a trigger occurs within the acquired memory or trigger each segment in the swept acquisition mode.

### **Setting Up Triggering**

To setup triggering, use the Trigger control panel. To display the Trigger control panel:

Press Trigger on the front panel or click Trig in the Application toolbar or select Tools > Trigger.

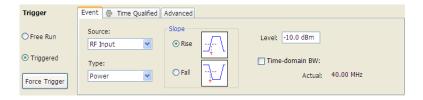

### **Using Free Run**

To set Triggering to Free Run:

■ Click the **Free Run** option button.

The spectrum analyzer will acquire a signal without regard to any triggering conditions.

### **Using Power Trigger**

To trigger acquisitions based on the power of the signal:

- 1. Click the **Triggered** option button.
- 2. Select RF Input from the Source drop-down list.
- **3.** Select **Power** from the **Type** drop-down list.
- **4.** For further information on setting the power level parameters, see <u>Event Tab (Triggering)</u>. (see page 238)

## **Using Frequency Mask Triggering**

To trigger acquisitions based on violations of a user-defined mask:

- **1.** Click the **Triggered** option button.
- 2. Select **RF** Input from the Source drop-down list.
- 3. Select Frequency Mask from the Type drop-down list.

For further information on setting the frequency mask parameters, see <a href="Event Tab (Triggering)">Event Tab (Triggering)</a> (see <a href="page 238">page 238</a>) and <a href="Mask Editor">Mask Editor</a> (see <a href="page 234">page 234</a>). If Option 200 is installed, the frequency mask trigger includes the ability to change the resolution bandwidth of the frequency transform used to compare to the trigger mask. The standard FMT uses a fixed length FFT for frequency transforms.

## **Using DPX Density Triggering**

To trigger acquisitions based on the density of the DPX Bitmap trace:

- **1.** Click the **Triggered** option button.
- **2.** Select **RF Input** from the Source drop-down list.
- **3.** Select **DPX Density** from the **Type** drop-down list.
- **4.** Set the DPX Density parameters as appropriate. You can do this two ways:
  - **Entering values for Threshold, Frequency, and Amplitude using the front-panel controls.**
  - Select Trigger On This from the Touchscreen Actions menu (right-click in the graph or press and hold on the display for two seconds). Move and size the measurement box that appears to set the values for Frequency and Amplitude.

**NOTE.** If the Amplitude units (Tools > Analysis > Units) is set to Watts or Volts, you cannot move the measurement box using a mouse or the touchscreen. Set the amplitude units to any unit other than Watts or Volts to move or resize the measurement box.

For further information on setting the power level parameters, see Event Tab (Triggering) (see page 238).

#### **Using Runt Trigger**

To trigger acquisition based on a runt signal:

- 1. Click the **Triggered** option button.
- 2. Select RF Input from the Source drop-down list.

- 3. Select **Runt** from the **Type** drop-down list.
- **4.** For further information on setting the power level parameters, see <u>Event Tab (Triggering) (see page 238)</u>.

## Frequency Mask Trigger

The frequency mask trigger monitors all changes in frequency occupancy within the capture bandwidth (40 MHz or 110 MHz).

The following topics describe the frequency mask trigger controls:

Event tab (see page 238): explains how to configure frequency mask triggering parameters.

Mask Editor (see page 234): explains how to create and edit frequency masks.

Triggering (see page 231): explains how to initiate frequency mask triggering.

## Mask Editor (Frequency Mask Trigger)

The Mask Editor is used to create masks that are used by the Frequency Mask Trigger function. The Frequency Mask Trigger (FMT) function is used to define trigger events to capture signal anomalies based on their frequency and amplitude.

### Displaying the Mask Editor

To display the Mask Editor:

- 1. Press **Trigger** on the front panel or select **Trig** from the Application toolbar.
- 2. Select the Event tab.
- 3. Set Source to RF Input.
- 4. Set Type to Frequency Mask.
- 5. Select Mask Editor.

#### Creating a Mask

The simplest way to create a mask is to use the **Auto draw** function.

To create a new mask using **Auto draw**:

1. Select the trace on which to base the mask from the **Reference trace** drop-down list. (Only traces that are shown can be selected from the drop-down list. To show a trace that isn't currently in the list, open its display and enable the trace of interest.)

2. Specify the margins to be applied between the mask and the reference trace. Enter values for the X Margin and the Y Margin.

#### 3. Click Auto draw.

The following screen shows a mask created with Auto draw.

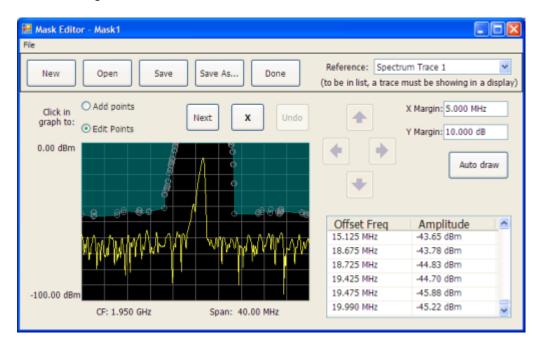

To create a new mask without using Auto draw:

Click the New button.

### **Changing a Mask**

A mask is a collection of points specified by their frequency (defined by their offset from the center frequency) and their amplitude. You can change a mask by adding (or removing) points and editing points.

**NOTE.** When placing points in the frequency mask, keep in mind that in most cases, the Frequency Mask Trigger has a range of 80 dB below Reference Level. However, for values of Reference Level lower than -50 dBm, this range decreases as the RefLevel decreases. The FMT range is also reduced when the Acquisition Bandwidth contains frequencies near 0 Hz. In both these situations, the underlying reason the trigger range is reduced is because the instrument is using various amounts of "digital gain" in addition to hardware gain. You are not prevented from placing mask points outside the usable range of the instrument, but at the time the mask is applied, the instrument adjusts its range. When the mask is adjusted, you can see this in the Spectrum display and the Mask Editor. The mask's shaded fill shows the usable vertical range. Points outside this range are shown, but will not cause a trigger.

## **Adding Points**

To add a point to a mask:

- 1. Click the **Add points** option button. (Alternatively, you can right-click on the desired point location (or left-click and hold for about a second) and release.)
- 2. Click in the graph area where you want the new point added to the mask.

You can also add a point to the mask while it is in Edit Points mode:

■ Right-click in the graph area where you wish to add a point to the mask. You can also left-click and hold the button down for one second. You can duplicate this method on the touchscreen by touching the screen for one second.

If you add a point by accident, click Undo. You can click Undo until the Undo button is grayed out.

## **Editing Points**

When you edit a point, you change its offset from the center frequency and/or its amplitude. There are two ways to edit the offset and amplitude of a point on a mask. First, you can drag a point to the desired position. Second, you can double-click on the offset or amplitude value in the table and enter a new value.

To edit a point on a mask:

- 1. Click the **Edit Points** option button.
- **2.** Click on the point you wish to change.
- **3.** Change the position of the point using the following methods:
  - **a.** Dragging it with the mouse to the desired position.
  - **b.** Clicking the arrow keys in the Mask Editor window to move the point to the desired position. Use the left/right keys to change the frequency offset. Use the up/down arrow keys to change the amplitude. Once you click an arrow key, you can use the front panel knob for fine adjustments.
- 4. To edit another point, click Next.

You can also edit a point by double-clicking on the value in the table that you want to change and typing in a new value.

## **Deleting Points**

To delete points from the mask:

- 1. Click the **Edit Points** option button.
- 2. Click on the point to be removed and click the X button to delete the point.

You can also delete a point by clicking on the point in the table that you want to delete and clicking the X button.

If you delete a point by accident, click **Undo**. You can click Undo until the Undo button is grayed out.

### Saving a Mask

To save a mask:

Click the Save button.

To save an edited mask under a new name:

■ Click the **Save As** button.

## **Opening an Existing Mask**

To open an existing mask:

- 1. Click on **Open**. This displays the Open dialog box.
- 2. Navigate to the location of the mask file.
- 3. Select the desired file and click **Open**.

# **Trigger Settings**

**Menu Bar: Settings > Trigger** 

**Application Toolbar: Trig** 

Front Panel: Trigger

The Trigger control panel allows you to set the parameters that define trigger events and how the instrument responds to them.

### **Trigger Modes**

There are two trigger modes: Free Run and Triggered.

| Mode      | Description                                                           |
|-----------|-----------------------------------------------------------------------|
| Free Run  | Acquires and displays the signal without triggering.                  |
| Triggered | Acquires a data record after the defined trigger event is recognized. |

## **Trigger Tabs**

Use the Trigger tabs to access controls for setting the different trigger parameters.

| Tab                           | Description                                                                           |  |
|-------------------------------|---------------------------------------------------------------------------------------|--|
| Event (see page 238)          | Sets parameters that control triggering on the selected trigger source.               |  |
| Time Qualified (see page 244) | Sets values used to adjust time of acquisition with respect to time of trigger event. |  |
| Advanced (see page 245)       | Sets controls for triggering in swept acquisitions.                                   |  |

## **Event Tab**

The Event tab is used to set the parameters that define trigger events. The parameters that appear on the Event tab change depending on the selected Trigger source and type.

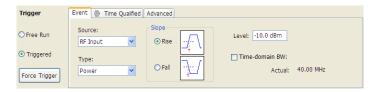

#### Source

Source specifies the source of the signal to be monitored for a trigger event. The choices available are: RF Input, Trig In (front), Trig 2 In (rear), Gated, and Line. The Source drop-down list is always visible on the Event tab.

### **Type**

Type defines the trigger type as Power, Frequency Mask, DPX Density, or Runt. The Type selection is only present when Source is set to RF Input.

- When Type is set to Power, a transition through an adjustable level of the selected source determines a trigger event.
- When Type is set to Frequency Mask, trigger events are defined by where and how the input signal crosses or fails to cross the edge of the mask.
- When Type is set to DPX Density, the amount of time a signal is present at a particular point in the DPX Spectrum graph defines a trigger event.
- When Type is set to Runt, a signal that exceeds a specified level and then fails to exceed a second specified level defines a trigger event.

#### Source = RF Input.

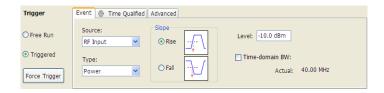

The following table describes the settings for each triggering type available when Source is set to RF Input. Type specifies whether a Power level, Frequency Mask violation, DPX Density threshold violation, or Runt signal will define a trigger event.

Table 2: Trigger Types

| Event Type     | Setting        | Description                                                                                                    |
|----------------|----------------|----------------------------------------------------------------------------------------------------|
| Power          |                | For the Power setting, if the RF input signal crosses the specified level (in the direction set by Slope), a trigger event occurs. A trigger event does not occur if the power level of the signal simply exceeds the level setting, there must be a power level transient that crosses the specified level.             |
|                | Slope          | The slope control determines whether the spectrum analyzer finds the trigger point on the rising or falling edge of the RF input signal.                                                                                                    |
|                | Level          | The Level setting determines the power level that will be recognized as a trigger event. The Level is indicated in the Amplitude vs Time and Time Overview displays with a dark cyan colored-line.                                                                                                    |
|                | Time-domain BW | Time-domain BW is a filter used to process the trigger input signal before the trigger system analyzes the signal.                                                                                                    |
| Frequency Mask |                | For the Frequency Mask setting, events where the trace crosses the edge of the mask when it should not or when the trace does not cross the edge of the mask when it should define the trigger event. Use <b>Mask Editor</b> (on the Event tab when Type is set to Frequency Mask) to create and modify Frequency Masks. |
|                | Violation      | Specifies the type of transition that defines a violation.                                                                                                    |
|                | RBW            | Specifies the resolution bandwidth.                                                                                                    |
|                | Auto           | Specifies whether the RBW is adjusted automatically or manually.                                                                                                    |
| DPX Density    |                | For DPX Density, the percentage of time the signal falls within the measurement box is used to define a trigger event. The measurement box is defined by frequency and amplitude values.                                                                                                    |
|                | Density        | Specifies whether a trigger event is defined by the DPX Density value exceeding (Higher) the specified Threshold value or is defined by the DPX Density value falling below (Lower) the specified Threshold value.                                                                                                    |
|                | Threshold      | Threshold specifies the density value used for determining a trigger event. Density is a measure of how much time the signal is present in a particular region in the DPX Spectrum graph. The range for this value is 0 to 100%.                                                                                         |
|                | Frequency      | Specifies the frequency at the center of the measurement box. The +/- value specifies the edges of the measurement box above and below the Frequency setting.                                                                                                    |
|                | Amplitude      | Specifies the amplitude of the center of the measurement box. The +/- value specifies the edges of the measurement box above and below the Amplitude setting.                                                                                                    |
| Runt           |                | Defines a trigger event based on a pulse amplitude that crosses one threshold but fails to cross a second threshold before recrossing the first.                                                                                                    |
|                | Pulse          | Specifies whether the runt trigger is defined by a positive-going pulse or a negative-going pulse.                                                                                                    |

| <b>Event Type</b> | Setting    | Description                                                                       |
|-------------------|------------|-----------------------------------------------------------------------------------|
|                   | High level | The High level defines the upper voltage limit (first threshold) of a runt pulse. |
|                   | Low level  | The Low level defines the lower voltage limit (second threshold) of a runt pulse. |

## Source = Trig In (front).

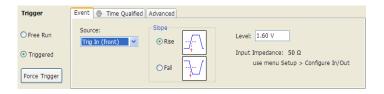

| Setting | Description                                                                                                    |
|---------|----------------------------------------------------------------------------------------------------|
| Slope   | The slope control determines whether the spectrum analyzer finds the trigger point on the rising or the falling edge of the trigger input signal. |
| Level   | The Level setting determines the signal amplitude that will be recognized as a trigger event.                                                     |

### Source = Trig 2 In (rear).

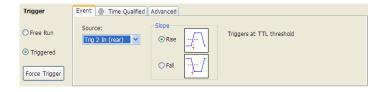

| Setting | Description                                                                                                    |
|---------|----------------------------------------------------------------------------------------------------|
| Slope   | The slope control determines whether the spectrum analyzer finds the trigger point on the rising or the falling edge of the trigger input signal. The trigger |
|         | level is automatically set at a TTL level.                                                                                                    |

**Source = Gated.** When the Source is set to gated, the front panel **Trig In** source is monitored for the trigger event and a signal on the rear panel **Gate / Trig 2 In** is used to determine when a trigger event is valid. A transition through the selected Level on the TrigIn signal input (selectable as rising or falling edge) will only be recognized as a trigger event if it occurs while the Trig2 signal is True (selectable as High or Low). Note that only edges are trigger events, not stable signal levels.

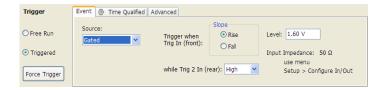

| Setting                | Description                                                                                                    |
|------------------------|----------------------------------------------------------------------------------------------------|
| Slope                  | The slope control determines whether the spectrum analyzer finds the trigger point on the rising or the falling edge of a signal.                            |
| Level                  | The Level setting determines the signal amplitude that will be recognized as a trigger event.                                                                |
| while Trig 2 In (rear) | Specifies whether a High or Low signal at the <b>Trig 2 In</b> input (rear panel) allows a trigger event on the <b>Trig In</b> (front) input to be accepted. |

#### Source = Line.

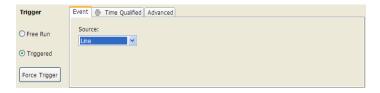

The spectrum analyzer triggers off of the AC line supply.

### Source = RF Input and Type = Frequency Mask.

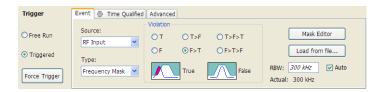

| Setting        | Description                                                                                                    |
|----------------|----------------------------------------------------------------------------------------------------|
| Violation      | These selections define the state or transitions of the signal used to define a trigger event.                                                            |
| Mask Editor    | Displays the Mask Editor so that you can create and edit Frequency Masks.                                                                                 |
| Load from file | Invokes the Open dialog for selecting a previously saved frequency mask file.                                                                             |
| RBW            | Sets the Resolution Bandwidth value to be used in the spectrum view. The value is italicized when Auto is selected.                                       |
| Actual         | This is a displayed value, not a setting. It is the RBW being used by the spectrum analyzer; this value may not match the RBW requested (in manual mode). |

**Violation.** Violations are state changes (or a sequence of state changes) defined by the whether a point on the signal falls within the frequency mask or outside the frequency mask. A True violation occurs if even a single point on the trace falls inside the mask (above the mask's lower edge). Conversely, a False violation occurs if no points on a signal fall inside the mask (all trace points are below the mask's lower edge).

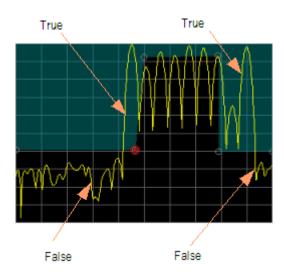

A trigger event is initiated based on the type of violation that occurs and the sequence of violations that occur.

| Violation            | Description                                                                                                    |
|----------------------|----------------------------------------------------------------------------------------------------|
| Т                    | Only one state is required to initiate a trigger event. The signal has at least one data point inside (above) the mask. The trigger event occurs when the instrument detects the first signal with a point violating the mask. A trigger event could occur on the first acquisition.                               |
| F                    | Only one state change is required to initiate a trigger event. The signal has all data points outside (below) the mask. The trigger event occurs when the instrument has detected the first spectral waveform that lies completely below (outside) the mask. A trigger event could occur on the first acquisition. |
| T - F (Out)          | Two states are required to initiate a trigger event. The signal must be inside the mask and then passes out of the mask. The trigger event occurs when the first non-violating waveform is detected.                                                                                                    |
| F - T (In)           | Two states are required to initiate a trigger event. The signal must be outside the mask and then passes into the mask. The trigger event occurs when the first non-violating waveform is detected.                                                                                                    |
| T - F - T (Out & In) | Three states are required to initiate a trigger event. The signal starts inside the mask and then passes out of the mask. Next, the signal must pass into the mask. The trigger event occurs at the second transition where the signal passes back into the mask.                                                  |
| F - T - F (In & Out) | Three states are required to initiate a trigger event. The signal starts outside the mask and then passes into the mask. Next, the signal must pass back outside the mask. The trigger event occurs at the second transition where the signal passes back out of the mask.                                         |

**Mask Editor.** Launches the Mask Editor (see page 234) that enables you to create and edit Frequency Masks.

Load from File. Enables you to load an existing frequency mask for use with Frequency Mask Trigger.

**Source = RF Input and Type = DPX Density.** DPX Density triggering analyzes the density of the DPX Bitmap trace to define trigger events. You specify the portion of the DPX Bitmap trace to analyze by defining a measurement box. The measurement box is the only area of the DPX Spectrum graph that is analyzed for trigger events.

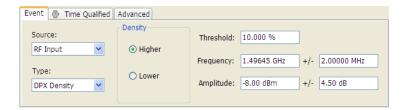

| Setting   | Description                                                                                                    |  |
|-----------|----------------------------------------------------------------------------------------------------|--|
| Density   | Specifies whether a density value higher or lower than the threshold value defines a trigger event.                                                                                       |  |
| Threshold | Specifies the DPX Density threshold that defines a trigger event. The DPX Density must be higher or lower (specified by the Density selection) than this value to define a trigger event. |  |
| Frequency | Specifies the center of the measurement box on the frequency axis (horizontal).                                                                                                    |  |
| +/-       | Specifies the width of the measurement box.                                                                                                    |  |
| Amplitude | Specifies the enter of the measurement box on the power level (vertical) axis.                                                                                                    |  |
| +/-       | Specifies the height of the measurement box.                                                                                                    |  |

**Source = RF Input and Type = Runt.** Runt triggering defines a trigger event based on whether or not a signal transition fails to cross a user defined level. Two levels are defined for Runt triggering. A Runt signal is one that passes through both levels in one cycle but only passes through one level on the next cycle.

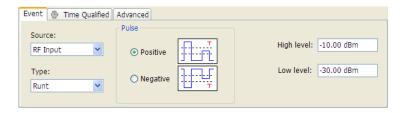

| Setting    | Description                                                                                                    |
|------------|----------------------------------------------------------------------------------------------------|
| Positive   | Specifies that a second signal transition cycle that fails to exceed the High level will define a trigger event.    |
| Negative   | Specifies that a second signal transition cycle that fails to fall below the Low level will define a trigger event. |
| High level | Specifies the High level used to define the trigger event.                                                          |
| Low level  | Specifies the Low level used to define the trigger event.                                                           |

## **Time Qualified Tab**

The Time Qualified tab allows you to specify whether triggers are accepted based on timing characteristics. Trigger events that pass the timing qualification result in an acquisition. Trigger events that do not pass the timing qualification are ignored. Time-qualification can be applied to Power, Frequency Mask, Runt and External triggers.

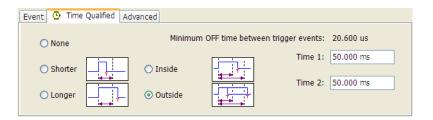

| Setting | Description                                                                                                    |
|---------|----------------------------------------------------------------------------------------------------|
| None    | No timing qualification is applied to trigger events. Acquisitions occur whenever a trigger event occurs (as specified on the Event tab).                                                                                 |
| Shorter | If the length of the trigger event is shorter than the time specified by the Time 1 setting, then the trigger event is accepted and an acquisition is completed.                                                          |
| Longer  | If the length of the trigger event is longer than specified by the Time 1 setting, then the trigger event is accepted and an acquisition is completed.                                                                    |
| Inside  | If the length of the trigger event is longer than the time specified by the Time 1 setting and shorter than the time specified by the Time 2 setting, then the trigger event is accepted and an acquisition is completed. |
| Outside | If the length of the trigger event is shorter than the time specified by the Time 1 setting or longer than the time specified by the Time 2 setting, then the trigger event is accepted and an acquisition is completed.  |
| Time 1  | Enter the Time 1 reference value here. Range: 20 ns–28 s.                                                                                                    |
| Time 2  | Enter the Time 2 reference value here. Range: 20 ns–28 s.                                                                                                    |

The following table shows how the appearance of the Time Qualified tab changes depending on whether time qualified triggering is enabled or not enabled.

| Tab appearance | Description                                                                                                |
|----------------|----------------------------------------------------------------------------------------------------|
| Time Qualified | When None is selected on the Time Qualified tab, the watch icon is dimmed.                                 |
| Time Qualified | When any selection other than None is selected on the Time Qualified tab, the watch icon appears in color. |

Minimum OFF time between trigger events. This readout shows how long the trigger conditions must be absent between the end of one trigger event and the start of the next trigger event to be ensure that the end of the first event is recognized. For example, if Freq Mask is selected and its RBW causes a minimum off time of 500 μs, and your signal violates the mask for 600 μs of every 1 ms, (so that the OFF time is

 $400 \mu s$ ), it will appear to the analyzer that the signal is continuously in violation. Shorter and Inside settings will not produce a trigger in this situation.

# **Advanced Tab (Triggering)**

Menu Bar: Setup > Trigger > Advanced

**Application Toolbar: Trig > Advanced** 

Allows you to set parameters for trigger position and holdoff settings.

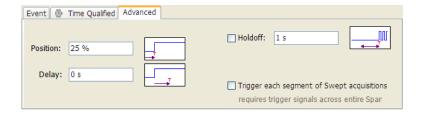

| Setting                                                  | Description                                                                                                    |  |
|----------------------------------------------------------|----------------------------------------------------------------------------------------------------|--|
| Position                                                 | Sets the point along the acquisition record the trigger event should occur.                                                                                   |  |
| Delay                                                    | Sets how long after the trigger event specified by the Position setting, the spectrum analyzer should wait before actually initiating the trigger event.      |  |
| Holdoff                                                  | Prevents triggers until there have been no trigger events for at least the specified time. Range: 20 ns-10 s.                                                 |  |
| Trigger each frequency segment in Swept acquisition mode | Sets the spectrum analyzer to wait for a trigger for each acquisition in a swept spectrum or other measurement requiring multiple acquisitions worth of span. |  |

#### Holdoff

Holdoff on the spectrum analyzer does not work exactly like the traditional Holdoff setting on an oscilloscope. On an oscilloscope, once the instrument triggers, the holdoff setting causes the oscilloscope to refuse to accept another trigger until the holdoff time has expired. On the spectrum analyzer, once a trigger event is identified, the instrument determines how long it has been since the previous trigger event occurred and if the time since the previous trigger event is greater than the holdoff time, the trigger event is accepted and an acquisition is completed. If the time since the previous trigger event is less than the holdoff time, the latest trigger event is ignored (no acquisition occurs) and the holdoff time count restarts.

The most common reason for using holdoff is ensuring that the instrument triggers on the first pulse in a burst. For this application, the difference between the spectrum analyzer holdoff and the traditional oscilloscope holdoff has no effect on acquisitions.

The case where the difference can be noticed is when the time between trigger events is always less than the specified holdoff time. An oscilloscope will trigger on the first event after the holdoff time expires, no matter how short the time has been since the most recent rejected trigger event. In such a situation,

the spectrum analyzer will not ever trigger because it requires that there are no trigger events during the holdoff time before an accepted trigger event.

## Saving and Recalling Data, Settings, and Pictures

You can save different types of data for later recall and analysis.

| Data type                                 | Description                                                                                                    | Save as type                                                         |
|-------------------------------------------|----------------------------------------------------------------------------------------------------|----------------------------------------------------------------------|
| Setup files                               | Saves all of the setup information for all displays, except those settings that are not part of Preset.                                                                                                    | Setup                                                                |
| Picture of Selected Display (PNG/JPG/BMP) | Saves a capture of the screen<br>in the specified format. This<br>option is useful for including<br>the graphic in reports or other<br>applications. Marker readouts and<br>other information are included. | Picture                                                              |
| Results Export files                      | Saves the trace and numeric data for the selected display. The trace and numeric data are saved as CSV files.                                                                                               | Results export                                                       |
| Measurement Settings                      | Saves a list of settings relevant to the selected measurement to a text file. This option is useful for including the measurement settings in reports.                                                      | Measurement settings export (TXT)                                    |
| Trace                                     | Saves a trace for later recall into the display from which it was saved.                                                                                                    | Selected trace                                                       |
| Data                                      | Saves data for reanalysis by RSA6100A Series Real-Time Spectrum Analyzers or as data to use with external software (either CSV (comma-separated value) or MAT (MATLAB format).                              | Acquisition data with setup; or Acquisition data export (CSV or MAT) |

#### **Saving Files**

Saving files follows the same procedure regardless of the type of data being saved. To save setups (including application presets), pictures, results, or acquisition data:

- 1. Select Save As. . . from the File menu to open the Save As dialog box.
- 2. Navigate to the folder where you want to save the setups, or use the default location.
  - To save setups so that they appear in the Application Presets window, save your setup in the folder C:\RSA6100A Files\Application Presets. The saved setup will appear in the Application Presets window with the name you give the file.
- **3.** Enter a file name.

- **4.** Select the type of file to save from the **Save as type** drop-down list.
- 5. Click Save.

#### **Recalling Files**

You can recall three types of files: Setup files, Selected Trace, and Acquisition data with setup. Recalling data follows the same procedure regardless of the type of data being recalled.

- 1. Select **Recall.** . . from the **File** menu to open the **Open** dialog box.
- 2. Navigate to the folder containing the file you want to recall.
- **3.** Select the type of file to recall from the **Files of type** drop-down list. This selection determines the files that appear in the Open dialog box.
- **4.** Select the file to recall.
- 5. Click Open.

#### **Setup Files**

You can set up the instrument as desired and then save the settings in a setup file. This enables you to quickly setup the instrument by recalling previously saved setups.

#### **Exporting Results**

Save for further analysis of results in other programs, such as MATLAB or Excel.

#### **Pictures of the Selected Display**

You can save pictures of the instrument display for documentation purposes. When saving pictures of the display, you can select from three file types: BMP, JPG, or PNG.

#### **Measurement Settings**

You can save a list of settings relevant to the selected display to a file for documentation purposes. The exported file uses tab characters to separate values. The settings included in the file depend on the selected display. The contents of the file are the same as a Results export except it does not include the results.

#### Saving Acquisition Data with Setup

Save for later analysis with the analyzer. Saving the data with setup ensures the analysis parameters are the same when the data is recalled.

### Saving Acquisition Data Export in CSV Format

Save for examining results in other programs, such as MATLAB or Excel.

# **Data, Settings, and Picture File Formats**

You can save different types of data for later recall and analysis.

### **Saved File Types**

| File type                   | File extension      | Description                                                                                                    |
|-----------------------------|---------------------|----------------------------------------------------------------------------------------------------|
| Setup files                 | .setup              | Setup files enable you to save instrument settings for later recall. Using these files saves setup time and ensures consistent measurements.                                                                                                    |
| Picture                     | .png/.jpg/.bmp      | Screen capture of RSA6100A application window. They are useful for documenting results in test reports.                                                                                                    |
| Results Export              | .csv                | Results files contain the trace points and numeric values that were produced by the selected measurement. The header of a Results file includes key acquisition and analysis settings to aid in the interpretation of the data. The file is saved as a plain text file, but the contents are formatted as CSV (comma-separated values). Results files can be opened from applications such as Microsoft Excel and MATLAB.                                                                                                    |
| Measurement<br>Settings     | .txt                | Measurement settings files contain a list of settings that describe how the instrument is set up for the selected measurement. The list contains measurement settings (for example, Span), trace settings (for example, whether or not a trace is selected) and global settings (for example, Frequency and Reference Level). The list of settings contained in the file varies depending on which display is selected.                                                                                                    |
| Selected Trace              | varies with display | Trace files contain the trace results data in binary format. These files are only readable by the RSA6100A application. Several of the instrument's measurements allow you to recall a Trace file for visually comparing a saved trace to a live trace.                                                                                                    |
| Acquisition Data with Setup | .tiq                | These files contain the acquisition data record and complete instrument setup (in binary format). Use these files to save data for later recall and analysis. When you save an Acquisition Data file, the current Setup is always saved with the file. At the time of recall, you will be asked whether you want to restore only the acquisition data or both data and setup. If the instrument is already set up for a specific measurement, you will probably want to recall only the acquisition data. Recalling both data and setup returns the instrument to the same state it was in at the time you saved the file. |

| File type        | File extension | Description                                                                                                    |
|------------------|----------------|----------------------------------------------------------------------------------------------------|
| Acquisition Data | .csv           | These files contain IQ sample data before it has been processed by a measurement. The acquisition data points are saved as IQ pairs. Use this format to import the acquisition data into Microsoft Excel for further analysis.                                                    |
| Acquisition Data | .mat           | These files contain IQ sample data before it has been processed by a measurement. The acquisition data points are saved as IQ pairs. Use this format to import the acquisition data into MATLAB for further analysis.                                                             |
|                  |                | <b>NOTE.</b> Up to 10 Msamples of an acquisition data record can be exported to MATLAB format files. A free software tool is available to export files larger than 10 MB to the MATLAB format. Contact your Tektronix representative to obtain this software.                     |
| Range file       | .csv           | These files contain a list of settings that describe how the instrument is set up for the Spurious measurement. The file contains the number of ranges enabled, the start and stop frequencies for each enabled range, the limits for each enabled range, the mask type and more. |

#### **Results Export File Format**

The Results Export format contains trace points and/or scalar results produced by the measurement. The file contains general information about the measurement settings at the top of the file and the results data in the second part of the file. Groups of settings or results are headed with [text], as described below.

At the top of the file is the measurement name and the date and time data was acquired.

The first group of settings is [Global Parameters]. These settings include the Measurement Frequency, Acquisition Data, Reference Level and others.

The second group of settings is [Parameters]. These settings are specific parameters which vary depending on the measurement.

The next group is [Trace Parameters], which may not be present, depending on the measurement. Within this group, there are parameters specific to a trace. There will be a Trace Parameters group for each trace shown on the display.

The next group is [Results]. These are scalar results for the measurement.

Next is [Traces]. The Traces group consists of one or more [Trace] groups. There is one Trace group for each trace. Each [Trace] group contains background information about the trace (units, number of points, x scaling, and others depending on the measurement) at the top of the group, followed by the trace points.

#### Acquisition Data with Setup File (.tig) Format

The file consists of two parts - the header that is in XML and the data that is in binary format.

**Header.** The header consists entirely of the DataFile element. This element is broken down into sub-elements.

- 1. DataSetsCollection
- 2. Setup

**DataSetsCollection.** The DataSetsCollection contains a DataDescription element, a DataSet element, and a ProductSpecific element.

**Binary Data.** Binary data is a sequence of Int32 values, which are IQ pairs (I,Q,I,Q, ...) in binary Little Endian format.

To convert these values to volts, multiply the individual values by the Scaling value in the DataDescription.

The binary data starts at an offset into the file == the "offset" attribute in the DataFile element. This offset number will always start at the 19th character into the file (starting with 1), and will always be 9 characters long.

**NOTE.** You should not casually modify the XML header, because this will change the offset to the start of the binary data.

#### Acquisition Data Files (.csv)

The acquisition data files have two sections. At the top of the file is the following information:

- SamplingFrequency The sampling frequency in Hertz.
- NumberSamples The number of IQ samples in the file.
- DateTime When the data was acquired.
- Frequency The center frequency in Hertz.
- AcquisitionBandwidth The acquisition bandwidth Hz.

Following the AcquisitionBandwidth are the data. The data are IO pairs, in volts.

Groups of settings or results are headed with [some text].

The first thing in the file is the measurement name and the date/time when the acquisition was taken.

The first group [Parameters] are global parameters. Measurement Bandwidth in this group is the measurement bandwidth used by the General Signal Viewing measurements (Spectrum, Amplitude vs. Time, etc). It also includes some source settings, like Acq BW, Dither, Preamp, and RF Attenuation.

The second group [Parameters] are measurement-specific parameters.

Another group which can occur is [Trace Parameters]. Within this group, there will be a set of parameters, one for each trace that is currently shown.

Another group is [Results]. These are scalar results for the measurement.

Another group is [Traces]. It has [Trace] groups under it, one for each trace. Each [Trace] group has some background information about the trace (units, number of points, x scaling, etc), and the trace points themselves.

#### **Acquisition Data Files (.mat)**

The acquisition data files saved in MatLab format contain the following MatLab variables:

- InputCenter The center frequency in Hertz.
- XDelta The sample period in seconds.
- Y A complex array containing IQ pairs.
- InputZoom Always 1, and indicates complex data.

## **Printing Screen Shots**

You can print shots (screen captures) two ways: use File > Print or save a picture file and print the file using a separate graphics program. Printing a screen capture is the same as printing with any windows program. For details on the available file formats for saving a screen capture, refer to <u>Data, Settings, and Picture File Formats</u> (see page 249). For details on saving a picture to a file, see <u>Saving and Recalling Data, Settings, and Pictures</u> (see page 247).

To print a screen from the instrument:

- 1. Select File > Print.
- 2. Select File > Print Preview if you wish to review the screen shot before sending it to the printer.
- 3. Select File > Print to print the file to a printer.

Reference Printing Screen Shots

## Online Help

#### Menu Bar: Help > User Manual

This menu item displays this online help. The online help is a standard Windows help system. The Online Help menu item is the only method available to display the online help; there are no other links to the online help within the software.

### **About the RSA6100A Series**

This window displays information about the software and hardware versions for the spectrum analyzer.

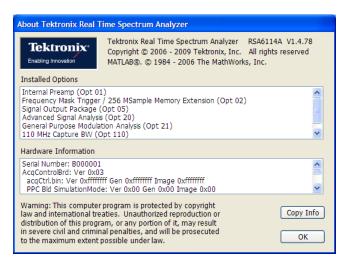

#### Version

At the top of the window is a line that displays the version of the spectrum analyzer application software.

#### **Installed Options**

This text box lists the instrument options installed on the spectrum analyzer. This window does not list every option installed on the instrument, just those that can be detected by the software.

#### **Hardware Information**

This text box lists information about the instrument hardware versions.

#### Copy Info

The Copy Info button copies information about the instrument to the Windows clipboard. This information may be useful if you need to have your instrument serviced.

## **Configure In/Out Settings**

#### Menu bar: Setup > Configure In/Out.

The Configure In/Out control panel enables you to configure the spectrum analyzer inputs. The settings in this control panel are shared by all application windows.

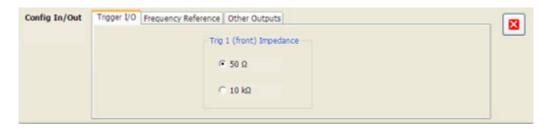

| Settings tab                 | Description                                                                                                    |
|------------------------------|----------------------------------------------------------------------------------------------------|
| Trigger I/O                  | Specifies the impedance for the Trig 1 input.                                                                                  |
| Frequency Reference          | Specifies the source of the Frequency Reference. You can select between an Internal (10 MHz) source and an external source.    |
| Other Outputs (see page 257) | Specifies whether the 28 VDC, Analog IF and IQ outputs are on or off. Additional settings are available for IF and IQ outputs. |

# **Connecting an RF Signal**

The spectrum analyzer has a single RF signal input located on the front panel. The input impedance is  $50 \Omega$ . The input frequency range is 9 kHz to 6.2 GHz (RSA6106A), 9 kHz to 14 GHz (RSA6114A). The maximum measurable continuous input power is 1 W.

To connect an RF signal:

1. If the source signal is greater than 1 Watt (+30 dBm), connect the source signal to an attenuator. Connect the attenuator output to the RF Input connector.

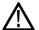

**CAUTION.** To prevent damage to the spectrum analyzer, do not connect signals greater than +30 dBm (1 Watt).

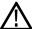

**CAUTION.** To prevent damage to the spectrum analyzer, do not turn the equipment under test on or off with a LISN (Line Impedance Stabilization Network) RF cable connected to the spectrum analyzer. The power cycling of the equipment under test causes surge currents that can damage the sensitive input of the spectrum analyzer.

**2.** Connect the signal to the RF INPUT connector.

The maximum limits for the input signal are as follows:

| Characteristic                 | Description                                                                               |
|--------------------------------|-------------------------------------------------------------------------------------------|
| Maximum DC Voltage             | ± 40 V (RF input)                                                                         |
| Maximum Measurable Input Power | + 30 dBm (RF input, RF ATT Auto)                                                          |
|                                | 75 Watts peak (RF Band, RF ATT Auto (<10 ms pulse width, 1% Duty Cycle repetitive pulses) |

# Connecting a Signal Using a TekConnect Probe

You can connect a signal to the spectrum analyzer using a TekConnect Probe by using an RTPA2A Real-Time Spectrum Analyzer TekConnect Probe Adapter. The RTPA2A enables you to use Tektronix P7000 Series active and differential probes to connect to signals. See the RTPA2A Instruction Manual for instructions on how to connect the probe adapter and a probe to the spectrum analyzer.

To use the RTPA2A probe adapter with the RSA6100A Series instruments, you may need install a device driver for the RTPA2A probe adapter.

#### Installing the RTPA2A Probe Adapter Device Driver

When the RTPA2A probe adapter is connected to the instrument's USB port for the first time, the Windows XP Add Hardware wizard may automatically start. If the wizard does start, use the procedure below to install the device driver for the new hardware. (If the wizard does not start, the probe adapter device driver is already installed.)

To properly install the probe adapter device driver:

- 1. Select the option for Windows to install from a specific location (then select **Next**).
- 2. Only search for the driver in C:\Program Files\Tektronix\RSA6100A\RSA\ProbeAdapter.
- **3.** If Windows XP warns about Windows Logo testing, select **Continue Anyway**.
- **4.** Select **Finish** after the Found New Hardware wizard completes.

# **Connecting External Trigger Signals**

External trigger signals are connected to the spectrum analyzer using the **Trig In** connector on the front panel. There is also an additional trigger input on the rear panel, the Trig 2 In.

To connect a trigger signal to the spectrum analyzer, connect the signal to the **Trig In** connector on the front panel, or the **Trig 2 In** connector on the rear panel.

Table 3: External trigger signal input requirements

| Input     | Level            | Impedance       |
|-----------|------------------|-----------------|
| Trig In   | -2.5 V to +2.5 V | 50 Ω or 5,000 Ω |
| Trig 2 ln | +5 V (TTL)       | 10,000 Ω        |

## Digital I/Q Output

The Real-time Digital I/Q Output is a means for the you to obtain the spectrum analyzer digital baseband I/Q signals in a real-time data stream. This output enables you to use the spectrum analyzer as a down-converter and then pass the down-converted baseband I/Q signals to external equipment for either additional processing or storage.

## **IQ** Outputs

Connect to the IQ output signals on the rear panel of the spectrum analyzer. The rear panel connectors are LVDS connectors. For full details on the connectors, see the *RSA6100A Series Specifications* and *Performance Verification Technical Reference*, part number 077-0251-XX. A PDF file of the manual is located on the Documents CD that shipped with your instrument. If you do not have access to the Documents CD, a PDF of the manual can be downloaded from the Tektronix Web site, www.tektronix.com/manuals.

**NOTE.** The IQ and IF outputs are disabled when an alignment is running.

# **Analog IF Output**

The Analog IF Output is a means for you to observe the spectrum analyzer analog IF signal with external equipment. It has two primary uses. One is to supply a frequency translated signal for an external receiver. The second use is to provide a signal for display by an oscilloscope.

Reference Analog IF Output

### **Other Outputs**

The IF and IQ output settings appear only when the option is installed.

#### **Analog IF Output**

Analog IF Output enables you to use the spectrum analyzer as a high-quality downconverter. The instrument will shift the RF input signal down to a frequency that other test equipment, such as an oscilloscope, can display.

The BW drop-down list allows you to apply filters to the signal. The 120 MHz flat-top filter selection provides the widest possible bandwidth out, which means faster rise times but results in more overshoot and other aberrations. The Gaussian filter reduces the bandwidth out and reduces aberrations. The BW setting is enabled only when the IF Output is On. The selections are **120 MHz (Flat-Top)** and **60 MHz (Gaussian)**. Default: 120 MHz.

#### **IQ** Output

The Digital IQ Output transmits the digitized RSA6100A data for capture and storage by external equipment. The I/Q data is provided in 16-bit, two's complement format, along with clock and data-valid signals.

There are three selections available for the IQ Output: Off, On, and Test. When in the "Off" position, the IQ Output is disabled, and all lines are static. When in the "On" position, the data is output as described in the **RSA6100A Series Real-Time Spectrum Analyzer Specifications and Performance Verification Technical Reference** (Tektronix part number 077-0251-XX).

Use the "Test" position to verify operation when setting up your equipment. When in the "Test (Counting Pattern)" position, the I channel data will be counting up and the Q channel data will be counting down. The EXT\_IQ\_CLK and EXT\_IQ\_DAV signals will operate at a rate consistent with the instrument SPAN setting.

### **Menu Overview**

The main menus are:

Reference Menu Overview

| Menu                   | Description                                                                                                    |  |
|------------------------|----------------------------------------------------------------------------------------------------|--|
| File (see page 258)    | Select measurements, open and save files, print documents, and preset.                                                  |  |
| View (see page 262)    | Change display size, display the Marker toolbar and Status bar.                                                         |  |
| Run (see page 263)     | Start, stop and abort acquisitions, replay measurements, select single or continuous acquisition mode.                  |  |
| Markers (see page 265) | Define markers and search for signal peaks.                                                                             |  |
| Setup (see page 265)   | Change settings for acquisition, trigger, analysis, measurements, amplitude, alignments, and configure in/out settings. |  |
| Setup (see page 265)   | Change settings for acquisition, analysis, and measurements.                                                            |  |
| Tools (see page 266)   | Perform searches, access diagnostics, install upgrades and configure user preferences.                                  |  |
| Window (see page 268)  | Controls the size and layout of displays within the RSA6100A application.                                               |  |
| Help (see page 268)    | Access the online help, display information about the instrument hardware and software.                                 |  |

# File Menu

| Command                            | Description                                                                                                    |
|------------------------------------|----------------------------------------------------------------------------------------------------|
| Recall (see page 258)              | The Recall dialog enables you to recall saved data, setups and traces.                                                 |
| Save (see page 259)                | Saves a file without asking for a file parameters (based on most recent settings).                                     |
| Save As (see page 259)             | Displays the Save dialog enabling you to specify the parameters of the save operation.                                 |
| Data Properties (see page 260)     | Displays the characteristics of the most recently analyzed record in the display.                                      |
| Print (see page 261)               | Prints the selected display.                                                                                           |
| Print Preview (see page 261)       | Displays a preview of the print output.                                                                                |
| Preset (see page 261)              | Preset resets the instrument to factory defaults. Acquisition data and settings that have not been saved will be lost. |
| Application Presets (see page 262) | Displays a dialog box where you can recall presets tailored to specific application areas.                             |
| Exit                               | Closes the RSA6100A application. Exit does not shut down the instrument.                                               |

# Recall

Menu Bar: File > Recall

Front Panel: Recall

Use the Recall command to load previously saved acquisition data, setups or trace data.

Reference Recall

#### To recall data or setups

1. Select File > Recall. This displays the Open dialog box.

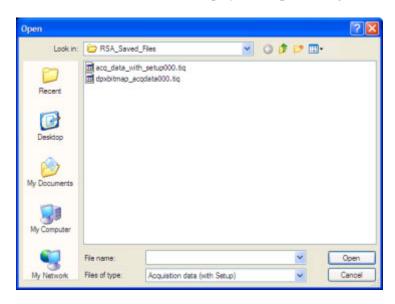

**2.** Select the file type to be recalled and click **Open**.

### Save / Save As...

#### Menu Bar: File > Save / Save As...

Use Save / Save As... to store acquisition data, setups, and traces. Save is also used to export traces, results and pictures of the display for use in other programs.

#### Difference Between Save and Save As

Use Save As to specify what kind of data you want to save and where the data should be saved. Use Save to quickly save the same data as you saved the last time you executed a Save, without having to specify the data type and location.

For example, suppose you want to save a picture of a spectrum trace each time you adjust a circuit to document how the adjustments affect the output of the circuit. The first time you want to save a picture of the display, you will need to select Save As. From the Save As dialog box, you specify the type of data you want to save (Picture of Selected Display) and specify the location of the saved file. As long as the Save and Export option (see page 26) is set to automatically name saved files, the next time you want to save a picture of the display, you can just press Save on the front panel and a picture of the selected display will be saved without requiring you to type a file name or the location of the file to be saved.

Reference Save / Save As...

### What Data Types Can Be Saved

| Data type                              | Description                                                                                                    |
|----------------------------------------|----------------------------------------------------------------------------------------------------|
| Acquisition Data                       | Data collected during acquisition that can be recalled for later analysis. Data is saved in a format readable only by RSA6100A Series instruments or oscilloscopes running SignalVu software.     |
| Setup                                  | Configuration information detailing instrument settings. Data can be saved in a format readable only by RSA6100A Series instruments or oscilloscopes running SignalVu software or in a text file. |
| Selected Trace                         | Saves the selected trace for later analysis by the analyzer. Data is saved in a format readable only by RSA6100A Series instruments or oscilloscopes running SignalVu software.                   |
| Exported Traces and<br>Numeric Results | Save traces and results in a file format that can be used by other programs.                                                                                                    |
| Pictures of the Display                | Save screen images in graphic image file formats that can be used in other programs.                                                                                                    |
| Exported Acquisition Data              | Save acquisition data records in a file format that can be used by other programs. Acquisition data can be saved in either comma-separated-variable format or MATLAB format.                      |

Data, Settings, and Picture File Formats (see page 249).

### **Options for Saving Pictures of the Display**

| Option          | Setting | Description                                                                       |
|-----------------|---------|-----------------------------------------------------------------------------------|
| Image<br>Format | PNG     | Saves exported screen captures in Portable Network Graphics format.               |
|                 | JPG     | Saves exported screen captures in Joint Photographic Experts Group (JPEG) format. |
|                 | BMP     | Saves exported screen captures in Windows bitmap format.                          |

# **Data Properties**

The Data Properties command in the File menu displays a listing of acquisition-related information about the last data analyzed. The last data can be from the current acquisition or it could be from a recalled data file.

Reference **Data Properties** 

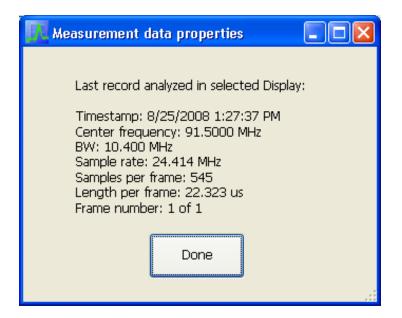

### **Print**

Menu Bar: File > Print

**Front Panel: Print** 

Print displays the Windows Print dialog box for printing a screen capture of the display. To save ink when printing, use the Colors tab to set the color scheme. See Options Settings (see page 26)

### **Print Preview**

**Menu Bar: File > Print Preview** 

Print Preview shows how a print out will appear when it is printed.

## **Preset**

Menu Bar: File > Preset

Preset resets settings and clears all acquisition data. Settings and acquisition data that have not been saved will be lost. Settings in the Config In/Out (see page 254) control panel are not reset by Preset.

After Preset resets the analyzer settings, it displays the Spectrum view.

Reference Preset

Preset does not affect time or date settings; the Windows XP operating system settings, or Tools Menu items.

## **Application Presets...**

The spectrum analyzer includes a set of configuration files that are tailored to specific applications. These configuration files, referred to as Application Presets, open selected displays and load settings that are optimized to address specific application requirements. You can add to the default application presets by creating your own application presets. For detailed information about these presets, see <a href="Application Presets">Application Presets</a> (see page 22). See <a href="Creating Application Presets">Creating Application Presets</a> (see page 26).

### **View Menu**

The View menu enables you to control the display of items in the application window.

| Command                       | Description                                                                                 |
|-------------------------------|---------------------------------------------------------------------------------------------|
| Full Screen (see page 262)    | Toggles all views between full-screen size and user-selected size.                          |
| Marker Toolbar (see page 207) | Shows or hides the Marker toolbar. Enables you to define Markers and perform Peak searches. |
| Status Bar (see page 262)     | Shows or hides the Status bar.                                                              |

### **Full Screen**

#### Menu Bar: View > Full Screen

When unchecked, clicking **Full Screen** resizes the application window to fill the screen. Full Screen mode maximizes the application window, and turns off the application title bar.

When checked, clicking **Full Screen** restores the application window to its previous size. The application title bar is restored.

### **Status Bar**

The Status Bar displays information on specific instrument settings. It contains only status information; it does not display any error information. The Status bar has no controls. It can be hidden.

| vzina Aca BW: 20.00 MHz. | Aca Lenath: 22 320 us | Real Time Free Run | Roft Int | Atten: 10 dB Preamp: Off |  |
|--------------------------|-----------------------|--------------------|----------|--------------------------|--|

Reference Status Bar

### **Elements of the Status Bar**

| Area within Bar                | Description                                                                                                    |
|--------------------------------|----------------------------------------------------------------------------------------------------|
| Run Status                     | Displays the running state. For example, some run states are Arm, Ready, Triggered, Analyzing, or Stopped.                                                                                                    |
| Status message area            | Displays status messages (for example, ADC Overrange). When there no status messages to report, displays current acquisition parameters (for example, Acq Length: 22.320 us).                                     |
| Acquisition mode               | Displays either Real Time or Swept. Indicates how the next acquisition will be acquired.                                                                                                    |
| Trigger Settings               | Displays Trigger settings. For example, you will see Free Run, Power, Trig In (front), Frequency Mask and others.                                                                                                 |
| Frequency Reference<br>Setting | Indicates whether the internal or external reference source is selected. Displays Ref: Int or Ref: Ext.                                                                                                    |
| Internal Attenuator setting    | Displays the setting of the internal attenuator.                                                                                                    |
| Preamp Setting                 | If Option 01 is installed, this indicates whether the preamp is on or off. If the preamp is on, displays Preamp: ON, 3 GHz max. as a reminder that the input frequency range is restricted when using the preamp. |

#### **Run Status Indicators**

| Indicator | Description                                                                                                    |
|-----------|----------------------------------------------------------------------------------------------------|
| Acquiring | The analyzer is capturing the signal.                                                                                                    |
| Analyzing | The analyzer has captured the signal and is processing the signal record.                                                                                                    |
| Arm       | The trigger circuitry is filling the pretrigger portion of the signal record.                                                                                                    |
| File Data | The analyzer is analyzing recalled acquisition records.                                                                                                    |
| Stopped   | If Stopped is displayed, Signal acquisition has been halted. This can occur because the Run button has been pressed or because a trigger event has occurred, signal acquisition has occurred and Run mode was set to Single. |
| Triggered | If Triggered is displayed, the analyzer has recognized a valid trigger and is filling the posttrigger portion of the signal record.                                                                                          |

### **Showing or Hiding the Status Bar**

■ Select **View** > **Status** to toggle the display of the Status bar.

# Run Menu

The Run menu provides access to commands that control the signal acquisition.

Reference Run Menu

| Command                        | Description                                                                                                    |
|--------------------------------|----------------------------------------------------------------------------------------------------|
| Run (see page 227)             | If acquisition mode is Stopped, selecting Run begins a new measurement/acquisition cycle. If acquisition mode is Run, pressing Run halts the current measurement/acquisition cycle after it completes.                                                                                                    |
| Resume                         | Restarts data acquisition, but does not reset accumulated results, such as Average or MaxHold. This allows you to stop acquisitions temporarily, then continue. If the accumulation is already complete, for example, 10 acquisitions or 10 averages have already been completed, each subsequent Resume command will cause one more acquisition to be taken, and its results added to the accumulation. Resume is not available if instrument settings have been changed. |
| Abort (see page 227)           | Immediately halts the current measurement/acquisition cycle.                                                                                                    |
| Replay (see page 228)          | Reruns measurements using the current acquisition data or a saved file. Use this to compute new results for old data after you change settings.                                                                                                    |
| Replay all frames              | When FastFrame is enabled or a FastFrame saved acquisition record has been recalled, replays all the frames in the acquisition record.                                                                                                    |
| Single Sequence (see page 264) | Selects the single-sequence acquisition mode. This is only a mode selector; it does not initiate an acquisition.                                                                                                    |
| Continuous (see page 264)      | Selects the continuous acquisition mode. Selecting Continuous does initiate acquisitions.                                                                                                    |

# **Single Sequence Acquisition Mode**

Menu Bar: Run > Single

Selecting **Single** sets the Run mode to Single. In Single mode, as soon as one acquisition sequence completes, acquisition stops.

Note that a single acquisition sequence can require more than one acquisition. For example, in a spectrum view, the trace function might be set to Average 100 acquisitions. Thus, a complete acquisition sequence would consist of 100 acquisitions to produce 100 intermediate traces that are averaged together to create the final trace that is displayed. Once the 100 acquisitions have been completed, acquisition stops.

This is only a mode selector, it does not initiate an acquisition.

# **Continuous Acquisition Mode**

Menu bar: Run > Continuous

Selecting **Continuous** places the analyzer in the Continuous acquisition mode. In Continuous mode, the analyzer acquires and displays acquisitions repeatedly. The Continuous and Single Sequence acquisition modes are mutually exclusive.

Selecting Continuous restarts acquisitions.

### **Markers Menu**

The Markers menu provides to settings that define and control the location of markers.

| Setting                       | Description                                                             |
|-------------------------------|-------------------------------------------------------------------------|
| Peak (see page 205)           | Moves the selected marker to the highest peak on the trace.             |
| Next Peak >                   | Moves the selected marker to next peak depending on the setting chosen. |
| Marker to Center Frequency    | Sets center frequency to the frequency of the selected marker.          |
| Define Markers (see page 205) | Displays the Define Marker control panel.                               |

# **Setup Menu**

The Setup menu provides access to control panels that specify parameters for numerous spectrum analyzer functions.

| Command                            | Description                                                   |
|------------------------------------|---------------------------------------------------------------|
| Displays (see page 27)             | Displays the Displays control panel.                          |
| Settings (see page 279)            | Displays the Settings control panel for the selected display. |
| Trigger (see page 237)             | Displays the Trigger control panel.                           |
| Acquire (see page 228)             | Displays the Acquire control panel.                           |
| Analysis (see page 217)            | Displays the Analysis control panel.                          |
| Amplitude (see page 221)           | Displays the Amplitude control panel.                         |
| Configure In/Out (see              | Displays the Configure In/Out panel.                          |
| <u>page 254)</u>                   |                                                               |
| Preset (see page 265)              | Initiates the Preset.                                         |
| Application Presets (see page 262) | Displays the Application Presets window.                      |

### **Preset**

#### **Menu Bar: Setup > Preset**

Preset resets settings and clears all acquisition data. Settings and acquisition data that have not been saved will be lost. Settings in the <a href="Config In/Out (see page 254">Config In/Out (see page 254)</a> control panel are not reset by Preset.

After Preset resets the analyzer settings, it displays the Spectrum view.

Preset does not affect time or date settings, the Windows XP operating system settings, or Tools Menu items.

Reference Preset

### **Tools Menu**

Provides access to several utilities for controlling instrument functions.

| Command                         | Description                                                                       |
|---------------------------------|-----------------------------------------------------------------------------------|
| Search (see page 211)           | Enables you to locate and highlight specified signal levels in Spectrum displays. |
| Alignments (see page 21)        | Displays the Alignments dialog box.                                               |
| Diagnostics (see page 267)      | Displays the Diagnostics dialog box.                                              |
| Install Upgrades (see page 268) | Used to activate upgrades you have purchased.                                     |
| Options (see page 26)           | Displays the Options control panel.                                               |

# **Alignments Dialog**

#### **Menu Bar: Tools > Alignments**

The spectrum analyzer can adjust itself, optimizing the internal signal path used to acquire the signal you measure. Alignment optimizes the spectrum analyzer to take more accurate measurements based on the ambient temperature. The Alignments dialog enables you to specify when alignments occur, either automatically or only when manually initiated.

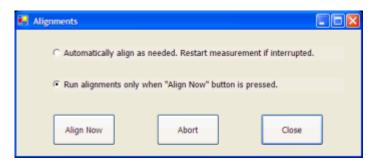

Reference Alignments Dialog

### **Elements of the Alignments Dialog**

| Setting                                                | Description                                                         |  |
|--------------------------------------------------------|---------------------------------------------------------------------|--|
| Automatically align as needed                          | Specifies that alignments run as ambient conditions require.        |  |
| Run alignments only when "Align Now button is pressed. | Specifies that alignments will never run unless manually initiated. |  |
| Align Now                                              | Use to manually initiate an alignment.                              |  |
| Abort                                                  | Stops the alignment process.                                        |  |
| Close                                                  | Closes the Alignments dialog box.                                   |  |

### **Diagnostics**

#### Menu Bar: Tools > Diagnostics

The Diagnostics menu item displays the Diagnostics Tests window, which enables you to run variety of tests to verify the operation of the spectrum analyzer. For detailed information on running diagnostics, refer to the RSA6100A Series Real-Time Spectrum Analyzer Service Manual, Tektronix part number 077-0250-XX.

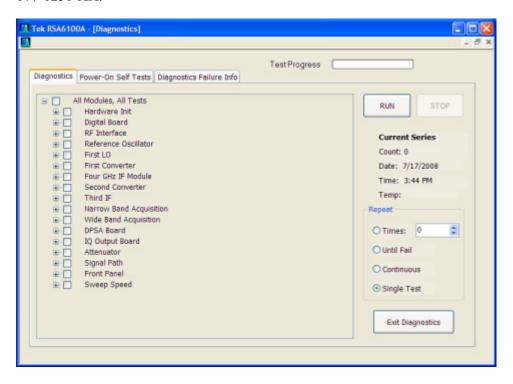

Reference Diagnostics

## **Install Upgrades**

You can install upgrades on your instrument as your needs change. To install upgrades, you will need an Option Installation Key. For information about available options or to make a purchase in North America, call 1-800-833-9200. Worldwide, visit www.tektronix.com to find contacts in our area.

Full instructions on how to install your upgrade and activate the option with the Option Installation Key are provided in the upgrade kit instructions.

# **Arranging Displays**

Use the Window menu to arrange how windows are displayed. Displays can be set to appear full screen (one display at a time) or with all (selected) displays visible at once. When all displays are visible at once, you can rearrange the displays by dragging the title bar of a window (deselect Window > Lock Windows to move displays around).

| Command           | Description                                                                                                    |
|-------------------|----------------------------------------------------------------------------------------------------|
| Close View        | Closes the selected view.                                                                                                    |
| Cascade           | Positions windows in a cascade view (not available when Lock Windows is selected).                                                                     |
| Tile Horizontally | Positions widows in a horizontal orientation (top to bottom).                                                                                          |
| Tile Vertically   | Positions widows in a vertical orientation (side by side).                                                                                             |
| Lock Windows      | Locks the windows into their current position, preventing them from being moved. If the windows are locked, the Cascade arrangement is not selectable. |
| (List of windows) | A numbered list of open windows.                                                                                                    |

# **Help Menu**

The Help menu provides access to the online help and version information about the spectrum analyzer hardware and software.

| Command                                        | Description                                                                   |
|------------------------------------------------|-------------------------------------------------------------------------------|
| Online Help                                    | Displays the online help.                                                     |
| Printable Online Help                          | Displays a PDF version of the online help.                                    |
| Quick Start                                    | Displays a PDF version of the RSA6100A Series Quick Start User Manual.        |
| Apps Manual                                    | Displays a PDF version of the RSA6100A Series Applications Manual.            |
| About Tektronix Real-Time<br>Spectrum Analyzer | Displays information about the spectrum analyzer model and installed options. |

# **Error and Information Messages**

The following list describes some of the common error and information messages that might appear during instrument operation. Messages that apply specifically to one or more measurements appear in the displays. Messages that pertain globally, such as those about hardware status, are shown in the Status Bar at the bottom of the analyzer application window.

#### Acq BW too small for current setup

The display needs a wider acquisition bandwidth than what the current data record contains. This can be due to any of the following reasons:

■ The sampling parameters are being manually controlled.

In the Acquire control panel > Sampling Parameters tab, set the Adjust control to All Auto to allow the software to pick the sample rate and record length that it needs.

A display other than the one you intended has been selected. The selected display has requested a smaller acquisition bandwidth to achieve a better accuracy or dynamic range for its particular measurement.

Select the display that contains the message. Click Run if the instrument is not already acquiring data.

Acquisitions are not running and the measurement now requests a wider bandwidth than the last acquisition.

Click Run to perform a new acquisition with a wider bandwidth.

■ The data is from a recalled TIQ file.

There is no way to increase the acquisition bandwidth for saved IQ data. You must adjust the measurement settings so that less bandwidth is required.

■ The current Frequency setting is different than that of the data record, causing the measurement bandwidth to fall at least partly outside the bandwidth of the data.

#### Analysis failure: <description of error>

The instrument is unable to complete a measurement due to difficulty in characterizing the signal. For example, due to either the signal or settings, the instrument may not be able to recognize a pulse so it can compute the pulse measurements.

■ Try changing settings to improve analysis. For example, when Pulse Trace is displayed, try changing the settings on the Settings > Params.

#### Analysis failure: Carrier detection failed

The instrument was unable to locate a carrier signal. Try adjusting the Carrier Threshold or Integration BW values, if the measurement has these controls.

#### Analysis Length was limited

This message appears if the "Results Length", the time over which the measurement computed its results, is less than the Actual Analysis Length reported in the Analysis Time control panel tab and the Time Overview display. The Results Length is indicated by the magenta line below the Time Overview graph. This can occur because the acquisition contained more data samples than a measurement can process (for example, digital demodulation is limited to 80,000 samples) or the measurement had to use some of the first and last samples for pre-measurement processes.

#### Analysis length too small for current setup

Increase the Analysis Length or decrease the RBW (Spectrum, ACPR, MCPR).

#### Avg Tx not available in Volts units

The Average Transmitted Power measurement is not defined for Volts.

#### Can't get acquisition data record

No acquisition record currently exists in memory (run an acquisition or recall a file), or an error has occurred. Repeat the acquisition.

#### Can't replay data from swept acq

The measurement could not produce results because it is a real-time only measurement but was asked to reanalyze (Replay) an acquisition taken in swept mode.

#### Can't replay. Live data needed for swept settings

The measurement could not produce results because it was asked to reanalyze (Replay) the acquisition but it is in Swept acquisition mode. Swept-mode measurements cannot analyze recalled data.

#### CISPR accuracy limited by acq memory. Adjust RBW or freq range

The CISPR function was applied, but the available data did not represent a long enough time to satisfy CISPR requirements. Increasing RBW reduces the amount of time needed for analysis. Reducing frequency range (for example, by reducing Span), decreases sample rate, allowing the available memory to cover a longer time period.

#### Data acquired during hardware failure

An acquisition was completed even though a hardware failure was detected. This message refers to the acquisition data currently being analyzed, but not necessarily to the current status of the instrument. See the explanation for "Hardware Failure".

If this data is from a saved file, the error cannot be cleared.

#### Data acquired during RF ADC overrange

An acquisition was completed but the signal was outside the range of the analog-to-digital converter at the time this data was acquired. This message refers to the acquisition data currently being analyzed, but not necessarily to the current status of the instrument. See the explanation for "RF ADC overrange".

If this data is from a saved file, this error cannot be cleared.

#### Data acquired during RF digital gain overflow

This data was acquired when the input signal contained peaks greater than 6 dB above the Reference Level setting.

See the definition for "RF digital gain overflow".

If the data is from a file, this error cannot be cleared.

#### Data acquired during warm-up

This data was acquired while the instrument was warming up. The warm-up period is 20 minutes. Until this warm-up period is completed, the instrument is considered uncalibrated.

#### Data from unaligned instrument

The acquisition data was captured when the instrument was not aligned. This message refers to the acquisition data currently being analyzed, but not necessarily to the current status of the instrument. Measurements made on this data might not be accurate.

#### Data from uncalibrated instrument

The acquisition data was captured when the instrument was not calibrated. This message refers to the acquisition data currently being analyzed, but not necessarily to the current status of the instrument. See the definition for "Not calibrated".

If this data is from a file, the error cannot be cleared.

#### Data acquired with 3 GHz preamp

This is a warning that signals above 3 GHz are likely to be severely attenuated because the Preamp was on when the data was acquired. The (optional) Preamp is not specified for operation above 3 GHz.

#### Disabled: data is from swept acquisition

The display needs to run in real-time mode. The display associated with this message cannot run now because it is not the selected display, and the selected display is performing multiple acquisitions (it is in swept mode).

- Change the settings of the selected display so it is performing real-time acquisitions.
- Select the associated display to make it the selected display. When it is selected, it will force the acquisition parameters to change to meet its own needs.

#### Disabled: Freq Mask Trigger in use

The DPX Spectrum display cannot run while the instrument is set to use Frequency Mask Trigger.

■ To run the DPX Spectrum display, you must turn off Frequency Mask Trigger.

#### DPX disabled: RefLev too low for Volts/Watts units

The Reference Level value is set too low. It is possible to set a RefLev value so low that DPX can't run if volts or watts are the selected amplitude units. Reset the Reference Level to a higher value.

#### Needs swept acq or larger AcqBW - Acquire data while display is selected

The display is not running because it needs to perform multiple acquisitions (it must be in swept mode) but it is not the selected display. Only the selected display can perform multiple acquisitions.

Select the display showing this message to give it control of acquisitions parameters.

Sometimes, only one display can work and the others will be blank and show errors. This happens when different displays have conflicting demands on the acquisition data record.

#### **Dither:** manual control

This is a reminder that the <u>Dither control (see page 230)</u> has been set to manual, which might affect the quality of measurement results.

#### **Export failure: file not saved**

An error occurred while exporting Results. The file was not created.

Export the results again.

#### Export failure: unable to open results file for export. File not saved.

The Export Results file could not be opened for writing, so the export of results was not completed.

Verify that there is sufficient free space on hard disk.

#### External Frequency Reference signal not valid.

The instrument is no longer locked to the external reference signal because it can no longer detect a signal with proper amplitude and frequency.

• Verify that the external reference signal is still connected to the instrument.

#### Hardware failure detected by Diagnostics

A hardware failure was detected while running Diagnostics. To see a description of the event initiated by the failure, <u>display the Windows Event Viewer (see page 277)</u>. There is a shortcut to the Windows Event Viewer on the Windows desktop.

#### Hardware failure - see Windows Event Viewer

A hardware failure has occurred. To see a description of the event initiated by the failure, <u>display the Windows Event Viewer (see page 277)</u>. There is an shortcut to the Windows Event Viewer on the Windows desktop.

#### Insufficient data for CISPR. Acquire while display is selected

This message appears when a measurement is not the selected measurement and CISPR filters are selected. Set the measurement to be the selected measurement and reacquire the signal.

#### **IQ Processing Error: 8012**

This message occurs in GP Digital Modulation displays. The most likely cause for this message is that there are not enough symbols to analyze. This can happen if

- The Analysis Length is set too short. Increase the Analysis Length on the Analysis Time tab.
- The Analysis Offset has pushed the Analysis Time so far out that the actual Analysis Length is too short, even though the user-requested Analysis Length would have been long enough without the excessive offset. Decrease the Analysis Offset on the Analysis Time tab.

■ The input signal is bursted, and the burst does not contain enough symbols.

#### Locking to ext freq ref signal...

This a status message displayed while the instrument is attempting to lock to an external reference signal. The message disappears when the instrument locks to the reference signal.

#### Needs swept acq or larger Acq BW - Acquire data while display is selected

The display has one of two problems: It is not the selected display, which prevents it from controlling the hardware acquisition parameters, and setting the acquisition mode to Swept; or its settings require a wider data bandwidth.

- Select the display that you are interested in and it will change the acquisition to meet its own needs.
- Increase the acquisition bandwidth manually or by changing the selected display's settings to cause the wider bandwidth.

### No Math trace: unmatched trace lengths

A math trace could not produced because the traces selected to generate the math trace do not have the same number of points. This can easily happen if both traces are recalled, but were saved under different "Points" settings. This can also occur if one of the selected traces is a live trace and the other trace is a recalled trace.

- In a Spectrum display, as long as one trace is live, you can change the "Points" setting (Setup > Settings > Freq & Span tab) to match the recalled trace.
- If you are using two recalled traces to generate the Math trace. You must recreate at least one of the traces.

#### Not aligned

The instrument needs to be aligned. When the instrument is not aligned, measurements might not be accurate.

■ Select Tools > Alignments > Align Now to alignment the instrument.

#### No burst detected

The Burst Detection Mode (see page 187) is On, but no burst was detected in the signal.

■ Check that the Threshold setting is properly set.

#### Not calibrated

The instrument requires calibration. Calibration can be performed only at a Tektronix Service center.

Contact Tektronix 2) to schedule a calibration.

#### Not enough samples for current setup

The measurement was not able to run because the combination of analysis length, offset, and measurement bandwidth relative to acquisition bandwidth, were such that not enough samples were available for the measurement to analyze. This can occur when two or more displays are shown and one display requires a wide acquisition bandwidth and another display requires a much narrower bandwidth. The display requiring the much narrower bandwidth must decimate and filter the acquisition record which can result in too few samples left for the measurement.

- Increase the Analysis Length to provide more samples.
- Close any displays you don't currently need.

#### No FFT (not all pulses have results)

If a pulse cannot be measured (because its shape is too indistinct or it does not meet the <u>parameters that</u> <u>define a pulse (see page 147)</u>), its results will be "--" for every measurement on that pulse. The instrument cannot compute an FFT.

#### No pulses found

The instrument was unable to find any complete pulses in the signal.

■ Make sure the <u>analysis length</u> (see page 217) includes at least one complete pulse cycle, from before one rising edge until after the next rising edge.

#### **Pulse Detection Error**

The instrument was unable to detect a pulse.

- The pulse <u>Measurement Filter (see page 147)</u> needs to be smaller. Try reducing the bandwidth and/or selecting the Gaussian filter.
- Detection threshold is not set to the proper level for the signal. Adjust the <u>Power threshold to detect</u> pulses (see page 147).
- The pulse interval is too long for the current settings. Try decreasing the <u>filter bandwidth</u> (see page 147), as this may reduce the number of data points to a manageable quantity.

#### **RBW** conflict. Increase Span or Analysis Length

The measurement is not running because the actual RBW used by the measurement is too large for the current acquisition span. Typically, the analysis length is too short as well.

■ Either increase the span or increase the Analysis Length.

#### **RBW** decreased

The current span or acquisition bandwidth is too small to allow a wider RBW filter.

Increase the span or acquisition bandwidth if the decreased RBW is not acceptable.

#### **RBW** increased

The current Spectrum Length (or Analysis Length if Spectrum Length is not Independent) is too small to allow the requested RBW.

Increase the Spectrum Length (or Analysis Length) if the increased RBW is not acceptable.

#### RBW limited by AcqBW to: XX Hz

The requested RBW is too close to the acquisition BW. Increase the frequency range of the measurement (for example, Span)

#### RBW too small/large for current Acq BW

If the RBW is set manually, it is possible for the acquisition bandwidth to be incompatible with the RBW setting.

- Change the RBW setting.
- Adjust the Acq BW setting, either directly (Setup > Acquire > Sampling Params: select on of the manual modes) or by adjusting the measurement bandwidth of the selected display (Setup > Acquire > Sampling Params: All Auto).

#### **Recall error: Setup not completely restored**

An error occurred while recalling a Setup file. Thus, the current setup may be a combination of settings from the Setup file and the previous Setup.

■ Recall the setup again.

#### Recall failure: problem with file or file contents

An error occurred while recalling a Setup, Trace or Data file. This can occur because of a problem opening the file (operating system error) or because of a problem with the contents of the file.

■ Recall the file again.

#### Restoring acquisition data...

This is a status message displayed while data is being restored from a file.

#### RF ADC overrange

This input signal power is outside the range of the analog-to-digital converter circuitry.

- Decrease the input signal power or increase the internal attenuation setting.
- Increase the Reference Level setting.

#### RF Attenuator: manual control

This message is just a reminder that the <u>internal attenuator (see page 221)</u> has been set to manual mode.

#### RF digital gain overflow

The input signal contains peaks greater than 6 dB above the Reference Level setting.

- Increase Reference Level
- Decrease input signal power

#### Save failure: file not saved

An error occurred while saving a Setup or Data file.

Save the file again.

#### Saving acquisition data...

This is a status message displayed while data is being saved to a file.

### Selected VBW does not use full Spectrum Length

This message can occur when the Spectrum Length is greater than required for the VBW filter. If you look at the Time Overview display, the Magenta line for Results Length indicates the part of the Spectrum Length that was actually used. The measurement results are correct, but don't include some of the data in the selected Spectrum Length. To clear this message, you can set the Spectrum Length to Auto.

#### **Setup error: <description of error>**

When this message appears, it includes text that explains the problem. For example, the ACPR display might show: "Setup error: channels can't overlap". Setup errors are the result of conflicts in instrument settings. These types of errors occur when a user makes manual changes to settings. In the example above, the channel settings in the Channel Power and ACPR display have been set so that the channels overlap in frequency.

■ Adjust the instrument settings, or change a setting back to Auto, to eliminate the error.

### Setup error: Integration BW exceeds Measurement BW

When this message appears, it includes text that explains the problem. Setup errors are the result of conflicts in instrument settings. These types of errors occur when a user makes manual changes to settings.

Adjust the instrument settings, or change a setting back to Auto, to eliminate the error.

#### **Setup error: Measurement time for Freq & Phase results**

The Measurement time for Freq & Phase results (see page 148) specifies how far across the pulse top the instrument should wait before measuring the Phase Difference and Frequency Difference for each pulse. If this value is set too large for any of the pulses in the signal, the measurement point ends up on the falling edge or during the pulse off time.

Decrease the Measurement time for Freq & Phase results setting (Settings > Define tab).

#### Swept: RF Trig invalid for most signals

This is an status message that appears when the instrument is in swept acquisition mode and Power Trigger mode at the same time. When the acquisition is swept, it captures the requested bandwidth using multiple acquisitions, each for a different portion of the bandwidth. The trigger system evaluates each of these separate acquisitions for trigger events, so unless a valid event exists in each of these smaller frequency ranges, the acquisition will not complete.

# Unexpected software error. Please cycle power and try again. If the problem persists, contact your Tektronix Service Center.

An unrecoverable error has occurred, and the instrument application software will shut down.

■ Switch the instrument off and restart it or relaunch the RSA6100A application.

#### Unable to lock to External Frequency Reference.

The instrument is no longer locked to the external reference signal.

- Verify that the external reference signal is still a valid signal.
- Select External on the Frequency Reference tab in the Config In/Out control panel.

#### VBW not applied - Acq BW too small

Increase VBW or measurement bandwidth. Make sure Sampling Parameters are set to Auto.

#### VBW not applied - Spectrum Length too short

This message occurs when the requested VBW can't be produced because the Spectrum Length is too short.

To clear this problem, set the Spectrum Length to Auto or manually increase the Spectrum Length (see Setup > Analysis > Spectrum Time tab). If Spectrum Length is coupled to Analysis Length, set Analysis Length to Auto or manually increase it (see Setup > Analysis > Analysis Time tab).

## **Displaying the Windows Event Viewer**

When the analyzer generates an error message, information about the error is logged to the Windows Event Viewer.

To display the Windows Event Viewer:

- 1. Select Start > Control Panels.
- **2.** Select Administrative Tools. (If your instrument displays control panels in Category View, select Performance and Maintenance and then select Administrative Tools.)
- 3. Double-click Event Viewer.
- **4.** From the Event Viewer window, select Application. this displays a list of all errors that have been reported to the operating system from applications.

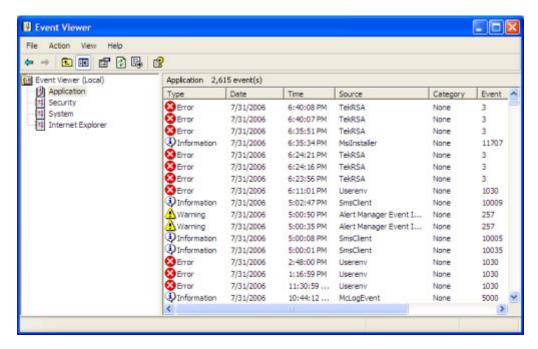

Errors reported to the Event Viewer from the analyzer application appear under Source as TekRSA.

5. Double-click the last error reported for TekRSA to see details on the most recently reported error. Please note that many items reported as "errors" are simply informational and do not mean that your instrument is impaired. Contact the Tektronix Customer Support Center or Service Center if you are concerned about an error shown in the Event Viewer. Do not send an instrument out for repair based solely on these event reports.

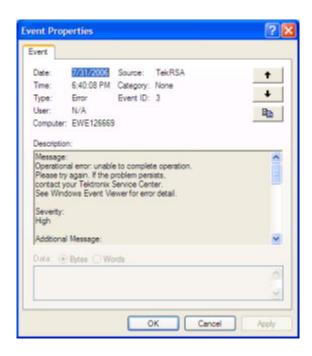

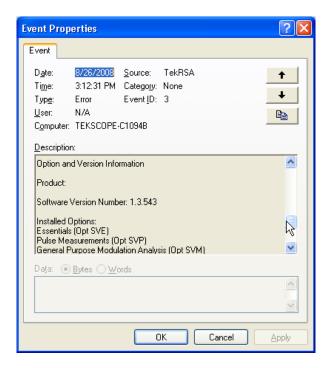

# **On/Standby Switch**

Use this button to power the instrument on or to shut down (set the instrument to standby).

Reference On/Standby Switch

Before shutting down, you should first exit the instrument application and any other active Windows applications to avoid error messages on shutdown or the next power up.

# How to Find Out if Instrument Software Upgrades are Available

Software upgrades might be available from Tektronix. They can either be downloaded from the Tektronix Web site or they can be ordered from your local Tektronix representative. To see if a software upgrade is available for your instrument, use your browser to go to <a href="https://www.tektronix.com/software">www.tektronix.com/software</a>. Search by the instrument model number.

To add additional software options or features, you will need an option key from Tektronix. When you receive the software from Tektronix, install it on your instrument. When prompted, enter the option key, and then follow the online instructions to complete the upgrade.

# **Settings**

**Menu Bar: Setup > Settings** 

Front Panel / Application Toolbar: Settings

The Settings menu item enables access to control panels that allow you to change settings for the selected display. The control panel that appears when you select **Settings** depends on the selected display. The Settings control panel for the Spectrum display is shown in the following figure.

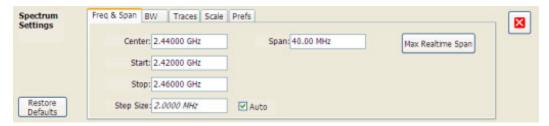

The control panel for the CCDF display is shown in the following figure.

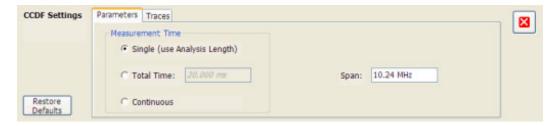

#### **Settings Control Panels**

ACPR Settings (see page 101)

Acquire (see page 228)

AM Settings (see page 79)

Amplitude Settings (see page 221)

Amplitude vs Time Settings (see page 60)

Analysis Settings (see page 217)

CCDF Settings (see page 127)

Channel Power and ACPR Settings (see page 101)

Configure In/Out Settings (see page 254)

Constellation Settings (see page 155)

DPX Spectrum Settings (see page 37)

EVM vs Time Settings (see page 159)

Eye Diagram Settings (see page 161)

FM Settings (see page 85)

Frequency Deviation vs Time Settings (see page 164)

Frequency vs Time Settings (see page 62)

Magnitude Error Settings (see page 166)

MCPR Settings (see page 101)

Occupied Bandwidth Settings (see page 114)

Phase Error vs Time Settings (see page 168)

Phase Noise Settings (see page 133)

Phase vs Time Settings (see page 63)

PM Settings (see page 91)

Pulse Statistics Settings (see page 146)

Pulse Table Settings (see page 142)

Pulse Trace Settings (see page 144)

RF I Q vs Time Settings (see page 65)

Search (Limits Testing) Settings (see page 211)

Signal Quality Settings (see page 173)

Spectrogram Settings (see page 55)

Spectrum Settings (see page 52)

Spurious Settings (see page 119)

Symbol Table Settings (see page 175)

Time Overview Settings (see page 48)

Trellis Diagram Settings (see page 178)

Glossary Settings

### **Accuracy**

The closeness of the indicated value to the true value.

#### **ACLR**

Adjacent Channel Leakage power Ratio is the ratio of the RRC (Root Raised Cosine) filtered mean power centered on the assigned channel frequency to the RRC filtered mean power centered on an adjacent frequency (defined in 3GPP).

#### **ACPR Measurement**

Adjacent Channel Power Ratio (ACPR) is the ratio of the mean power centered on the assigned channel frequency to the mean power centered on an adjacent channel frequency. In the 3GPP specification, it is called ACLR (Adjacent Channel Level Ratio) and both the main channel and adjacent channels are required to be filtered with RRC (Root Raised Cosine) filters.

### **Acquisition**

A series of time-contiguous frames. This is also called a Block.

# **Analysis Length**

The length of time in the Analysis Time.

# **Analysis Time**

The portion of the acquisition record over which one or more measurements are calculated.

Glossary Analysis Time

#### **ASK**

Acronym for Amplitude Shift Keying. The process, or result of a process, in which the amplitude of the carrier is varied in accordance with the state of a digital input signal.

#### **Block**

An integer number of time-contiguous frames. See also: Acquisition.

#### **Calibrator**

A signal generator producing a specified output used for calibration purposes.

#### **Carrier**

The RF signal upon which modulation resides.

# **Carrier Frequency**

The frequency of the CW component of the carrier signal.

# **Carrier Signal**

The electrical signal, typically a sine wave, upon which modulation is impressed.

# Carrier-to-Noise Ratio (C/N)

The ratio of carrier signal power to average noise power in a given bandwidth surrounding the carrier; usually expressed in decibels.

# **CCDF - Complimentary Cumulative Distribution Function**

The Complementary Cumulative Distribution Function (CCDF) represents the probability that the peak power above average power of a measured signal exceeds a threshold.

CCDF is a plot of the percent of time that a signal's power value exceeds it average value versus the amount by which it exceeds the average. The CCDF plot has a log of probability on the Y-axis (100% at the top) and dB above average amplitude on the X-axis (0 at the left).

#### **CDMA**

Acronym for Code Division Multiple Access.

# **Center Frequency**

The frequency corresponding to the center of a frequency span of the analyzer display.

#### **Check Mark Indicator**

The check mark indicator in the upper-left corner of the display indicates the display for which the acquisition hardware is optimized. When you have more than one display open, the display with the check mark indicator has control over the acquisition hardware. To give a display priority over any others, click its title bar.

#### **CISPR**

International special committee on radio interference. (Comité international spécial des perturbations radioélectriques)

#### **CW**

Acronym for Continuous Wave.

Glossary

# **CW Signal**

Continuous wave signal - a sine wave.

#### **DANL**

Acronym for Displayed Average Noise Level. See Sensitivity (see page 295).

### dBfs

A unit to express power level in decibels referenced to full scale. Depending on the context, this is either the full scale of the display screen or the full scale of the analog-to-digital converter (ADC).

### dBm

A unit of expressed power level in decibels referenced to 1 milliwatt.

### dBmV

A unit to express voltage levels in decibels referenced to 1 millivolt.

#### dBuV

A unit to express voltage levels in decibels referenced to 1 microvolt.

### **Decibel**

Ten times the logarithm of the ratio of one electrical power to another.

Glossary Decibel

### **Display Reference Level**

A designated vertical position representing a specified input level. The level may be expressed in dBm, volts, or any other units.

#### **Distortion**

Degradation of a signal, often a result of nonlinear operations, resulting in unwanted signal components. Harmonic and intermodulation distortion are common types.

# **Dynamic Range**

The maximum ratio of the levels of two signals simultaneously present at the input which can be measured to a specified accuracy.

#### **EVM**

Acronym for Error Vector Magnitude.

# **Export**

Save data to a file in a format other than application-native.

#### **FastFrame**

FastFrame segments the acquisition record into a series of frames and then captures acquisitions as single frames. You can then view and measure each frame individually.

### **FFT**

Fast Fourier Transform - a mathematical process to calculate the frequency spectrum of a discrete number of time domain sample points.

Glossary FFT

#### **Filter**

A circuit that separates electrical signals or signal components based on their frequencies.

#### **FM**

Acronym for Frequency Modulation.

#### **Frame**

A series of time-contiguous samples, long enough in duration and at a sufficient sample rate to produce a spectrum view of a specified span and RBW.

# **Frequency**

A series of time-contiguous samples, long enough in duration and at a sufficient sample rate to produce a spectrum view of a specified span and RBW.

# Frequency Band

The continuous range of frequencies extending between two limiting frequencies, expressed in hertz.

# **Frequency Domain View**

The representation of the power of the spectral components of a signal as a function frequency; the spectrum of the signal.

# **Frequency Drift**

Gradual shift or change in displayed frequency over the specified time due to internal changes in the analyzer, where other conditions remain constant. Expressed in hertz per second.

Glossary Frequency Drift

# Frequency Mask Trigger

A flexible real-time trigger based on specific events that occur in the frequency domain.

# **Frequency Range**

The range of frequencies over which the performance of the instrument is specified.

# Frequency Span

A continuous range of frequencies extending between two frequency limits.

#### **GPIB**

Acronym for General Purpose Interface Bus, the common name for the communications interface system defined in IEEE Std. 488.

### **Graticule**

The calibrated grid overlaying the display screen of analyzers, oscilloscopes, and other test instruments.

# **Grayed Out**

An on-screen control is "Grayed Out" if it is not adjustable.

#### I/Q

Acronym for In-phase / Quadrature.

Glossary I/Q

#### IF

Acronym for Intermediate Frequency.

### **Import**

Bring data into the application from a file of some format other than application-native.

# Input Impedance

The impedance at the desired input terminal. Usually expressed in terms of VSWR, return loss, or other related terms for low impedance devices and resistance-capacitance parameters for high impedance devices.

#### LISN

Acronym for Line Impedance Stabilization Network.

# **Local Oscillator (LO)**

An oscillator which produces the internal signal that is mixed with an incoming signal to produce the IF signal.

### Marker

A visually identifiable point on a waveform trace, used to extract a readout of domain and range values represented by that point.

Glossary Marker

#### Max Hold

Digitally stored display mode which, at each frequency address, compares the incoming signal level to the stored level and retains the greater level. In this mode, the display indicates the peak level at each frequency after several successive acquisitions.

# MCPR (Multiple Carrier Power Ratio)

The ratio of the signal power in the reference channel or group of channel to the power in adjacent channels.

#### Min Hold

Digitally stored display mode which, at each frequency address, compares the incoming signal level to the stored level and retains the lower level. In this mode, the display indicates the minimum level at each frequency after several successive sweeps.

#### **Modulate**

To regulate or vary a characteristic of a signal, typically in order to transmit information.

### **Modulating Signal**

The signal which modulates a carrier. The signal which varies or regulates some characteristic of another signal.

#### **Modulation**

The process of varying some characteristic of a signal with a second signal.

Glossary Modulation

#### **Noise**

Unwanted random disturbances superimposed on a signal which tend to obscure it.

# Noise Bandwidth (NBW)

The exact bandwidth of a filter that is used to calculate the absolute power in dBm/Hz.

#### **Noise Floor**

The noise intrinsic to a system that represents the minimum limit at which input signals can be observed; ultimately limited by thermal noise (kTB). The analyzer noise floor appears as a "grassy" baseline in the display, even when no signal is present.

# Open (Recall)

Bring data into the application from a file of application-native format.

### **OQPSK**

Acronym for Offset QPSK (Quadrature Phase Shift Keying).

#### **PM**

Acronym for Phase Modulation.

# **Primary Marker**

The marker displayed in the Single Marker mode whose frequency and/or position is changed when tuning with the general purpose knob.

Glossary Primary Marker

#### **PSK**

Acronym for Phase Shift Keying. The process, or result of a process, in which the carrier phase is varied discretely in accordance with a digital code.

#### **QAM**

Acronym for Quadrature Amplitude Modulation. The process, or result of a process, in which the amplitude and phase of the carrier are varied concurrently by synthesizing two orthogonal ASK waves (see ASK).

# **Real-Time Analysis**

Measurement technique based on triggering on an RF signal, seamlessly capturing it into memory, and analyzing it in the frequency, time, and modulation domains.

#### **Real-Time Bandwidth**

The frequency span over which real-time seamless capture can be performed, which is a function of the digitizer and the IF bandwidth of a Real-Time Spectrum Analyzer.

# **Real-Time Seamless Capture**

The ability to acquire and store an uninterrupted series of time domain samples that represent the behavior of an RF signal over a long period of time.

#### **Reference Level**

The signal level represented by the uppermost graticule line of the analyzer display.

Glossary Reference Level

# Residual FM (Incidental FM)

Short term displayed frequency instability or jitter due to instability in the analyzer local oscillators. Given in terms of peak-to-peak frequency deviation and expressed in hertz or percent of the displayed frequency.

# **Residual Response**

A spurious response in the absence of an input signal. (Noise and zero pip are excluded.)

#### **RBW**

The RBW determines how well the analyzer can resolve or separate two or more closely spaced signal components.

# **Ripple**

The Ripple measurement is calculated as follows:

Ripple = | Positive Maximum Difference | + | Negative Maximum Difference | where the maximum differences are calculated as shown in the following illustration.

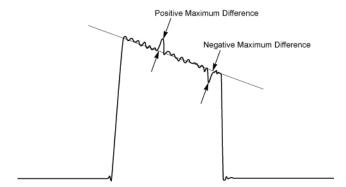

#### **RTSA**

Acronym for Real-Time Spectrum Analyzer.

Glossary RTSA

### **Secondary Marker**

The "second" marker displayed only in the Delta Marker mode.

# **Sensitivity**

Measure of a analyzer's ability to display minimum level signals, usually expressed as displayed average noise level (DANL (see page 286)).

# **Shape Factor (Skirt Selectivity)**

The ratio of the frequency separation of the two (60 dB/3 dB) down points on the response curve to the static resolution bandwidth.

# **Signal**

As used in this online help, the signal refers to the input signal before it is processed. The signal is an input.

# Span

Span is the range of frequencies displayed in a spectrum window. Span, start frequency and stop frequency are related by the following equation: Span = (stop frequency) - (start frequency). The settings for center, start and stop frequencies are related to the setting for span; when one parameter is changed, the other are changed automatically.

# Span per Division (Span/Div)

Frequency difference represented by each major horizontal division of the graticule.

### **Spectrogram**

Frequency vs. time vs. amplitude display where the frequency is represented on the x-axis and time on the y-axis. The power level is indicated by variations in color.

# **Spectrum**

The frequency domain representation of a signal showing the power distribution of its spectral component versus frequency.

# **Spectrum Analysis**

The technique or process of determining the frequency content of an RF signal.

# **Spectrum Analyzer**

A device for determining the frequency components of a signal.

# **Spectrum Time**

Analysis Time for spectrum analysis views. Spectrum time can be the same as Analysis Time, but it can be different.

### Spur

A spur is a signal peak that exceeds a user-definable threshold (See Spurious > Settings > Ranges) and excursion setting. A spur that also exceeds a limit (either Absolute or Relative) specified on the Settings > Limits tab is considered a violation.

Glossary Spur

### **Spurious Response**

A response to a analyzer wherein the displayed frequency is not related to the input frequency.

#### **Time Measurement**

This is the time in seconds relative to the time reference point in the first acquisition record in the data set.

#### **Time Reference**

The point in time during the acquisition record used as the zero point for counting time. The time reference can be set to either the start of the acquisition record or the trigger point.

#### **Trace**

As used in this online help, trace refers to the displayed signal. The displayed signal can be a processed version of the input signal (for example, it may be averaged.) The trace is a result or output.

# **Vector Signal Analyzer**

Like a spectrum analyzer, a device for determining the frequency components of a signal. However, unlike a standard spectrum analyzer, the vector signal analyzer is optimized for analyzing digitally modulated RF signals.

### **Vertical Scale Factor, Vertical Display Factor**

The number of dB, volts, etc., represented by one vertical division of a spectrum analyzer display screen.

# **Violation**

A violation is a spur that exceeds either an Absolute or Relative limit (depending on the selected mask) specified on the Settings > Limits tab. A spur is a signal peak that exceeds a user-definable threshold (See Spurious > Settings > Ranges) and excursion setting.

CCDF - Complimentary

### Index

Symbols and Numbers

#### control panel), 217 **Cumulative Distribution** -6dB RBW (MIL) Filter shape Function, 285 application presets, 22 Spectrum display BW tab, 70 saving, 247 CCDF display, 126 arranging windows, 268 CDMA, 285 Α ASK, 284 center frequency, 285 Abort acquisition, 227 attenuator settings, 221 Channel Power and ACPR About the RTSA, 253 (Adjacent Channel Power Audio Demod tab, 44 Accessories, 6 Auto button (Alignments Ratio) display, 97 accuracy, 283 Channel Power and ACPR dialog), 21 ACLR, 283 automatically generate Settings control panel, 101 ACLR measurement, 100 filenames, 26 Channel Power measure-ACPR measurement, 283 Autosave acquisition on ment, 100 Acquire control panel, 228 Trigger, 245 Channels tab acquisition, 283 Average Channel Power Channel Power & ACPR acquisition data measurement, 100 display, 101 saving, 247 Average ON Power, 30 Channels tab (MCPR), 109 acquisition memory usage, 229 Average Transmitted Power, 30 check mark indicator, 17 Actions Tab, 215 CISPR, 285 Adjacent Channel Power CISPR Filter shape В measurement, 101 Spectrum display BW tab, 70 Blackman-Harris 4B Filter Shape Advanced Params Tab Colors tab, 26 Spectrum display BW tab, 70 **GP** Digital Modulation Configure In/Out control block, 284 displays, 184 panel, 254 Blue background (cells), 115 Advanced tab connecting signals, 254 Burst detect threshold, 92 Triggering, 245 connecting trigger signals, 256 BW Tab Advanced tab (Acquire), 230 Constellation display, 154 Amplitude vs. Time Alignments, 266 Constellation display display, 60 Align Now, 21 settings, 155 Spectrum display, 70 Auto button, 21 Continuous Acquisition Off button, 21 Mode, 264 AM display, 77 Correct for Noise Floor Amplitude control panel, 221 Channel Power & ACPR C4FM signal quality Amplitude vs. Time display, 58 display, MCPR measurements, 173 Amplitude vs. Time display display, 107 calibration, 22 Settings, 60 correction tables, 222 See also Alignments Analog IF output, 256 creating a mask, 234 calibrator, 284 Analysis control panel, 217 creating application presets, 22 carrier, 284 analysis length, 283 CW, 285 carrier frequency, 284 analysis time, 283 CW signal, 286 Carrier frequency detection, 92 Analysis Time tab carrier signal, 284 GP Digital Modulation carrier-to-noise ratio (C/N), 284 D displays, 188 **DANL**, 286

Analysis Time tab (Analysis

| Data file formats, 249          | error message                     | Freq Deviation, 31                 |
|---------------------------------|-----------------------------------|------------------------------------|
| Data properties                 | Windows Event Viewer, 277         | Freq Estimation tab                |
| File menu, 260                  | Error messages, 269               | Pulse Table display, 150           |
| dBfs, 286                       | Event tab (Triggering), 238       | Freq, Span & RBW tab               |
| dBm, 286                        | Event Viewer, 277                 | Channel Power & ACPR               |
| dBmV, 286                       | EVM, 287                          | display, MCPR                      |
| dBuV, 286                       | EVM vs. Time display, 158         | display, 106                       |
| decibel, 286                    | EVM vs. Time Settings, 159        | RF Measurements                    |
| default settings, restore, 21   | export, 287                       | displays, 135                      |
| Define Markers, 205             | External Gain value, 222          | frequency, 288                     |
| Define Peaks tab, 206           | External Gain/Loss Correction     | frequency band, 288                |
| Define tab, 211                 | tab, 222                          | Frequency Deviation vs. Time       |
| Pulse Table display, 148        | External Loss Tables, 222         | settings, 164                      |
| Delay                           | External Probe Correction         | frequency domain view, 288         |
| Triggering, 245                 | tab, 225                          | frequency drift, 288               |
| Delta Markers, 205              | Eye Diagram display settings, 161 | Frequency Error                    |
| Demod I&Q vs Time display       | Lyc Diagram display settings, 101 | GP Digital Modulation              |
| settings, 158                   | -                                 | displays, 183                      |
| Density tab, 43                 | F                                 | - ·                                |
| •                               | Fall Time, 30                     | Frequency Mask Trigger             |
| description                     | FastFrame, 230                    | (FMT), 234                         |
| RSA6100A Series, 5              | FFT, 287                          | Frequency Offset                   |
| Diagnostics, 267                | File formats, 249                 | GP Digital Modulation              |
| Digital I/Q output, 256         | File Menu, 258                    | displays, 183                      |
| Digital Phosphor Spectrum, 33   | filter, 288                       | frequency range, 289               |
| display reference level, 287    | Filter Parameter                  | frequency span, 289                |
| Displays                        | GP Digital Modulation             | Frequency tab, 219                 |
| arranging, 27                   | displays, 180                     | Frequency tab (Phase Noise), 133   |
| interactions between, 27        | Filter Shape                      | Frequency vs. Time display, 60     |
| selecting, 27                   | Spectrum display BW tab, 70       | Frequency vs. Time Settings, 62    |
| distortion, 287                 | Find tab                          | Front panel connectors, 11         |
| Dither Control, 230             | GP Digital Modulation             | Front panel controls, 11           |
| documentation, 6                | displays, 187                     | Full Screen, 262                   |
| Dot Persistence, 37             | finding bursts in data            |                                    |
| DPX Density, 43                 | GP Digital Modulation             | G                                  |
| DPX Density Trigger, 238        | displays, 187                     | GPIB, 289                          |
| DPX Spectrum                    | FlatTop (CW ampl) Filter Shape    | GPIB tab, 26                       |
| Bitmap Settings, 37             |                                   |                                    |
| DPX Spectrum display, 33        | Spectrum display BW tab, 70       | graticule, 289<br>Graticule On/Off |
| DPX Spectrum settings, 37       | FM, 288                           |                                    |
| Droop, 31                       | FM display, 83                    | RF Measurements                    |
| Duty Factor (%) measurement, 31 | FMT (Frequency Mask               | displays, 139                      |
| Duty Factor (Ratio)             | Trigger), 234                     | grayed out, 289                    |
| measurement, 31                 | frame, 288                        |                                    |
| Dwell Time, 66                  | Freq & BW Tab                     | Н                                  |
| dynamic range, 287              | GP Digital Modulation             | Hanning Filter Shape               |
|                                 | displays, 183                     | Spectrum display BW tab, 70        |
| E                               | Freq & Span tab                   | Help Menu, 268                     |
|                                 | General Signal Viewing            | Hide sensitive readouts, 26        |
| Elements of the display, 17     | displays, 66                      |                                    |

| Holdoff                       | manuals, 6                        | N                          |
|-------------------------------|-----------------------------------|----------------------------|
| Triggering, 245               | marker, 290                       | Network Connections, 20    |
|                               | Marker Noise mode, 208            | nFSK signal quality        |
| I                             | Marker Properties tab, 205        | measurements, 172          |
|                               | Marker to Center Frequency, 205   | noise, 292                 |
| I/Q, 289                      | Markers, 207                      | noise bandwidth (NBW), 292 |
| IF, 290                       | Marker Toolbar, 207               | noise floor, 292           |
| import, 290                   | Using Markers, 201                | Noise markers, 208         |
| Information messages, 269     | Using Markers in Noise            | 1 (0150 markers, 200       |
| input impedance, 290          | Mode, 208                         |                            |
| Inside                        | Markers menu, 265                 | 0                          |
| Time Qualified tab, 244       | Mask Editor, 211                  | OBW Level Left/Right, 111  |
| Installed options, 8          | MATLAB format, 249                | OBW Ref Power, 111         |
| Internal attenuator (Internal | Max Freq Error, 31                | Occupied Bandwidth, 114    |
| Settings tab), 221            | max hold, 291                     | Occupied Bandwidth         |
| Internal Settings tab, 221    | Max number of pulses              | settings, 114              |
| IQ output signals, 256        | Pulse Table display, 147          | Occupied BW display, 111   |
| IQ vs. time view, 64          | Max Phase Error, 31               | Off button (Alignments     |
| is greater than (search), 212 | Max trace points, 58              | dialog), 21                |
| is inside mask, 211           | MCPR (multiple carrier power      | On/Standby switch, 278     |
| is inside mask (search), 212  | ratio, 291                        | online help, 253           |
| is less than (search), 212    | MCPR display, 103                 | Open (Recall), 292         |
| is outside mask, 211          | MCPR settings, 106                | Optimization               |
| is outside mask (search), 212 | Measurement Filter                | Channel Power & ACPR       |
|                               | GP Digital Modulation             | display, MCPR              |
| K                             | displays, 180                     | display, 107               |
| Kaiser (RBW) Filter Shape     | Measurement Params tab            | Options                    |
| Spectrum display BW tab, 70   | Channel Power & ACPR              | installed, 8               |
| Spectrum display BW tab, 70   | display, MCPR                     | Options control panel, 26  |
| 1                             | display, 107                      | OQPSK, 292                 |
| L                             | Measurement settings export, 247  | Other Outputs tab, 254     |
| Levels tab                    | Measurements, 29                  | Outside                    |
| Pulse Table display, 149      | Measurements tab, 143             | Time Qualified tab, 244    |
| Limit lines, 211              | Menus, 257                        |                            |
| Limits tab                    | min hold, 291                     | Р                          |
| Spurious display, 124         | modulate, 291                     |                            |
| LISN, 290                     | modulating signal, 291            | Parameters tab             |
| local oscillator (LO), 290    | modulation, 291                   | AM display, 79             |
| Log (Horizontal)              | modulation measurements, 153      | CCDF display, 128          |
| Spectrum display, 53          | Modulation Params tab             | FM display, 86             |
| Longer                        | GP Digital Modulation             | Occupied BW display, 114   |
| Time Qualified tab, 244       | displays, 180                     | Phase Noise display, 134   |
|                               | modulation types supported, 181   | PM display, 92             |
| M                             | Monitor attenuator use, 221       | Spurious display, 119      |
|                               | moving windows, 268               | Params tab                 |
| Magnitude Error vs. Time      | Multiple Carrier Power Ratio, 106 | Pulse Table display, 147   |
| display, 164                  | Munipie Carrier I ower Rano, 100  | Pass/Fail searches for     |
| Magnitude Error vs. Time      |                                   | Spurious, 212              |
| settings, 166                 |                                   | Peak Excursion, 205        |
|                               |                                   |                            |

| Peak Power, 30                     | Pulse-Pulse Freq Difference, 31  | RMS Phase Error, 31            |
|------------------------------------|----------------------------------|--------------------------------|
| Peak Threshold, 205                | Pulse-Pulse Phase Difference, 31 | RTPA2A, 255                    |
| Phase Deviation, 31                |                                  | RTSA, 294                      |
| Phase Error vs. Time display, 166  | Q                                | Run, 227                       |
| Phase Error vs. Time settings, 168 |                                  | Run menu, 263                  |
| Phase Noise display, 129           | QAM, 293                         |                                |
| Phase Noise settings, 133          | _                                | S                              |
| Phase vs. Time display, 62         | R                                |                                |
| Phase vs. Time settings, 63        | Range file, 249                  | Sampling Parameters Tab, 229   |
| pictures                           | Ranges Tab                       | Save and Export tab, 26        |
| saving, 247                        | Spurious display, 122            | saved file types, 247          |
| PM, 292                            | RBW, 294                         | saving                         |
| Position                           | real-time analysis, 293          | acquisition data, 247          |
| Triggering, 245                    | real-time bandwidth, 293         | application presets, 22        |
| power measurements, 29             | real-time seamless capture, 293  | pictures, 247                  |
| Prefs tab                          | rear panel connectors, 20        | results, 247                   |
| AM display, 83                     | Red background (cells), 115      | setups, 247                    |
| FM display, 89                     | Ref level (Internal Settings     | Saving and Recalling Data, 247 |
| General Signal Viewing             | tab), 221                        | Scale tab                      |
| Displays, 74                       | Reference Filter                 | AM display, 82                 |
| GP Digital Modulation              | GP Digital Modulation            | DPX Spectrum display, 42       |
| displays, 191                      | displays, 180                    | FM display, 88                 |
| PM display, 95                     | Reference Level, 293             | General Signal Viewing         |
| Pulse Statistics display, 152      | Reference tab                    | displays, 73                   |
| RF Measurements                    | Spurious display, 120            | GP Digital Modulation          |
| displays, 139                      | Repeat, 227                      | displays, 190                  |
| Preset (File menu), 261            | Repetition Interval, 31          | Phase Noise display, 94        |
| Preset (Settings menu), 265        | Repetition Rate, 31              | Pulsed RF, 151                 |
| presets                            | Replay, 228                      | RF Measurements                |
| application, 22                    | Replay All Frames, 228           | displays, 138                  |
| primary marker, 292                | residual FM (incidental FM), 294 | Spectrogram display, 57        |
| Print, 261                         | residual response, 294           | Spectrum display, 53           |
| Print Preview, 261                 | results                          | Search, 211                    |
| Probes, 255                        | saving, 247                      | Search control panel, 215      |
| Product Description, 5             | Resume, 227                      | Search For, 212                |
| PSK, 293                           | RF & IF Optimization             | Search In, 212                 |
| pulse measurements, 30             | Spectrum display BW tab, 70      | search using a mask, 212       |
| Pulse Statistics display, 145      | RF Channel Power                 | secondary marker, 295          |
| Pulse Statistics display           | measurement, 100                 | Security tab, 26               |
| settings, 146                      | RF I & Q vs. Time display, 64    | sensitivity, 295               |
| Pulse Table display, 141           | RF I & Q vs. Time settings, 65   |                                |
| Pulse Table settings, 142          | Ripple, 31                       |                                |
| Pulse Trace display, 143           | Ripple measurement               |                                |
| Pulse Trace display settings, 144  | calculation, 294                 |                                |
| Pulse Width, 30                    | Rise Time, 30                    |                                |

| Constellation display, 155 Demod I&Q vs Time display, 158 DPX Spectrum, 37 EVM vs. Time display, 159 Eye Diagram display, 161 Frequency Deviation vs. Time, 164 Frequency Ve. Time, 62 Magnitude Error vs. Time, 166 MCPR, 106 Occupied Bandwidth, 114 Options, 26 Phase Error vs. Time, 63 Phase Error vs. Time, 63 Phase vs. Time, 63 Phase vs. Time, 63 Pulse Statistics display, 146 Pulse Tace display, 146 Pulse Tace display, 147 Spectrum display, 152 RF Measurements displays, 139 Spectrogram display, 61 Spectrogram display, 81 Touch Screen Off, 11 Touch-screen Actions, 14 trace, 297 Trace tab AM display, 93 Time Overview display, 93 Time Overview display, 94 signal, 295 Span quality measurements, 171 Options, 26 Phase vs. Time, 63 Pluse Statistics display, 146 Pulse Tace display, 144 restoring defaults, 21 RF I & Q vs. Time, 65 Signal Quality, 173 Spectrogram display, 55 Spectrum display, 55 Spectrum display, 55 Spectrum display, 55 Spectrum display, 55 Spectrum display, 57 Time Overview display, 48 Trellis Diagram display, 178 Trigger, 237 Settings, 279 AM display, 93 Time Overview display, 49 Spectrum display settings, 52 spectrum display settings, 52 spectrum display settings, 52 spectrum display, 51 Spectrum display, 56 Spectrum display, 57 Spectrum display, 57 Spectrum display, 58 Spectrum display, 59 Spectrum display, 51 Spectrum display, 51 Spectrum display, 178 Trigger, 237 Settings, 279 AM display, 79 CCDF display, 127 FM display, 85 Setup Menu, 265 Setup Menu, 265 Setup Menu, 265 Setup Menu, 265 Setup Menu, 265 Seture display, 152 RF Measurements displays, 149 Touch Screen, 14 Touch Screen Off, 11 Touch-screen Actions, 14 trime reference, 297 Toats Meating validationed coverse display, 49 Touch Screen Off, 11 Touch Screen Off, 11 Touch Screen, 14 Touch Screen, 14 Touch Screen, 14 Touch Screen, 14 Touch Screen, 14 Touch Screen, 14 Touch Screen, 14 Touch Screen, 14 Touch Screen, 14 Touch Screen, 14 Touch Screen, 14 Touch Screen, 14 Touch Screen, 14 Touch Screen, 14 Touch Screen, 14 Touch Screen, 14 Touch Screen | settings                      | Show Marker Readout in Graph                                                                                                    | Time Overview, 46                       |
|----------------------------------------------------------------------------------------------------|-------------------------------|----------------------------------------------------------------------------------------------------|-----------------------------------------|
| Demod I&Q vs Time display, 158 DPX Spectrum, 37 FVM vs. Time display, 159 Eye Diagram display, 161 Frequency Deviation vs. Time, 164 Frequency vs. Time, 62 Magnitude Error vs. Time, 166 MCPR, 106 Occupied Bandwidth, 114 Options, 26 Phase Error vs. Time, 168 Phase Noise, 133 Phase vs. Time, 63 Pulse Statistics display, 142 Pulse Statistics display, 144 restoring defaults, 21 RF I & Q vs. Time, 65 Signal Quality vsettings, 173 Spectrogram display, 159 Spectrum display, 159 Symbol Table display, 175 Time Overview display, 49 Spectrum manalyzer, 296 Spectrum display, 19 Spectrum display, 19 Spectrum manalyzer, 296 Spectrum display, 19 Spectrum misplay settings, 55 Spectrum display, 175 Time Overview display, 48 Trellis Diagram display, 175 Time Overview display, 48 Trellis Diagram display, 175 Time Overview display, 49 Spectrum manalysis, 296 Spectrum display, 197 Settings, 279 CCDF display, 127 FM display, 85 Setup Menu, 265 setups saving, 247 shape factor (skirt selectivity), 295 Show gradicule General Signal Viewing Displays, 74 Pulse Statistics display, 152  DNA display, 130 Show recalled trace, 67 AM display, 81 FM display, 81 FM display, 81 FM display, 81 FM display, 93 Time Overview display, 49 Spean, 295 Span/RBW Ratio Spectrogram display BW tab, 70 spectrogram display settings, 55 Spectrum display, 55 Spectrum display, 55 Spectrum display, 51 Spectrogram display, 56 Spectrum display, 51 Spectrum display settings, 52 Spectrum mine tab, 218 Spurious response, 297 Standard Settings, 119 Symbol Table display, 174 Symbol Table display, 174 Symbol Table display, 174 Symbol Table display, 175 Time, 21 Time, 21 Time, 21 Time, 21 Time, 21 Time, 21 Time, 21 Time, 21 Time, 21 Time, 21 Time, 21 Time, 21 Time 20 plaffed tab, 244 Trace tab Time Qualified tab, 244 Trace tab Time Qualified tab, 244 Trace tab Time Qualified tab, 244 Trace tab Time Qualified tab, 244 Trace tab Time Qualified tab, 249 Trace tab Time Qualified tab, 244 Trace tab Time Qualified tab, 245 Trace tab Time Qualified tab, 245 Trace tab Time Qualifie |                               | -                                                                                                    | · · · · · · · · · · · · · · · · · · ·   |
| display, 158 DPX Spectrum, 37 EVM vs. Time display, 161 Frequency Deviation vs. Time, 164 Frequency S. Time, 64 Frequency S. Time, 166 MCPR, 106 Occupied Bandwidth, 114 Options, 26 Phase Paror vs. Time, 168 Phase Noise, 133 Phase vs. Time, 63 Pulse Statistics display, 144 Pulse Tace display, 144 Pulse Trace display, 147 Spectrogram display, 55 Spectrum display, 55 Spectrum display, 55 Spectrum display, 55 Spectrum display, 55 Spectrum display, 55 Spectrum display, 55 Spectrum display, 57 Time Overview display, 48 Trellis Diagram display, 178 Trigger, 237 Settings, 279 AM display, 79 CCDF display, 127 FM display, 85 Setup Menu, 265 Setup Menu, 265 Setup Menu, 265 Setup Menu, 265 Setup Menu, 265 Show graticule General Signal Viewing Displays, 74 Pulse Statistics display, 152 Time Qualified tab, 244 Time Capalified tab, 244 Time Capalified tab, 244 Time reference, 297 Tools Menu, 266 Touch Screen, 14 Touch-screen Actions, 14 trace, 297 Trace tab AM display, 81 GP Digital Modulation display, 81 GP Digital Modulation display, 81 GP Digital Modulation display, 81 GP Digital Modulation display, 81 GP Digital Modulation display, 81 GP Digital Modulation display, 93 Time Overview display, 49 Spectrum display BW tab, 70 spectrogram display BW tab, 70 spectrogram display BW tab, 70 spectrum analyzer, 296 Spectrum analyzer, 296 Spectrum manalyzer, 296 Spectrum display, 51 Spectrogram display, 51 Spectrogram display, 51 Spectrogram display, 52 Spectrum misplay, 54 Spectrum display settings, 52 Spectrum time, 296 Spectrum time tab, 218 spur, 296 Spectrum display settings, 52 Spectrum time, 296 Spectrum display settings, 52 Spectrum display settings, 179 Standard Settings button, 179 Standard Settings button, 179 Standard Settings button, 179 Standard Settings, 175 Signal Quality estitings, 173 Spectrogram display, 54 Spectrogram display, 54 Spectrum display settings, 52 Spectrum display settings, 19 Spectrum display settings, 19 Spectrum display settings, 19 Spectrum display settings, 19 Spectrum display, 175 Spectrogram dis |                               |                                                                                                    | * *                                     |
| DPX Spectrum, 37 EVM vs. Time display, 161 Frequency Deviation vs. Time, 164 Frequency vs. Time, 62 Magnitude Error vs. Time, 166 MCPR, 106 Occupied Bandwidth, 114 Options, 26 Phase Error vs. Time, 63 Phase vs. Time, 63 Pulse Statistics display, 144 restoring defaults, 21 RF I & Q vs. Time, 65 Signal Quality, 173 Spectrogram display, 52 Spectrum display, 52 Spectrogram display, 175 Spectrum display, 52 Spectrum display, 52 Spectrum display, 48 Trellis Diagram display, 178 Stringer, 237 Settings, 279 AM display, 87 Settings, 279 AM display, 87 Settup Saving, 247 Show gradicule General Signal Viewing Displays, 74 Pulse Statistics display, 152  Dim Overview display, 152 Firme Qualified tab, 244 Show graticule General Signal, 152  Time Qualified tab, 244 Show graticule General Signal, 152  Time Qualified tab, 244 Show graticule General Signal, 152  Time Qualified tab, 244 Show graticule General Signal, 152  Time Qualified tab, 244 Show graticule General Signal, 152  Time (Device wide splay, 152 Time Qualified tab, 244 Show graticule General Signal, 155  Time Qualified tab, 244 Show graticule General Signal, 155  Time Qualified tab, 244 Show graticule General Signal, 152  Time (Device wide splay, 152 Time Qualified tab, 244 Show graticule General Signal, 155  Time Qualified tab, 244 Show graticule General Signal, 155  Time Qualified tab, 244 Show graticule General Signal, 155  Time Qualified tab, 244  Trestore Addisplay, 175 Time Qualified tab, 244  Touch Screen Off, 11 Touch-screen Actions, 14 Trace, 125 Touch Screen, 14 Touch Screen, 14 Touch Screen, 14 Touch Screen, 14 Touch Screen, 14 Touch Screen Off, 11 Touch Screen Attions, 173 Touch Screen Off, 11 Touch Screen Off, 11 Touch Scre | •                             | - ·                                                                                                    |                                         |
| EVM vs. Time display, 159 Eye Diagram display, 161 Frequency Deviation vs. Time, 164 Frequency vs. Time, 62 Magnitude Error vs. Time, 106 Occupied Bandwidth, 114 Options, 26 Phase Error vs. Time, 168 Phase Noise, 133 Phase Vs. Time, 63 Phase Vs. Time, 63 Pluse Statistics display, 146 Pulse Table display, 144 restoring defaults, 21 RF I & Q vs. Time, 65 Spectrum display, 55 Spectrum display, 55 Spectrum display, 55 Spectrum display, 55 Spectrum display, 55 Spectrum display, 179 Symbol Table display, 178 Trigger, 237 Scutips, 279 AM display, 79 CCDF display, 127 FM display, 85 Setup Menu, 265 Setup Menu, 265 Steup Menu, 265 Steup Menu, 265 Shorter Time Qualified tab, 244 Pulse Statistics display, 152 Pulse Statistics display, 152 FM display, 85 Shorter Time Qualified tab, 244 Pulse Statistics display, 152 Pulse Statistics display, 152 Time Qualified tab, 244 Pulse Statistics display, 152 Time Qualified tab, 244 Pulse Statistics display, 152 Time Qualifie | - ·                           |                                                                                                    |                                         |
| Fye Diagram display, 161 Frequency Deviation vs. Time, 164 Frequency vs. Time, 62 Magnitude Error vs. Time, 166 MCPR, 106 Occupied Bandwidth, 114 Options, 26 Phase Error vs. Time, 168 Phase Noise, 133 Phase Error vs. Time, 63 Pulse Statistics display, 144 restoring defaults, 21 RF I & Q vs. Time, 65 Signal Quality, 173 Spectrogram display, 55 Signal Quality, 73 Spectrogram display, 195 Symbol Table display, 175 Time Overview display, 29 Spurious display, 119 Symbol Table display, 175 Settings, 279 AM display, 87 Setty Setty Menu, 265 Setty Menu, 265 Setty Menu, 265 Setty Menu, 265 Setty Menu, 265 Shorter Time Qualified tab, 244 Show graticule General Signal Viewing Displays, 74 Pulse Statistics display, 152  Firme Qualified tab, 244 Show graticule General Signal Viewing Displays, 74 Pulse Statistics display, 152  Firme Qualified tab, 244 Frequency Deviation vs. AM display, 87 AM display, 87 PM display, 87 PM display, 89 PM display, 19 Signal Quality display, 168 Signal Quality display, 168 Signal Quality display, 168 Signal Quality display, 168 Signal Quality display, 168 Signal Quality display, 168 Signal Quality settings, 173 Single, 264 Span/RBW Ratio Spectrogram display bw tab, 70 spectrogram display bw tab, 70 spectrogram display, 55 Spectrogram display, 55 Spectrogram display, 519 Spectrum analysis, 296 Spectrum display settings, 52 Spurious display settings, 52 Spurious display settings, 52 Spurious display settings, 119 Spurious display settings, 119 Spurious display settings, 119 Spurious display settings, 119 Spurious display settings, 119 Spurious display settings, 119 Spurious display settings, 119 Spurious display settings, 127 FM display, 87 General Signal Viewing display, 67 FR Measurements display, 49 Frace tab AM display, 49 Trace tab AM display, 49 Trace tab AM display, 49 Trace tab DPX Spectrum Bitmap, 37 FR Ft & Q vs. Time, 296 FR Fixe tab Spurious display, 49 Fredisplay, 49 Freace tab DPX Spectrum display settings, 19 Spectrum display settings, 119 Spectrum display settings, 119 Spectrum di | -                             | displays, 139                                                                                                    |                                         |
| Frequency Variation vs.  Time, 164 Frequency vs. Time, 62 Magnitude Error vs. Time, 166 MCPR, 106 Occupied Bandwidth, 114 Options, 26 Phase Error vs. Time, 168 Phase Noise, 133 Phase vs. Time, 63 Pluse Statistics display, 144 restoring defaults, 21 RF I & Q vs. Time, 65 Signal Quality Magnay settings, 173 Spectrogram display, 55 Spectrum display, 55 Spectrum display, 173 Spectrogram display, 175 Time Overview display, 48 Spectrum analysis, 296 Spurious display, 175 Time Overview display, 48 Trellis Diagram display, 175 Time Overview display, 48 Trellis Diagram display, 175 Time Overview display, 48 Settings, 279 AM display, 79 CCDF display, 127 FM display, 87 Setup Menu, 265 Setup Menu, 265 Setup Menu, 265 Setup Menu, 265 Setup Shape factor (skirt selectivity), 295 Shorter Time Qualified tab, 244 Show graticule General Signal Viewing Displays, 74 Pulse Statistics display, 152 Time Qualified tab, 244 Show graticule General Signal Viewing Displays, 74 Pulse Statistics display, 152 Time Qualified tab, 244 Time Qualified tab, 244 Time Qualified tab,  |                               |                                                                                                    |                                         |
| Time, 164 Frequency vs. Time, 62 Magnitude Error vs. Time, 166 MCPR, 106 Occupied Bandwidth, 114 Options, 26 Phase Error vs. Time, 168 Phase Noise, 133 Phase vs. Time, 63 Pulse Statistics display, 142 Pulse Tace display, 142 Pulse Trace display, 142 Spectrogram display, 55 Signal Quality, 173 Spectrogram display, 55 Spectrum display, 55 Spectrum display, 55 Spectrum display, 18 Trigger, 237 Settings, 279 AM display, 87 FM display, 85 Setup Menu, 265 Setup Menu, 265 Setup Menu, 265 Setup Menu, 265 Setup Menu, 265 Setup Menu, 265 Setup Menu, 265 Setup Menu, 265 Setup Gator (skirt selectivity), 295 Shorter Time Qualified tab, 244 Show graticule General Signal Viewing Displays, 74 Pulse Statistics display, 152 Time Qualified tab, 244 Show graticule General Signal Viewing Displays, 74 Pulse Statistics display, 152 Time Qualified tab, 244 Pulse Statistics display, 152 Time Qualified tab, 244 Time Qualified tab, 244 Touch-screen Actions, 14 Trace tab AM display, 49 Trace tab AM display, 49 Time Coverview display, 49 Traces tab AM display, 81 GP Digit Modulation displays, 19 GP Digit Modulation displays, 19 Frace tab AM display, 93 Time Coverview display, 49 Traces tab DPX Spectrum Bitmap, 37 General Signal Wewing displays, 69 Traces tab DPX Spectrum display, 49 Fide trace, 297 Time Qverview display, 49 Fraces tab DPX Spectrum display, 51 Spectrum display Settings, 52 Spectrum display, 51 Spectrum display, 51 Spectrum display, 51  |                               |                                                                                                    |                                         |
| Frequency vs. Time, 62 Magnitude Error vs. Time, 166 MCPR, 106 Occupied Bandwidth, 114 Options, 26 Phase Error vs. Time, 168 Phase Noise, 133 Phase vs. Time, 63 Pulse Statistics display, 146 Pulse Table display, 142 restoring defaults, 21 RF I & Q vs. Time, 65 Signal Quality, 173 Spectrogram display, 55 Signal Quality, 173 Spectrogram display, 55 Spectrum display, 55 Spectrum display, 199 Symbol Table display, 119 Symbol Table display, 178 Tringer, 237 Settings, 279 CCDF display, 127 FM display, 85 Setup Menu, 265 Setup Menu, 265 Setup Menu, 265 Setup Sender of skirt selectivity), 295 Shorter Time Qualified tab, 244 Show graticule General Signal Viewing Displays, 74 Pulse Statistics display, 152  Time, 166 Signal Quality display, 168 Signal Quality display, 168 Signal Quality display, 168 Signal Quality settings, 173 Single, 264 span, 295 Signal Quality settings, 173 Single, 264 span, 295 Signal Quality settings, 173 Single, 264 span, 295 Span/RBW Ratio Spectrum display BW tab, 70 Spectrogram display BW tab, 70 Spectrogram display, 53 Spectrogram display, 49 spectrum analyser, 296 Spectrum manalyser, 296 Spectrum display, 51 Time Overview display, 49 spectrum analyser, 296 Spectrum display, 51 Spectrum display settings, 52 spectrum time, 296 Spectrum flime tab, 218 Spuri ous display settings, 178 Trigger On This, 233 Trigger settings, 237 Advanced tab, 245 Seventum display, 174 Symbol Table display, 174 Symbol Table display, 174 Symbol Table display, 175 Status Bar, 262 symbol maps, 191 Symbol Table display, 175 Status Bar, 262 Symbol maps, 191 Symbol Table display, 175 Status Bar, 262 Symbol maps, 191 Symbol Table display, 175 Status Bar, 262 Symbol maps, 191 Symbol Table display, 174 Symbol Table display, 175 Time, 31 Time, 31 Time, 31 Time, 31 Time, 31 Time 2 Time Qualified tab, 244 Uniform (None) Filter Shape Spectrum display BW tab, 70 Units tab, 220 Upgrades, 268                                                                                                    |                               | - ·                                                                                                    |                                         |
| Magnitude Error vs. Time, 166 MCPR, 106 Occupied Bandwidth, 114 Options, 26 Phase Fror vs. Time, 168 Phase Noise, 133 Phase Error vs. Time, 63 Pulse Statistics display, 142 Pulse Trace display, 144 restoring defaults, 21 RF I & Q vs. Time, 65 Signal Quality, 173 Spectrogram display, 55 Spectrum display, 52 Spurious display, 119 Symbol Table display, 175 Time Overview display, 48 Trellis Diagram display, 52 Spurious display, 179 AM display, 79 CCDF display, 127 FM display, 85 Setup Menu, 265 setups saving, 247 shape factor (skirt selectivity), 295 Shorter Time Qualified tab, 244 Show graticule General Signal Viewing Displays, 74 Pulse Statistics display, 152  Time Qualified tab, 244 Show graticule General Signal Viewing Displays, 74 Pulse Statistics display, 152  Time Qualified tab, 244 Show graticule General Signal Viewing Displays, 74 Pulse Statistics display, 152  Time Qualified tab, 244 Show graticule General Signal Viewing Displays, 74 Pulse Statistics display, 152  Time Qualified tab, 244 Show graticule General Signal Viewing Displays, 74 Pulse Statistics display, 152  Time Qualified tab, 244 Show graticule General Signal Viewing Displays, 74 Pulse Statistics display, 152  Time Qualified tab, 244 Show graticule General Signal Viewing Displays, 74 Pulse Statistics display, 152  Time Qualified tab, 244 Show graticule General Signal Viewing Displays, 74 Pulse Statistics display, 152  Time Qualified tab, 244 Show graticule General Signal Viewing Displays, 74 Pulse Statistics display, 152  Time Qualified tab, 244 Show graticule General Signal Viewing Displays, 74 Pulse Statistics display, 152  Time Qualified tab, 244 Show graticule General Signal Viewing Displays, 74 Pulse Statistics display, 152  Time Overview display, 175 Spectrum display Statis, 270 Spectrum display Settings, 178 Time 2 Time Overview display, 49 Trace tab AM display, 93 Time Overview display, 49 Trace tab AM display, 93 Time Overview display A Trace tab AM display, 93 Time Overview display, 70 For display, 175 Spectrum display, 53 Spectrum d | Frequency vs. Time, 62        |                                                                                                    | trace, 297                              |
| Time, 166 MCPR, 106 Cocupied Bandwidth, 114 Options, 26 Phase Error vs. Time, 168 Phase bosise, 133 Phase vs. Time, 63 Pulse Statistics display, 144 restoring defaults, 21 Pulse Trace display, 144 restoring defaults, 21 Spectrogram display, 55 Spectrogram display, 55 Spectrogram display, 52 Spectrogram display, 52 Spectrum display, 52 Spurious display, 119 Symbol Table display, 178 Tringer, 237 Settings, 279 AM display, 178 Spectrum analyzis, 296 spectrum display, 51 Spectrum display, 55 Spectrum display, 57 Spectrum display, 58 Spectrum display, 59 Spectrum display, 51 Spectrum display, 51 | * *                           | Time Overview display, 49                                                                                                    | Trace tab                               |
| Occupied Bandwidth, 114 Options, 26 Options, 26 Phase Error vs. Time, 168 Phase Noise, 133 Phase vs. Time, 63 Pulse Statistics display, 146 Pulse Table display, 142 Pulse Trace display, 144 restoring defaults, 21 Spectrogram display, 55 Signal Quality, 173 Spectrogram display, 55 Spectrogram display, 55 Spectrogram display, 55 Spectrogram display, 55 Spectrum display, 55 Spectrum display, 19 Symbol Table display, 175 Time Overview display, 48 Trellis Diagram display, 178 Trigger, 237 Settings, 279 AM display, 85 Setup Menu, 265 Setup Menu, 265 Setup Me | Time, 166                     |                                                                                                    | AM display, 81                          |
| Occupied Bandwidth, 114 Options, 26 Options, 26 Phase Error vs. Time, 168 Phase Noise, 133 Phase vs. Time, 63 Pulse Statistics display, 146 Pulse Table display, 142 Pulse Trace display, 144 restoring defaults, 21 Spectrogram display, 55 Signal Quality, 173 Spectrogram display, 55 Spectrogram display, 55 Spectrogram display, 55 Spectrogram display, 55 Spectrum display, 55 Spectrum display, 19 Symbol Table display, 175 Time Overview display, 48 Trellis Diagram display, 178 Trigger, 237 Settings, 279 AM display, 85 Setup Menu, 265 Setup Menu, 265 Setup Me | MCPR, 106                     | Signal Quality display, 168                                                                                                    | GP Digital Modulation                   |
| Options, 26 Phase Error vs. Time, 168 Phase Noise, 133 Phase vs. Time, 63 Pulse Statistics display, 146 Pulse Table display, 142 Pulse Table display, 144 restoring defaults, 21 RF I & Q vs. Time, 65 Signal Quality, 173 Spectrogram display, 55 Spectrogram display, 55 Spectrogram display, 55 Spectrum display, 19 Symbol Table display, 175 Time Overview display, 48 Trellis Diagram display, 178 Trigger, 237 Settings, 279 AM display, 79 CCDF display, 127 FM display, 85 Setup Menu, 265 Setup Menu, 265 Setups Setups Setups Setups Setury Settings, 174 Pulse Statistics display, 152 Time Qualified tab, 244 Show graticule General Signal, 194 Spectrum display, 51 Spectrum display, 51 Spectrum display, 51 Spurious display, 174 Pulse Statistics display, 152 Time Qualified tab, 244 Pulse Statistics display, 152 Time Qualified tab, 244 Pulse Statistics display, 152  Signal Quality settings, 173 Single, 264 Span, 295 Span, 295 Span, 295 Span, 296 Spectrum display BW tab, 70 Spectrum display settings, 55 Spectrogram display, 55 Spectrogram display, 49 Spectrum display, 49 Spectrum display, 56 Traces tab DPX Spectrum Bitmap, 37 DPX Spectrum display, 49 FM display, 67 RF Measurements display, 87 Traces tab DPX Spectrum display, 49 FM display, 40 FM display, 67 RF Measurements display, 56 Spectrogram display, 49 Spectrum display, 49 Spectrum display, 51 Time Overview display, 49 Spectrum display, 55 Spectrogram display, 59 Spectrum display, 51 Traces tab DPX Spectrum display, 49 FM display, 67 RF Measurements display, 56 Traces tab DPX Spectrum display, 49 FM display, 67 RF Measurements display, 56 Traces tab DPX Spectrum display, 49 FM display, 49 FM display, 67 RF Measurements display, 56 Traces tab DPX Spectrum display in pervalence despitation, 79 Spectrum disp | Occupied Bandwidth, 114       |                                                                                                    | displays, 189                           |
| Phase Noise, 133 Phase vs. Time, 63 Pulse Statistics display, 146 Pulse Table display, 142 Pulse Trace display, 144 restoring defaults, 21 RF I & Q vs. Time, 65 Signal Quality, 173 Spectrogram display, 55 Spectrogram display, 55 Spectrogram display, 55 Spectrogram display, 55 Spectrogram display, 19 Symbol Table display, 119 Symbol Table display, 178 Trigger, 237 Settings, 279 AM display, 79 CCDF display, 127 FM display, 85 Settum Time tab, 218 Setup Menu, 265 Setup Menu, 265 Setup Menu, 265 Setup Gard Signal Viewing Displays, 74 Pulse Statistics display, 152  Trime, 31 Time, 295 Span/RBW Ratio Span/RBW Ratio Spectrum display BW tab, 70 Traces tab DPX Spectrum Bitmap, 37 DPX Spectrum Bitmap, 37 DPX Spectrum display, 40 FM display, 87 General Signal Viewing displays, 67 RF Measurements display, 87 General Signal Viewing displays, 67 RF Measurements display, 16 Spectrogram display, 49 Spectrum display, 49 Spectrum display, 55 Traces tab – Math Trace General Signal Viewing displays, 67 Traces tab – Math Trace General Signal Viewing displays, 67 Traces tab – Math Trace Spectrum display, 56 Traces tab – Math Trace General Signal Viewing displays, 67 Traces tab – Math Trace Spectrum display, 175 Trellis Diagram display, 56 Traces tab – Math Trace General Signal Viewing displays, 69 Transform Window Spectrum display BW tab, 70 Trellis Diagram display Spectrum display, 175 Trellis Diagram display Spectrum display BW tab, 70 Trellis Diagram display Spectrum display, 175 Trellis Diagram disp |                               | Signal Quality settings, 173                                                                                                    | PM display, 93                          |
| Phase vs. Time, 63 Pulse Statistics display, 146 Pulse Table display, 142 Pulse Trace display, 144 restoring defaults, 21 RF I & Q vs. Time, 65 Signal Quality, 173 Spectrogram display settings, 55 Signal Quality, 173 Spectrogram display, 52 Spurious display, 119 Symbol Table display, 175 Time Overview display, 48 Trellis Diagram display, 178 Trigger, 237 Settings, 279 AM display, 79 CCDF display, 127 FM display, 85 Setup Menu, 265 setups saving, 247 shape factor (skirt selectivity), 295 Shorter Time Qualified tab, 244 Show graticule General Signal Viewing Displays, 74 Pulse Statistics display, 152  Fine Qualified tab, 244  Time Qualified tab, 244  Time Qualified tab, 244  Pulse Statistics display, 152  Time Qualified tab, 244  Pulse Statistics display, 152  Time Qualified tab, 244  Pulse Statistics display, 152  Time Qualified tab, 244  Pulse Statistics display, 152  Span/RBW Ratio  Spectrum display BW tab, 70  Expectrum display BW tab, 70  DPX Spectrum Bisplay, 40  FM display, 87  General Signal Viewing display, 49  Spectrum display, 49  Spectrum display, 49  Spectrum analyzer, 296  Spectrum display, 49  Spectrum display, 49  Trellis Diagram display  Trigger on This, 233  Trigger settings, 237  Advanced tab, 245  Event tab, 238  trigger signals  connecting, | -                             |                                                                                                    | - ·                                     |
| Pulse Statistics display, 146 Pulse Table display, 142 Pulse Trace display, 144 restoring defaults, 21 RF I & Q vs. Time, 65 Signal Quality, 173 Spectrogram display settings, 55 Signal Quality, 173 Spectrogram display settings, 55 Spectrogram display, 49 Spectrum analysis, 296 Spurious display, 119 Symbol Table display, 175 Time Overview display, 48 Trellis Diagram display, 178 Trigger, 237 Settings, 279 AM display, 79 CCDF display, 127 FM display, 85 Setup Menu, 265 Setup Menu, 265 Setup Saving, 247 Shorter Time Qualified tab, 244 Show graticule General Signal Viewing Displays, 74 Pulse Statistics display, 152  Span/RBW Ratio Spectrum display BW tab, 70 Spectrum display, 53 Spectrogram display, 53 Spectrogram display, 55 Spectrogram display, 49 FM display, 87 General Signal Viewing display, 87 General Signal Viewing display, 136 Spectrogram display, 136 Spectrum analyzer, 296 Traces tab – Math Trace General Signal Viewing displays, 69 Traces tab – Math Trace General Signal Viewing displays, 69 Traces tab – Math Trace General Signal Viewing Displays, 69 Traces tab – Math Trace General Signal Viewing displays, 69 Traces tab – Math Trace General Signal Viewing displays, 67 RF Measurements display, 136 Spectrogram display, 136 Spectrogram display, 136 Spectrum analyzer, 296 Traces tab – Math Trace General Signal Viewing displays, 67 RF Measurements display, 136 Spectrogram display, 136 Spectrom analyzer, 296 Traces tab – Math Trace General Signal Viewing displays, 67 RF Measurements display, 136 Spectrogram display, 136 Spectrum display, 136 Spectrum display, 149 Spectrum display, 51 Trime Overview display, 49 Spectrum display, 49 Spectrum display, 51 Trime Overview display, 49 Spectrum display, 49 Traces tab – Math Trace General Signal Viewing displays, 67 RF Measurements display, 16 Traces tab – Math Trace Traces tab – Math Trace Traces tab – Math Trace Traces tab – Math Trace Traces tab – Math Trace Traces tab – Math Trace Traces tab – Math Trace Traces tab – Math Trace Traces tab – Math Trace Traces tab – Math | Phase Noise, 133              | span, 295                                                                                                    | Traces tab                              |
| Pulse Table display, 142 Pulse Trace display, 144 restoring defaults, 21 RF I & Q vs. Time, 65 Signal Quality, 173 Spectrogram display, 55 Spectrogram display, 55 Spectrogram display, 55 Spectrum display, 55 Spectrum display, 55 Spectrum display, 55 Spectrum display, 55 Spectrum display, 55 Spectrum display, 55 Spectrum display, 55 Spectrum display, 55 Spectrum display, 55 Spectrum display, 55 Spectrum display, 19 Symbol Table display, 175 Time Overview display, 48 Trellis Diagram display, 178 Trigger, 237 Settings, 279 AM display, 79 CCDF display, 127 FM display, 85 Setup Menu, 265 Setup Menu, 265 Setup Menu, 265 Setup Saving, 247 Shape factor (skirt selectivity), 295 Shorter Time Qualified tab, 244 Show graticule General Signal Viewing Displays, 74 Pulse Statistics display, 152  Time, 31 Time, 31 Tim | Phase vs. Time, 63            | span per division, 295                                                                                                    | DPX Spectrum Bitmap, 37                 |
| Pulse Table display, 142 Pulse Trace display, 144 restoring defaults, 21 RF I & Q vs. Time, 65 Signal Quality, 173 Spectrogram display, 55 Spectrogram display, 55 Spectrogram display, 55 Spectrum display, 55 Spectrum display, 55 Spectrum display, 55 Spectrum display, 55 Spectrum display, 55 Spectrum display, 55 Spectrum display, 55 Spectrum display, 55 Spectrum display, 55 Spectrum display, 55 Spectrum display, 19 Symbol Table display, 175 Time Overview display, 48 Trellis Diagram display, 178 Trigger, 237 Settings, 279 AM display, 79 CCDF display, 127 FM display, 85 Setup Menu, 265 Setup Menu, 265 Setup Menu, 265 Setup Saving, 247 Shape factor (skirt selectivity), 295 Shorter Time Qualified tab, 244 Show graticule General Signal Viewing Displays, 74 Pulse Statistics display, 152  Time, 31 Time, 31 Tim | Pulse Statistics display, 146 | Span/RBW Ratio                                                                                                    | DPX Spectrum display, 40                |
| restoring defaults, 21 RF I & Q vs. Time, 65 Signal Quality, 173 Spectrogram display settings, 55 Signal Quality, 173 Spectrogram display, 55 Spectrom display, 55 Spectrom display, 55 Spectrum display, 55 Spectrum display, 51 Spectrum display, 119 Symbol Table display, 175 Time Overview display, 48 Trellis Diagram display, 178 Spectrum display, 51 Spectrum display, 51 Spectrum display, 51 Spectrum display, 51 Spectrum display, 51 Spectrum display, 51 Spectrum display, 51 Spectrum display, 51 Spectrum display, 51 Spectrum display, 51 Tring Overview display, 48 Trellis Diagram display, 178 Spectrum display settings, 52 Spectrum display, 51 Tringer, 237 Settings, 279 AM display, 79 CCDF display, 127 FM display, 85 Setup Menu, 265 setup Menu, 265 setups saving, 247 Shorter Show graticule General Signal Viewing Displays, 74 Pulse Statistics display, 152  Time, 31 Time, 31 Time, 31 Time, 31 Time, 31 Time, 31 Time, 31 Time, 31 Time, 31 Time, 32 Time Qualified tab, 244 Uniform (None) Filter Shape Spectrum display, 56 RF Measurements display, 19 Spectrogram display, 49 Spectrum display, 49 Spectrum display, 49 Spectrum analysis, 296 Spectrum display, 49 Spectrum analysis, 296 Traces tab – Math Trace General Signal Viewing displays, 69 Transform Window Spectrum display BW tab, 70 Trellis Diagram display settings, 178 Trigger On This, 233 Trigger settings, 237 Advanced tab, 245 Event tab, 238 trigger signals connecting, 256 triggering frequency mask trigger, 231 troubleshooting, 267  Uniform (None) Filter Shape Spectrum display settings, 19 Uniform (None) Filter Shape Spectrum display, 49 Spectrum display, 49 Spectrum display, 49 Spectrum display, 49 Spectrum display, 49 Spectrum display, 49 Spectrum display, 49 Spectrum display, 49 Spectrum display, 49 Spectrum display, 49 Spectrum display, 49 Spectrum display, 49 Spectrum display, 49 Transform Window Transform Window Transform Window Transform Vindow Transform Vindow Spectrum display, 51 Transform Vindow Transform Vindow Transform Vindow Transform Vindow Transform Vindo | Pulse Table display, 142      | Spectrum display BW tab, 70                                                                                                    |                                         |
| RF I & Q vs. Time, 65 Signal Quality, 173 Spectrogram display settings, 55 Signal Quality, 173 Spectrogram display, 55 Spectrogram trace Time Overview display, 49 Spectrum display, 52 Spurious display, 119 Symbol Table display, 175 Time Overview display, 48 Trellis Diagram display, 178 Spectrum display, 51 Spectrum display, 51 Spectrum display settings, 52 Spectrum display settings, 52 Spectrum display BW tab, 70 Trellis Diagram display Spectrum display BW tab, 70 Trellis Diagram display Spectrum display BW tab, 70 Trellis Diagram display Spectrum display BW tab, 70 Trellis Diagram display Spectrum display BW tab, 70 Trellis Diagram display Spectrum display BW tab, 70 Trellis Diagram display Spectrum display BW tab, 70 Trellis Diagram display Spectrum display BW tab, 70 Trellis Diagram display Spectrum display BW tab, 70 Trellis Diagram display Spectrum display BW tab, 70 Uniform (None) Filter Shape Spectrum display BW tab, 70 Uniform (None) Filter Shape Spectrum display BW tab, 70 Units tab, 220 Upgrades, 268                                                                                                    | Pulse Trace display, 144      | spectrogram, 296                                                                                                    | General Signal Viewing                  |
| Signal Quality, 173 Spectrogram display, 55 Spectrum display, 52 Spectrum display, 52 Spurious display, 119 Symbol Table display, 175 Trigger, 237 Settings, 279 AM display, 79 CCDF display, 127 FM display, 85 Setup Menu, 265 Setup Menu, 265 Setup Selectivity), 295 Shorter Time Qualified tab, 244 Show graticule General Signal Viewing Displays, 74 Pulse Statistics display, 152  Spectrogram trace Time Overview display, 49 Spectrum, 296 spectrum analyzer, 296 Spectrum display, 51 Spectrum display, 51 Spectrum display, 51 Spectrum display, 51 Spectrum display, 51 Spectrum display, 51 Spectrum display, 51 Spectrum display, 51 Transform Window Spectrum display BW tab, 70 Trellis Diagram display BW tab, 70 Trellis Diagram display BW tab, 70 Trellis Diagram display settings, 178 Trigger On This, 233 Trigger settings, 237 Advanced tab, 245 Event tab, 238 trigger signals connecting, 256 triggering frequency mask trigger, 231 troubleshooting, 267  Uniform (None) Filter Shape Spectrum display, 49 Spectrum display, 49 Traces tab – Math Trace General Signal Viewing Spectrum display, 56 Traces tab – Math Trace General Signal Viewing Spectrum display, 56 Traces tab – Math Trace General Signal Viewing Spectrum display, 51 Transform Window Spectrum displays, 69 Transform Window Spectrum display Settings, 179 Trigger on This, 233 Trigger settings, 237 Advanced tab, 245 Event tab, 238 trigger signals connecting, 256 triggering frequency mask trigger, 231 troubleshooting, 267  Uniform (None) Filter Shape Spectrum display BW tab, 70 Units tab, 220 Upgrades, 268                                                                                                    | restoring defaults, 21        | Spectrogram display, 53                                                                                                    | displays, 67                            |
| Spectrogram display, 55 Spectrum display, 52 Spurious display, 119 Symbol Table display, 48 Trellis Diagram display, 48 Trellis Diagram display, 178 Trigger, 237 Settings, 279 AM display, 79 CCDF display, 127 FM display, 85 Setup Menu, 265 Setup Menu, 265 Setup Selectivity), 295 Settups Selectivity), 295 Shorter Time Qualified tab, 244 Show graticule General Signal Viewing Displays, 74 Pulse Statistics display, 152  Time Overview display, 59 Spectrum, 296 Spectrum analysis, 296 Spectrum analysis, 296 Spectrum display, 51 Traces tab – Math Trace General Signal Viewing displays, 59 Transform Window Spectrum display BW tab, 70 Trellis Diagram display Settings, 178 Trigger On This, 233 Trigger settings, 237 Advanced tab, 245 Event tab, 238 trigger signals connecting, 256 triggering frequency mask trigger, 231 troubleshooting, 267  Uniform (None) Filter Shape Spectrum display, 56 Traces tab – Math Trace General Signal Viewing displays, 69 Transform Window Spectrum display BW tab, 70 Trellis Diagram display settings, 178 Trigger On This, 233 Trigger settings, 237 Advanced tab, 245 Event tab, 238 trigger signals connecting, 256 triggering frequency mask trigger, 231 troubleshooting, 267  Uniform (None) Filter Shape Spectrum display, 56 Traces tab – Math Trace General Signal Viewing Spectrum display, 50 Traces tab – Math Trace General Signal Viewing Spectrum display, 50 Traces tab – Math Trace General Signal Viewing Spectrum display, 56 Traces tab – Math Trace General Signal Viewing Spectrum display, 56 Traces tab – Math Trace General Signal Viewing Spectrum display, 56 Traces tab – Math Trace General Signal Viewing Spectrum display, 56 Traces tab – Math Trace General Signal Viewing Spectrum display, 56 Traces tab – Math Trace General Signal Viewing Spectrum display, 56 Traces tab – Math Trace General Signal Viewing Spectrum display, 56 Traces tab – Math Trace General Signal Viewing Spectrum display, 52 Trellis Diagram display Spectrum display, 52 Trellis Diagram display Spectrum time, 296 Transform Window Trellis Diag | RF I & Q vs. Time, 65         | Spectrogram display settings, 55                                                                                                    | RF Measurements                         |
| Spectrum display, 52 Spurious display, 119 Symbol Table display, 175 Time Overview display, 48 Trellis Diagram display, 178 Settings, 279 AM display, 79 CCDF display, 127 FM display, 85 Setup Menu, 265 setups saving, 247 Saving, 247 Shorter Time Qualified tab, 244 Show graticule General Signal Viewing Displays, 74 Pulse Statistics display, 152  Spectrum, 296 spectrum analyzer, 296 Spectrum display, 51 Spectrum display, 52 Spectrum display settings, 52 Spectrum time, 296 Spectrum Time tab, 218 spurious, 115 Spurious, 115 Spurious display settings, 119 Spurious display settings, 119 Spurious display settings, 119 Spurious display settings, 119 Spurious response, 297 Standard Settings button, 179 Status Bar, 262 symbol Table display settings, 178 Trigger On This, 233 Trigger settings, 237 Advanced tab, 245 Event tab, 238 trigger signals connecting, 256 triggering frequency mask trigger, 231 troubleshooting, 267  U Uniform (None) Filter Shape Spectrum display BW tab, 70 Units tab, 220 Upgrades, 268                                                                                                    | Signal Quality, 173           | Spectrogram trace                                                                                                    | display, 136                            |
| Spurious display, 119 Symbol Table display, 175 Time Overview display, 48 Trellis Diagram display, 178 Trigger, 237 Settings, 279 AM display, 79 CCDF display, 127 FM display, 85 Setup Menu, 265 setups saving, 247 shape factor (skirt selectivity), 295 Shorter Time Qualified tab, 244 Show graticule General Signal Viewing Displays, 74 Pulse Statistics display, 152  Spurious display, 51 Spectrum display, 51 Spectrum display settings, 52 Spectrum time, 296 Spectrum Time tab, 218 spur, 296 Spectrum Time tab, 218 spur, 296 Spurious, 115 Spurious display settings, 119 Spurious display settings, 119 Spurious response, 297 Standard Settings button, 179 Standard Settings button, 179 Symbol Table display settings, 175  Time, 31 Time, 31 Time, 31 Time 1 / Time 2 Time Qualified tab, 244 Units tab, 220 Upgrades, 268                                                                                                    | Spectrogram display, 55       | Time Overview display, 49                                                                                                    | Spectrogram display, 56                 |
| Symbol Table display, 175 Time Overview display, 48 Trellis Diagram display, 178 Trigger, 237 Settings, 279 AM display, 79 CCDF display, 127 FM display, 85 Setup Menu, 265 setups saving, 247 Shorter Time Qualified tab, 244 Show graticule General Signal Viewing Displays, 74 Pulse Statistics display, 152  Spectrum analyzer, 296 Spectrum display, 51 Spectrum display settings, 52 spectrum time, 296 Spectrum Time tab, 218 Spectrum time, 296 Spectrum Time tab, 218 Spectrum Time tab, 218 Spectrum display settings, 170 Trellis Diagram display settings, 178 Trigger On This, 233 Trigger settings, 237 Advanced tab, 245 Event tab, 238 trigger signals connecting, 256 triggering frequency mask trigger, 231 troubleshooting, 267  Time, 31 Time, 31 Time, 31 Time, 31 Time 1 / Time 2 Time Qualified tab, 244 Uniform (None) Filter Shape Spectrum display BW tab, 70 Unitorm (None) Filter Shape Spectrum display BW tab, 70 Units tab, 220 Upgrades, 268                                                                                                    | Spectrum display, 52          | spectrum, 296                                                                                                    | Traces tab – Math Trace                 |
| Time Overview display, 48 Trellis Diagram display, 178 Trigger, 237 Settings, 279 AM display, 79 CCDF display, 127 FM display, 85 Setup Menu, 265 setups saving, 247 Shape factor (skirt selectivity), 295 Shorter Time Qualified tab, 244 Show graticule General Signal Viewing Displays, 74 Pulse Statistics display, 152 Transform Window Spectrum display BW tab, 70 Trellis Diagram display BW tab, 70 Trellis Diagram display BW tab, 70 Trellis Diagram display BW tab, 70 Trellis Diagram display BW tab, 70 Trellis Diagram display BW tab, 70 Trellis Diagram display Settings, 178 Trigger On This, 233 Trigger settings, 237 Advanced tab, 245 Event tab, 238 trigger signals connecting, 256 triggering frequency mask trigger, 231 troubleshooting, 267  Uniform (None) Filter Shape Spectrum display BW tab, 70 Units tab, 220 Upgrades, 268                                                                                                    | Spurious display, 119         | spectrum analysis, 296                                                                                                    | General Signal Viewing                  |
| Trellis Diagram display, 178 Trigger, 237 Settings, 279 Settings, 279 AM display, 79 CCDF display, 127 FM display, 85 Setup Menu, 265 setups saving, 247 Shape factor (skirt selectivity), 295 Shorter Time Qualified tab, 244 Show graticule General Signal Viewing Displays, 74 Pulse Statistics display, 152  Trellis Diagram display BW tab, 70 Trellis Diagram display BW tab, 70 Trellis Diagram display BW tab, 70 Trellis Diagram display BW tab, 70 Trellis Diagram display Settings, 178 Trigger On This, 233 Trigger settings, 237 Advanced tab, 245 Event tab, 238 trigger signals connecting, 256 triggering frequency mask trigger, 231 troubleshooting, 267  U Uniform (None) Filter Shape Spectrum display BW tab, 70 Units tab, 220 Upgrades, 268                                                                                                    | Symbol Table display, 175     | spectrum analyzer, 296                                                                                                    | displays, 69                            |
| Trigger, 237 Settings, 279 Spectrum Time tab, 218 AM display, 79 CCDF display, 127 FM display, 85 Setup Menu, 265 setups saving, 247 Shape factor (skirt selectivity), 295 Shorter Time Qualified tab, 244 Show graticule General Signal Viewing Displays, 74 Pulse Statistics display, 152  Trigger On This, 233 Trigger settings, 237 Advanced tab, 245 Event tab, 238 trigger signals connecting, 256 triggering frequency mask trigger, 231 troubleshooting, 267  Time, 31 Time, 31 Time, 31 Time, 244 Uniform (None) Filter Shape Spectrum display settings, 178 Trigger On This, 233 Trigger settings, 237 Advanced tab, 245 Event tab, 238 trigger signals connecting, 256 triggering frequency mask trigger, 231 troubleshooting, 267  Uniform (None) Filter Shape Spectrum display BW tab, 70 Units tab, 220 Upgrades, 268                                                                                                    | Time Overview display, 48     | Spectrum display, 51                                                                                                    | Transform Window                        |
| Settings, 279  AM display, 79  CCDF display, 127  FM display, 85  Setup Menu, 265  setups  saving, 247  Shape factor (skirt  selectivity), 295  Shorter  Time Qualified tab, 244  Show graticule  General Signal Viewing Displays, 74  Pulse Statistics display, 152  Spectrum Time tab, 218  spur, 296  Spurious, 115  Spurious, 115  Spurious, 115  Spurious, 115  Spurious, 115  Spurious display settings, 119  Advanced tab, 245  Event tab, 238  trigger signals  connecting, 256  triggering  frequency mask trigger, 231  troubleshooting, 267  Uniform (None) Filter Shape Spectrum display BW tab, 70  Units tab, 220  Upgrades, 268                                                                                                    | Trellis Diagram display, 178  | Spectrum display settings, 52                                                                                                    | Spectrum display BW tab, 70             |
| AM display, 79 CCDF display, 127 FM display, 85 Setup Menu, 265 setups saving, 247 Shape factor (skirt selectivity), 295 Shorter Time Qualified tab, 244 Show graticule General Signal Viewing Displays, 74 Pulse Statistics display, 152  Advanced tab, 245 Event tab, 238 trigger signals trigger signals connecting, 256 triggering frequency mask trigger, 231 troubleshooting, 267  Time, 31 Time, 31 Time, 31 Time, 31 Time, 244 Uniform (None) Filter Shape Spectrum display BW tab, 70 Units tab, 220 Upgrades, 268                                                                                                    | Trigger, 237                  | spectrum time, 296                                                                                                    | Trellis Diagram display                 |
| CCDF display, 127 FM display, 85 Setup Menu, 265 Setup Menu, 265 Setups Setups Saving, 247 Shape factor (skirt Selectivity), 295 Shorter Time Qualified tab, 244 Show graticule General Signal Viewing Displays, 74 Pulse Statistics display, 152  Spurious, 115 Spurious, 115 Spurious display settings, 119 Spurious display settings, 119 Spurious display settings, 119 Spurious display settings, 119 Spurious display settings, 119 Standard Settings button, 179 Status Bar, 262 Symbol maps, 191 Symbol Table display Settings, 175  Trigger settings, 237 Advanced tab, 245 Event tab, 238 trigger signals connecting, 256 triggering frequency mask trigger, 231 troubleshooting, 267  Uniform (None) Filter Shape Spectrum display BW tab, 70 Units tab, 220 Upgrades, 268                                                                                                    | Settings, 279                 | Spectrum Time tab, 218                                                                                                    | settings, 178                           |
| FM display, 85 Setup Menu, 265 Setup Menu, 265 Setups Standard Settings button, 179 Saving, 247 Shape factor (skirt selectivity), 295 Shorter Time Qualified tab, 244 Show graticule General Signal Viewing Displays, 74 Pulse Statistics display, 152  Fund display settings, 119 Spurious display settings, 119 Spurious response, 297 Status Bar, 262 Status Bar, 262 Symbol maps, 191 Symbol Table display, 174 Symbol Table display settings, 175  Time, 31 Time, 31 Time, 31 Time, 31 Time, 31 Time 2 Time Qualified tab, 244 Uniform (None) Filter Shape Spectrum display BW tab, 70 Units tab, 220 Upgrades, 268                                                                                                    | AM display, 79                | spur, 296                                                                                                    | Trigger On This, 233                    |
| Setup Menu, 265 setups saving, 247 shape factor (skirt selectivity), 295 Shorter Time Qualified tab, 244 Show graticule General Signal Viewing Displays, 74 Pulse Statistics display, 152  Setup Menu, 265 spurious response, 297 Status Bar, 262 symbol Table display, 174 Symbol Table display settings, 175  Time, 31 Time, 31 Time, 31 Time, 31 Time 1 / Time 2 Time Qualified tab, 244  Spurious response, 297 Event tab, 238 trigger signals connecting, 256 triggering frequency mask trigger, 231 troubleshooting, 267  Uniform (None) Filter Shape Spectrum display BW tab, 70 Units tab, 220 Upgrades, 268                                                                                                    | CCDF display, 127             |                                                                                                    |                                         |
| setups saving, 247 Standard Settings button, 179 Status Bar, 262 shape factor (skirt selectivity), 295 Shorter Time Qualified tab, 244 Show graticule General Signal Viewing Displays, 74 Pulse Statistics display, 152  Status Bar, 262 symbol maps, 191 symbol Table display, 174 Symbol Table display settings, 175   U Uniform (None) Filter Shape Spectrum display BW tab, 70 Units tab, 220 Units tab, 220 Upgrades, 268                                                                                                    |                               |                                                                                                    |                                         |
| saving, 247  shape factor (skirt selectivity), 295  Shorter Time Qualified tab, 244  Show graticule General Signal Viewing Displays, 74 Pulse Statistics display, 152  Status Bar, 262 symbol maps, 191 symbol Table display, 174 Symbol Table display settings, 175  Time, 31 Time, 31 Time, 31 Time, 31 Time 1 / Time 2 Time Qualified tab, 244  Status Bar, 262 symbol maps, 191 triggering frequency mask trigger, 231 troubleshooting, 267  Uniform (None) Filter Shape Spectrum display BW tab, 70 Units tab, 220 Upgrades, 268                                                                                                    | Setup Menu, 265               |                                                                                                    | Event tab, 238                          |
| shape factor (skirt selectivity), 295  Shorter Time Qualified tab, 244  Show graticule General Signal Viewing Displays, 74 Pulse Statistics display, 152  Symbol Table display settings, 175  T  Uniform (None) Filter Shape Spectrum display BW tab, 70 Units tab, 220 Upgrades, 268                                                                                                    | setups                        |                                                                                                    | trigger signals                         |
| selectivity), 295 Shorter Shorter Time Qualified tab, 244 Show graticule General Signal Viewing Displays, 74 Pulse Statistics display, 152  Symbol Table display, 174 Symbol Table display troubleshooting, 267  T U Uniform (None) Filter Shape Spectrum display BW tab, 70 Units tab, 220 Upgrades, 268                                                                                                    | •                             | The state of the state of the s |                                         |
| Shorter Time Qualified tab, 244 Show graticule General Signal Viewing Displays, 74 Pulse Statistics display, 152  Time, 31 Time 1 / Time 2 Time Qualified tab, 244  Symbol Table display troubleshooting, 267  U Uniform (None) Filter Shape Spectrum display BW tab, 70 Units tab, 220 Upgrades, 268                                                                                                    | ÷                             |                                                                                                    |                                         |
| Time Qualified tab, 244  Show graticule  General Signal Viewing Displays, 74 Pulse Statistics display, 152  Time, 31 Time 1 / Time 2 Time Qualified tab, 244  Settings, 175  U Uniform (None) Filter Shape Spectrum display BW tab, 70 Units tab, 220 Upgrades, 268                                                                                                    | • / ·                         | 1 2                                                                                                    | , , , , , , , , , , , , , , , , , , , , |
| Show graticule General Signal Viewing Displays, 74 Pulse Statistics display, 152  Time, 31 Time 1 / Time 2 Time Qualified tab, 244  Uniform (None) Filter Shape Spectrum display BW tab, 70 Units tab, 220 Upgrades, 268                                                                                                    |                               |                                                                                                    | troubleshooting, 267                    |
| General Signal Viewing Displays, 74 Pulse Statistics display, 152  Time, 31 Time 1 / Time 2 Time Qualified tab, 244  Uniform (None) Filter Shape Spectrum display BW tab, 70 Units tab, 220 Upgrades, 268                                                                                                    |                               | settings, 175                                                                                                    |                                         |
| Displays, 74 Pulse Statistics display, 152  Time, 31 Time 1 / Time 2 Time Qualified tab, 244  Uniform (None) Filter Shape Spectrum display BW tab, 70 Units tab, 220 Upgrades, 268                                                                                                    |                               |                                                                                                    | U                                       |
| Pulse Statistics display, 152  Time, 31 Time 1 / Time 2 Time Qualified tab, 244  Spectrum display BW tab, 70 Units tab, 220 Upgrades, 268                                                                                                    |                               | T                                                                                                    |                                         |
| Time 1 / Time 2 Units tab, 220 Upgrades, 268                                                                                                    | - ·                           | Time 31                                                                                                    | ` /                                     |
| Time Qualified tab, 244 Upgrades, 268                                                                                                    | Pulse Statistics display, 152 |                                                                                                    | 1 1 2                                   |
|                                                                                                    |                               |                                                                                                    | · · · · · · · · · · · · · · · · · · ·   |
|                                                                                                    |                               |                                                                                                    | 5pg14405, 200                           |

User Filters file format, 198 loading, 197 User Symbol Map, 185

#### V

VBW, 53
Channel Power & ACPR
display, MCPR
display, 106
RF Measurements
displays, 135
Spectrum display BW tab, 70

vector signal analyzer, 297 vertical scale factor, vertical display factor, 297 View Menu, 262 violation, 298 violation (frequency mask trigger), 241

#### W

watch icon, 244 Window menu, 268 Windows Event Viewer, 277

#### X

x dB BW Ref Power, 111 x dB Level, 115